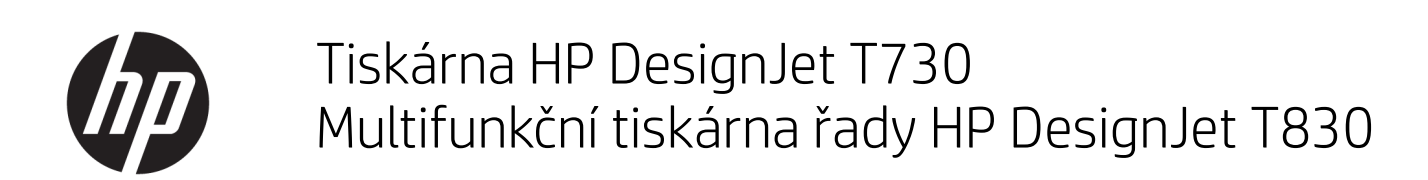

Uživatelská příručka

© Copyright 2017 HP Development Company, L.P.

Vydání 4

#### Právní ujednání

Informace v tomto dokumentu mohou být změněny bez předchozího upozornění.

Jediné záruky poskytované k produktům a službám HP jsou výslovně uvedeny v prohlášení o záruce, které se dodává společně s těmito produkty a službami. Žádné z informací uvedených v tomto dokumentu nemohou sloužit jako podklad pro vyvození dalších záruk. Společnost HP nenese odpovědnost za případné technické či redakční chyby ani opomenutí v tomto dokumentu.

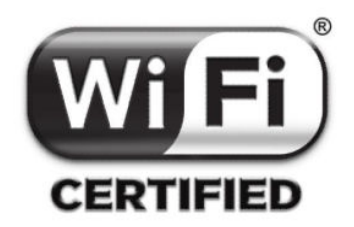

Certifikace Wi-Fi

#### Ochranné známky

Adobe®, Acrobat® a Adobe Photoshop® jsou ochranné známky společnosti Adobe Systems Incorporated.

Apple, iPad® a iPhone® jsou ochranné známky společnosti Apple Computer, Inc., registrované v USA a dalších zemích.

Corel® je ochranná známka nebo registrovaná ochranná známka společnosti Corel Corporation nebo Corel Corporation Limited.

ENERGY STAR a značka ENERGY STAR jsou ochranné známky registrované v USA.

Microsoft® a Windows® jsou registrované ochranné známky společnosti Microsoft Corporation v USA.

# Obsah

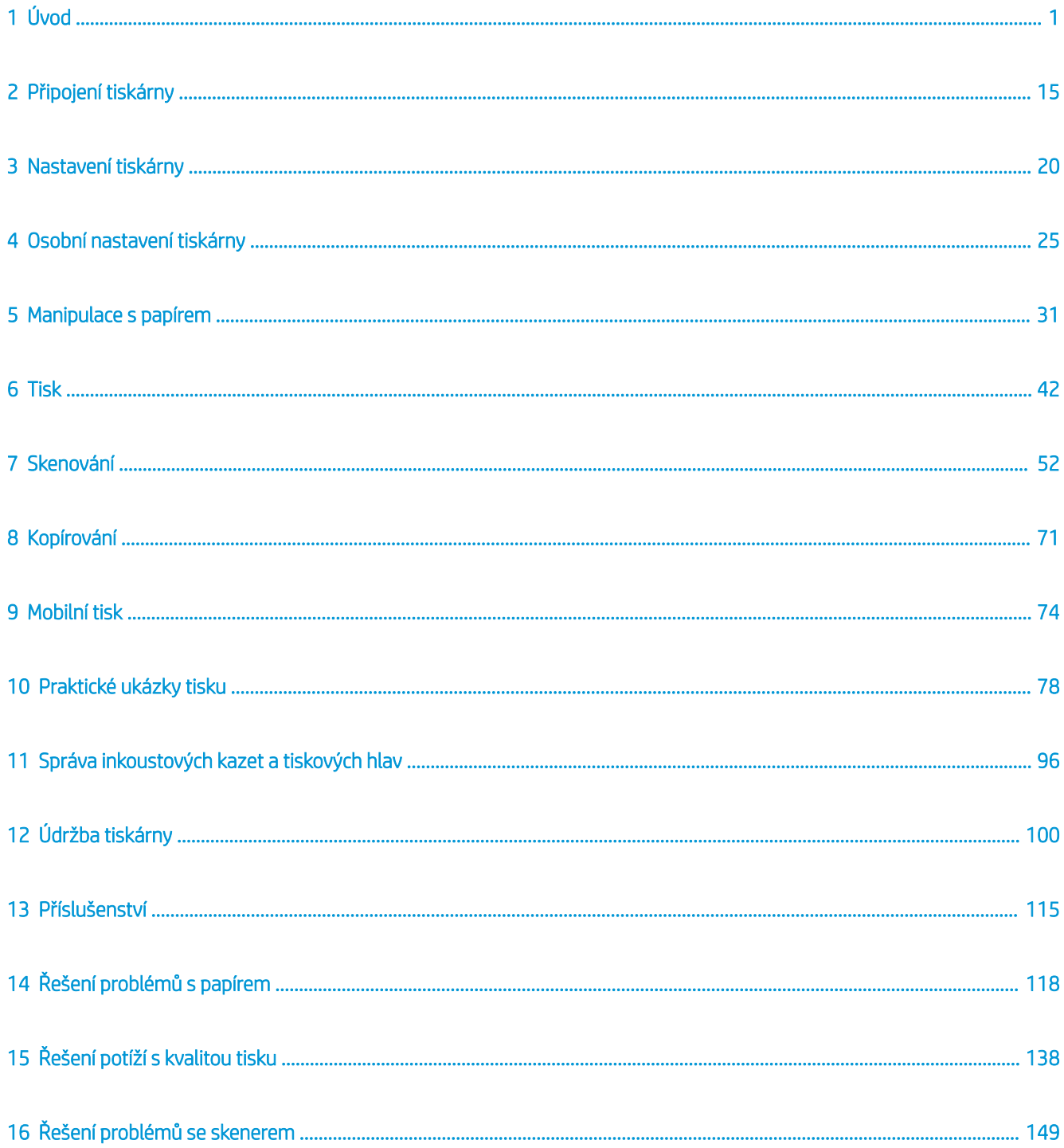

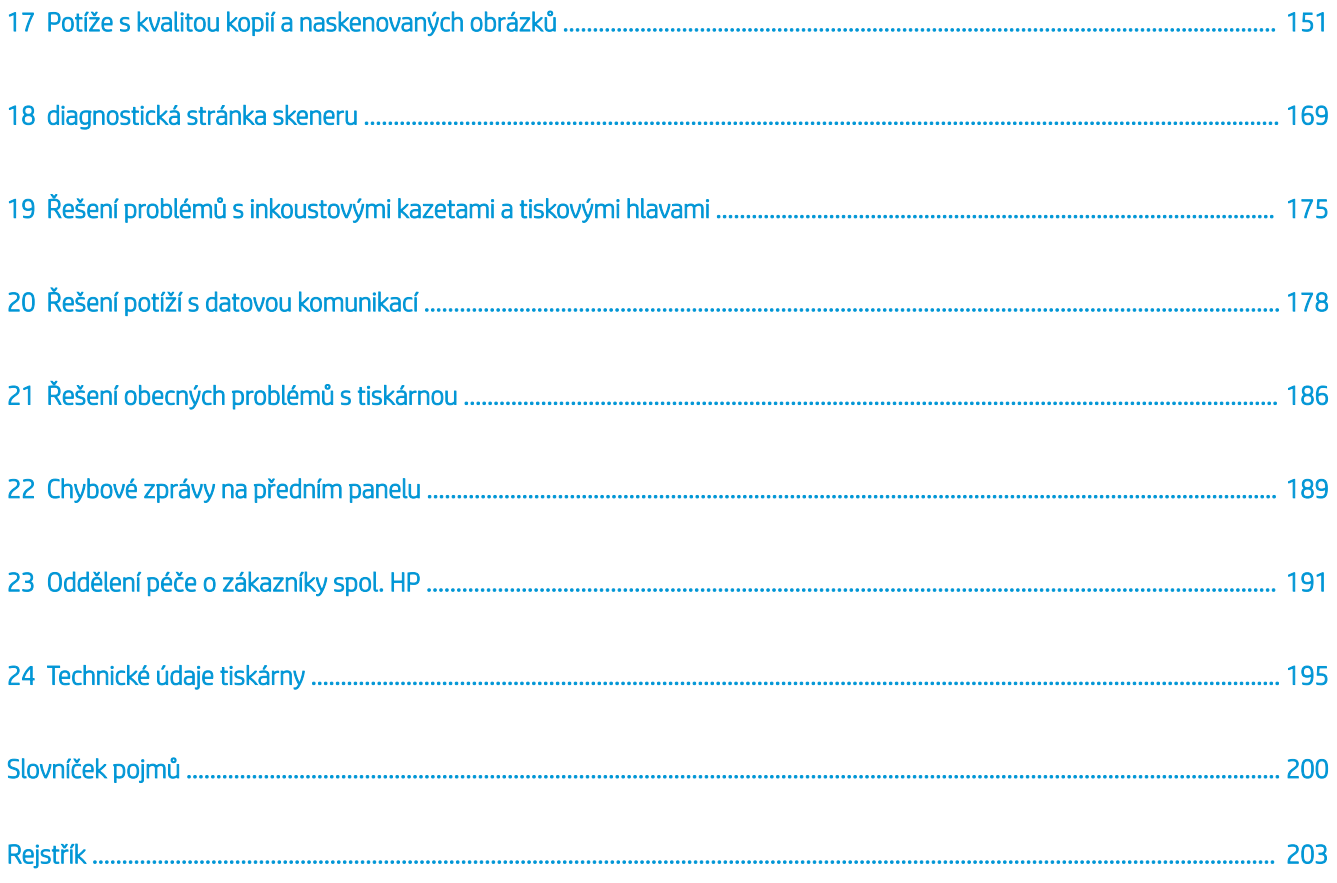

# <span id="page-4-0"></span>1 Úvod

- Bezpečnostní opatření
- [Používání této příručky](#page-6-0)
- [Modely tiskárny](#page-8-0)
- [Hlavní funkce tiskárny](#page-8-0)
- [Hlavní součásti tiskárny](#page-9-0)
- [Přední panel](#page-12-0)
- [Software tiskárny](#page-14-0)
- [Mobilní tisk a webové služby](#page-15-0)
- [Zapnutí a vypnutí tiskárny](#page-15-0)
- **[Sestavy](#page-16-0)**

### Bezpečnostní opatření

Před použitím zařízení si přečtěte, prostudujte a dodržujte tato bezpečnostní opatření a místní předpisy pro ochranu životního prostředí, zdraví a bezpečnosti.

Toto zařízení není vhodné pro použití v místech, kde je pravděpodobné, že budou přítomny děti.

Při jakékoli údržbě nebo výměně dílu postupujte podle pokynů v dokumentaci HP, aby se minimalizovala bezpečnostní rizika a zabránilo se poškození zařízení.

### Všeobecné bezpečnostní pokyny

Zařízení neobsahuje žádné součásti, které může uživatel opravit sám, mimo ty, které jsou součástí programu CSR společnosti HP (viz <http://www.hp.com/go/selfrepair>). Opravy ostatních součástí ponechejte kvalifikovaným servisním technikům.

V následujících případech je třeba vypnout zařízení a kontaktovat zástupce servisního střediska:

- Napájecí kabel nebo jeho koncovka jsou poškozeny.
- Zařízení bylo poškozeno nárazem.
- Řezačka nebo její kryt byly mechanicky poškozeny.
- Do zařízení vnikla tekutina.
- Ze zařízení vychází kouř nebo neobvyklý zápach.
- zařízení upadlo;
- zařízení nepracuje normálně.

Zařízení je nutné vypnout také v následujících situacích:

- během bouřky,
- při výpadku elektřiny.

Zvláštní opatrnosti dbejte zejména v oblastech označených výstražnými štítky.

Větrací opatření pro dané místo (kancelář, kopírovací místnost nebo místnost se zařízením) musí splňovat požadavky místních směrnic a předpisů na ochranu prostředí a zdraví a zajištění bezpečnosti.

### Nebezpečí zasažení elektrickým proudem

**A VAROVÁNÍ!** Vestavěné zdroje napájení a přívod napájení vnitřních obvodů jsou napájeny nebezpečným napětím a mohou zapříčinit smrt nebo vážné zranění.

Před opravováním zařízení odpojte napájecí kabel zařízení.

Zařízení vyžaduje instalaci proudových chráničů v budově, které musí splňovat požadavky zařízení nebo skládací jednotky a měly by odpovídat elektrotechnickým předpisům v souladu s místní jurisdikcí země, ve které je zařízení instalováno.

Abyste předešli zásahu elektrickým proudem:

- Zařízení smí být připojeno pouze k uzemněným zásuvkám.
- Dbejte na to, aby elektrická zásuvka, do které je zařízení zapojeno, nebyla přetížena více spotřebiči.
- Nedemontujte ani neotvírejte žádné uzavřené systémové kryty či konektory.
- Do patic zařízení nevkládejte žádné předměty.
- Buďte opatrní, abyste při procházení za zařízením nezakopli o kabely.
- Napájecí kabel je třeba řádně připojit k elektrické zásuvce a vstupu napájení na zařízení.
- Napájecí kabel nikdy neuchopujte mokrýma rukama.

#### Nebezpečí požáru

Abyste eliminovali nebezpečí požáru, dodržujte následující opatření:

- Zákazník je odpovědný za splnění požadavků zařízení a požadavků elektrotechnických předpisů v souladu s místní jurisdikcí země, ve které je zařízení nainstalováno. Používejte napájecí napětí uvedené na výrobním štítku zařízení.
- Používejte pouze napájecí kabel dodávaný společností HP se zařízením. Nepoužívejte poškozené napájecí kabely. Nepoužívejte napájecí kabel s jinými produkty.
- Do patic zařízení nevkládejte žádné předměty.
- Dbejte opatrnosti, abyste zařízení nepolili. Po čištění nechte všechny součásti nejprve oschnout a až poté zařízení znovu používejte.
- Uvnitř zařízení ani v jeho blízkosti nepoužívejte aerosolové produkty, které obsahují hořlavé plyny. Zařízení neprovozujte v prostředí s rizikem výbuchu.
- Neblokujte ani nezakrývejte otvory v zařízení.

### <span id="page-6-0"></span>Mechanická nebezpečí

V zařízení jsou pohyblivé části, které mohou způsobit úraz. Abyste předešli úrazům, dodržujte při práci v blízkosti zařízení následující opatření.

- Udržujte vzdálenost mezi vaším tělem a oblečením a pohyblivými částmi.
- Nenoste při práci náhrdelníky, náramky ani jiné visící doplňky.
- Máte-li dlouhé vlasy, pokuste se je zajistit tak, aby nemohly proniknout do zařízení.
- Dávejte pozor, aby se vaše rukávy nebo rukavice nezachytily o pohyblivé součásti.
- Nepoužívejte zařízení, nejsou-li řádně umístěny kryty.
- Lopatky vnitřního ventilátoru představují nebezpečné pohyblivé součásti. Před zahájením servisu je třeba zařízení odpojit.
- Během tisku nikdy nevkládejte ruce do zařízení, protože má uvnitř pohyblivé díly.

#### Nebezpečí těžkého papíru

Při práci s těžkými papíry je třeba dbát zvýšené opatrnosti, aby nedošlo ke zranění.

- S rolemi těžkých papírů bude zřejmě muset manipulovat více osob. Je třeba dbát opatrnosti, aby nedošlo k namožení nebo poranění zad.
- Při manipulaci s rolemi těžkých papírů používejte ochranné pomůcky, jako jsou rukavice a pevné boty.
- Dodržujte přitom místní ekologická, zdravotní a bezpečností nařízení.

#### Manipulace s inkoustem

Společnost HP doporučuje, abyste při práci se spotřebním materiálem používali ochranné rukavice.

#### Varování a upozornění

V této příručce jsou použity následující symboly pro zajištění náležitého používání zařízení a zamezení jeho poškození. Postupujte podle pokynů označených těmito symboly.

N VAROVÁNÍ! V případě nedodržení pokynů označených tímto symbolem může dojít k těžkým úrazům či ke smrti.

UPOZORNĚNÍ: V případě nedodržení pokynů označených tímto symbolem může dojít k lehkým úrazům či poškození zařízení.

### Používání této příručky

Uživatelskou příručku lze stáhnout z:

<http://www.hp.com/go/T730/manuals>

<http://www.hp.com/go/T830/manuals>

### Úvod

Tato kapitola obsahuje stručné úvodní informace o tiskárně a její dokumentaci pro nové uživatele.

### Používání a údržba

Tyto kapitoly pomáhají při provádění běžných činností a obsahují následující témata.

- [Připojení tiskárny na stránce 15](#page-18-0)
- [Nastavení tiskárny na stránce 20](#page-23-0)
- [Osobní nastavení tiskárny na stránce 25](#page-28-0)
- [Manipulace s papírem na stránce 31](#page-34-0)
- [Tisk na stránce 42](#page-45-0)
- [Mobilní tisk a webové služby na stránce 12](#page-15-0)
- [Praktické ukázky tisku na stránce 78](#page-81-0)
- [Správa inkoustových kazet a tiskových hlav na stránce 96](#page-99-0)
- [Údržba tiskárny na stránce 100](#page-103-0)

### Řešení problémů

Tyto kapitoly pomáhají řešit problémy, které mohou nastat při tisku. zahrnují následujících témata:

- [Řešení problémů s papírem na stránce 118](#page-121-0)
- [Řešení potíží s kvalitou tisku na stránce 138](#page-141-0)
- [Řešení problémů s inkoustovými kazetami a tiskovými hlavami na stránce 175](#page-178-0)
- [Řešení potíží s datovou komunikací na stránce 178](#page-181-0)
- [Řešení obecných problémů s tiskárnou na stránce 186](#page-189-0)
- [Chybové zprávy na předním panelu na stránce 189](#page-192-0)

#### Příslušenství, podpora a technické specifikace

Kapitoly [Příslušenství na stránce 115,](#page-118-0) [Oddělení péče o zákazníky spol. HP na stránce 191](#page-194-0) a [Technické údaje](#page-198-0) [tiskárny na stránce 195](#page-198-0) obsahují referenční informace včetně kontaktu na oddělení péče o zákazníky společnosti HP, specifikací tiskárny a číselných kódů papíru, inkoustového spotřebního materiálu a ostatního příslušenství.

### Slovníček pojmů

Kapitola [Slovníček pojmů na stránce 200](#page-203-0) obsahuje definice termínů souvisejících s tiskem a výrazy společnosti HP použité v této dokumentaci.

### Rejstřík

Kromě obsahu je k dispozici abecední rejstřík, který umožňuje rychlé vyhledávání témat.

### Upozornění a varování

V této příručce jsou použity následující symboly pro zajištění náležitého používání tiskárny a pro zamezení poškození tiskárny. Postupujte podle pokynů označených těmito symboly.

 $\triangle$  VAROVÁNÍ! V případě nedodržení pokynů označených tímto symbolem může dojít k těžkým úrazům či ke smrti.

A UPOZORNĚNÍ: V případě nedodržení pokynů označených tímto symbolem může dojít k lehčím úrazům či k poškození tiskárny.

# <span id="page-8-0"></span>Modely tiskárny

Tato příručka se týká následujících modelů tiskáren, jejich názvy jsou z důvodu stručnosti obvykle uváděny zkráceně.

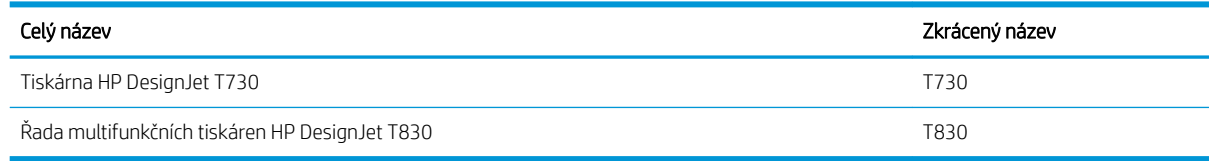

## Hlavní funkce tiskárny

Tato barevná inkoustová tiskárna je určena pro tisk vysoce kvalitních obrázků na papír až do šířky 610 mm nebo 914 mm. Pokud máte multifunkční tiskárnu T830, toto zařízení má také integrovaný barevný skener, který umožňuje skenovat obrazy až do stejné šířky, jakou umožňuje tisknout. Níže jsou uvedeny některé důležité funkce zařízení:

- Rozlišení tisku až 2 400 × 1 200 dpi s použitím režimu kvality tisku Best (Neilepší), s možností Maximum Detail (Maximální detail) a při použití fotografického papíru.
- Rozlišení skenování až 600 dpi, v barvách RGB (24 bitů na pixel) nebo ve stupních šedi (8 bitů na pixel) nebo černobíle s 1 bitem na pixel
- Tiskárnu lze ovládat pomocí předního panelu nebo ze vzdáleného počítače pomocí integrovaného webového serveru nebo programu HP Utility.

POZNÁMKA: V této příručce program "HP Utility" označuje program HP Utility pro systém Mac OS X <sup>2</sup> a program HP DesignJet Utility pro systém Windows.

- Barevný dotykový přední panel s intuitivním grafickým uživatelským rozhraním
- Podpora připojení prostřednictvím sítě Ethernet nebo Wi-Fi
- Vysokorychlostní hostitelský port USB pro připojení jednotky USB flash
- · Mobilní tisk a skenování zahrnuje webové funkce, například automatické aktualizace firmwaru a službu HP ePrint.
- Zpracování rolí a samostatných listů papíru pomocí zásobníku na více listů
- Úsporný režim pro ekonomický tisk
- Informace o použití inkoustu a papíru dostupné z integrovaného webového serveru viz [Přístup](#page-29-0) [k integrovanému webovému serveru na stránce 26](#page-29-0)
- Program HP Utility poskytuje informace o spotřebním materiálu, řešení potíží a aktualizacích firmwaru. Viz [Spuštění programu HP Utility na stránce 26](#page-29-0).
- Přístup ke středisku podpory společnosti HP (viz [Zákaznická podpora HP na stránce 192\)](#page-195-0)

# <span id="page-9-0"></span>Hlavní součásti tiskárny

### Multifunkční tiskárna HP DesignJet T830 – pohled zepředu

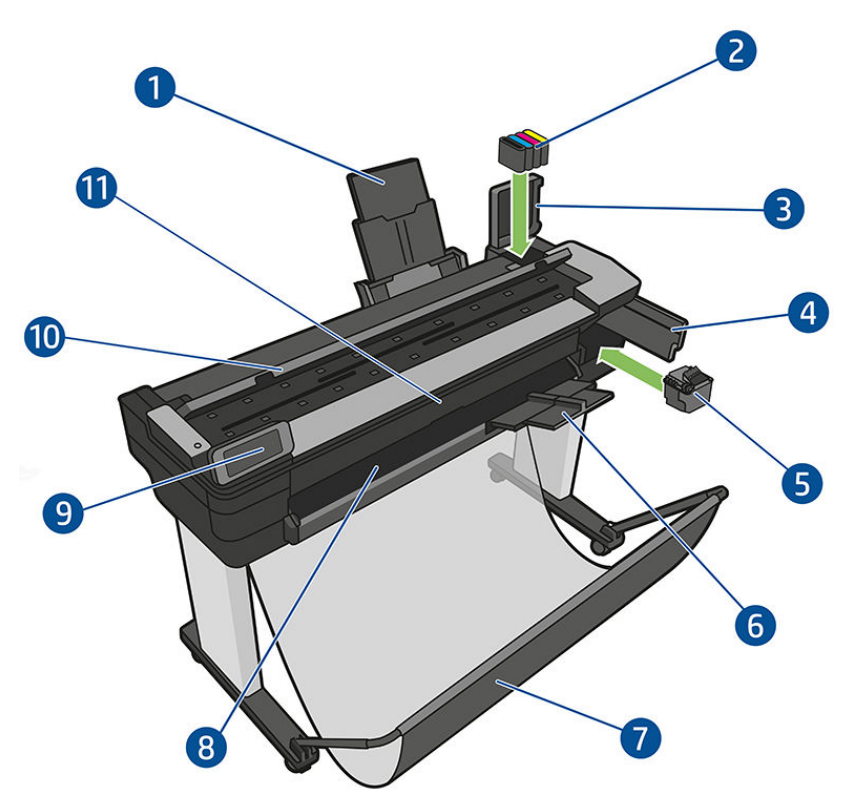

- 1. Nástavce zásobníku na více listů
- 2. Inkoustové kazety
- 3. Kryt inkoustových kazet
- 4. Dvířka pro přístup k tiskovým hlavám
- 5. Tisková hlava
- 6. Nástavce výstupního zásobníku
- 7. Koš
- 8. Výstupní deska
- 9. Přední panel
- 10. Kryt skeneru
- 11. Přední okno

### Tiskárna HP DesignJet T730 – pohled zepředu

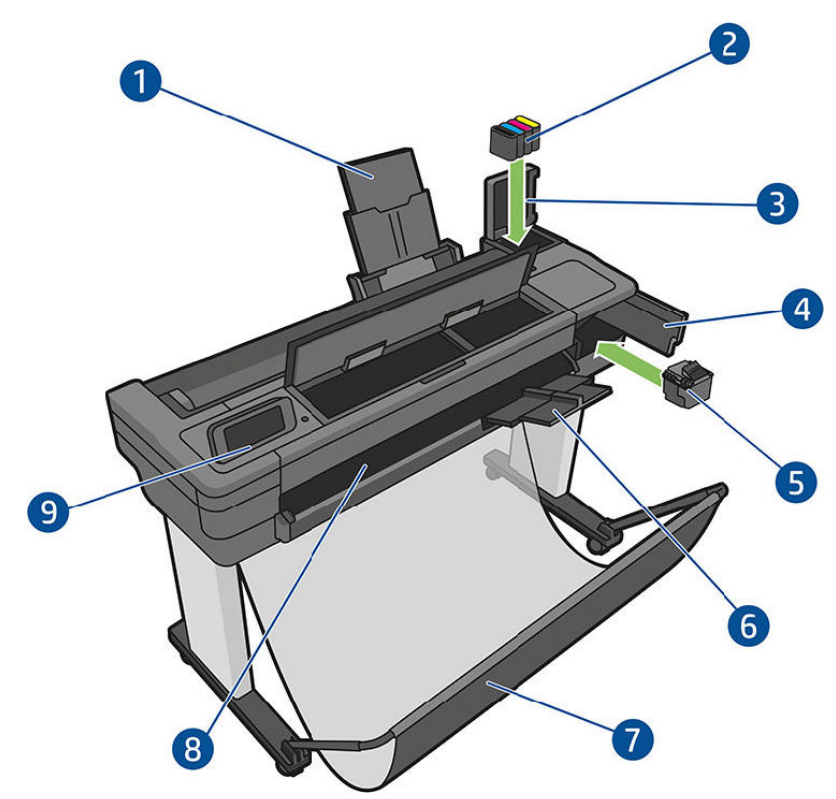

- 1. Nástavce zásobníku na více listů
- 2. Inkoustové kazety
- 3. Kryt inkoustových kazet
- 4. Dvířka pro přístup k tiskovým hlavám
- 5. Tisková hlava
- 6. Nástavce výstupního zásobníku
- 7. Koš
- 8. Výstupní deska
- 9. Přední panel

### Multifunkční tiskárna HP DesignJet T830 – pohled zezadu

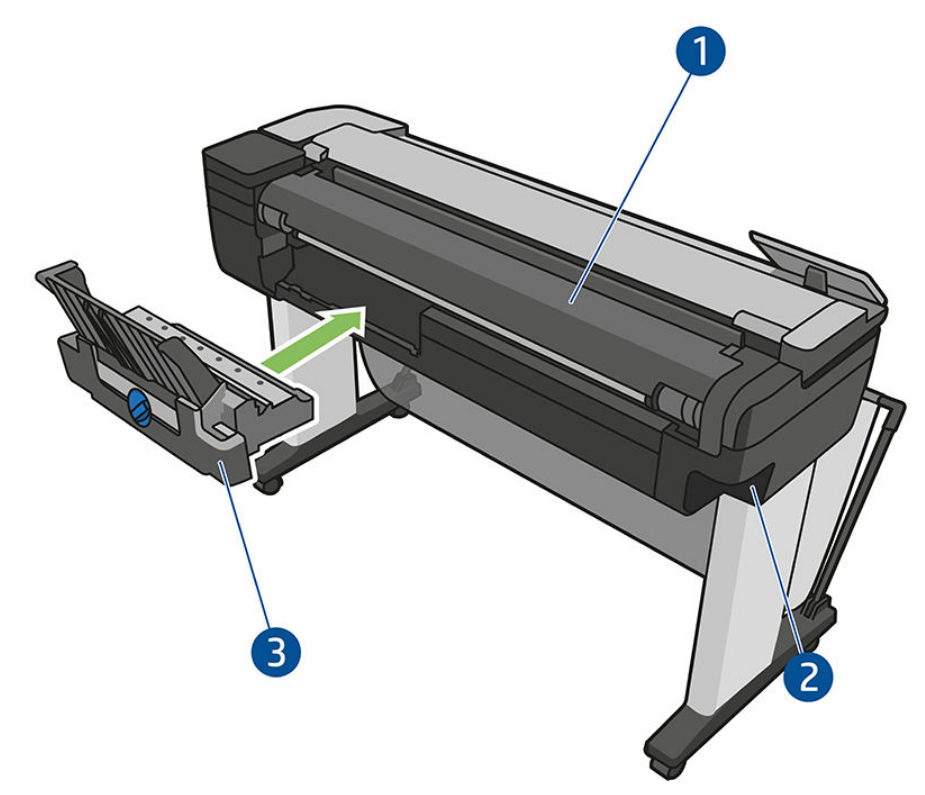

- 1. Kryt role
- 2. Komunikační porty
- 3. Zásobník na více listů

<span id="page-12-0"></span>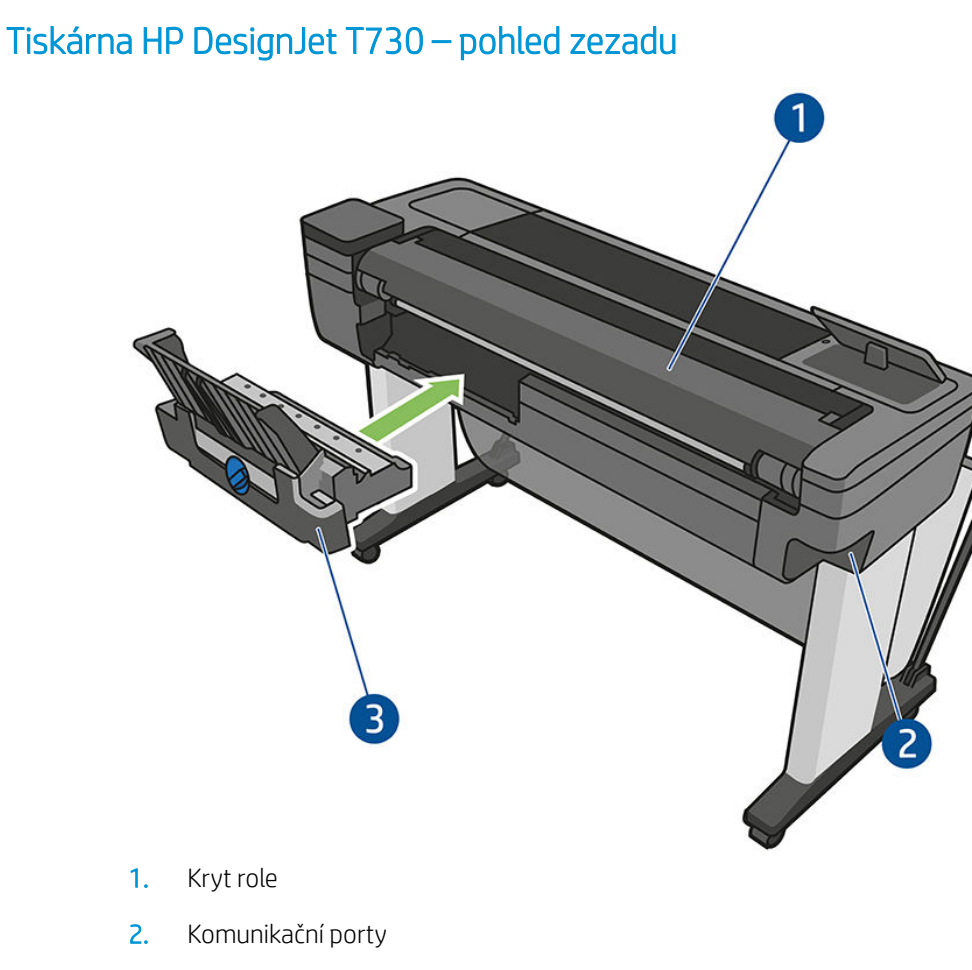

3. Zásobník na více listů

### Komunikace

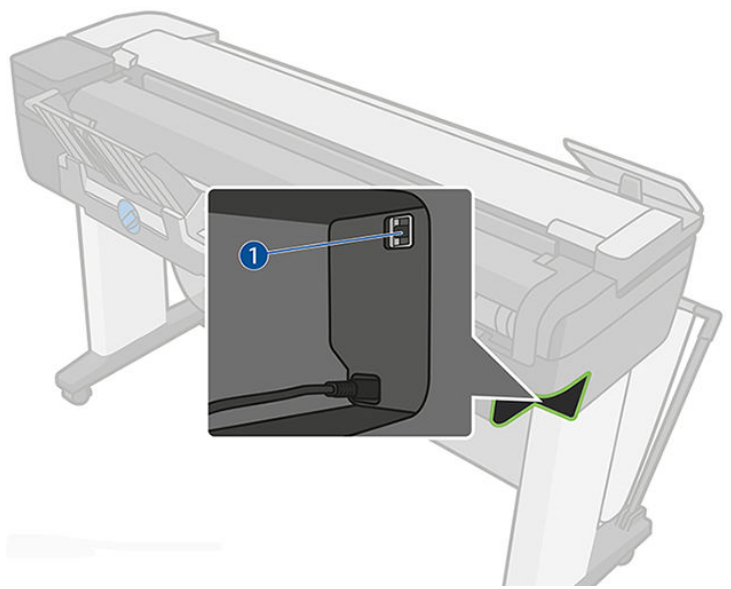

1. Port sítě Ethernet

## Přední panel

Přední panel je dotyková obrazovka s grafickým uživatelským rozhraním. Nachází se vlevo na přední části tiskárny. Umožňuje plné ovládání tiskárny: můžete z něj tisknout, zobrazovat informace o tiskárně, měnit její nastavení, provádět kalibrace a testy atd. Na předním panelu se také zobrazují upozornění (varování nebo chybové zprávy).

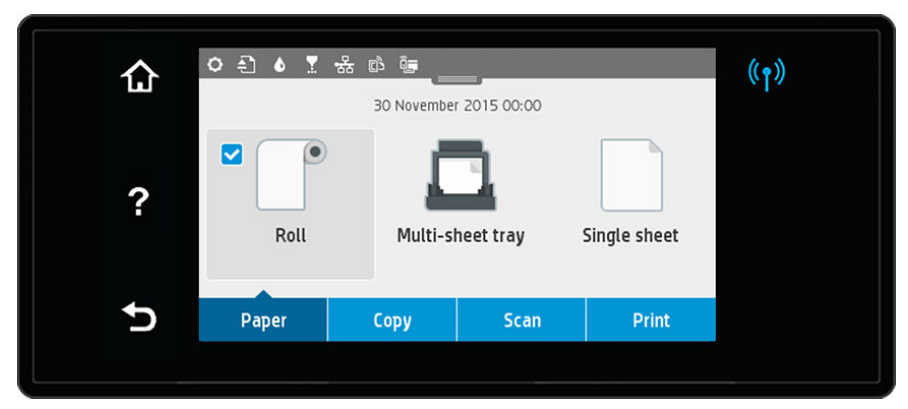

Přední panel obsahuje velkou středovou oblast, kde se zobrazují dynamické informace a ikony. V horní části středové oblasti je řídicí panel, na kterém jsou ikony úvodní obrazovky. Chcete-li tyto ikony použít a získat přístup k řídicímu panelu, přetáhněte stav řídicího panelu dolů.

Na levé a pravé straně obrazovky se v různou dobu mohou zobrazovat až čtyři statické ikony. Tyto ikony se obvykle nezobrazují současně.

Blízko předního panelu se nachází tlačítko Power (Napájení) , které slouží k zapnutí a vypnutí tiskárny. Pokud je tiskárna zapnutá, toto tlačítko svítí. Bliká, když se tiskárna zapíná či vypíná a když je v režimu spánku.

#### Levé a pravé statické ikony

- Ikona (†) informuje o stavu bezdrátového připojení: Pokud svítí modrá kontrolka, bezdrátové připojení je aktivní.
- Stisknutím ikony ne zobrazí úvodní obrazovka.
- Stisknutím ikony ? se zobrazí nápověda k aktuální obrazovce.
- Stisknutím ikony se vrátíte na předchozí obrazovku bez zrušení provedených změn

#### Dynamické ikony na úvodní obrazovce

Následující možnosti se zobrazují pouze na úvodní obrazovce.

- Ve středové oblasti předního panelu jsou ikony karet papíru:
	- Stisknutím ikony <sup>m</sup> můžete načíst, zrušit a změnit možnosti role papíru.
	- Stisknutím ikony **m** můžete změnit možnosti zásobníku na více listů nebo tento zásobník aktivovat.
	- Stisknutím ikony <sup>m</sup> můžete načíst, zrušit nebo změnit možnosti pro jednotlivé listy.

POZNÁMKA: Aktivní zdroj papíru je označen o něco větší ikonou s bílou značkou zaškrtnutí v modrém **Kroužku:** <sup>.</sup> . .

- V horní části středové oblasti jsou ikony řídicího panelu:
	- Stisknutím ikony **O** lze změnit nastavení tiskárny.
		- Stisknutím ikony vysunete naskenovanou předlohu.
	- Stisknutím ikony **&** zobrazíte informace o inkoustu.
- <span id="page-14-0"></span>Stisknutím ikony v zobrazíte informace o tiskových hlavách.
- Stisknutím ikony zobrazíte informace o stavu připojení a získáte přístup k možnostem pro konfiguraci sítě. Pokud je připojen síťový kabel, zobrazí se místo toho ikona .  $\frac{1}{36}$

POZNÁMKA: Bezdrátové a kabelové připojení nelze používat současně. 鬯

- Stisknutím ikony  $\sin z$ obrazíte informace o funkci Wi-Fi Direct.
- Po stisknutí ikony  $\vec{E}$  zobrazíte informace a můžete konfigurovat službu ePrint pro tisk z počítače nebo mobilního zařízení prostřednictvím e-mailu odeslaného na adresu tiskárny

Pokud je tiskárna po nějakou dobu nečinná, přejde do režimu spánku a vypne displej na předním panelu. Chceteli změnit dobu, po jejímž uplynutí tiskárna přejde do režimu spánku, stiskněte ikonu  $\bullet$ , potom možnost Printer setup (Nastavení tiskárny) > Sleep Mode (Režim spánku). Můžete nastavit dobu v rozmezí 5 minut až 4 hodin.

Tiskárna ukončí režim spánku a zapne displej na předním panelu, kdykoliv dojde k externí interakci.

Informace o použití předního panelu v konkrétní situaci lze nalézt v této příručce.

## Software tiskárny

Tiskárna je dodávána s následujícím softwarem:

- Software produktu naleznete na stránce <https://www.hp.com/go/T730/drivers>- [https://www.hp.com/go/](https://www.hp.com/go/T830/drivers) [T830/drivers](https://www.hp.com/go/T830/drivers)
- Integrovaný webový server, který slouží k následujícím činnostem:
	- správa tiskárny ze vzdáleného počítače,
	- zobrazení stavu inkoustových kazet, tiskové hlavy a papíru,
	- přístup ke středisku podpory společnosti HP (viz [Zákaznická podpora HP na stránce 192](#page-195-0)),
	- aktualizace firmwaru tiskárny (viz Aktualizace firmwaru na stránce 109),
	- provádění zarovnání a řešení potíží,
	- změna různých nastavení tiskárny,
	- správa e-mailových upozornění,

Informace naleznete v části [Přístup k integrovanému webovému serveru na stránce 26.](#page-29-0)

- Program HP Utility, který slouží k provádění následujících činností:
	- správa tiskárny ze vzdáleného počítače,
	- zobrazení stavu inkoustových kazet, tiskové hlavy a papíru,
	- přístup ke středisku podpory společnosti HP (viz [Zákaznická podpora HP na stránce 192](#page-195-0)),
	- aktualizace firmwaru tiskárny (viz Aktualizace firmwaru na stránce 109),
	- spuštění integrovaného webového serveru.

Informace naleznete v části [Spuštění programu HP Utility na stránce 26](#page-29-0).

 $\mathbb{F}$  POZNÁMKA: Čas od času lze očekávat vydání nových verzí softwaru tiskárny. Může se stát, že po obdržení tiskárny mohou být na webových stránkách společnosti HP k dispozici novější verze softwaru dodaného s tiskárnou.

# <span id="page-15-0"></span>Mobilní tisk a webové služby

### Mobilní tisk

S řešeními HP Mobile Printing Solutions můžete tisknout prakticky odkudkoli přímo ze smartphonu nebo tabletu za použití několika jednoduchých kroků – pomocí operačního systému mobilního zařízení nebo odesláním emailu s přílohou ve formátu PDF, TIFF nebo JPEG na adresu tiskárny.

- Tisk ze systému Apple iOS je zajišťován technologií AirPrint, která je v zařízeních se systémem iOS předinstalována.
- Chcete-li tisknout ze systému Android, z obchodu Google Play si nainstalujte aplikaci HP Print Service. Pokud již tuto aplikaci máte nainstalovánu, ověřte, zda používáte její aktuální verzi. Nejnovější verzi naleznete na adrese:<https://play.google.com/store/apps/details?id=com.hp.android.printservice>
- Chcete-li rozšířit své možnosti tisku a umožnit skenování a sdílení ze smartphonu nebo tabletu, můžete si také stáhnout aplikaci HP Smart:
	- Nejnovější verze systému iOS si můžete stáhnout na stránkách [https://itunes.apple.com/app/](https://itunes.apple.com/app/id469284907) [id469284907](https://itunes.apple.com/app/id469284907)
	- Nejnovější verzi systému Android si můžete stáhnout na stránkách [https://play.google.com/store/](https://play.google.com/store/apps/details?id=com.hp.printercontrol) [apps/details?id=com.hp.printercontrol](https://play.google.com/store/apps/details?id=com.hp.printercontrol)
- Chcete-li tisknout přes e-mail, je nutné povolit příslušnou službu a na předním panelu zjistit e-mailovou adresu tiskárny.

Podrobnější informace naleznete v tématu<http://www.hp.com/go/designjetmobility>.

#### Povolení tisku prostřednictvím e-mailu

- 1. Zkontrolujte, zda je tiskárna správně připojena k internetu.
- 2. Webové služby můžete povolit během prvního nastavení tiskárny nebo později stisknutím tlačítka na na úvodní obrazovce a postupem dle pokynů na předním panelu. Po aktualizaci firmwaru může být potřeba tiskárnu restartovat.
- 3. E-mailovou adresu tiskárny zjistíte kdykoli stisknutím ikony na úvodní obrazovce.
- 4. Tento krok je volitelný: Pokud jste správcem tiskárny, po přihlášení ke službě HP Connected ([http://www.hpconnected.com\)](http://www.hpconnected.com) můžete upravit e-mailovou adresu tiskárny nebo spravovat nastavení zabezpečení tiskárny pro vzdálený tisk.

Gratulujeme, dokončili jste nastavení webových služeb. Funkce HP ePrint je připravena k použití. Aktuální informace, podporu a podmínky použití služby HP Connected naleznete na adrese<http://www.hpconnected.com>. Po provedení tohoto nastavení můžete také využívat výhod automatických aktualizací firmwaru.

## Zapnutí a vypnutí tiskárny

Obvyklý a doporučený způsob zapínání a vypínání tiskárny je použití tlačítka (V) vedle předního panelu.

<span id="page-16-0"></span>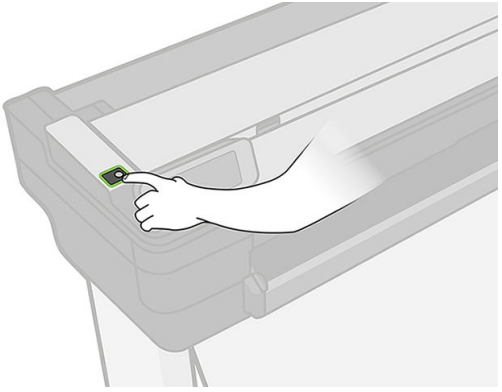

Pokud však plánujete dlouhodobé odstavení tiskárny nebo pokud není tlačítko Power (Napájení) funkční, doporučujeme odpojit napájecí kabel.

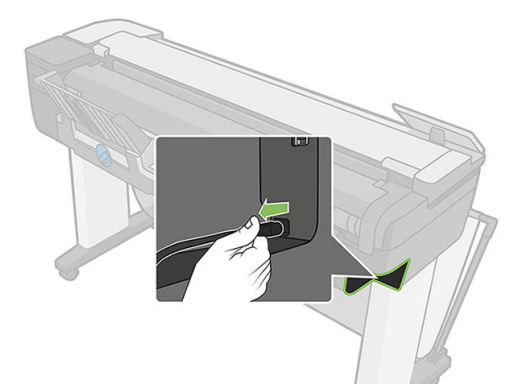

Až budete chtít tiskárnu znovu zapnout, zapojte napájecí kabel.

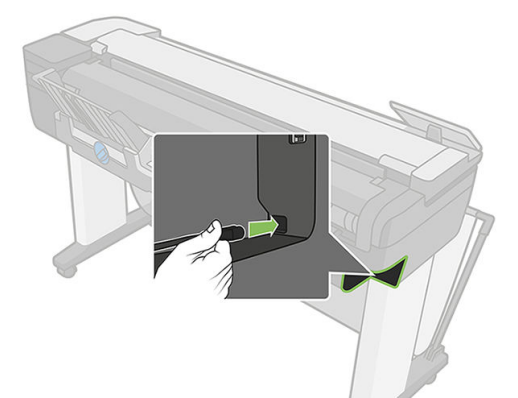

Jakmile je tiskárna znovu zapnuta, trvá její inicializace a příprava tiskové hlavy zhruba tři minuty.

POZNÁMKA: Pokud tiskárna není po určitou dobu používána (výchozí nastavení času je určeno programem Energy Star), šetří energii přechodem do režimu spánku. Jakákoli interakce s displejem na přední straně tiskárny nebo odeslání nové tiskové úlohy však obnoví aktivní režim, takže lze ihned pokračovat v tisku. Chcete-li změnit čekací dobu režimu spánku, prostudujte část [Změna nastavení režimu spánku na stránce 27](#page-30-0).

### **Sestavy**

Protokoly poskytují různé informace o tiskárně. Lze je provést z předního panelu.

Před zahájením tisku jakýchkoli informací zkontrolujte, zda jsou tiskárna a papír připraveny pro tisk. Vložený papír musí být formátu alespoň A4 na výšku – 210 mm široký – v opačném případě tiskárna nemusí papír načíst nebo může být oříznut výtisk.

Chcete-li vytisknout jakýkoli protokol, potáhněte dolů řídicí panel, stiskněte ikonu  $\bullet$ , posuňte se dolů k možnosti Reports (Protokoly), stiskněte ji a poté vyberte požadovaný protokol. K dispozici jsou následující protokoly:

- Demo prints (Ukázkové výtisky): Ukazuje některé z možností tiskárny.
	- Ukázka kresby
	- Ukázka vykreslení
	- Ukázka mapy GIS
- User info prints (Tisk informací o uživateli)
	- Protokol o stavu tiskárny
	- Protokol kvality tisku
	- Stránka s konfigurací sítě

# <span id="page-18-0"></span>2 Připojení tiskárny

- [Výběr metody připojení](#page-19-0)
- [Připojení tiskárny k síti](#page-19-0)
- [Připojení počítače k tiskárně prostřednictvím sítě \(Windows\)](#page-20-0)
- [Odinstalace softwaru tiskárny \(ze systému Windows\)](#page-20-0)
- [Připojení počítače k tiskárně prostřednictvím sítě \(Mac OS X\)](#page-20-0)
- [Sdílení tiskárny](#page-22-0)
- [Odinstalace softwaru tiskárny \(Mac OS X\)](#page-22-0)

# <span id="page-19-0"></span>Výběr metody připojení

Tiskárnu lze připojit pomocí následujících metod.

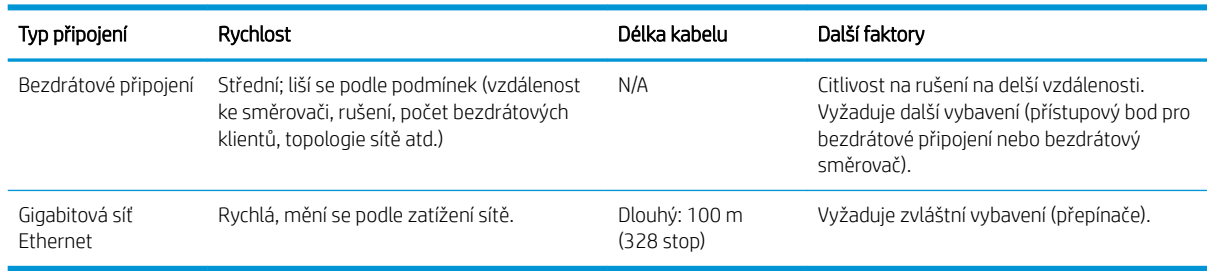

POZNÁMKA: Rychlost libovolného připojení k síti závisí na všech součástech použitých v síti, mezi takové součásti mohou patřit síťové karty, směrovače, přepínače a kabely. Pokud některá z těchto součástí nepodporuje vysokorychlostní provoz, stane se z připojení nízkorychlostní připojení. Rychlost síťového připojení může být také ovlivněna celkovým objemem síťového provozu z dalších zařízení v síti.

POZNÁMKA: Bezdrátové připojení může být ovlivněno umístěním síťového směrovače a zařízení. Doporučení pro zlepšení bezdrátového připojení:

- 1. Umístěte přístupový bod bezdrátového připojení blízko středu pracoviště, jak je znázorněno na obrázku č. 2. Zkuste zařízení umístit pryč od materiálů s vysokou hustotou. Signál nejhůře prochází kovem, betonem a velmi silnými stěnami, zatímco dřevem a sádrokartonem prochází snadněji. Při umísťování tiskárny na to pamatujte.
- 2. Nastavte kanál pro bezdrátovou komunikaci, který se nepoužívá; použijte pokud možno kanál 1, 6 nebo 11, protože toto jsou kanály, které se nepřekrývají.
- 3. Dosah bezdrátové sítě můžete rozšířit pomocí jednoduchého opakovače bezdrátové sítě nebo přidáním dalších přístupových bodů bezdrátového připojení, jak je znázorněno na obrázku 3 a 4.

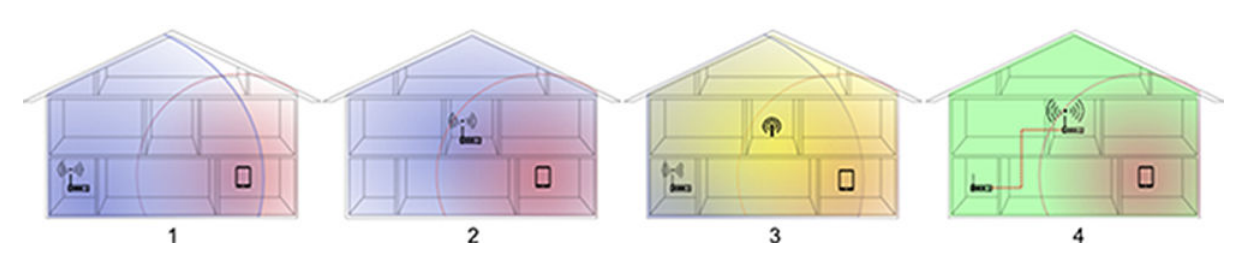

## Připojení tiskárny k síti

Tiskárna se dokáže konfigurovat automaticky pro většinu sítí. Provádí to podobně jako počítače. Proces nastavení při prvním připojení do sítě může několik minut trvat.

Jakmile je síť tiskárny nakonfigurována správně, můžete pomocí předního panelu zjistit síťovou adresu: Stiskněte ikonu 品 nebo (1)

Chcete-li se připojit k bezdrátové síti, nejsnadněji to můžete provést pomocí předního panelu. Na panelu potáhněte dolů řídicí panel, stiskněte ikonu  $\bullet$ , posuňte se dolů v nabídce a stiskněte možnosti Network setup (Nastavení sítě) > Wireless settings (Nastavení bezdrátové komunikace).

Pokud se síťové zařízení automaticky nakonfiguruje díky získání adresy IP ze služby DHCP, může se tato adresa IP změnit od poslední doby, kdy bylo zařízení vypnuto, do doby jeho příštího zapnutí, což může vést k tomu, že bude zařízení uváděno jako "offline", pokud jsou nastavení portu ovladače konfigurována pomocí původní adresy IP.

<span id="page-20-0"></span>Takové situaci se lze vyhnout nejméně třemi způsoby:

- Zvyšte dobu platnosti zařízení serveru DHCP.
- Nastavte pro tiskárnu pevnou adresu IP, aby nedošlo k její změně službou DHCP (informace naleznete v části [Problémy s komunikací mezi počítačem a tiskárnou na stránce 179](#page-182-0)).
- Nakonfigurujte tiskárnu a ovladač tak, aby odkazovaly na název hostitele místo číselné adresy IP (informace naleznete v části [Problémy s komunikací mezi počítačem a tiskárnou na stránce 179\)](#page-182-0).

Další podrobnosti o nastavení Internetu naleznete v části *Pokyny pro sestavení*, kde najdete také informace o připojení a registraci pomocí prostředí cloud za účelem povolení webových služeb.

### Připojení počítače k tiskárně prostřednictvím sítě (Windows)

Následující pokyny platí, pokud chcete tisknout z aplikací pomocí ovladače tiskárny. Viz část [Tisk na stránce 42](#page-45-0), kde naleznete alternativní způsoby tisku.

Před zahájením akce zkontrolujte následující vybavení:

- Tiskárna musí být nastavena a zapnuta.
- Ethernetový přepínač nebo směrovač sítě musí být zapnutý a správně pracovat.
- Tiskárna a počítač musí být připojeny k síti (informace naleznete v části [Připojení tiskárny k síti](#page-19-0) [na stránce 16\)](#page-19-0). Tiskárnu lze připojit prostřednictvím sítě Ethernet nebo Wi-Fi.
- Tiskárna a počítač musí být připojeny k Internetu.

Nyní můžete pokračovat v instalaci softwaru tiskárny a připojit se k tiskárně.

#### Instalace softwaru tiskárny

- 1. Poznamenejte si IP adresu tiskárny uvedenou na předním panelu (viz [Přístup k integrovanému webovému](#page-29-0) [serveru na stránce 26\)](#page-29-0).
- 2. Software produktu si nainstalujte ze stránek <https://www.hp.com/go/T730/drivers> [https://www.hp.com/](https://www.hp.com/go/T830/drivers) [go/T830/drivers](https://www.hp.com/go/T830/drivers) Postupujte podle pokynů k instalaci softwaru.
- 3. Systém automaticky zjistí, zda používáte systém Windows, nebo Mac OS X, poté můžete zvolit, který konkrétní software chcete nainstalovat (ve výchozím nastavení se nainstaluje veškerý software). Nepodaříli se programu vyhledat žádnou tiskárnu připojenou do sítě, zobrazí se okno Printer Not Found (Tiskárna nebyla nalezena), s jehož pomocí je možné tiskárnu vyhledat. Pokud je aktivní brána firewall, můžete ji dočasně zakázat a tiskárnu vyhledat. Tiskárnu je možné vyhledat také podle názvu hostitele, adresy IP nebo adresy MAC.

V některých případech, není-li tiskárna ve stejné podsíti jako počítač, je jedinou úspěšnou metodou zadání adresy IP dané tiskárny.

### Odinstalace softwaru tiskárny (ze systému Windows)

Software můžete odinstalovat prostřednictvím ovládacích panelů, tedy stejným způsobem jako jiný software.

### Připojení počítače k tiskárně prostřednictvím sítě (Mac OS X)

Chcete-li připojit tiskárnu do sítě v systému Mac OS X, použijte jednu z následujících metod:

- **Bonjour**
- TCP/IP

POZNÁMKA: Tiskárna nepodporuje připojení AppleTalk.

Následující pokyny platí, pokud chcete tisknout z aplikací pomocí ovladače tiskárny. Viz část [Tisk na stránce 42](#page-45-0), kde naleznete alternativní způsoby tisku.

Před zahájením akce zkontrolujte následující vybavení:

- Tiskárna musí být nastavena a zapnuta.
- Ethernetový přepínač nebo směrovač sítě musí být zapnutý a správně pracovat.
- Tiskárna a počítač musí být připojeny k síti. Informace naleznete v části [Připojení tiskárny k síti](#page-19-0) [na stránce 16.](#page-19-0)

Nyní můžete pokračovat v instalaci softwaru tiskárny a připojit se k tiskárně.

### Připojení Bonjour

₩

- 1. Na předním panelu stiskněte ikonu (1) nebo  $\frac{1}{2}$ . Poznamenejte si jméno služby mDNS tiskárny.
- 2. Software produktu si nainstalujte ze stránek <https://www.hp.com/go/T730/drivers> [https://www.hp.com/](https://www.hp.com/go/T830/drivers) [go/T830/drivers](https://www.hp.com/go/T830/drivers) Postupujte podle pokynů k instalaci softwaru.
- 3. Otevře se webový prohlížeč s informacemi o zbývajícím postupu instalace softwaru. Systém automaticky zjistí, zda používáte systém Windows, nebo Mac OS X, poté můžete zvolit, který konkrétní software chcete nainstalovat (ve výchozím nastavení se nainstaluje veškerý software).
- 4. Po nainstalování softwaru se automaticky spustí program HP Utility, s jehož pomocí nastavíte připojení tiskárny. Postupujte podle pokynů na obrazovce.
- 5. Vyhledejte na obrazovce Setup Assistant (Průvodce nastavením) ve sloupci Printer Name (Název tiskárny) název služby mDNS tiskárny (který jste si poznamenali v kroku 1).
	- Najdete-li správný název tiskárny, přejděte dle potřeby doprava nebo doleva, aby se zobrazil sloupec Typ připojení, a zjistěte, zda obsahuje možnost **Bonjour**. Zvýrazněte tento řádek. V opačném případě pokračujte dále v hledání v seznamu.
	- Pokud nemůžete najít název tiskárny, klikněte na tlačítko Continue (Pokračovat) a proveďte ruční nastavení později v části System Preferences (Předvolby systému).

Klikněte na tlačítko Continue (Pokračovat).

6. Pokračujte podle pokynů na obrazovce.

### Připojení pomocí protokolu TCP/IP

- 1. Na předním panelu zjistěte adresu URL tiskárny a poznamenejte si ji (informace naleznete v části [Přístup](#page-29-0) [k integrovanému webovému serveru na stránce 26](#page-29-0)).
- 2. Software produktu si nainstalujte ze stránek <https://www.hp.com/go/T730/drivers>- [https://www.hp.com/](https://www.hp.com/go/T830/drivers) [go/T830/drivers](https://www.hp.com/go/T830/drivers) Postupujte podle pokynů k instalaci softwaru.
- 3. Postupujte podle pokynů na obrazovce.
- 4. Nainstaluje se software tiskárny včetně ovladačů tiskárny a jiného softwaru HP, jako je program HP Utility.

Po povolení webových služeb tiskárna umožňuje tisk prostřednictvím e-mailu. Jednoduše zkontrolujte emailovou adresu tiskárny v nabídce webových služeb a poté na danou e-mailovou adresu odešlete soubor pro tisk v podobě přílohy.

5. Po nainstalování softwaru se automaticky spustí průvodce instalací tiskárny HP Printer Setup Assistant, s jehož pomocí nastavíte připojení tiskárny. Postupujte podle pokynů na obrazovce.

- <span id="page-22-0"></span>6. Jakmile se objeví obrazovka Vybrat tiskárnu, vyhledejte ve sloupci Název tiskárny adresu URL tiskárny (kterou jste si poznamenali v kroku 1).
	- Najdete-li správný název tiskárny, přejděte dle potřeby doprava nebo doleva, aby se zobrazil sloupec Typ připojení, a zjistěte, zda obsahuje možnost IP Printing (Tisk IP). Zvýrazněte tento řádek. V opačném případě pokračujte dále v hledání v seznamu.
	- Pokud nemůžete nalézt název tiskárny s typem připojení IP Printing (Tisk IP), zaškrtněte políčko My printer is not in the list (Tiskárna není v seznamu uvedena).

Klikněte na tlačítko Continue (Pokračovat).

7. Pokračujte podle pokynů na obrazovce. Jakmile se objeví obrazovka Fronta tiskárny vytvořena, stisknutím tlačítka Quit (Konec) proces ukončíte. Chcete-li k síti připojit další tiskárnu, stiskněte tlačítko Create New Queue (Vytvořit novou frontu).

### Sdílení tiskárny

Pokud je váš počítač připojen k síti, může být tiskárna přímo připojená k tomuto počítači dostupná ostatním počítačům v této síti.

- 1. Poklepejte na ikonu System Preferences (Předvolby systému) na panelu nabídek Dock (Dok) na pracovní ploše.
- 2. Chcete-li umožnit sdílení tiskárny, přejděte k možnosti Sharing (Sdílení), zvolte možnost Printer Sharing (Sdílení tiskárny) a poté vyberte tiskárnu, kterou chcete sdílet.
- 3. Tiskárna se nyní automaticky zobrazí v seznamu sdílených tiskáren ve všech ostatních programech spuštěných v systému Mac OS X a připojených k místní síti.

Mějte na paměti následující podmínky:

- Chtějí-li další uživatelé sdílet vaši tiskárnu, je nutné, aby si do počítačů nainstalovali software tiskárny.
- Kdokoli, kdo bude tuto přímo připojenou tiskárnu sdílet, bude moci posílat tiskové úlohy, ale nebude moci přijímat informace z tiskárny. To se týká například upozornění, informací o stavu, správy papíru, správy tiskárny a řešení potíží.
- Může se stát, že sdílení přímo připojené tiskárny s ostatními uživateli neúnosně zpomalí počítač.
- $\hat{X}$ : TIP: Nejlepším způsobem sdílení tiskárny v síti je nepřipojovat ji k žádnému počítači, ale připojit ji do sítě. Informace naleznete v části [Připojení počítače k tiskárně prostřednictvím sítě \(Mac OS X\) na stránce 17.](#page-20-0)

## Odinstalace softwaru tiskárny (Mac OS X)

Výběr této volby je k dispozici v předchozím kroku instalace. Měla by být k dispozici ve složce Applications (Aplikace) v nabídce HP.

DŮLEŽITÉ: Aplikace HP Uninstaller (Odinstalace HP) odinstaluje veškerý software HP nainstalovaný v počítači.

Chcete-li pouze odstranit tiskovou frontu, vyberte v předvolbách systému dialogové okno Print & Scan (Tisk a skenování). Vyberte název tiskárny a klikněte na tlačítko –.

# <span id="page-23-0"></span>3 Nastavení tiskárny

- [Úvod](#page-24-0)
- · Automatická aktualizace firmwaru
- [Zapnutí a vypnutí e-mailových oznámení](#page-24-0)
- [Zapnutí nebo vypnutí upozornění](#page-24-0)
- [Ovládání přístupu k integrovanému webovému serveru](#page-26-0)
- [Nastavení předvoleb ovladače systému Windows](#page-26-0)
- · [Nastavení webových služeb](#page-27-0)

# <span id="page-24-0"></span>Úvod

Tato kapitola popisuje různá nastavení tiskárny, která by měl správce tiskárny po sestavení nové tiskárny a jejím připravení k použití zkontrolovat.

### Automatická aktualizace firmwaru

Tiskárna může pravidelně automaticky kontrolovat aktualizace firmwaru (viz Aktualizace firmwaru [na stránce 109\)](#page-112-0). Bez aktualizace nemusí být některé webové služby k dispozici. Proces povolení webových služeb zahrnuje možnost zapnutí automatické aktualizace firmwaru prostřednictvím předního panelu tiskárny nebo integrovaného webového serveru.

## Zapnutí a vypnutí e-mailových oznámení

Abyste mohli přijímat e-mailová oznámení z tiskárny, musíte mít nakonfigurovaný e-mailový server. Chcete-li pomocí implementovaného webového serveru konfigurovat e-mailový server, vyberte možnosti Settings (Nastavení) > email alerts (E-mailová upozornění) a vyplňte následující pole:

- SMTP server (Server SMTP): Adresa IP nebo hostitelský název serveru pro odchozí poštu (SMTP), který bude zpracovávat e-mailové zprávy od tiskárny. Pokud e-mailový server vyžaduje ověřování, nebudou e-mailová oznámení fungovat.
- Printer email address (E-mailová adresa tiskárny): Každá e-mailová zpráva odeslaná tiskárnou musí obsahovat zpětnou adresu, která nemusí být skutečná fungující e-mailová adresa, ale měla by být jedinečná, aby příjemci zprávy mohli odesílající tiskárnu identifikovat.

Konkrétní e-mailová oznámení můžete zapnout a vypnout výběrem možnosti Notifications (Upozornění) na kartě Tools (Nástroje) integrovaného webového serveru.

### Zapnutí nebo vypnutí upozornění

Upozornění tiskárny varují v případě potíží s tiskárnou, které lze napravit provedením nějaké akce, nebo pokud dojde ke změně stavu některé z vašich tiskových úloh. Upozornění se zobrazují na předním panelu tiskárny, v programu HP Utility, v ovladači tiskárny a na integrovaném webovém serveru.

Nastavení upozornění můžete změnit různými způsoby, aby se zobrazovala všechna, pouze některá anebo žádná dostupná upozornění.

#### Zobrazení nastavení upozornění v systému Windows

- V programu HP DesignJet Utility vyberte v nabídce Tools (Nástroje) položku Alert Settings (Nastavení upozornění).
- Na libovolné stránce upozornění zobrazené programem HP DesignJet Utility vyberte položku Alert Settings (Nastavení upozornění).
- Pravým tlačítkem myši klikněte na hlavním panelu na ikonu programu HP DesignJet Utility a vyberte možnost Alert Settings (Nastavení upozornění).

V okně Nastavení upozornění můžete použít posuvník Upozorňování k úplnému vypnutí upozorňování.

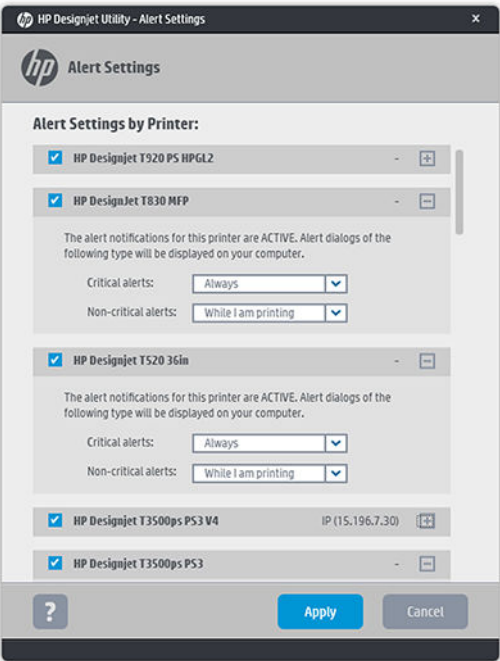

Také můžete rozhodnout, kdy mají nebo nemají být zobrazována závažná a nezávažná upozornění.

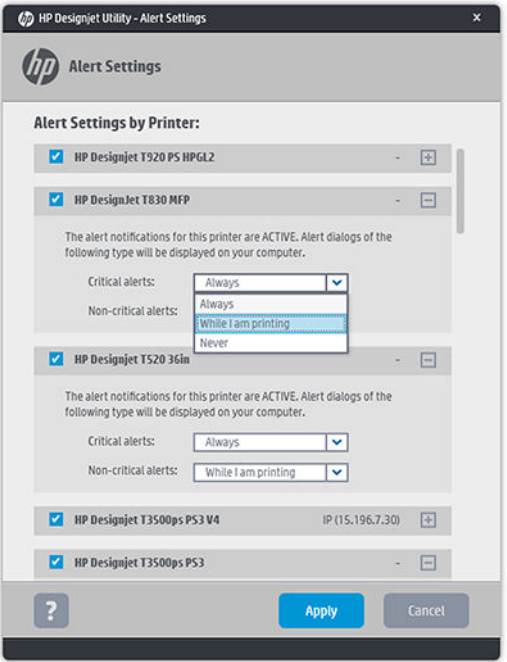

#### Zobrazení nastavení upozornění v systému Mac OS X

● Otevřete předvolby programu HP Printer Monitor a vyberte tiskárnu a poté možnost Customize Alerts (Přizpůsobit upozornění), abyste mohli nastavit zobrazení jednotlivých upozornění v konkrétních případech a s konkrétním časovým intervalem.

<span id="page-26-0"></span>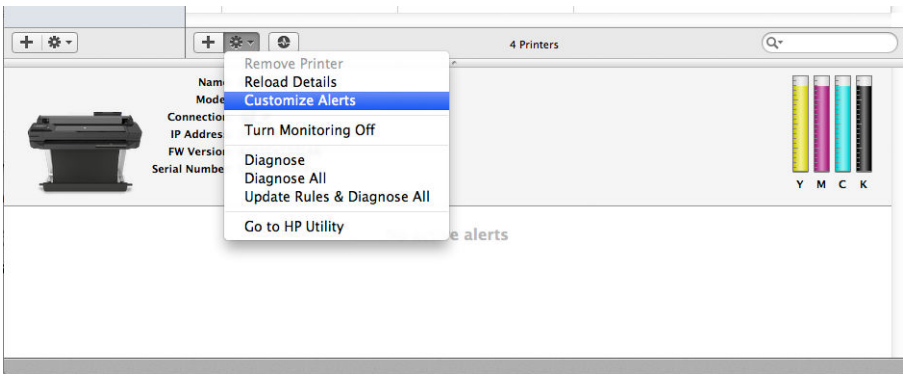

Upozornění můžete zcela deaktivovat zrušením zaškrtnutí políčka Zobrazovat stav monitorování na panelu nabídky na kartě Upozornění předvoleb programu HP Printer Monitor. Pokud toto políčko ponecháte zaškrtnuté, ale zrušíte zaškrtnutí políčka Upozornit v případě výstrahy, upozornění budou k dispozici v programu HP Printer Monitor, ale nebudou se zobrazovat na obrazovce doku.

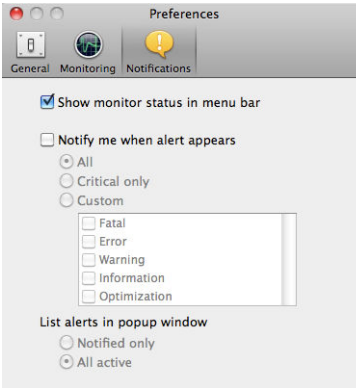

## Ovládání přístupu k integrovanému webovému serveru

Chcete-li uživatelům zabránit ve změně důležitých nastavení zařízení, můžete v integrovaném webovém serveru nastavit heslo, takže uživatelé bez hesla mohou vidět pouze karty Information (Informace). Po nastavení bude heslo požadováno k zobrazení nebo změně jakýchkoli parametrů na jiných kartách.

### Nastavení předvoleb ovladače systému Windows

Některá výchozí nastavení ovladače tiskárny můžete změnit dle svých vlastních požadavků. Můžete například nastavit emulaci barev nebo možnosti úspory papíru. Chcete-li tato nastavení provést například v systému Windows 7, stiskněte tlačítko Start na obrazovce počítače a poté klikněte na položku Devices and printers (Zařízení a tiskárny), poté pravým tlačítkem myši klikněte na ikonu tiskárny a vyberte možnost Printing preferences (Předvolby tisku). Všechny změny provedené v okně Předvolby tisku budou uloženy jako výchozí hodnoty.

## <span id="page-27-0"></span>Nastavení webových služeb

Před použitím webových služeb je třeba provést určitá nastavení tiskárny a počítače:

- 1. Zkontrolujte, zda je tiskárna správně připojena k internetu.
- 2. Webové služby můžete povolit během prvního nastavení tiskárny nebo to lze provést později tak, že potáhnete dolů řídicí panel, stisknete ikonu  $\bullet$ , posunete se dolů a stisknete možnost Web Services (Webové služby). Během tohoto procesu budete mít přístup ke službě automatických aktualizací firmwaru. Důrazně doporučujeme tuto službu povolit a aktualizovat firmware na nejnovější dostupnou verzi, protože jedině tak budete moci využít všech možností tiskárny.
- 3. Tento krok je volitelný: Pokud jste správcem tiskárny, po přihlášení ke službě HP Connected ([http://www.hpconnected.com\)](http://www.hpconnected.com) můžete upravit e-mailovou adresu tiskárny nebo spravovat nastavení zabezpečení tiskárny pro vzdálený tisk.

Gratulujeme, dokončili jste nastavení webových služeb a služba HP ePrint je připravena k použití.

Aktuální informace, podporu a podmínky použití služby HP Connected naleznete na adrese <http://www.hpconnected.com>(zkontrolujte dostupnost ve vaší oblasti).

# <span id="page-28-0"></span>4 Osobní nastavení tiskárny

- [Změna jazyka zobrazení předního panelu](#page-29-0)
- [Přístup k integrovanému webovému serveru](#page-29-0)
- [Změna jazyka integrovaného webového serveru](#page-29-0)
- [Spuštění programu HP Utility](#page-29-0)
- [Změna jazyka programu HP Utility](#page-30-0)
- [Změna jednotky měření](#page-30-0)
- **[Změna nastavení režimu spánku](#page-30-0)**
- [Změna nastavení automatického vypnutí](#page-30-0)
- [Změna jasu displeje předního panelu](#page-30-0)
- · Konfigurace síťových nastavení
- [Správa zabezpečení tiskárny](#page-33-0)
- **[Změna e-mailové adresy tiskárny](#page-33-0)**

## <span id="page-29-0"></span>Změna jazyka zobrazení předního panelu

Chcete-li změnit jazyk nabídek a zpráv na předním panelu, potáhněte dolů řídicí panel, stiskněte ikonu (O. posuňte se po nabídce dolů a stiskněte možnosti Preferences (Předvolby) > Language (Jazyk). Stisknutím zvolte upřednostňovaný jazyk.

### Přístup k integrovanému webovému serveru

Integrovaný webový server umožňuje spravovat tiskárnu vzdáleně pomocí běžného webového prohlížeče spuštěného na libovolném počítači.

Aby bylo možné přímo přistupovat k integrovanému webovému serveru, musí být tiskárna připojena pomocí protokolu TCP/IP. K integrovanému webovému serveru můžete přistupovat nepřímo prostřednictvím programu HP Utility, pokud tiskárnu připojíte prostřednictvím rozhraní TCP/IP (kabelového nebo bezdrátového).

U následujících prohlížečů je ověřena kompatibilita s integrovaným webovým serverem:

- **•** Internet Explorer 10 a novější
- Mozilla Firefox 35 nebo novější,
- Safari 8.x pro systém Yosemite (OS X v10.10), Safari 7.x pro systém Mavericks (OS X v10.9) a Safari 6.x pro systém Mountain Lion (OS X v10.8)
- Google Chrome 40 a novější.

Chcete-li se připojit k integrovanému webovému serveru na libovolném počítači, otevřete webový prohlížeč a zadejte adresu IP tiskárny.

Adresu IP tiskárny zobrazíte na předním panelu stisknutím ikony •器 nebo (1).

Pokud jste postupovali podle těchto pokynů, a přesto jste se nedostali k integrovanému webovému serveru, prostudujte část [Nelze otevřít integrovaný webový server na stránce 188](#page-191-0).

### Změna jazyka integrovaného webového serveru

Výchozí jazyk, ve kterém se integrovaný webový server poprvé zobrazí, je jazyk, který jste vybrali pro prohlížeč. Pokud integrovaný webový server tento jazyk nepodporuje, zobrazí se integrovaný webový server v angličtině. Jazyk však můžete změnit na jakýkoli z podporovaných jazyků.

Implementovaný webový server podporuje následující jazyky: angličtina, portugalština, španělština, katalánština, francouzština, italština, němčina, polština, ruština, zjednodušená čínština, tradiční čínština, korejština a japonština. Jazyk je možné změnit pomocí volby v dolní části obrazovky.

### Spuštění programu HP Utility

Program HP Utility umožňuje správu tiskárny z počítače připojeného prostřednictvím rozhraní USB, TCP/IP nebo Wi-Fi.

- V systému Windows spusťte program HP Utility pomocí zástupce na ploše nebo postupným výběrem možností Start > All Programs (Všechny programy) > HP > HP DesignJet Utility > HP DesignJet Utility. Program HP DesignJet Utility se spustí a zobrazí tiskárny HP DesignJet nainstalované v počítači.
- V systému Mac OS X spusťte program HP Utility pomocí zástupce v Docku nebo postupným výběrem možností STARTUP\_DISK > Library (Knihovna) > Printers (Tiskárny) > HP > Utilities (Nástroje) > HP Utility. Program HP Utility se spustí a zobrazí tiskárny HP DesignJet nainstalované v počítači.

Po výběru tiskárny v levém podokně se všechny údaje zobrazené v pravém podokně vztahují k této tiskárně.

### <span id="page-30-0"></span>Změna jazyka programu HP Utility

S nástrojem HP Utility lze pracovat v následujících jazycích: angličtina, portugalština, španělština, katalánština (pouze v systému Windows), francouzština, italština, němčina, nizozemština, ruština, zjednodušená čínština, tradiční čínština, korejština a japonština.

- V systému Windows bude jazyk nastaven dle místních jazykových nastavení definovaných v ovládacích panelech systému.
- V systému Mac OS X lze jazyk změnit stejně jako u ostatních aplikací. V nabídce System Preferences (Předvolby systému) vyberte položku International (Mezinárodní) a spusťte aplikaci znovu.

### Změna jednotky měření

Chcete-li změnit jednotku měření na předním panelu, potáhněte dolů řídicí panel, stiskněte ikonu  $\bullet$ , poté se posuňte v nabídce dolů a stiskněte možnosti Preferences (Předvolby) > Unit selection (Výběr jednotky) a vyberte možnost English (Anglická) nebo Metric (Metrická). Hodnotu nastavíte stisknutím tlačítka Done (Hotovo).

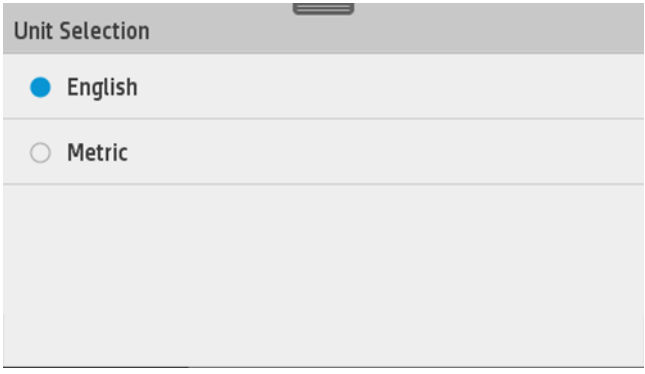

### Změna nastavení režimu spánku

Pokud je tiskárna zapnutá, ale po určitou dobu se nepoužívá, přejde automaticky do režimu spánku, aby šetřila energii. Chcete-li změnit dobu, po kterou tiskárna čeká, než přejde do režimu spánku, na předním panelu potáhněte dolů řídicí panel, stiskněte ikonu  $\bullet$ , potom se posuňte v nabídce dolů a stiskněte možnost Sleep mode (Režim spánku). Vyberte požadovanou dobu čekání a poté stiskněte tlačítko OK. Můžete nastavit dobu v rozmezí 5 minut až 4 hodin. Výchozí doba je 5 minut.

### Změna nastavení automatického vypnutí

Funkci automatického vypnutí tiskárny lze použít k automatickému vypnutí tiskárny. Například nastavení doby na 2 hodiny znamená, že tiskárna se vypne po 2 hodinách nečinnosti. Díky tomu můžete ušetřit více energie. Funkce automatického vypnutí je však automaticky deaktivována, pokud je tiskárna připojena k síti, aby nedošlo k omezení síťových uživatelů.

Používáte-li připojení USB, můžete nastavit úplné vypnutí tiskárny po 2 až 12 hodinách nečinnosti. Na předním panelu potáhněte dolů řídicí panel, stiskněte ikonu  $\bullet$ , poté se posuňte v nabídce dolů a stiskněte možnost Auto power off (Automatické vypnutí).

## Změna jasu displeje předního panelu

Chcete-li změnit jas displeje předního panelu, potáhněte dolů řídicí panel, stiskněte ikonu  $\bullet$ , poté se posuňte v nabídce dolů a stiskněte možnosti Preferences (Předvolby) > Screen brightness (Jas displeje) a vyberte požadovanou hodnotu. Hodnotu nastavíte stisknutím tlačítka Done (Hotovo).

<span id="page-31-0"></span>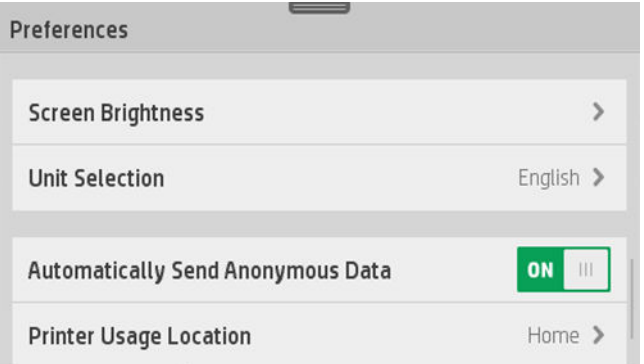

# Konfigurace síťových nastavení

Nastavení sítě můžete prohlížet a konfigurovat pomocí integrovaného webového serveru, programu HP Utility nebo z předního panelu.

- Na integrovaném webovém serveru: Vyberte kartu Network (Síť).
- V programu HP Utility: K integrovanému webovému serveru můžete získat přístup také prostřednictvím programu HP Utility.
- **Z předního panelu: Potáhněte dolů řídicí panel, stiskněte ikonu**  $\bullet$ **, poté se posuňte v nabídce dolů** a stiskněte možnost Network setup (Nastavení sítě).

Dostupné jsou následující možnosti:

- Možnost Enable/Disable wireless (Povolit/zakázat bezdrátové připojení) slouží k zapnutí nebo vypnutí bezdrátového připojení.
- Možnost Wireless setup wizard (Průvodce nastavením bezdrátového připojení) nabízí snadný způsob připojení k bezdrátové síti.
- Možnost Wi-Fi protected setup (Zabezpečené nastavení Wi-Fi) umožňuje nastavit připojení k bezdrátové síti pomocí šifrování WPS (stisknutím tlačítka nebo kódem PIN).
- Možnost Network summary (Přehled sítí) nabízí informace o kabelové nebo bezdrátové síti.
- Print network configuration (Tisk konfigurace sítě)
- Advanced setup (Upřesnit nastavení)
	- Možnost Select I/O timeout (Vybrat časový limit pro vstup/výstup) slouží k nastavení doby, po kterou tiskárna čeká na navázání připojení. Hodnoty lze vybrat v rozmezí od 30 sekund do 30 minut.
	- Možnost Link speed (Rychlost připojení) slouží k nastavení rychlosti přenosu dat v síti. Výchozím nastavením je hodnota Automaticky.
	- Možnost IP settings (Nastavení adresy IP) umožňuje zobrazení nebo změnu adresy IP, masky podsítě, výchozí brány a adresy serveru DNS.
	- Možnost Hostname (Název hostitele) umožňuje změnit název hostitele.
- Restore network defaults (Obnovení výchozího nastavení sítě)

#### Konfigurace nastavení brány firewall

Funkce brány firewall poskytují zabezpečení na úrovni sítě, a to v sítích IPv4 a IPv6. Brána firewall umožňuje řízení adres IP, kterým je povolen přístup.

POZNÁMKA: Kromě ochrany brány firewall na úrovni sítě tiskárna podporuje také otevřené standardy SSL (Secure Sockets Layer) na úrovni přenosu pro bezpečné aplikace klient–server, mezi něž patří například ověření klienta/serveru nebo procházení webu pomocí protokolu HTTPS.

Pro používání brány firewall v tiskárně je třeba konfigurovat zásady brány firewall, aby bylo možné je použít pro provoz určité adresy IP. Stránky zásad brány firewall lze otevřít prostřednictvím integrovaného webového serveru a zobrazit je ve webovém prohlížeči. Po konfiguraci zásady bude zásada aktivována, jakmile v integrovaném webovém serveru kliknete na možnost Apply (Použít).

#### Vytváření a používání pravidel brány firewall

Pravidla brány firewall umožňují řídit provoz adresy IP. Pravidla brány firewall lze použít k povolení nebo snížení provozu adresy IP na základě adres a služeb adresy IP.

Zadat můžete až deset pravidel. U každého pravidla je třeba určit adresu hostitele, služby a akci, která má být pro tyto adresy a služby provedena.

#### Vytvoření pravidla brány firewall

- 1. Spusťte integrovaný webový server.
- 2. Klepněte na kartu Settings (Nastavení) a poté na položku Firewall Rules (Pravidla brány firewall).
- 3. Klikněte na tlačítko New (Nový) a poté postupujte podle pokynů na obrazovce.

POZNÁMKA: Po kliknutí na tlačítko Apply (Použít) může být připojení k integrovanému webovému serveru na  $\ddot{\mathbb{B}}$  krátkou dobu dočasně přerušeno. Nebyla-li adresa IP změněna, bude připojení k integrovanému webovému serveru znovu povoleno. Pokud však došlo ke změně adresy IP, použijte ke spuštění integrovaného webového serveru novou adresu IP.

#### Změna priority pravidel brány firewall

- 1. Spusťte integrovaný webový server.
- 2. Klikněte na kartu Settings (Nastavení) a poté na položku Firewall Rules Priority (Priorita pravidel brány firewall).
- 3. Ze seznamu Rule Precedence (Priorita pravidel) vyberte prioritu. Číslo 10 označuje nejvyšší a číslo 1 nejnižší prioritu.
- 4. Klikněte na tlačítko Apply (Použít).

#### Změna možností brány firewall

- 1. Spusťte integrovaný webový server.
- 2. Klikněte na kartu Settings (Nastavení) a poté na položku Firewall Options (Možnosti brány firewall).
- 3. Změňte požadované možnosti a poté klikněte na tlačítko Apply (Použít).

POZNÁMKA: Po kliknutí na tlačítko Apply (Použít) může být připojení k integrovanému webovému serveru na krátkou dobu dočasně přerušeno. Nebyla-li adresa IP změněna, bude připojení k integrovanému webovému serveru znovu povoleno. Pokud však došlo ke změně adresy IP, použijte ke spuštění integrovaného webového serveru novou adresu IP.

#### Obnovení nastavení brány firewall

Chcete-li obnovit nastavení brány firewall na výchozí tovární hodnoty, obnovte síťová nastavení tiskárny.

#### Omezení pravidel, šablon a služeb

Při vytváření pravidel brány firewall mějte na paměti následující omezení pravidel, šablon a služeb.

<span id="page-33-0"></span>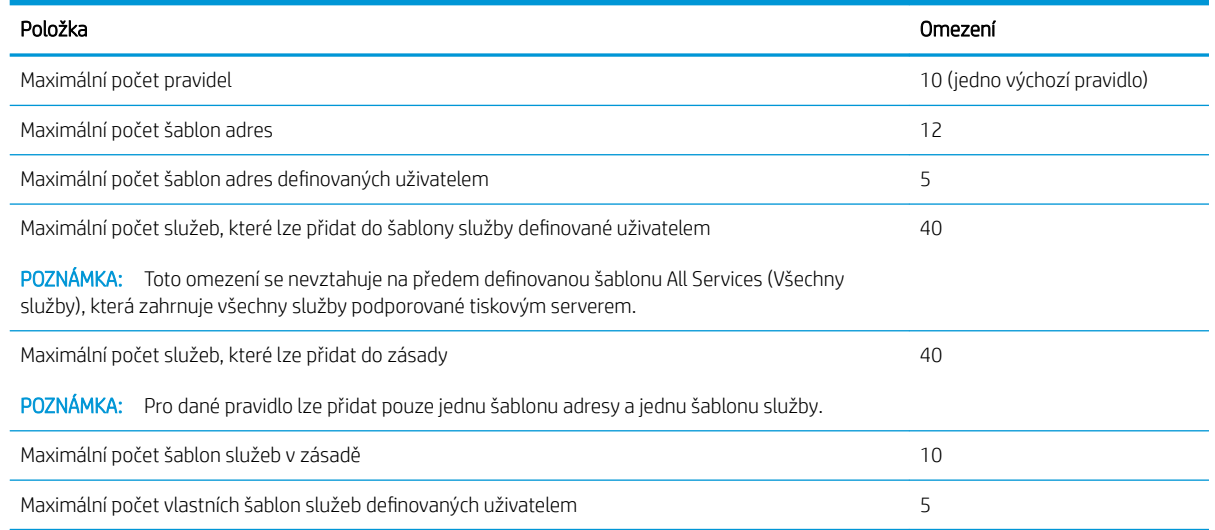

#### Obnovení nastavení sítě

₩

 $\mathbb{R}$ 

Chcete-li obnovit heslo správce a nastavení sítě, na předním panelu potáhněte dolů řídicí panel, stiskněte ikonu , poté se posuňte v nabídce dolů a stiskněte možnosti Network setup (Nastavení sítě) > Restore network settings (Obnovit nastavení sítě).

POZNÁMKA: Vytiskněte stránku konfigurace sítě a zkontrolujte, zda byla nastavení sítě obnovena.

POZNÁMKA: Při obnovení síťových nastavení tiskárny budou obnovena také nastavení brány firewall tiskárny.

### Správa zabezpečení tiskárny

Po nastavení webových služeb je tiskárna v odemknutém režimu. V odemknutém režimu může kdokoli, kdo zná e-mailovou adresu tiskárny, tisknout jednoduchým zasláním souboru na tuto adresu. Přestože společnost HP poskytuje službu filtrování nevyžádané pošty, měli byste e-mailovou adresu tiskárny poskytovat pouze povolaným osobám, protože jakákoli příloha zaslaná na tuto adresu může být tiskárnou vytištěna.

Pokud jste správcem tiskárny, na webu HP Connected na adrese <http://www.hpconnected.com> (zkontrolujte dostupnost ve vaší oblasti) můžete spravovat zabezpečení tiskárny nebo ji přepnout do režimu uzamčení. Na těchto webových stránkách můžete také změnit e-mailovou adresu tiskárny a spravovat tiskové úlohy. Při první návštěvě si musíte vytvořit účet služby HP Connected.

## Změna e-mailové adresy tiskárny

Na webových stránkách služby HP Connected můžete změnit e-mailovou adresu tiskárny: <http://www.hpconnected.com>(zkontrolujte dostupnost ve vaší oblasti).

# <span id="page-34-0"></span>5 Manipulace s papírem

- [Obecné rady pro vkládání papíru](#page-35-0)
- · [Nasouvání role na vřeteno](#page-35-0)
- [Vložení role do tiskárny](#page-37-0)
- [Vyjmutí role](#page-39-0)
- [Vložení jednoho listu](#page-39-0)
- [Vyjmutí jednoho listu](#page-41-0)
- [Použití zásobníku na více listů](#page-41-0)
- [Zobrazení informací o papíru](#page-42-0)
- **[Zachování kvality papíru](#page-42-0)**
- [Změna doby schnutí](#page-42-0)
- [Zapnutí a vypnutí automatické řezačky](#page-43-0)
- [Posuv listu s oříznutím nebo bez oříznutí](#page-43-0)

## <span id="page-35-0"></span>Obecné rady pro vkládání papíru

Papír můžete do tiskárny vkládat třemi způsoby: z role, jako jednotlivé listy, nebo jako stoh listů ze zásobníku na více listů. Současně nelze používat více způsobů. Chcete-li způsob podávání změnit, je třeba jej nastavit ručně. Nastavení nelze provést automaticky.

**A UPOZORNĚNÍ:** Zkontrolujte, zda jsou kolečka tiskárny zamknutá (páčka brzdy je stlačená dolů), aby se tiskárna nepohybovala.

UPOZORNĚNÍ: Veškerý papír musí být široký 280 mm (11 palců) nebo více. Papír formátu A4 nebo letter nelze vkládat na šířku.

☆ TIP: Při práci s fotografickým papírem použijte bavlněné rukavice, abyste na papír nenanesli mastnotu.

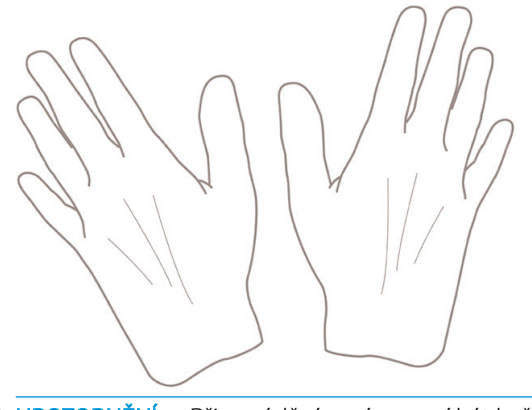

UPOZORNĚNÍ: Při zavádění papíru musí být koš zavřený.

### Nasouvání role na vřeteno

1. Otevřete kryt role.

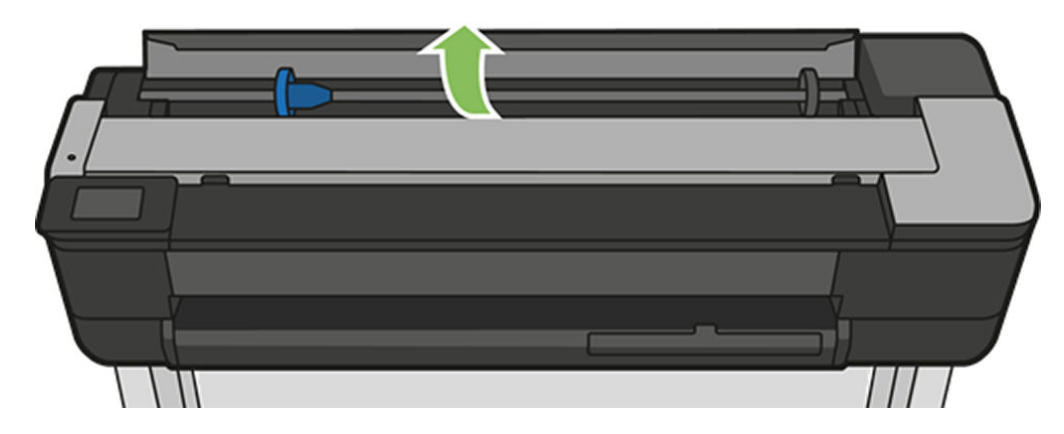
2. Vyjměte vřeteno z tiskárny.

 $\triangle$  VAROVÁNÍ! Při odebírání vřetena dávejte pozor, abyste nevstrčili prsty do podpěr vřetena.

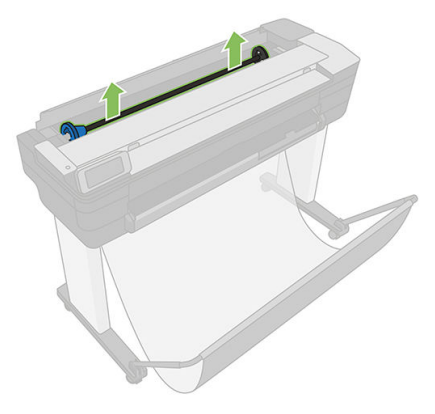

3. Na obou koncích vřetena je umístěna zarážka, aby se role papíru nepohybovala. Modrou zarážku lze vyjmout, aby bylo možné vložit novou roli. Lze ji posouvat po vřetenu a přidržet tak role různých šířek. Sejměte modrou zarážku papíru z konce vřetena.

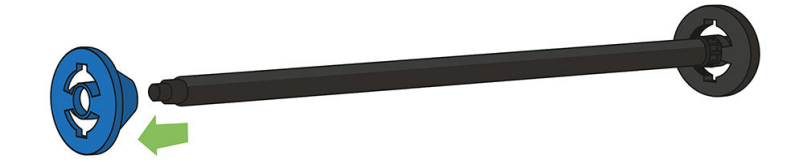

- 4. Pokud je role papíru příliš dlouhá, položte vřeteno na stůl a nasuňte roli papíru na stole.
- 5. Nasuňte novou roli na vřeteno. Zkontrolujte, zda je papír orientován podle vyobrazení. Pokud tomu tak není, sejměte roli z vřetena, otočte ji o 180 stupňů a znovu ji nasuňte na vřeteno. Na vřetenu jsou štítky, které ukazují správnou orientaci.

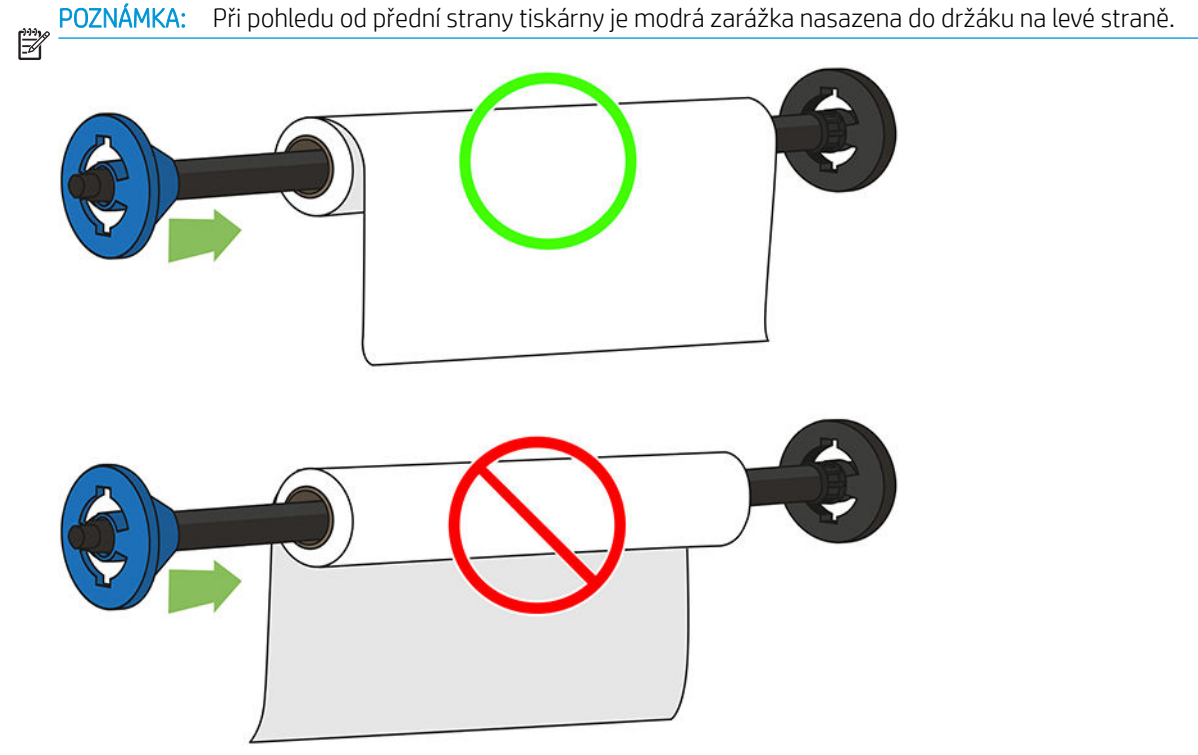

Oba konce role musejí být co možná nejblíže k zarážkám vřetena.

6. Nasaďte modrou zarážku papíru na otevřený konec vřetena a posuňte ji ke konci role. Role nesmí přesahovat přes modrou přírubu, jak je znázorněno níže.

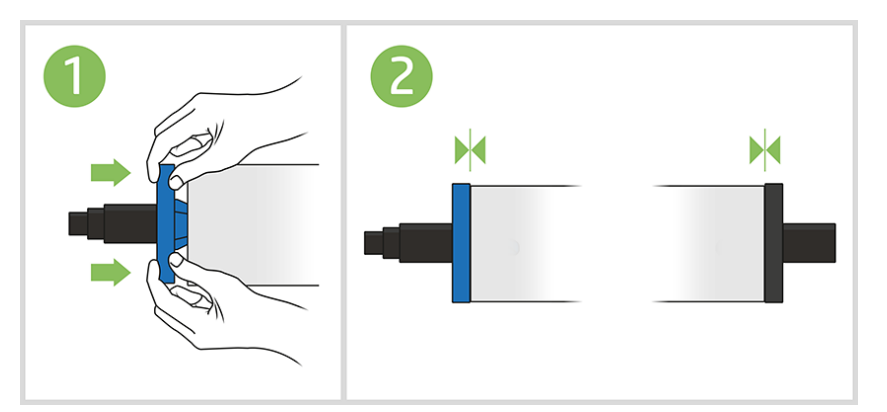

7. Zkontrolujte, zda je modrá zarážka papíru zasunuta co nejdále. Zkontrolujte, zda není mezi rolí a zarážkami na obou stranách mezera.

**DŮLEŽITÉ:** Ujistěte se, že role nepřesahuje přes modrou přírubu.

POZNÁMKA: V tiskárně lze použít jen role s 2palcovými jádry. Podrobnosti o technických údajích pro role **₩** naleznete v části Specifikace papíru na stránce 196.

Pokud jste pravidelným uživatelem různých typů papíru, můžete měnit role papíru rychleji, pokud role různých typů papíru předem nasunete na různá vřetena. Vřetena je možno dokoupit - viz [Příslušenství na stránce 115](#page-118-0).

# Vložení role do tiskárny

Před zavedením role papíru do tiskárny musí být role nasazena na vřetenu. Informace naleznete v části [Nasouvání role na vřeteno na stránce 32.](#page-35-0)

1. Na předním panelu vyberte kartu papíru, stiskněte ikonu , štiskněte možnost Load roll (Vložit roli) a postupujte podle pokynů na předním panelu.

Tento krok není povinný: Jakmile začnete vkládat roli papíru, tiskárna rozpozná, že chcete roli vložit.

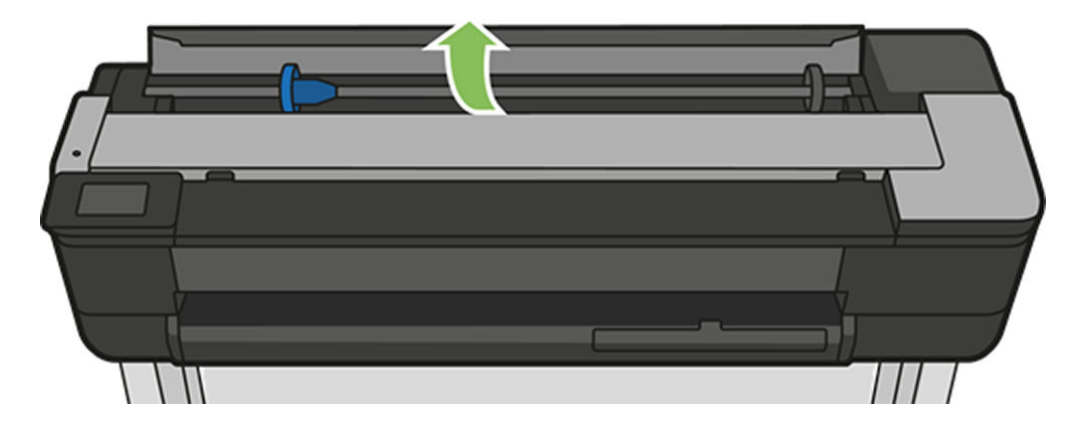

2. Ujistěte se, že je kryt otevřený.

3. Vložte do tiskárny vřeteno, přitom je držte za oba konce. Modrý výčnělek by se měl při pohledu z přední strany tiskárny nacházet vlevo.

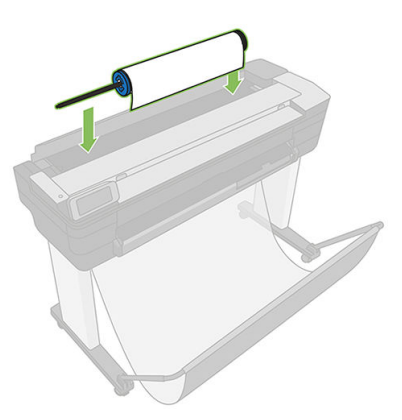

- 4. Pokud není okraj role papíru rovný nebo je roztržený (to se někdy stane, protože okraj papíru je přichycen lepicí páskou), lehce papír vytáhněte a jeho okraj rovně seřízněte.
- 5. Okraj papíru vložte do tiskárny.
	- A VAROVÁNÍ! Nestrkejte prsty do dráhy papíru v tiskárně.

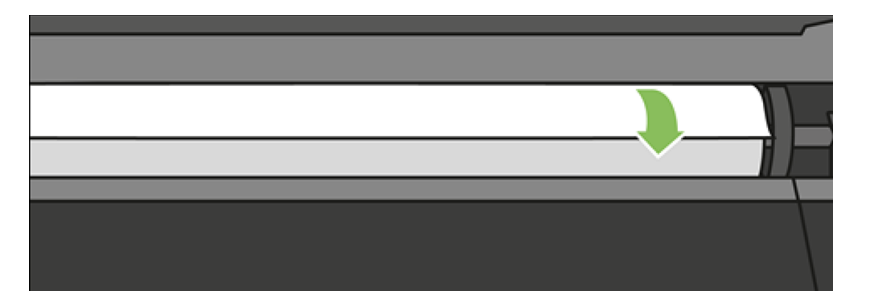

6. Otáčením vložte papír do tiskárny, dokud neucítíte odpor a papír se mírně neohne. Jakmile tiskárna detekuje papír, pípne a automaticky ho zavede.

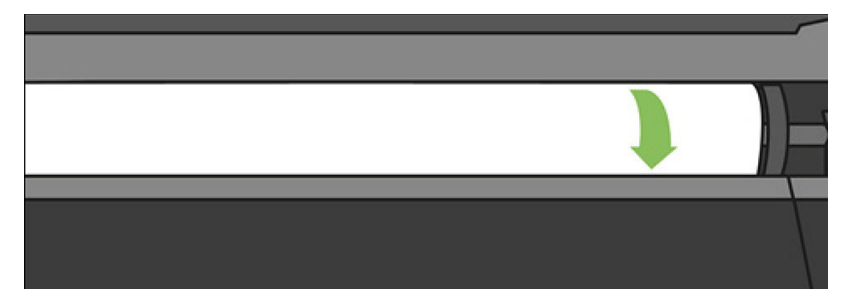

7. Na předním panelu se zobrazí výzva k výběru kategorie a typu papíru.

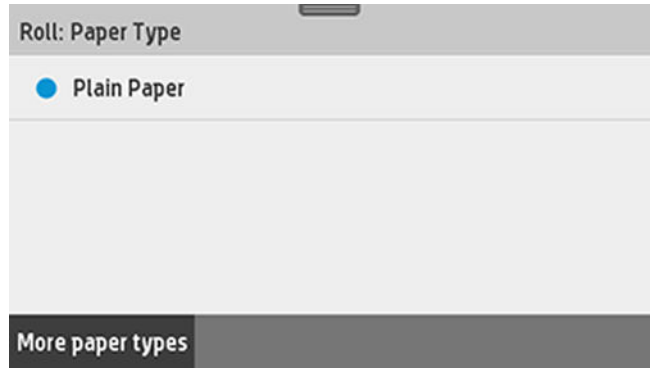

8. Pokud požadovaný typ papíru na předním panelu nevidíte, stiskněte možnost More paper types (Další typy papíru).

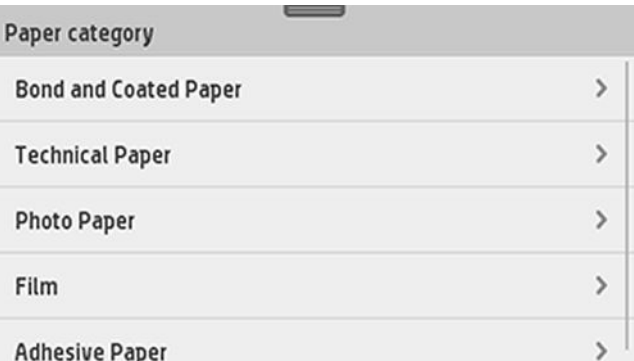

Pokud požadovaný typ papíru není v celém seznamu uveden, vyhledejte informace v části [Tento typ papíru](#page-124-0) [není v ovladači na stránce 121](#page-124-0).

- 9. Tiskárna zkontroluje zarovnání a změří šířku. Pokud není role správně zarovnána, postupujte podle pokynů na displeji na předním panelu tiskárny.
- 10. Zavřete kryt role.
- 11. Jakmile bude vše připraveno, stiskněte tlačítko OK.

POZNÁMKA: Máte-li při zavádění papíru neočekávané potíže, prostudujte část Papír nelze úspěšně vložit Ë [na stránce 119.](#page-122-0)

# Vyjmutí role

Pokud je na roli stále ještě papír, můžete jej vysunout pomocí předního panelu: stiskněte kartu papíru, stiskněte ikonu , potom možnost Unload a roll (Vyjmout roli), a jestliže je vše připraveno, stiskněte tlačítko OK.

Pokud již není konec papíru připojen k jádru, zobrazí se na předním panelu výzva k ručnímu vyjmutí role.

Po vyjmutí bude jako výchozí aktivní zdroj nastaven zásobník na více listů.

Zkontrolujte typ a velikost papíru vloženého na zásobníku na více listů.

# Vložení jednoho listu

POZNÁMKA: Role papíru a jednotlivé listy využívají stejný vstupní slot tiskárny.

POZNÁMKA: Listy šířky 329 mm nebo užší je možné vkládat ze zásobníku na více listů.

鬯

₽

1. Na předním panelu stiskněte kartu papíru, a poté ikonu a možnost Load single sheet (Vložte jeden list).

2. Pokud je role zavedena, je třeba nejprve stisknout možnost Unload roll (Vyjmout roli) a potom počkat, až se role automaticky vysune.

3. Otevřete kryt role.

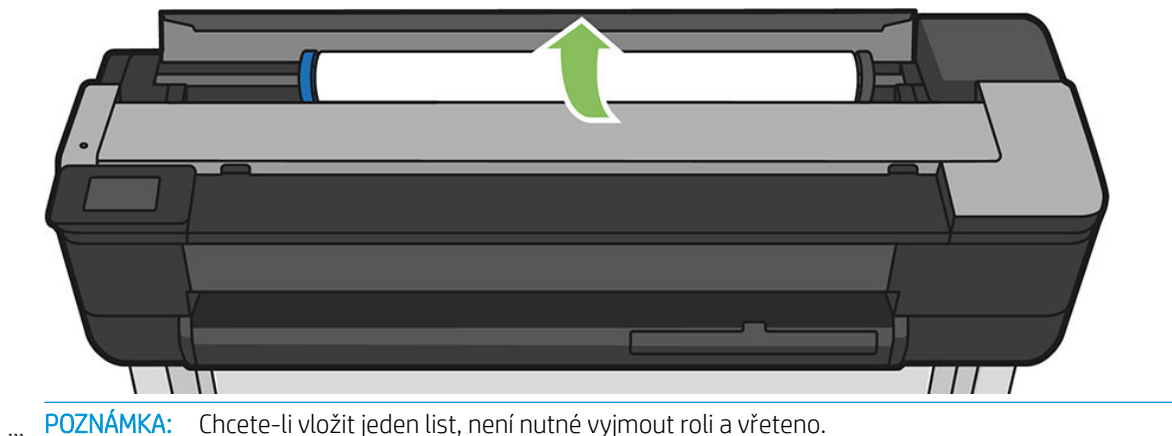

 $\mathbb{R}$ 

4. Vložte list do pravé části vstupního slotu.

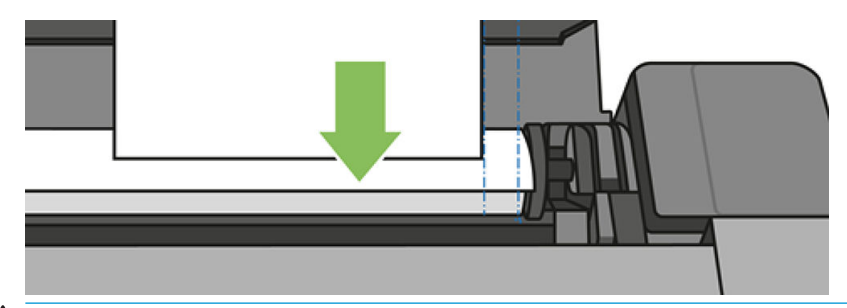

A VAROVÁNÍ! Nestrkejte prsty do dráhy papíru v tiskárně.

5. Zarovnejte papír podle modré čáry.

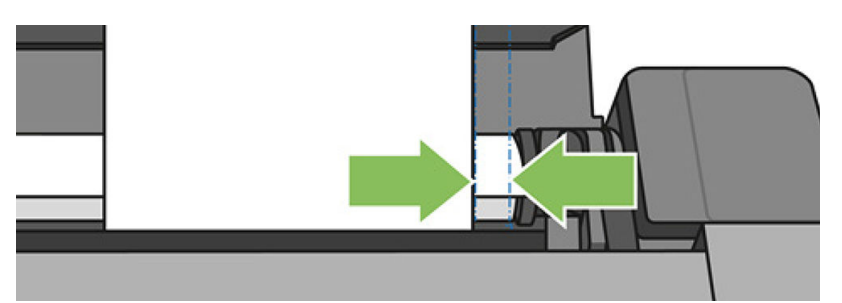

Do tiskárny vložte papír. Zavádějte papír do tiskárny, dokud neucítíte odpor a papír se mírně neprohne. Jakmile tiskárna detekuje papír, pípne a automaticky ho zavede.

- 6. Pokračujte stisknutím tlačítka OK na předním panelu.
- 7. Vyberte příslušnou kategorii a typ papíru. Pokud požadovaný typ papíru na předním panelu nevidíte, stiskněte možnost More paper types (Další typy papíru). Pokud požadovaný typ papíru není v celém seznamu uveden, vyhledejte informace v části [Tento typ papíru není v ovladači na stránce 121](#page-124-0).
- 8. Tiskárna zkontroluje zarovnání papíru a změří list.

POZNÁMKA: V závislosti na šířce listu papíru bude list vysunut z přední části tiskárny.

9. Pokud list není správně zarovnán, můžete být vyzváni k jeho opětovnému vložení.

POZNÁMKA: Máte-li při zavádění papíru neočekávané potíže, prostudujte část Papír nelze úspěšně vložit Ë [na stránce 119.](#page-122-0)

 $\mathbb{R}$ 

# Vyjmutí jednoho listu

Chcete-li vyjmout jeden list, na předním panelu stiskněte kartu papíru a poté ikonu a možnost Unload single sheet (Vyjmout jeden list).

List se vysune z přední části tiskárny. Vytáhněte jej ručně nebo jej nechejte spadnout do koše.

Po vyjmutí bude jako výchozí aktivní zdroj nastaven zásobník na více listů.

# Použití zásobníku na více listů

1. Není-li vložena žádná role nebo pokud v roli došel papír, bude jako výchozí aktivní zdroj nastaven zásobník na více listů.

Případně na předním panelu stiskněte ikonu a poté možnost Use multi-sheet tray (Použít zásobník na více listů). Pokud jsou vybraná role nebo list již zavedeny, je třeba počkat, než budou automaticky vysunuty.

2. Upravte nástavce vstupního zásobníku podle délky papíru: první nástavec pro formát A4 a druhý pro formát A3.

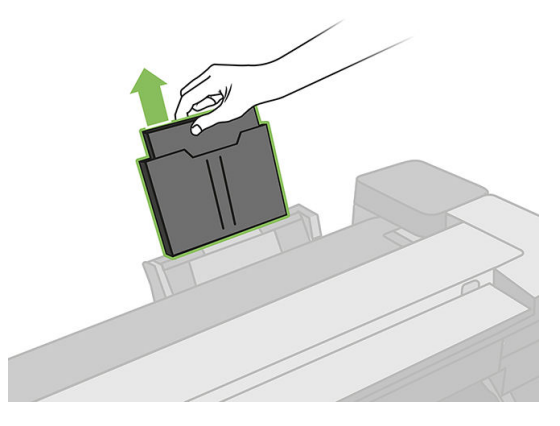

3. Upravte nástavce výstupního zásobníku podle délky papíru.

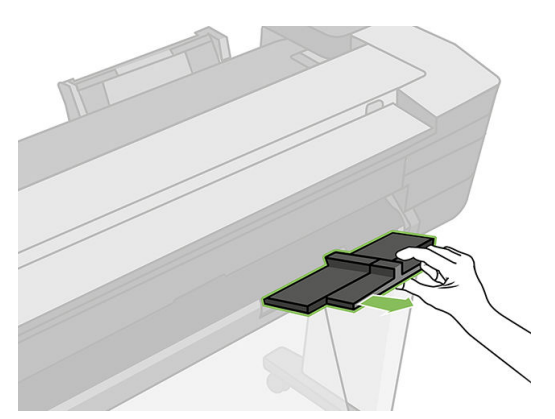

4. Vložte listy papíru do zásobníku potištěnou stranou ven. Zkontrolujte, zda mají všechny listy stejnou velikost a dosáhnout do spodní části přihrádky.

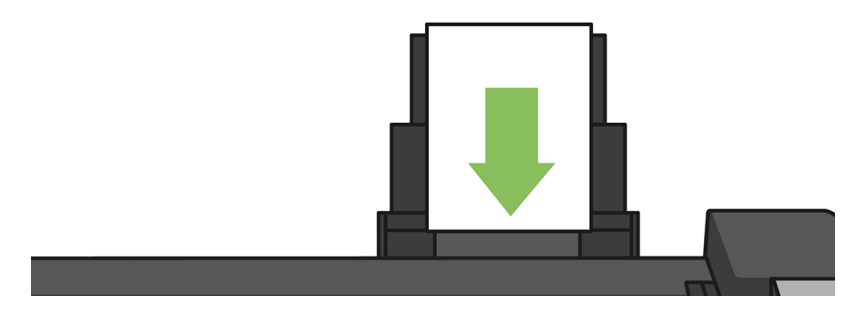

5. Nastavte zásobník podle šířky papíru.

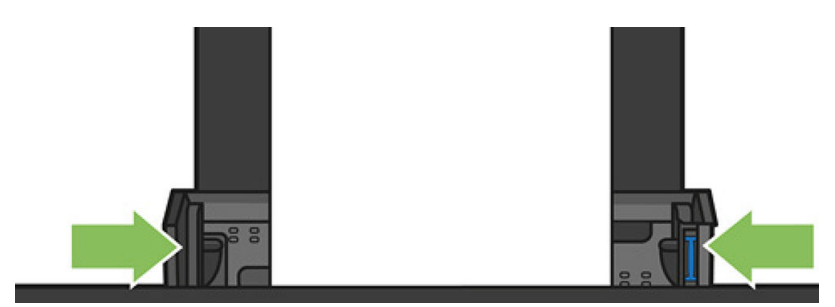

# Zobrazení informací o papíru

Chcete-li zobrazit informace o vloženém papíru, stiskněte ikonu aktivního zdroje papíru.

Na předním panelu se zobrazí následující informace:

- Vybraný typ papíru
- Stav role nebo listu papíru
- Šířka papíru v milimetrech (přibližně)

Pokud není vložena žádná role ani list papíru nebo v zásobníku na více listů není žádný papír, zobrazí se zpráva Status (Stav): Not ready and Out of paper (Tiskárna není připravena nebo došel papír).

# Zachování kvality papíru

Pro zachování kvality papíru dodržujte následující doporučení.

- Role papíru uchovávejte překryté jiným kusem papíru nebo textilu.
- Samostatné listy uchovávejte zakryté a čisté nebo je před vložením do tiskárny oprašte.
- Čistěte vstupní a výstupní sloty.
- Horní kryt tiskárny udržujte vždy zavřený.

POZNÁMKA: Fotografický a křídový papír vyžadují opatrnou manipulaci. Informace naleznete v části Výtisk je <u>B</u> [odřený nebo poškrabaný na stránce 144.](#page-147-0)

## Změna doby schnutí

Dobu zasychání lze změnit tak, aby vyhovovala zvláštním podmínkám pro tisk, například při tisku většího množství výtisků, kde čas hraje důležitou roli, nebo pokud potřebujete mít jistotu, že inkoust před manipulací s výtiskem oschne.

Potáhněte dolů řídicí panel a stiskněte ikonu  $\bullet$ , posuňte se v nabídce a stiskněte možnosti Print retrieval (Vyjmutí výtisku) > Select drying time (Výběr doby zasychání). Můžete vybrat možnosti:

- None (Žádná) Vypne dobu zasychání a vysune výtisk ihned po dokončení jeho tisku.
- Optimized (Optimalizovaná) Nastaví se výchozí a doporučená doba pro vybraný papír (toto nastavení je výchozí).
- Extended (Rozšířená) Nastaví se delší než doporučená doba. Zajistí se tak úplné zaschnutí inkoustu.

 $\triangle$  UPOZORNĚNÍ: Pokud inkoust při vysouvání výtisku není zaschlý, může zanechat stopy ve výstupní přihrádce a rozmazat se na výtisku.

POZNÁMKA: Zrušíte-li doby zasychání při tisku, může se stát, že tiskárna nezavede nebo neořízne papír ihned z důvodu údržby tiskových hlav, která probíhá současně. Jestliže je nastavena nulová doba zasychání, tiskárna ořízne papír a až poté provede údržbu tiskových hlav. Je-li však doba zasychání vyšší než nulová, tiskárna papír neořízne, dokud nebude dokončena údržba tiskových hlav.

# Zapnutí a vypnutí automatické řezačky

Chcete-li zapnout nebo vypnout řezačku papíru, na předním panelu potáhněte dolů řídicí panel, stiskněte ikonu **O > Print retrieval** (Vyjmutí výtisku) > Enable cutter (Povolit řezačku) a potom změňte nastavení pro řezačku.

Výchozí nastavení je On (Zapnuto).

POZNÁMKA: Pokud je řezačka vypnutá, nebude mezi úlohami prováděno oříznutí papíru. Stále ale bude docházet k ořezu papíru při zavádění a vysouvání rolí.

TIP: Pokyny pro oříznutí papíru z role při vypnuté automatické řezačce naleznete v části Posuv listu s oříznutím nebo bez oříznutí na stránce 40.

# Posuv listu s oříznutím nebo bez oříznutí

Pokud na předním panelu potáhnete dolů řídicí panel, stisknete ikonu  $\bullet$ . Poté se posuňte v nabídce dolů a stiskněte možnost Form feed (Posuv papíru). Tiskárna papír posune. Chcete-li posunout papír a oříznout jej u předního okraje, vyberte možnost Form feed and cut (Posunout papír a oříznout). Existují alespoň dva možné důvody, proč tak učinit:

- Chcete oříznout vstupní hranu papíru, která je poškozená nebo není rovná.
- Chcete papír posunout a oříznout a automatická řezačka je zakázána.

POZNÁMKA: Po každém tisku dochází k údržbě tiskové hlavy a v průběhu tohoto procesu nelze ořezávat papír, takže můžete zaznamenat určitou prodlevu.

A UPOZORNĚNÍ: Oříznutý výtisk vyjměte z výstupní desky. Pokud na výstupní desce ponecháte pruhy papíru nebo krátké výtisky, může dojít k uvíznutí papíru v tiskárně. Zkontrolujte, zda nejsou ve vodítkách řezačky kusy papíru.

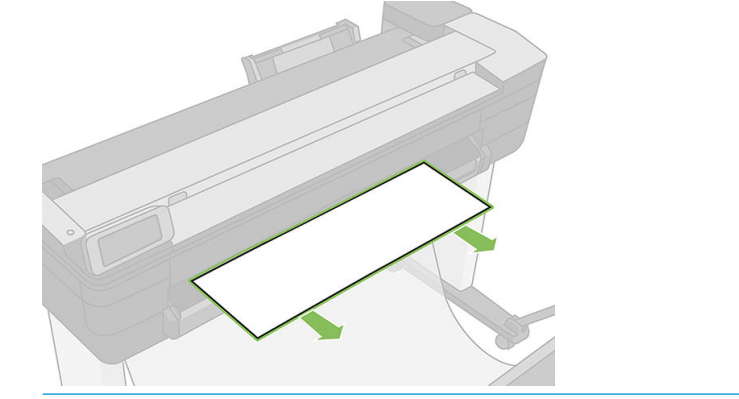

POZNÁMKA: Fotografický a křídový papír vyžadují opatrnou manipulaci. Informace naleznete v části Výtisk je [odřený nebo poškrabaný na stránce 144.](#page-147-0)

Chcete-li posunout papír bez oříznutí, na předním panelu potáhněte dolů řídicí panel a stiskněte ikonu  $\bullet$ , poté se posuňte v nabídce dolů a stiskněte možnost Form feed (Posuv papíru).

# 6 Tisk

- · Tisk z jednotky USB flash
- [Mobilní tisk](#page-47-0)
- [Tisk pomocí funkce HP Click](#page-47-0)
- [Tisk z počítače pomocí ovladače tiskárny](#page-48-0)
- [Pokročilá nastavení tisku](#page-48-0)
- [Řízení barev](#page-53-0)

# <span id="page-46-0"></span>Tisk z jednotky USB flash

1. Na předním panelu stiskněte kartu Print (Tisk). Pokud jednotka USB flash není ještě připojena, zobrazí se zpráva s výzvou k jejímu připojení.

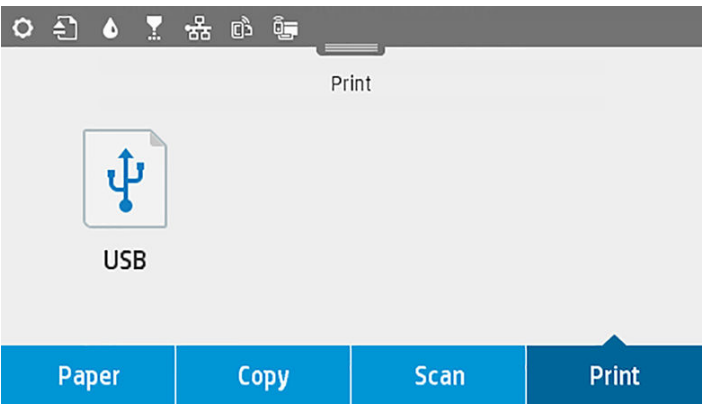

- 2. Stiskněte možnost Print from USB (Tisk z jednotky USB). Zobrazí se seznam dokumentů, které lze vytisknout. Dokumenty lze seřadit stisknutím ikony  $\Psi$ :
	- Název
	- Datum
	- Formát
	- Typ (JPEG, TIFF, HP-GL/2)
- 3. Soubory můžete hledat také podle názvu. Vysune se klávesnice; zadejte název souboru a stiskněte tlačítko Find (Najít).
- 4. Pokud je vybrán soubor HP-GL/2, otevře se následující obrazovka:

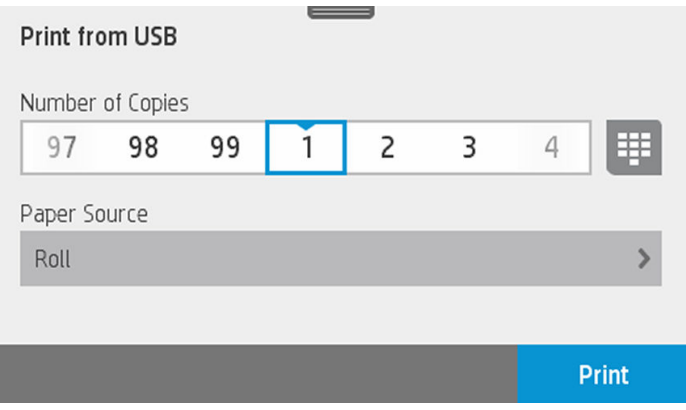

Stiskněte název souboru, který chcete vytisknout. Můžete vybrat požadovaný počet kopií, případně můžete zadat název ručně. Můžete také zvolit zdroj papíru (jeden list, více listů, role papíru). Po zvolení nastavení zahajte tisk dokumentu stisknutím tlačítka Print (Tisk). Chcete-li úlohu zrušit, stiskněte tlačítko X.

<span id="page-47-0"></span>5. Pokud tisknete obrázek, stiskněte název obrázku, který chcete vytisknout. Po stisknutí obrázku můžete upravit jeho nastavení, změnit jas nebo obrázek otočit. Můžete také vybrat nastavení barev. Po zvolení správného nastavení zahajte tisk stisknutím tlačítka Start Print (Zahájit tisk).

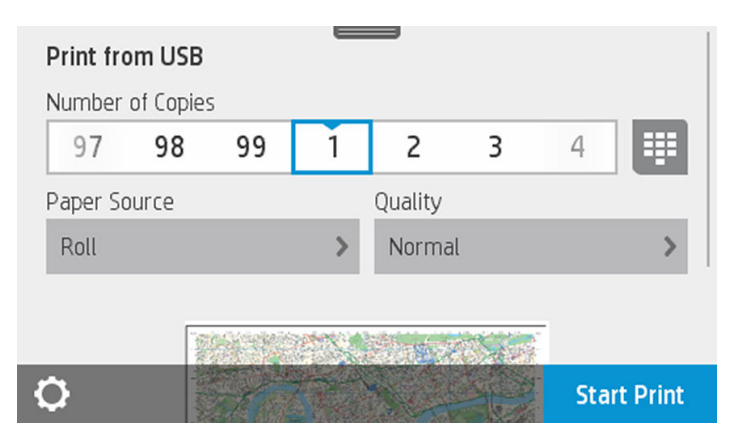

#### Nastavení tisku

Nastavení můžete upravit, jestliže potáhnete dolů řídicí panel a stisknete ikonu  $\bullet$ . Jsou k dispozici tato nastavení:

- Tray or paper (Zásobník nebo papír)
- barva,
- Quality
- Resize (Změna velikosti)
- Margin (Okraj)

Nové nastavení můžete uložit jako výchozí stisknutím možnosti Save current settings (Uložit aktuální nastavení).

# Mobilní tisk

Můžete tisknout také ze smartphonu nebo tabletu. Informace naleznete v části [Mobilní tisk na stránce 74.](#page-77-0)

# Tisk pomocí funkce HP Click

Tisk souboru TIFF, JPEG, HP-GL/2 nebo PDF přímo z počítače připojeného k tiskárně pomocí funkce HP Click. Informace naleznete v části<http://www.hp.com/go/DesignJetClick>.

<span id="page-48-0"></span>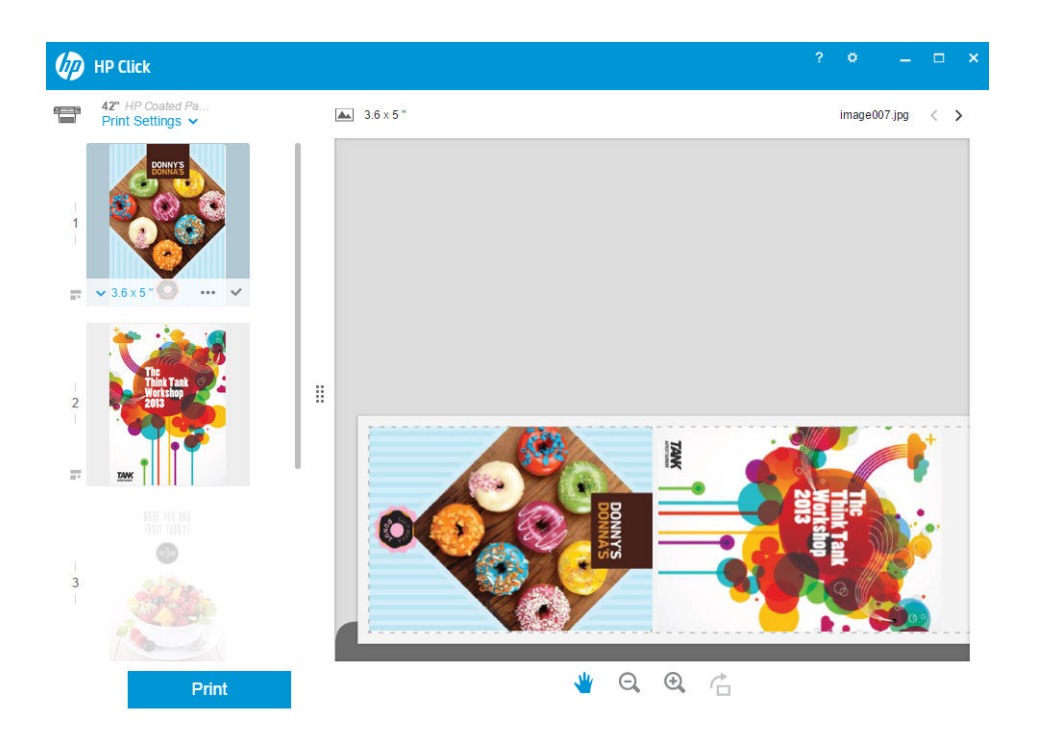

# Tisk z počítače pomocí ovladače tiskárny

Toto je obvyklý způsob tisku z počítače. V počítači musí být nainstalován správný ovladač tiskárny (informace naleznete v části [Připojení tiskárny na stránce 15](#page-18-0)) a počítač musí být připojený k tiskárně přes síť (kabelovou nebo bezdrátovou).

Pokud byl ovladač nainstalován a počítač je připojen k tiskárně, můžete tisknout z aplikace tak, že v její nabídce vyberete příslušný příkaz Print (Tisk) a poté požadovanou tiskárnu.

# Pokročilá nastavení tisku

Zbytek této kapitoly se věnuje různým nastavením, která můžete použít. Tyto metody nabízejí poměrně velké množství nastavení, aby mohl být splněn každý požadavek na tisk.

 $\mathcal{X}$  TIP: Výchozí nastavení nepoužívejte v případě, že víte, že neodpovídají vašim požadavkům.

TIP: Pokud budete chtít znovu použít určitou skupinu nastavení, můžete je uložit pod určitým názvem dle vaší volby a později je načíst znovu. Uložená skupina nastavení je v ovladači tiskárny systému Windows označována jako "rychlá sada".

## Výběr kvality tisku

Tiskárna má různé možnosti kvality tisku, protože tisk v nejvyšší kvalitě vyžaduje určité snížení rychlosti, zatímco rychlý tisk znamená snížení kvality tisku.

Z toho důvodu je standardním prvkem pro nastavení kvality tisku jezdec, který umožňuje zvolit mezi kvalitou a rychlostí. U některých typů papíru je možné vybrat kompromis mezi kvalitou a rychlostí.

Případně můžete vybrat jednu z uživatelských možností: Best (Nejlepší), Normal (Normální) nebo Fast (Rychlý). Vyberete-li možnost Fast (Rychlý), můžete vybrat také možnost Economode (Úsporný režim), což je nejrychlejší režim tisku, který používá nižší rozlišení a spotřebovává méně inkoustu. Tato možnost tedy ještě více zvyšuje rychlost tisku, ale snižuje jeho kvalitu. Možnost Economode (Úsporný režim) lze vybrat pouze pomocí uživatelských možností (nikoli pomocí jezdce).

K dispozici je také doplňková možnost, která může mít vliv na kvalitu tisku: Maximum detail (Maximální detail). Informace naleznete v části [Tisk ve vysoké kvalitě na stránce 49.](#page-52-0)

POZNÁMKA: V dialogovém okně ovladače systému Windows je rozlišení vzoru vykreslení v tiskové úloze Zobrazeno v dialogovém okně Uživatelské možnosti kvality tisku (vyberte položku **Custom options** (Vlastní možnosti) a poté položku Settings (Nastavení)).

Možnosti kvality tisku lze nastavit následujícími způsoby:

- V dialogovém okně ovladače systému Windows: Přejděte na kartu Paper/Quality (Papír/Kvalita) a použijte nastavení Kvalita tisku. Pokud vyberete možnost Standard Options (Standardní možnosti), zobrazí se jednoduchý jezdec, pomocí něhož můžete nastavit rychlost nebo kvalitu. Pokud vyberete možnost Custom Options (Vlastní možnosti), zobrazí se specifičtější možnosti, jak bylo popsáno výše.
- V dialogovém okně Tisk systému Mac OS X: Přejděte na panel Paper/Quality (Papír/Kvalita) a použijte nastavení v části Možnosti kvality. Pokud vyberete možnost kvality **Standard** (Standardní), zobrazí se jednoduchý jezdec, pomocí něhož můžete nastavit rychlost nebo kvalitu. Pokud vyberete možnost kvality Custom (Vlastní), zobrazí se specifičtější možnosti nastavení kvality, jak bylo popsáno výše.

POZNÁMKA: Kvalitu tisku nelze změnit u stránek, které tiskárna již přijímá nebo přijala (i když se ještě nezačaly lisknout).

#### Výběr formátu papíru

Formát papíru lze určit následujícími způsoby.

POZNÁMKA: Zde nastavený formát papíru by měl být formát papíru, pro který byl dokument vytvořen. Je možno změnit měřítko dokumentu na jiný formát pro tisk. Informace naleznete v části <u>Změna měřítka tisku</u> [na stránce 48.](#page-51-0)

- V dialogovém okně ovladače systému Windows: Vyberte kartu Paper/Quality (Papír/Kvalita) a poté v seznamu Document Size (Formát dokumentu) vyberte formát papíru.
- V dialogovém okně Page Setup (Nastavení stránky) systému Mac OS X: V seznamu Printer (Tiskárna) vyberte tiskárnu a poté vyberte formát papíru ze seznamu Paper size (Velikost papíru).

POZNÁMKA: Pokud aplikace nenabízí dialogové okno Page Setup (Vzhled stránky), použijte dialogové okno Print (Tisk).

#### Vlastní formáty papíru

Pokud chcete vybrat formát papíru, který není uveden v seznamu standardních formátů papíru, existují různé způsoby, jak to učinit.

#### Použijte ovladač tiskárny systému Windows

- 1. Vyberte kartu Paper/Quality (Papír/Kvalita).
- 2. Stiskněte tlačítko Custom (Vlastní).
- 3. Zadejte název a rozměry nového formátu papíru.
- 4. Stiskněte OK. Nový formát papíru je automaticky vybrán.

Vlastní formát papíru vytvořený tímto způsobem má následující charakteristiky:

- Velikost papíru je trvalá. Nezmizí, pokud zavřete ovladač nebo vypnete počítač.
- Formát papíru je pro tiskovou frontu místní. Neuvidíte jej v jiných tiskových frontách ve stejném počítači.
- V sítích serveru domény je formát papíru pro počítač místní. Neuvidíte jej na jiných počítačích sdílejících tiskovou frontu.
- V sítích pracovních skupin bude formát papíru sdílen mezi všemi počítači, které sdílejí tiskovou frontu.
- Odstraníte-li tiskovou frontu, odstraní se i formát papíru.

#### Použijte formáty systému Windows

- 1. V nabídce Start nebo Ovládací panely vyberte položku Devices and Printers (Zařízení a tiskárny) a poté možnost Select Printer (Výběr tiskárny).
- 2. Na kartě Forms (Formuláře) zaškrtněte pole Create a new form (Vytvořit nový formulář).
- 3. Zadejte název a rozměry nového formátu papíru. Okraje ponechte na hodnotě 0,00.
- 4. Stiskněte tlačítko Save Form (Uložit formulář).
- 5. Přejděte do ovladače tiskárny a zvolte kartu Paper/Quality (Papír/kvalita).
- 6. Z rozevíracího seznamu formátů papíru zvolte možnost More… (Další…).
- 7. Ze skupiny vlastních formátů vyberte nový formát papíru.

Vlastní formát papíru vytvořený tímto způsobem má následující charakteristiky:

- Velikost papíru je trvalá. Nezmizí, pokud zavřete ovladač nebo vypnete počítač.
- Omezení uživatelé nemohou vytvářet formáty papíru. Role "spravovat dokumenty" v adresáři Windows Active Directory je požadovaným minimem.
- Formát papíru je pro počítač místní. Uvidíte jej ve všech tiskových frontách, které byly vytvořeny na počítači a které podporují papír tohoto formátu.
- Je-li tisková fronta sdílená, tento formát papíru se zobrazí ve všech klientských počítačích.
- Je-li tisková fronta sdílená z jiného počítače, tento formát papíru se nezobrazí v seznamu formátů dokumentu ovladače. Formát systému Windows ve sdílené frontě je třeba vytvořit na serveru.
- Odstraníte-li tiskovou frontu, formát papíru odstraněn nebude.

#### Použití ovladače tiskárny systému Mac OS X

- 1. Otevřete dialogové okno Page Setup (Nastavení stránky).
- POZNÁMKA: Pokud aplikace nenabízí dialogové okno Page Setup (Vzhled stránky), použijte dialogové <sup>数</sup> okno **Print** (Tisk).
- 2. Vyberte možnost Paper Size (Formát papíru) > Manage Custom Sizes (Správa vlastních formátů).

## Výběr možností okrajů

Standardně ponechává tiskárna okraj 5 mm mezi hranicí tisku a hranou papíru (17 mm v dolní části samostatného listu papíru). Toto chování je však možno pozměnit několika způsoby.

- V dialogovém okně ovladače systému Windows: vyberte kartu Paper/Quality (Papír/Kvalita) a pak klikněte na tlačítko Margins/Layout (Okraje/Rozvržení).
- V dialogovém okně Tisk systému Mac OS X: vyberte panel Margins/Layout (Okraje/Rozvržení).

Zobrazí se alespoň některé z následujících možností.

 $\mathbb{R}$ 

POZNÁMKA: V systému Mac OS X závisí dostupnost možností pro okraje na vybraném formátu papíru.

- <span id="page-51-0"></span>Standard (Standardní). Tisk bude proveden na stránku vybraného formátu s výchozím okrajem mezi hranicemi tisku a hranami papíru. Tisknutý obraz by měl mít takovou velikost, aby se mezi tyto okraje vešel.
- Oversize (Nadměrná velikost). Měli byste vložit papír, který je větší než velikost, kterou jste vybrali v aplikaci nebo ovladači. Pokud po tisku oříznete okraje, zůstane stránka ve vybraném formátu. Mezi hranicí tisku a hranami papíru nebudou zbývat žádné okraje. To je užitečné, pokud chcete, aby obrázek pokrýval celou plochu papíru.
- Clip Contents By Margins (Oříznout obsah pomocí okrajů). Tisk bude proveden na stránku vybraného formátu s výchozím okrajem mezi hranicemi tisku a hranami papíru. V tomto případě, pokud má tisknutý obraz stejný formát jako stránka, předpokládá tiskárna, že krajní části obrazu jsou bílé nebo nedůležité a není nutné je tisknout. Tato možnost je užitečná v případech, kdy obraz již obsahuje ohraničení.

## Tisk na vložený papír

Chcete-li tisknout na libovolný papír v tiskárně, vyberte v ovladači tiskárny pro možnost Paper Type (Typ papíru) možnost Use printer settings/Any (Použít nastavení tiskárny / Jakékoli).

- V dialogovém okně ovladače systému Windows: Vyberte kartu Papír/Kvalita a potom vyberte v rozevíracím seznamu Typ papíru možnost Use printer settings (Použít nastavení tiskárny)
- V dialogovém okně Tisk systému Mac OS X: vyberte panel Papír/Kvalita a potom vyberte v rozevíracím seznamu Typ papíru možnost Any (Libovolný)

## Změna měřítka tisku

Obrázek můžete odeslat do tiskárny v určité velikosti, ale tiskárnu nastavit tak, aby změnila velikost obrázku na jinou (obvykle větší). To může být užitečné v následujících případech:

- pokud aplikace nepodporuje velké formáty,
- pokud je soubor příliš velký pro paměť tiskárny (v takovém případě můžete v aplikaci zmenšit formát papíru a pak změnit měřítko pro tisk pomocí předního panelu tiskárny).

Změnu měřítka obrázku lze provést následujícími způsoby:

- V dialogovém okně ovladače systému Windows: Přejděte na panel Layout/Output (Rozvržení/Výstup) odívejte se do části Možnosti změny velikosti.
	- Možnost Print document on (Vytisknout dokument na) upravuje velikost obrázku podle vybraného formátu papíru. Pokud například vyberete formát papíru ISO A2 a pokud tisknete obrázek velikosti A3, bude tento obrázek zvětšen tak, aby pokryl papír formátu A2. Pokud vyberete formát papíru ISO A4, tiskárna zmenší větší obrázek tak, aby se vešel na papír formátu A4.
	- Možnost % of actual size (% skutečné velikosti) zvětší oblast pro tisk původního formátu papíru (stránka mínus okraje) o danou procentuální hodnotu a přidá okraje, čímž vytvoří výstupní formát papíru.
- V dialogovém okně Tisk systému Mac OS X: Vyberte panel Paper Handling (Správa papíru) té možnost Scale to fit paper size (Upravit velikost podle formátu papíru) vyberte formát papíru, podle kterého chcete změnit velikost obrazu. Pokud chcete zvětšit velikost obrazu, zkontrolujte, zda není zaškrtnuto políčko Scale down only (Pouze zmenšit)

Pokud tisknete na samostatný list, musíte zkontrolovat, zda se obrázek vejde na list, protože v opačném případě dojde k oříznutí obrázku.

## <span id="page-52-0"></span>Tisk konceptu

Rychlý tisk s kvalitou konceptu lze spustit následujícími způsoby:

- V dialogovém okně ovladače systému Windows: Přejděte na kartu Paper/Quality (Papír/Kvalita) a použijte nastavení Kvalita tisku. Přesuňte jezdec kvality tisku zcela doleva (Rychlost).
- V dialogovém okně Tisk systému Mac OS X: Přejděte na panel Paper/Quality (Papír/Kvalita) a přesuňte jezdec kvality tisku zcela doleva (Rychlost).

Ještě rychlejší tisk s kvalitou konceptu lze spustit pomocí Úsporného režimu následujícím způsobem. Tento režim je určen především pro dokumenty, které obsahují pouze text a čárovou grafiku.

- V dialogovém okně ovladače systému Windows: Přejděte na kartu Paper/Quality (Papír/Kvalita) a použijte nastavení Kvalita tisku. Vyberte možnost Custom Options (Vlastní možnosti), poté nastavte kvalitu na úroveň Fast (Rychlá) a zaškrtněte políčko Economode (Úsporný režim).
- V dialogovém okně Tisk systému Mac OS X: Přejděte na panel Paper/Quality (Papír/Kvalita) a nastavte možnosti kvality na Custom (Vlastní) a poté nastavte kvalitu na úroveň Fast (Rychlá) a zaškrtněte políčko Economode (Úsporný režim).

## Tisk ve vysoké kvalitě

Tisk ve vysoké kvalitě lze nastavit následujícími způsoby:

- V dialogovém okně ovladače systému Windows: Přejděte na kartu Paper/Quality (Papír/Kvalita) a použijte nastavení Kvalita tisku. Přesuňte jezdec kvality tisku zcela doprava (Kvalita).
- V dialogovém okně Tisk systému Mac OS X: Přejděte na panel Paper/Quality (Papír/Kvalita) a přesuňte jezdec kvality tisku zcela doprava (Kvalita).

#### Tisk obrazu ve vysokém rozlišení

Pokud má obraz vyšší rozlišení, než je rozlišení vzoru vykreslení (což můžete v systému Windows vidět v poli Uživatelské možnosti kvality tisku), lze ostrost tisku zlepšit výběrem možnosti Maximum Detail (Maximální detail) Tato možnost je k dispozici pouze, pokud tisknete na lesklý papír a byla vybrána kvalita tisku Best (Nejlepší).

V dialogovém okně ovladače (dialogové okno Tisk systému Mac OS X): Nastavení kvality tisku Standardní změňte na možnost Vlastní a zaškrtněte políčko Maximum Detail (Maximální detail).

POZNÁMKA: Možnost Maximum Detail (Maximální detail) malí tisk na fotografický papír, ale nezvýší množství použitého inkoustu.

## Úsporné používání papíru

Papír z role lze také šetřit těmito způsoby:

- V dialogovém okně ovladače systému Windows: Vyberte kartu Layout/Output (Rozvržení/Výstup) a poté možnosti Remove Blank Areas (Odstranit prázdné plochy) a/nebo Rotate by 90 degrees (Otočit o 90 stupňů) nebo Autorotate (Automatické otočení).
- V dialogovém okně Tisk systému Mac OS X: Vyberte panel Finishing (Úpravy) a poté možnost Remove Blank Areas (Odstranit prázdné plochy).

## <span id="page-53-0"></span>Úsporné používání inkoustu

Zde je několik doporučení pro hospodárné používání inkoustu:

- Při tisku konceptů používejte běžný papír a posuňte jezdec kvality tisku zcela doleva (Rychlost). Chcete-li dosáhnout dalších úspor, vyberte vlastní možnosti kvality tisku a poté možnosti Fast (Rychlá) a Economode (Úsporný režim).
- Tiskové hlavy čistěte pouze v případě potřeby. Čištění tiskové hlavy může být užitečné, spotřebovává však malé množství inkoustu.
- Ponechávejte tiskárnu trvale zapnutou, aby mohla automaticky udržovat tiskovou hlavu v dobrém stavu. Tato pravidelná údržba tiskových hlav spotřebovává malé množství inkoustu. Pokud se však neprovádí, tiskárna může spotřebovat daleko více inkoustu pro obnovení provozního stavu tiskové hlavy.
- Široké výtisky znamenají efektivnější využití inkoustu než úzké výtisky, protože údržba tiskové hlavy spotřebovává určité množství inkoustu a četnost údržby souvisí s počtem průchodů, které tisková hlava udělá.

# Řízení barev

Tiskárna je vybavena pokročilými hardwarovými a softwarovými funkcemi, které zajišťují předvídatelné a spolehlivé výsledky barev.

- Nejmodernější tiskové hlavy HP a inkousty HP
- Vyhrazené zdroje barev téměř pro všechny dostupné typy papíru
- Emulace barev jiných tiskáren HP DesignJet

#### Možnosti řízení barev

Cílem správy barev je co nejvěrnější reprodukce barev na všech zařízeních: aby, pokud tisknete obrázek, byly zobrazeny velmi podobné barvy, jaké jsou zobrazeny na monitoru – za předpokladu, že je váš monitor kalibrován a zobrazuje barvy správně. Řízení barev značně závisí na typu papíru vloženého do tiskárny. Je tedy třeba vybrat správné nastavení používaného typu papíru.

Možnosti řízení barev tiskárny lze vybrat v nabídce Color (Barva) v dialogovém okně ovladače systému Windows nebo na panelu Color Options (Možnosti barev) v dialogu Print (Tisk) systému Mac OS X. V některých aplikacích je možné vybrat možnost přímo v aplikací. Doporučujeme vyhledat informace ve středisku podpory společnosti HP, kde naleznete pokyny pro použití možností řízení barev u konkrétních aplikací.

- Application-Managed Colors (Barvy řízené tiskárnou): V tomto případě musí aplikace konvertovat barvy obrazu do barevného prostoru tiskárny a typu papíru pomocí profilu ICC integrovaného v obrazu a profilu ICC tiskárny a typu papíru.
- Printer-Managed Colors (Barvy řízené tiskárnou): V tomto případě aplikace odešle obraz do tiskárny bez jakékoli konverze barev a tiskárna převede barvy do vlastního barevného prostoru. Řízení barev v tiskárně se provádí pomocí sady uložených barevných tabulek. Profily ICC nebudou použity. Tato metoda může mít s podporovanými typy papírů HP velmi dobré výsledky. Existují dva barevné prostory, které může tiskárna převést do vlastního barevného prostoru pomocí uložených tabulek barev: sRGB a Adobe RGB.
	- Prostor sRGB provádí emulaci znaků průměrného monitoru počítače. Mnoho výrobců hardwaru a softwaru podporuje tento standardní prostor, který se stal výchozím barevným prostorem pro mnohé skenery, fotoaparáty, tiskárny a softwarové aplikace.
	- Prostor Adobe RGB nabízí vyšší rozsah barevnosti než sRGB. Potřebujete-li široký rozsah barev pro práci s tiskem, použijte tento prostor.

## Tisk v odstínech šedi nebo černobílý tisk

Všechny barvy v obrazu lze převést do stupňů šedé následujícími způsoby:

- V aplikaci: Tuto možnost poskytuje mnoho aplikací.
- V dialogovém okně ovladače systému Windows: Přejděte na kartu Color (Barva) a přejděte do nastavení Color Options (Možnosti barev). Vyberte možnost Print in Grayscale (Tisk ve stupních šedi). Pro tisk bude použit pouze černý inkoust. Pouze pokud je vložen lesklý papír, bude k vytvoření odstínů šedi použit barevný inkoust. Chcete-li tisknout pouze černobíle, bez odstínů šedé, vyberte možnost Print in pure black and white (Tisknout pouze černě a bíle). V takovém případě bude pro tisk použit pouze černý inkoust. Možnost Print in pure black and white (Tisknout pouze černě a bíle) není podporována při tisku na lesklý papír.
- V dialogovém okně Tisk systému Mac OS X: Přejděte na panel Color Options (Možnosti barev) a v seznamu Mode (Režim) vyberte položku Grayscale (Stupně šedi). Pro tisk bude použit pouze černý inkoust. Pouze pokud je vložen lesklý papír, bude k vytvoření odstínů šedi použit barevný inkoust. Chcete-li tisknout pouze černobíle (bez odstínů šedé), vyberte možnost Pure black and white (Pouze černobíle). V takovém případě bude pro tisk použit pouze černý inkoust. Možnost Print in pure black and white (Tisknout pouze černě a bíle) není podporována při tisku na lesklý papír.

# 7 Skenování

- [Typy papíru vhodné pro skenování](#page-56-0)
- [Skenovat do souboru](#page-57-0)
- [Nastavení skenování](#page-62-0)
- [Proces nastavení možností skenování](#page-63-0)
- [Kompatibilita s aplikací HP Smart App:](#page-73-0)

# <span id="page-56-0"></span>Typy papíru vhodné pro skenování

Skener nemusí podporovat všechny typy papíru, které lze v tiskárně použít. Skener podporuje následující kategorie papíru:

- White paper (Bílý papír): Je určen pro matné předlohy tištěné inkoustovou technologií. Týká se to například čehokoli, co je vytištěno touto tiskárnou na kterýkoli z následujících typů papíru: Univerzální papír HP Universal Inkjet Bond Paper, křídový papír HP Coated Paper, silný křídový papír HP Heavyweight Coated Paper, obyčejný papír.
- Photo paper (Fotografický papír): Saténové a lesklé předlohy. Jsou podporovány inkoustové, offsetové a tradiční fotografické technologie. Týká se to například jakékoli fotografie či jiného obrázku vytištěného touto tiskárnou na kterýkoli z následujících typů papíru: Univerzální lesklý fotografický papír HP Universal High Gloss Photo Paper, lesklý/saténový fotografický papír HP Premium Instant Dry Gloss/Satin Photo Paper. Avšak v případě některých fotografických předloh nemusí být výsledky zcela přesné.

 $\triangle$  UPOZORNĚNÍ: Fotografické a lesklé papíry se mohou při průchodu skenerem poškrábat.

- Translucent paper (Průsvitný papír): Jedná se o poloprůhledný papír (> 65 g/m<sup>2</sup>), včetně pauzovacího papíru HP Natural Tracing Paper, velínového papíru HP Vellum a průsvitného papíru HP Translucent Bond.
- Blueprints (Světlotisky): Slouží ke skenování světlotiskových předloh a nabízí optimální výsledky (jen ve stupních šedi). Tato možnost výrazně vylepšuje kontrast výsledného obrazu.

Skener nepodporuje následující typy papíru:

- fólie
- materiál pro podsvětlení
- přilnavý materiál
- průsvitný papír (< 65 g/m²)
- $\triangle$  VAROVÁNÍ! Nepoužívejte dokumenty se svorkami nebo hrubým povrchem nebo hrubý materiál, jinak by se mohla poškodit skleněná plocha skeneru.

Následující obrázek je kód QR obsahující odkaz na video, které poskytuje další informace o tom, jak skenovat.

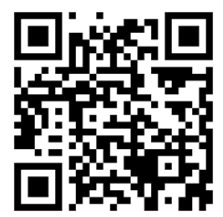

# <span id="page-57-0"></span>Skenovat do souboru

Můžete skenovat do následujících cílů:

- do počítače,
- do síťové složky,
- na e-mailovou adresu,
- · na zařízení USB flash.

Skenování můžete spustit dvěma způsoby:

a. Na předním panelu stiskněte kartu Scan (Skenování).

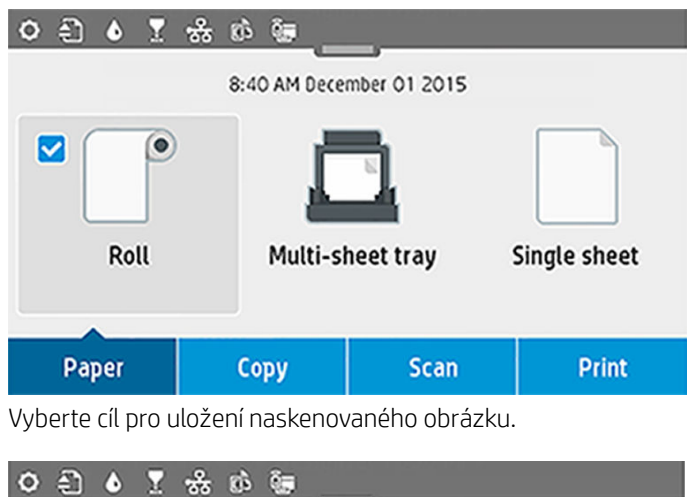

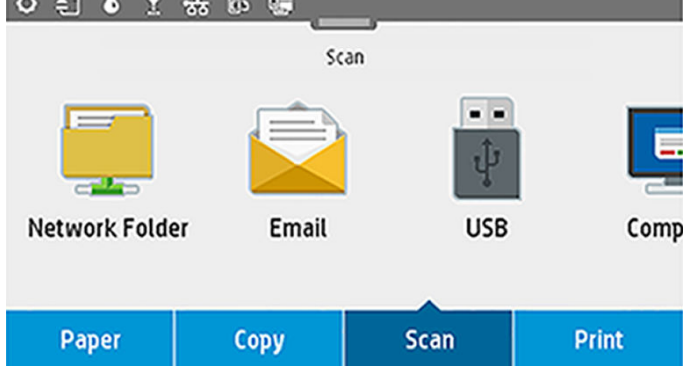

b. Přímo podejte papír. List zavádějte potištěnou stranou nahoru (list můžete zavést i před krokem 1).

Pokud máte tiskárnu HP DesignJet T830 610 mm, vyrovnejte pravý okraj listu s čárou označenou číslicí 0 na pravé straně skeneru.

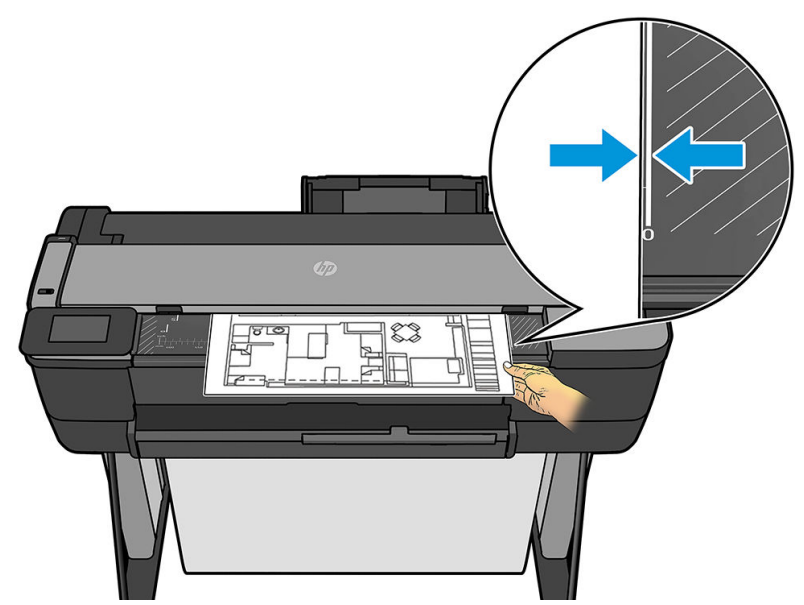

Pokud máte jiný model tiskárny, zarovnejte střed listu přibližně se středem skeneru. K tomu vám mohou pomoci značky standardních formátů.

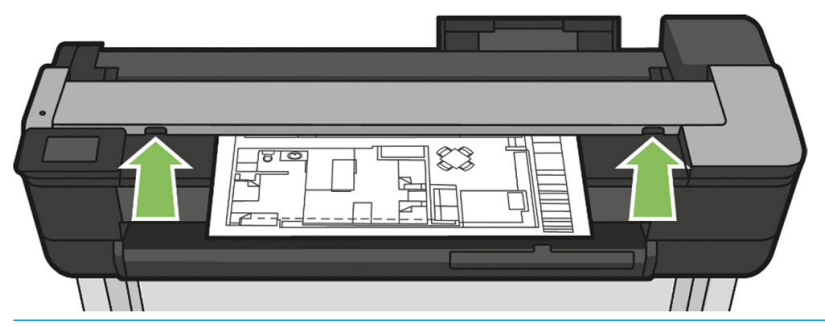

POZNÁMKA: Maximální délka papíru, který skener dokáže skenovat, závisí na šířce papíru a například na rozlišení skenování. Pokud je překročena maximální délka, zobrazí se upozornění.

Tlačte list do zasunovacího otvoru, dokud neucítíte, že přišel do kontaktu s válečky. Skener list automaticky zachytí a posune jej do pozice pro skenování. Pokud máte pocit, že list je vložen špatně a chcete to zkusit znovu, můžete jej vytáhnout ručně.

DŮLEŽITÉ: Nepokoušejte se zavést papír pro skenování během tisku, protože současně lze provádět jen jednu akci. Skener papír během tisku nepřijme.

Na předním panelu přejděte na úvodní obrazovku a stiskněte kartu Scan (Skenování). Potom vyberte, kde chcete naskenovaný obrázek uložit.

– Into an email (Do e-mailu). Před použitím této možnosti se ujistěte, že bylo dokončeno nastavení. Informace naleznete v části [Proces nastavení skenování do e-mailu na stránce 60](#page-63-0). Pokud nastavení nebylo provedeno, na předním panelu se zobrazí následující zpráva:

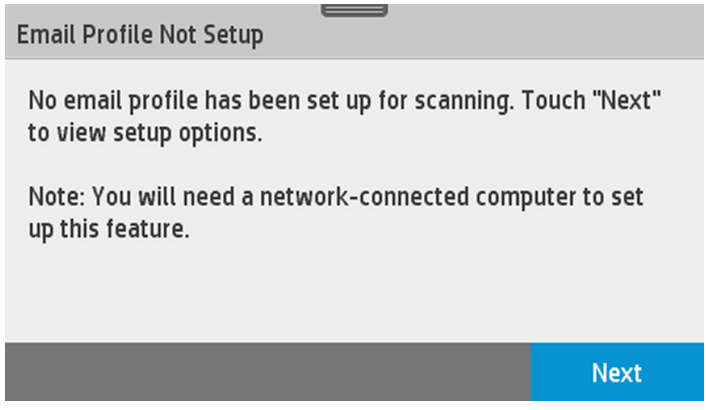

V tomto případě je nutné zadat e-mailové adresy, kam bude odeslána naskenovaná úloha.

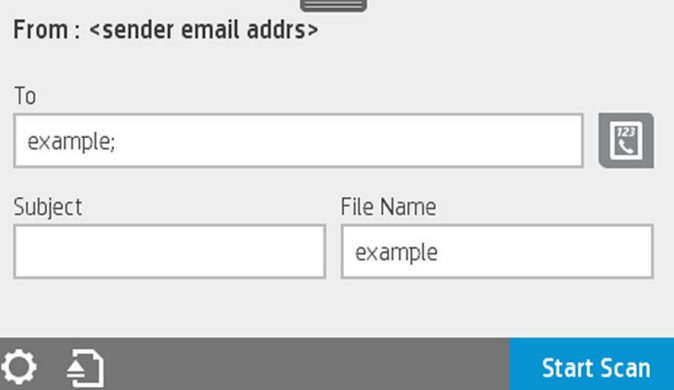

Možnosti uživatelského rozhraní pro skenování do e-mailu:

- Odesílání
- Send to (Odeslat do):
	- Kontaktní
	- Group (Skupina)
	- Addresses (Adresy)

Potáhněte dolů řídicí panel a po stisknutí ikony <>>
změňte nastavení pro skenování do e-mailu. Více informací o nastavení naleznete v části [Proces nastavení skenování do e-mailu na stránce 60](#page-63-0).

Stisknutím ikony **a vysuňte podaný dokument.** 

Stisknutím tlačítka Start Scan (Spustit skenování) zahajte skenování.

POZNÁMKA: Před zahájením procesu je třeba provést postup pro možnost Scan to email setup (Nastavení skenování do e-mailu). Nastavení skenování do e-mailu se musí provést pomocí implementovaného webového serveru. Další informace naleznete v části o procesu Scan to email setup (Nastavení skenování do e-mailu) na [Proces nastavení skenování do e-mailu na stránce 60.](#page-63-0)

POZNÁMKA: Pokud je naskenovaný obrázek větší než dovolené maximum, tiskárna zobrazí dotaz,  $\mathbb{R}^n$  zda jej chcete přesto odeslat. Pokud chcete tuto možnost změnit, přejděte k implementovanému webovému serveru a vyberte možnosti **Scan to email setup II Maximum size of email.** (Nastavení skenování do e-mailu > Maximální velikost e-mailu).

– To a network folder (Do síťové složky). V tomto případě je třeba vybrat složku, která je přístupná ze sítě.

Chcete-li vytvořit a/nebo změnit možnosti složky, přejděte k implementovanému webovému serveru a postupujte podle pokynů pro proces Network folder setup (Nastavení síťové složky).

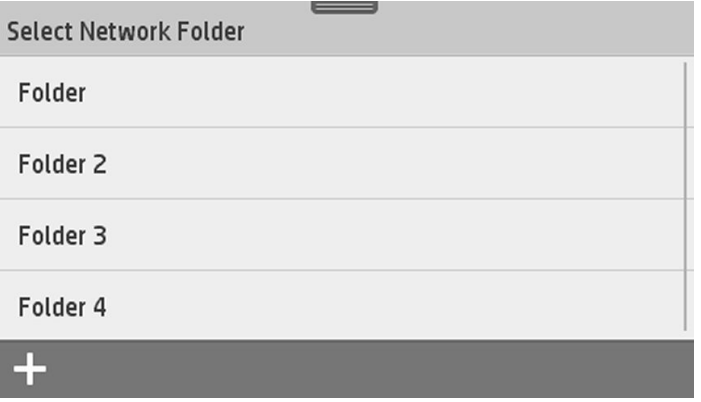

Ke každé složce lze přiřadit bezpečnostní kód PIN; přečtěte si informace o nastavení síťové složky v části [Proces nastavení skenování do sítě na stránce 61.](#page-64-0)

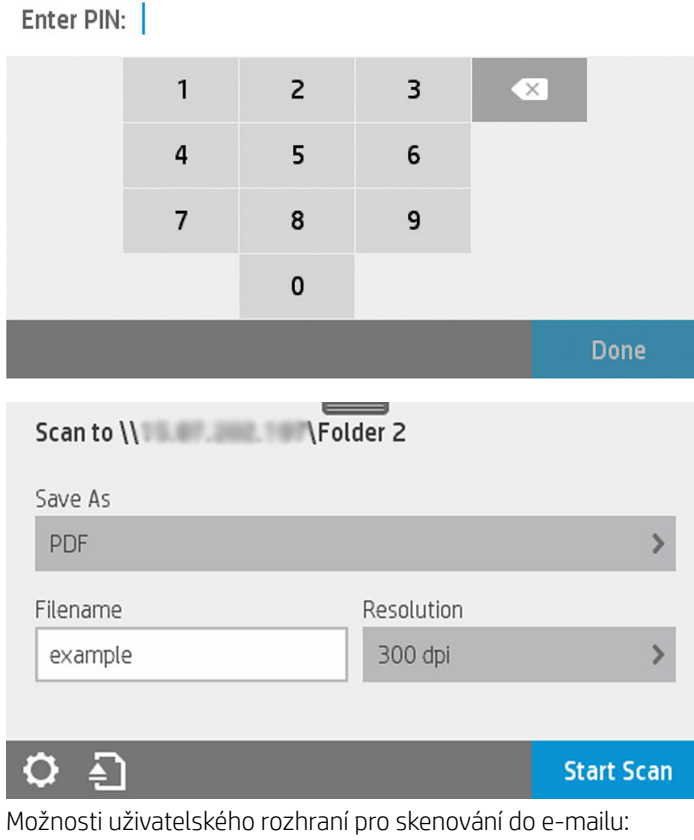

- Save As (Uložit jako)
- File name (Název souboru)
- Rozlišení

Chcete-li změnit nastavení pro skenování do síťové složky, potáhněte dolů řídicí panel a stiskněte ikonu  $\bullet$ . Více informací o nastavení naleznete v části Proces nastavení skenování do sítě [na stránce 61.](#page-64-0)

Stisknutím ikony **od** vysuňte podaný dokument.

Stisknutím tlačítka Start Scan (Spustit skenování) zahajte skenování.

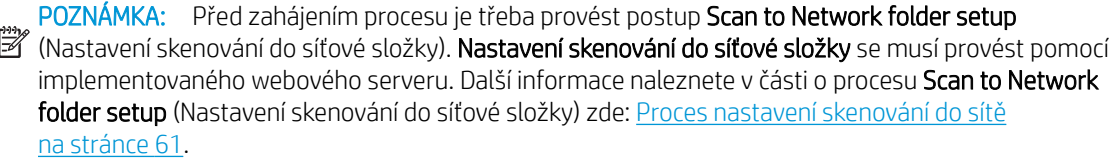

POZNÁMKA: Můžete také použít nástroj tiskárny pro přístup k možnosti Scan to network (Skenování **do** sítě).

- To computer (Do počítače). Skenování do počítače lze provést dvěma způsoby:
	- Webscan. Do počítače můžete skenovat pomocí implementovaného webového serveru. Vyhledejte možnost Scan to computer (Skenování do počítače) a poté vyberte možnost Webscan.

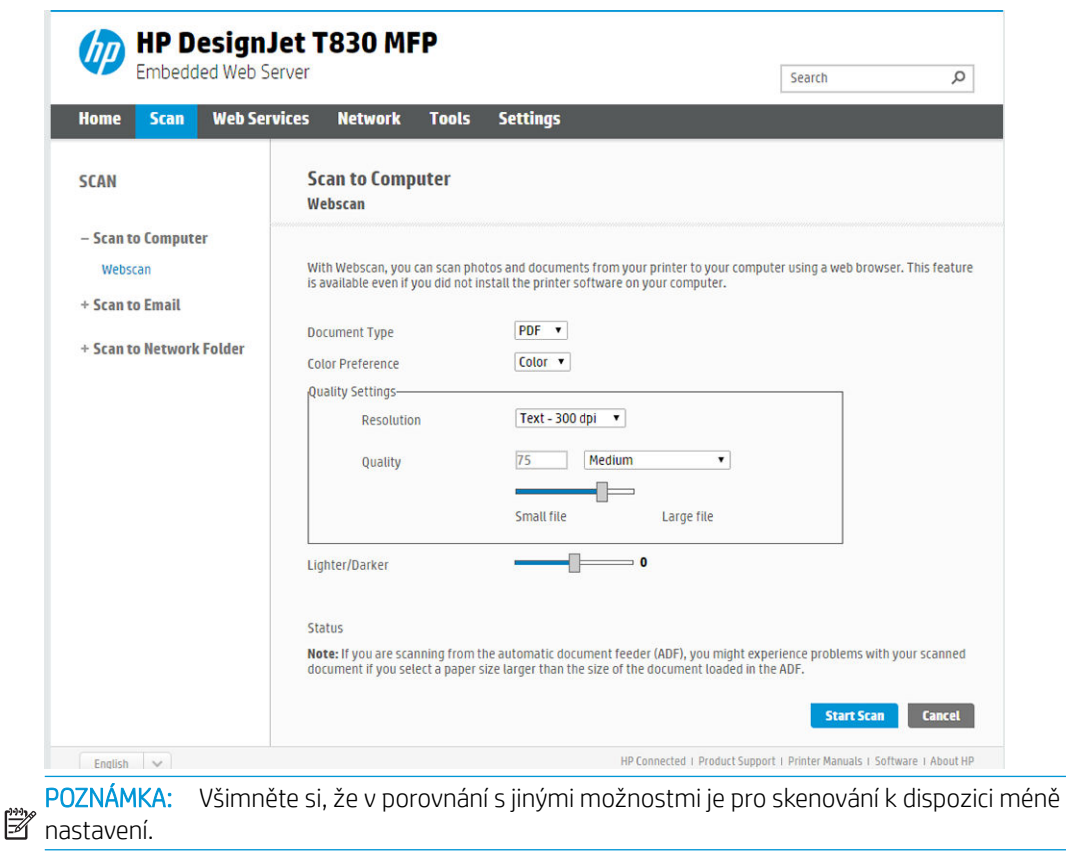

Proces zahájíte stisknutím tlačítka Start Scan (Spustit skenování). V počítači se spustí výchozí prohlížeč s prohlížečem souborů PDF s naskenovaným obrázkem. Obrázek uložte a pak jej uložte do počítače.

POZNÁMKA: Aby bylo možné použít funkci Webscan, tato možnost musí být povolena v implementovaném webovém serveru. Další informace najdete zvolením možností Scan to computer setup > Webscan (Nastavení skenování do počítače > Webscan). Informace naleznete v části [Webscan na stránce 66.](#page-69-0)

○ From server and from printer (WSD) (ze serveru a tiskárny (WSD)).

POZNÁMKA: Tato možnost je k dispozici pouze pro systémy Windows.

 $\mathbb{R}$ POZNÁMKA: Aby bylo možné skenovat do počítače ze serveru či z tiskárny, tato možnost musí  $\mathbb{B}^*$  být nakonfigurována v počítači. Další informace o **nastavení skenování do počítače ze serveru** a tiskárny naleznete v části [Ze serveru/tiskárny na stránce 66](#page-69-0).

<span id="page-62-0"></span>– To USB (Na jednotku USB). Při skenování na jednotku USB se na jednotce vytvoří složka HPSCANS. Soubor bude uložen do této složky. Soubor se uloží ve formátu PDF, JPEG nebo TIFF za použití automaticky generovaného názvu souboru (pokud nezadáte vlastní název).

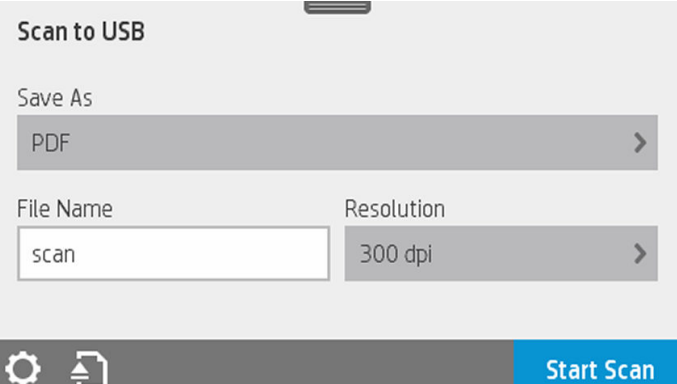

Možnosti uživatelského rozhraní pro skenování na jednotku USB:

- Save As (Uložit jako formát souboru)
- File name (Název souboru)
- Rozlišení

Potáhněte dolů řídicí panel a po stisknutí ikony  $\bullet$  změňte nastavení pro skenování na jednotku USB. Více informací o nastavení naleznete v části Nastavení skenování na stránce 59.

Stisknutím ikony **a** vysuňte podaný dokument.

Stisknutím tlačítka Start Scan (Spustit skenování) zahajte skenování.

– Skenování z mobilního zařízení.

Můžete skenovat také ze smartphonu nebo tabletu: Další informace naleznete v části [Mobilní tisk](#page-15-0)  [a webové služby na stránce 12.](#page-15-0)

# Nastavení skenování

Zobrazí se některá z výchozích nastavení skenování. Stisknutím možnosti Settings (Nastavení) zobrazte úplný seznam nastavení. Zde především ověřte, že nastavení možnosti Original type (Typ předlohy) odpovídá typu papíru, který chcete skenovat.

#### Originál

- Světlejší či tmavší: Pomocí jezdce můžete změnit světlost skenovaných dat.
- Background noise removal (Odstranění šumu na pozadí): Odstraní šum na pozadí předlohy.
- Background color removal (Odstranění barev pozadí): Vymaže barvu na pozadí předlohy.
- Blueprint (Světlotisk): Pro skenování světlotiskových předloh; poskytuje optimální výsledky. Tato možnost převádí v případě potřeby data na odstíny šedi a invertuje barvy, což vytváří bílé pozadí s černými čarami.
- Translucent paper (Průsvitný papír): Tento režim je určen ke skenování médií NTP, pergamenového papíru a dalších průsvitných papírů.

#### Nastavení skenování

- <span id="page-63-0"></span>Resolutions (Rozlišení): Slouží k zadání rozlišení skenování (200, 300, 600 dpi).
- Color options (Možnosti barev): Umožňuje zvolit skenování v barvách, odstínech šedi nebo černobílé skenování.
- Auto de-skew (Automaticky narovnat): Automaticky opraví obraz, který je nakřivo. Ve výchozím nastavení je použita volba On (Zapnuto).
- Scan full width (36") (Skenovat v plné šířce (36 palců)): Neořízne skenovaný obraz podle okrajů předlohy. Ve výchozím nastavení je použita volba Off (Vypnuto).

#### Uložení nastavení

- Save as (Uložit jako): Format (Formát): Slouží k zadání formátu souboru, do kterého chcete naskenovaný obraz uložit: TIFF, JPEG nebo PDF.
- File name (Název souboru)
- File compression (Komprese souboru): Umožňuje zadat úroveň komprese: High (Vysoká, výchozí úroveň), Medium (Střední) nebo Low (Nízká). Tato možnost je k dispozici pro formáty JPEG nebo PDF.

#### výchozí hodnoty

- Save current settings (Uložit aktuální nastavení)
- Restore to factory defaults (Obnovit výchozí nastavení výrobce)

Pokud iste s nastavením skenování spokojeni, stiskněte možnost Save current settings (Uložit aktuální nastavení) a poté Back (Zpět), která vás vrátí na předchozí místo.

# Proces nastavení možností skenování

Naskenovaný obrázek lze uložit do složky počítače, na jednotku USB flash, do síťové složky nebo do e-mailu. Složka počítače ani jednotka USB flash nevyžadují žádnou přípravu, ale ostatní možnosti nebudou fungovat, dokud nebudou nastaveny následujícím způsobem.

Chcete-li nastavit různé možnosti skenování, přejděte k implementovanému webovému serveru na počítači. Přístup k implementovanému webovému serveru získáte zadáním adresy IP tiskárny do prohlížeče. Adresu IP tiskárny zjistíte na úvodní obrazovce tiskárny pomocí řídicího panelu. V implementovaném webovém serveru vyhledejte možnost, kterou chcete nastavit.

#### Proces nastavení skenování do e-mailu

Chcete-li nastavit skenování do e-mailu, postupujte pomocí procesu v implementovaném webovém serveru.

<span id="page-64-0"></span>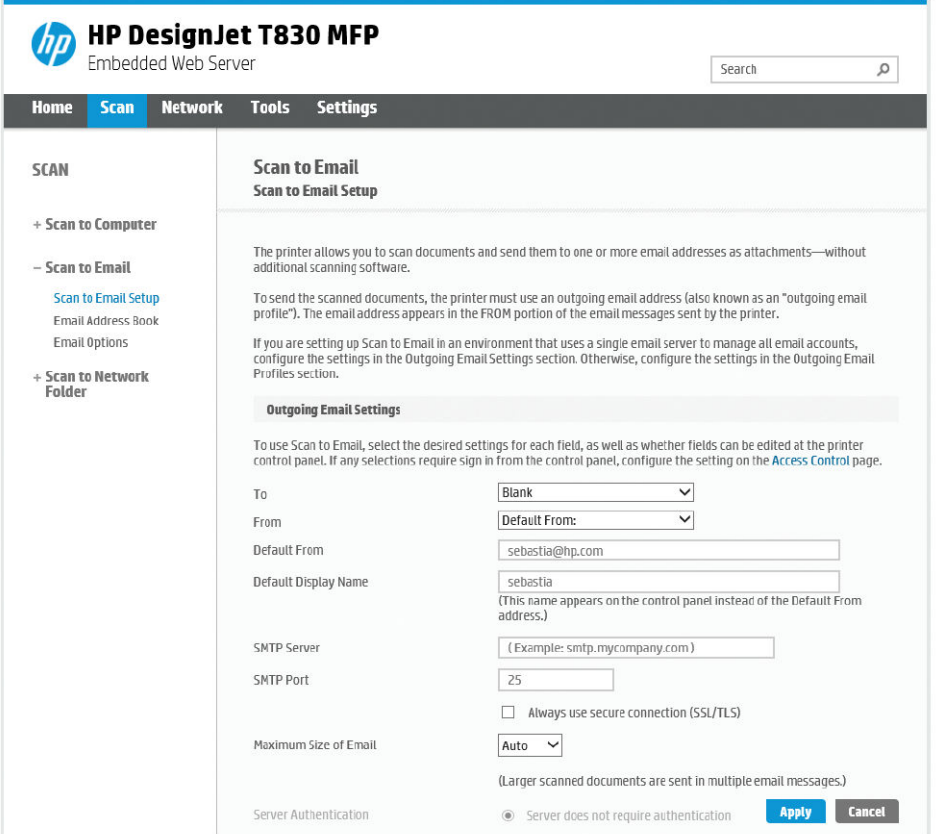

#### Outgoing email settings (Nastavení odchozích e-mailů)

- To (Komu): Vyberte výchozí adresu cíle.
- From (Od): Zadejte výchozí e-mailovou adresu odesílatele.
- Default from (Výchozí odesílatel): Zadejte výchozí název e-mailové adresy.
- Default display name (Výchozí zobrazované jméno): Zadejte výchozí jméno odesílatele e-mailu.
- SMTP server (Server SMTP): Adresa IP serveru pro odchozí poštu (SMTP), který bude zpracovávat e-mailové zprávy od tiskárny. Pokud e-mailový server vyžaduje ověřování, nebudou e-mailová oznámení fungovat.
- SMTP Port (Port SMTP): Nastavte číslo výchozího portu SMTP pro odchozí e-mailový server.
- Maximum size of email (Maximální velikost e-mailu): Je definována e-mailovým serverem.
- Server Authentication (Ověření serveru): Závisí na nastavení e-mailového serveru.

#### Proces nastavení skenování do sítě

Naskenovaný obrázek lze uložit do síťové složky. Jednotka USB flash nevyžaduje žádnou přípravu, ale ostatní možnosti nebudou fungovat, dokud nebudou nenastaveny následujícím způsobem. Chcete-li nastavit skenování do síťové složky, nejprve je třeba vytvořit složku v počítači.

- 1. Vytvořte složku v počítači, ke kterému má skener přístup prostřednictvím sítě. Viz stránka Příklad: Vytvoření [složky pro skenování do sítě v systému Windows na stránce 67](#page-70-0) nebo [Příklad: Vytvoření složky pro](#page-71-0) [skenování do sítě v systému Mac OS X na stránce 68](#page-71-0).
- 2. Ve stejném počítači vytvořte uživatelský účet pro tiskárnu.
- 3. Změňte možnosti sdílení složky tak, aby byla sdílena uživatelem skeneru, a nastavte pro tohoto uživatele plné sdílení.

4. Vytvořte pro složku název.

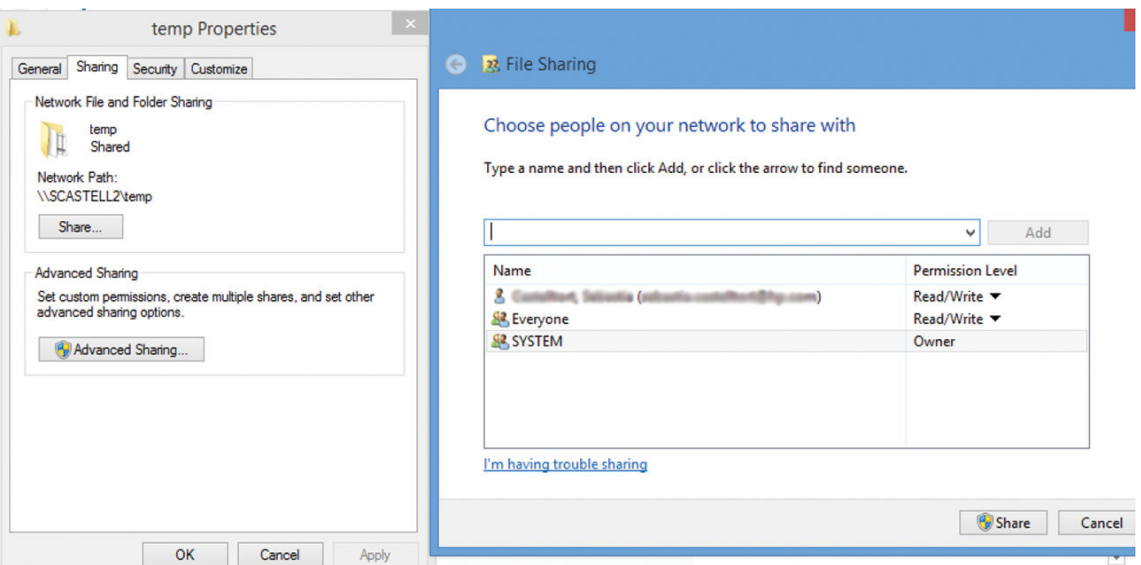

Jakmile se vytvoří sdílená složka, přejděte do implementovaného webového serveru a postupujte podle pokynů pro proces Scan to network folder setup (Nastavení skenování do síťové složky).

5. V implementovaném webovém serveru tiskárny vyberte kartu Scan (Skenování) a potom možnost Scan to network folder (Skenovat do síťové složky). Informace naleznete v části Přístup k integrovanému [webovému serveru na stránce 26](#page-29-0).

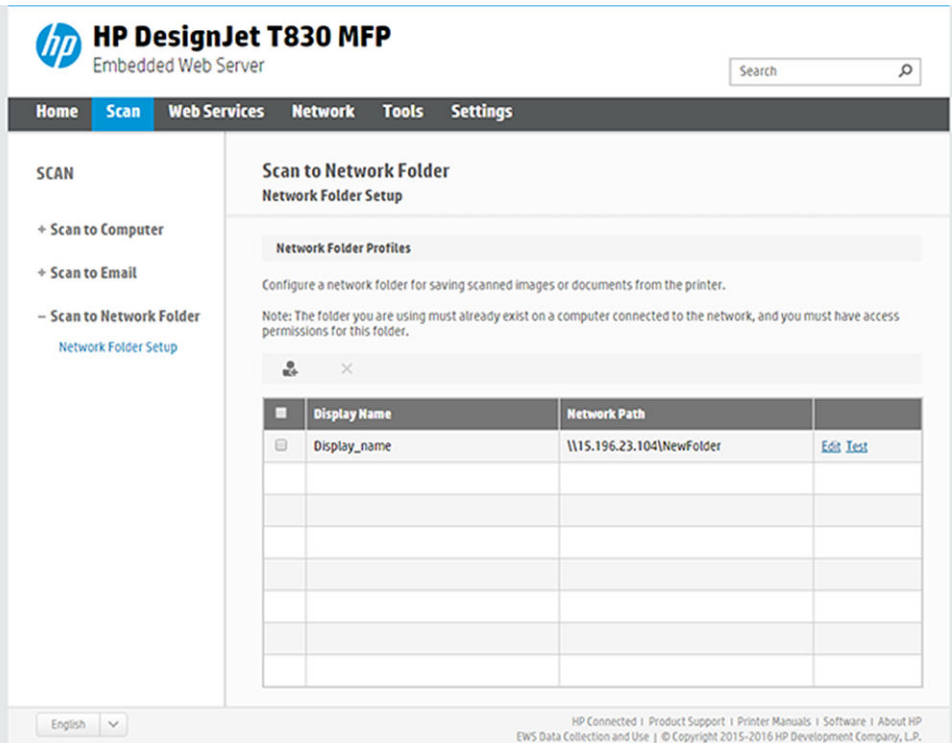

- 6. Vyberte stávající profil nebo ikonu a vytvořte nový profil síťové složky.
- 7. Zadejte pro složku název a potom síťovou cestu.

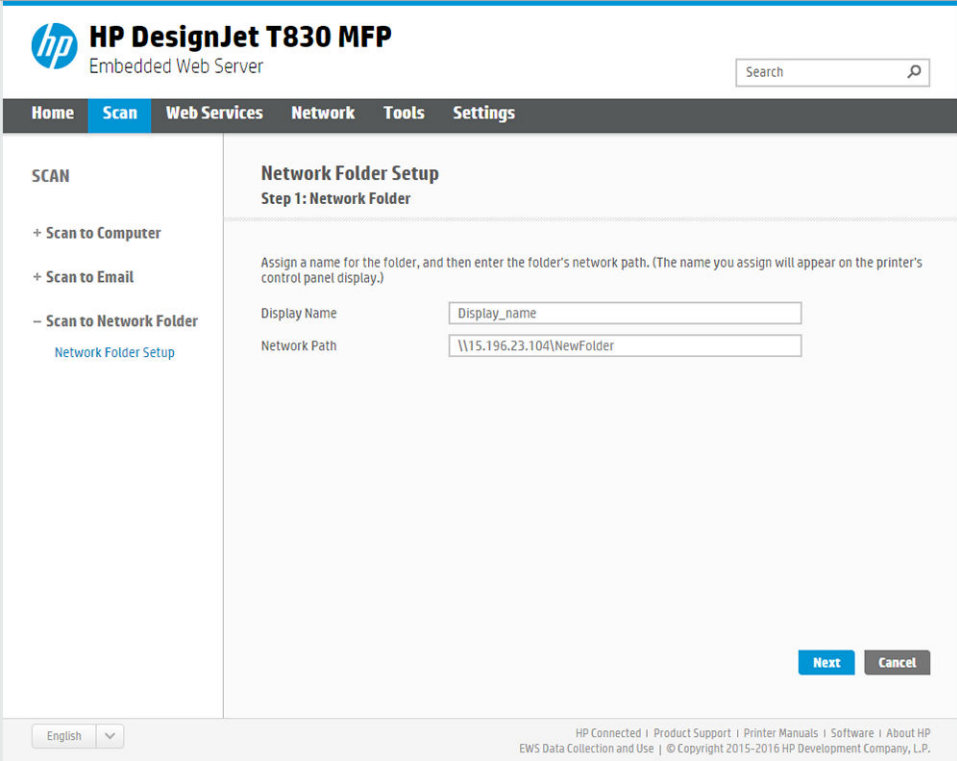

- Při výběru cíle skenování bude na předním panelu zobrazovaný název. Ta se může lišit od jména sítě nebo FTP složky.
- Možnost Network Path (Síťová cesta) musí obsahovat síťový název vzdáleného počítače.

Názvy serveru a složky slouží k připojení ke sdílené složce vytvořením cesty k síťové složce následujícím způsobem: \\*název serveru*\*název složky*

V případě síťové cesty zadejte název nebo adresu IP vzdáleného počítače a název sdílené složky.

Pokračujte zvolením tlačítka Next (Další).

8. Určete nastavení Log-in Authentication (Ověření přihlašování).

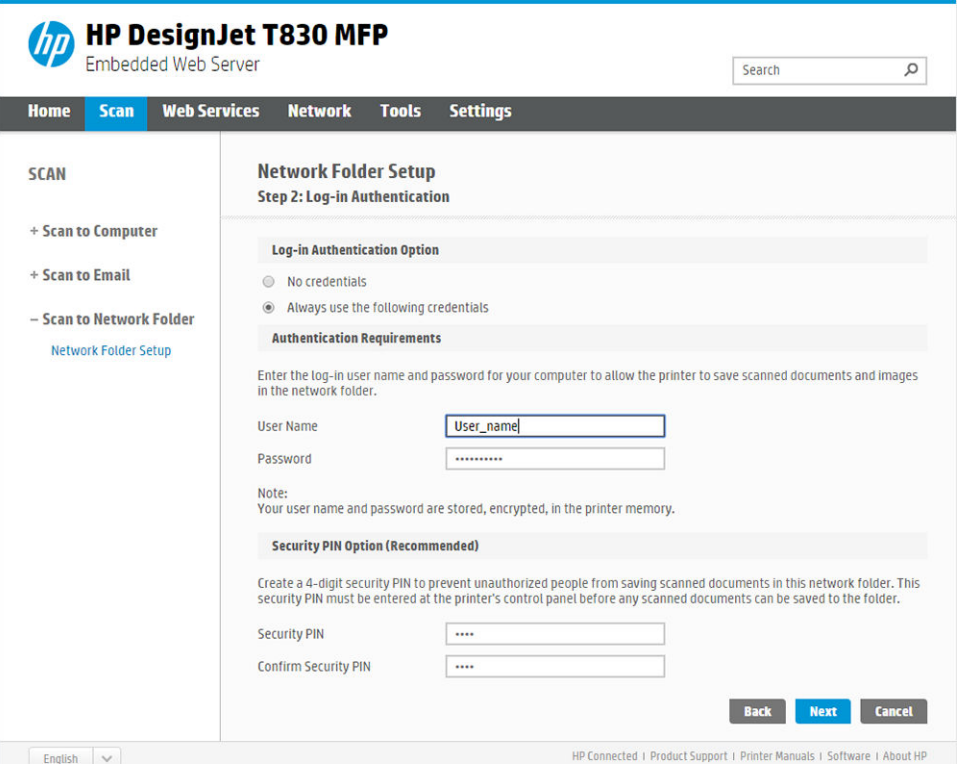

- Pole User name (Jméno uživatele) musí obsahovat jméno uživatele skeneru.
- Pole Password (Heslo) musí obsahovat heslo uživatele skeneru.

Zadejte uživatelské jméno a heslo pro uživatele skeneru, kterého jste již vytvořili ve vzdáleném počítači. Ponechejte pole pro doménu uživatele prázdné, ledaže by uživatel byl členem domény Windows. Pokud je uživatel pouze místním uživatelem vzdáleného počítače, ponechejte pole prázdné. Pokud je sdílená složka v počítači se systémem Windows ve stejné místní síti, můžete v poli pro název serveru použít místo adresy IP název. Musí to být jednoduchý název (max. 16 znaků) bez přípony domény (bez teček v názvu). Úplné názvy domén DNS nejsou podporovány. Pokud se tiskárna a síťová složka nachází v různých sítích nebo se ve vzdáleném počítači nepoužívá systém Windows, místo názvu vzdáleného počítače je třeba použít adresu IPv4. V sítích IPv6 je podporována i adresa IPv6.

Pokračujte zvolením tlačítka Next (Další).

9. Určete nastavení Setup Configuration (Konfigurace nastavení) pro soubory skenované do síťové složky.

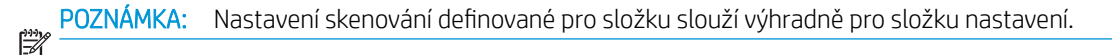

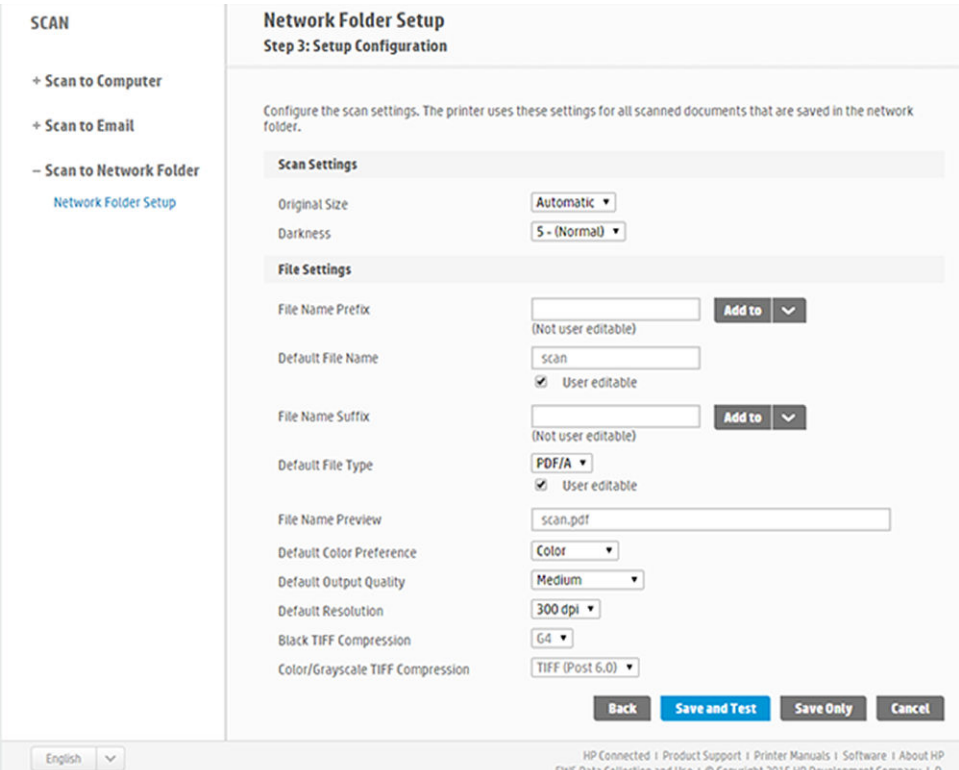

Vyplňte pole nastavení skenování pro soubory skenované do síťové složky.

- Original Size (Původní velikost): Umožňuje změnit velikost výtisku dvěma různými způsoby: pomocí procenta původní velikosti nebo přizpůsobením na určitý formát papíru. Výchozí nastavení je 100 % (původní velikost).
- Darkness (Tmavost)

Definujte pole nastavení pro soubory skenované do síťové složky.

- Default file name (Výchozí název souboru)
- **•** Default file type (Výchozí typ souboru)
- **•** Default color preference (Předvolby pro barvy)
- Default output quality (Výchozí kvalita výstupu)
- Default resolution (Výchozí rozlišení)
- Black TIFF compression (Komprese čb. souborů TIFF)
- **Color/Grayscale TIFF compression** (Komprese souborů TIFF barevné / odstíny šedi)

Kliknutím na možnost Save only (Jen uložit) uložte konfiguraci nebo Save and Test (Uložit a otestovat) uložte konfiguraci a proveďte kontrolu správnosti nastavení síťové složky.

Přístup ke sdílené složce můžete později kdykoli později ověřit kliknutím na tlačítko Test v implementovaném webovém serveru. Správně konfigurovaná sdílená složka může být nepřístupná, pokud bude změněno heslo uživatele nebo přesunuta či odstraněna sdílená složka.

10. Konfiguraci uložte klepnutím na tlačítko Add (Použít).

POZNÁMKA: Pokud zařízení bylo pro skenování do sítě již nastaveno a nyní chcete použít jinou sdílenou složku, klikněte na možnost Edit (Upravit).

## <span id="page-69-0"></span>Skenování do počítače

Do počítače lze skenovat dvěma způsoby:

- Webscan
- Ze serveru/tiskárny

#### Webscan

Aby bylo možné použít funkci Webscan, musí být povolena v implementovaném webovém serveru. Na kartě Settings (Nastavení) vyhledejte možnost Webscan from EWS (Webscan prostřednictvím EWS) a ujistěte se, že je povolena.

- 1. Na kartě Settings (Nastavení) vyberte možnosti Security (Zabezpečení) > Administrator settings (Nastavení správce).
- 2. V části Printer features (Funkce tiskárny) zvolte možnost:
	- **•** Enable all (Povolit všechny).
	- Printer settings (Nastavení tiskárny) > Webscan from EWS (Webscan prostřednictvím EWS).
- 3. Vyberte možnost Apply (Použít).

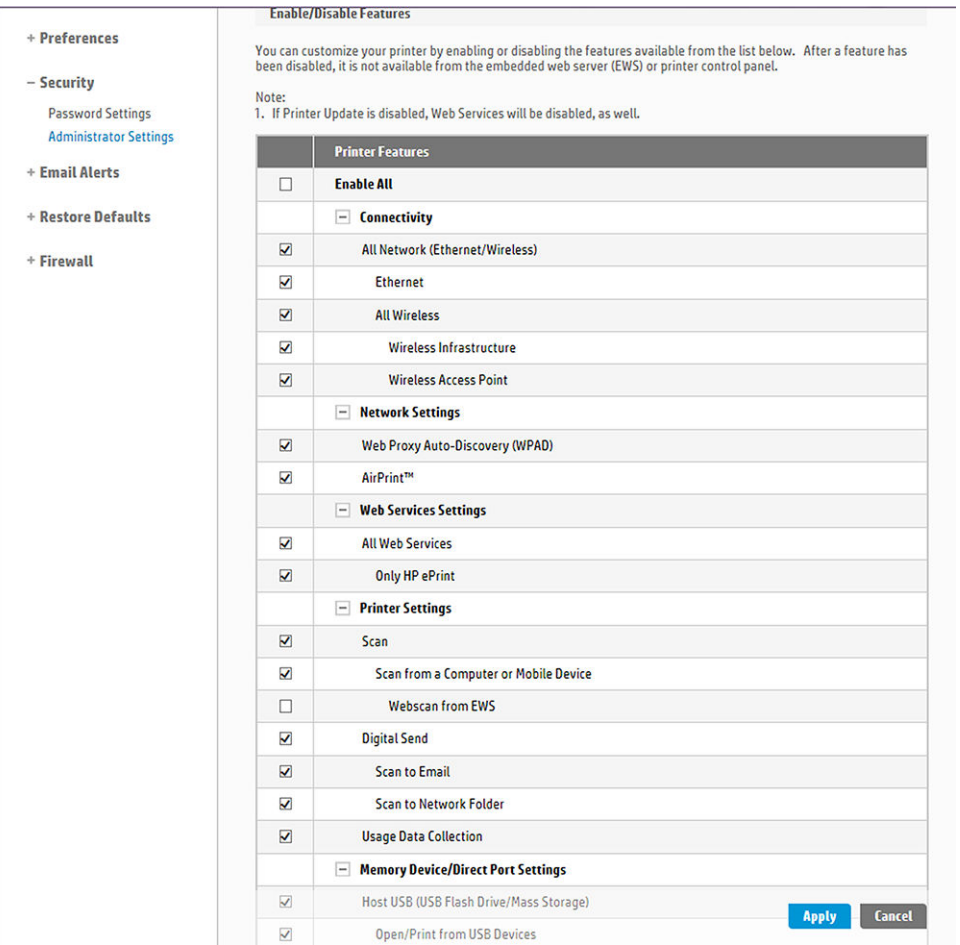

### Ze serveru/tiskárny

Aby bylo možné skenovat ze serveru či tiskárny, je třeba provést postup nastavení systému Windows pro přidávání zařízení.

Vyhledejte možnosti Devices and printers > Add a device (Zařízení a tiskárny > Přidat zařízení) a postupujte podle pokynů.

## <span id="page-70-0"></span>Příklad: Vytvoření složky pro skenování do sítě v systému Windows

- 1. Vytvořte ve vzdáleném počítači nový uživatelský účet uživatele skeneru. Pro tento účel můžete použít stávající uživatelský účet, ale toto nedoporučujeme.
- 2. Pokud nechcete použít některou ze stávajících složek, vytvořte ve vzdáleném počítači složku novou.
- 3. Klepněte pravým tlačítkem na složku a vyberte možnost Properties (Vlastnosti).
- 4. Na kartě Sharing (Sdílení) klepněte na tlačítko Advanced Sharing (Rozšířené možnosti sdílení).

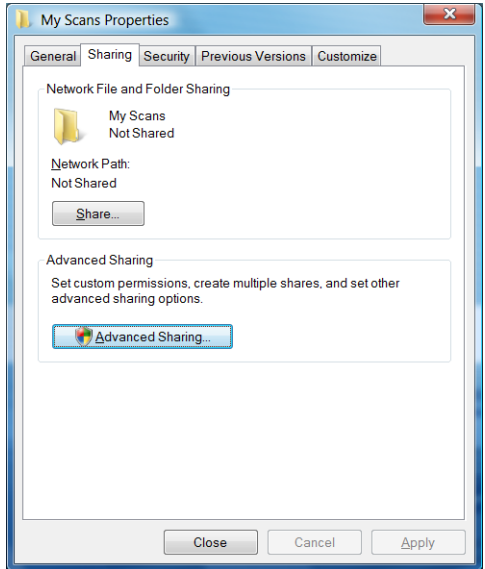

5. Zaškrtněte políčko Share this folder (Sdílet tuto složku).

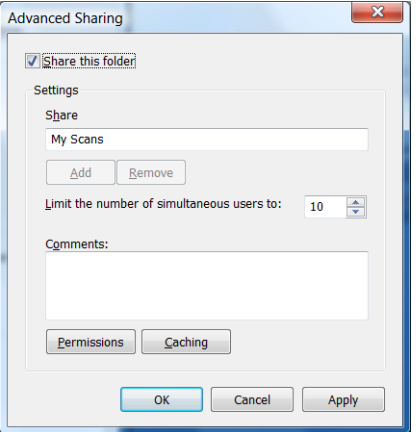

<span id="page-71-0"></span>6. Je nutné, aby uživatel skeneru měl pro sdílenou složku plný přístup pro čtení a zápis. To zajistíte tak, že klepnete na možnost Permissions (Oprávnění) a nastavíte pro uživatele (nebo skupinu, do které uživatel patří) možnost Full Control (Úplné řízení).

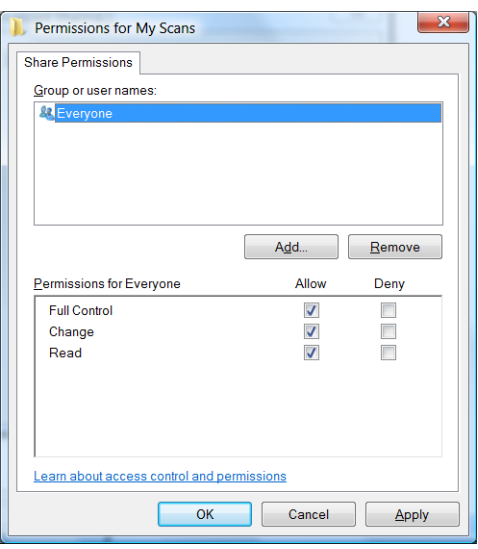

7. Pokud je v okně Vlastnosti pro složku karta Security (Zabezpečení), přidělte stejnému uživateli Full Control (Úplné řízení) pro tuto složku i na kartě Security (Zabezpečení). Toto vyžadují jen některé systémy souborů, jako například NTFS.

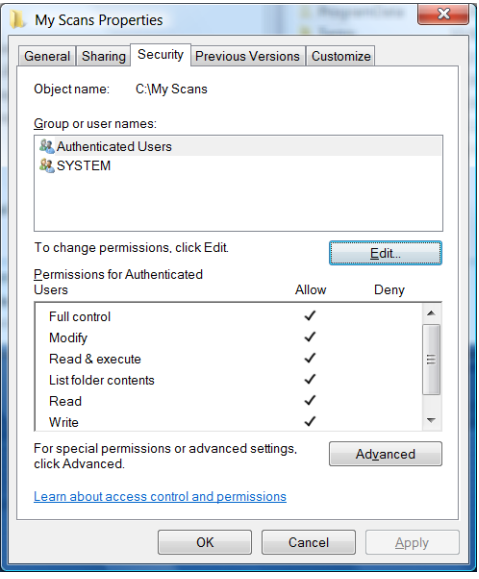

Uživatel skeneru má nyní přístup ke složce a může do ní zapisovat soubory. Nyní je musíte tiskárnu konfigurovat pro odesílání naskenovaných souborů do této složky.

### Příklad: Vytvoření složky pro skenování do sítě v systému Mac OS X

- 1. Vytvořte ve vzdáleném počítači nový uživatelský účet uživatele skeneru. Pro tento účel můžete použít stávající uživatelský účet, ale toto nedoporučujeme.
- 2. Vytvořte nebo zvolte složku ve vzdáleném počítači. Uživatelé systému Mac OS X mají ve výchozím nastavení Veřejnou složku, kterou lze pro tento účel snadno použít.
3. Otevřete aplikaci System Preferences (Předvolby systému) a vyberte ikonu Sharing (Sdílení).

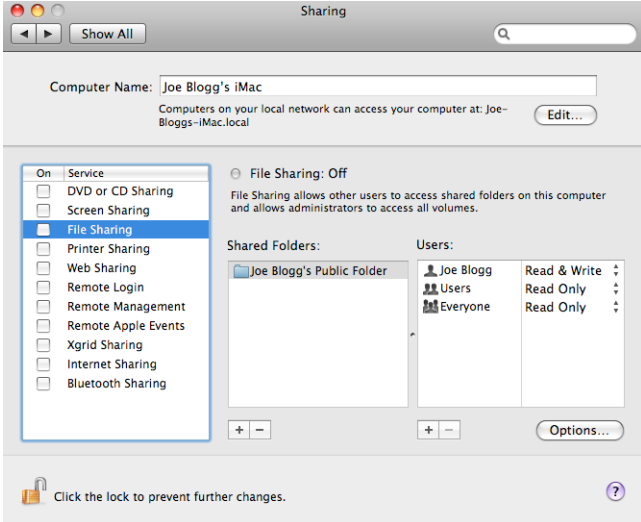

- 4. Ověřte, že uživatel skeneru má pro tuto složku přístup Read & Write (Čtení a zápis).
- 5. Klepněte na možnost Options (Volby).
- 6. Zaškrtněte políčko Share files and folder using SMB (Sdílet soubory a složku pomocí protokolu SMB) a ověřte, že je uživatel skeneru zaškrtnut ve sloupci On (Pro).

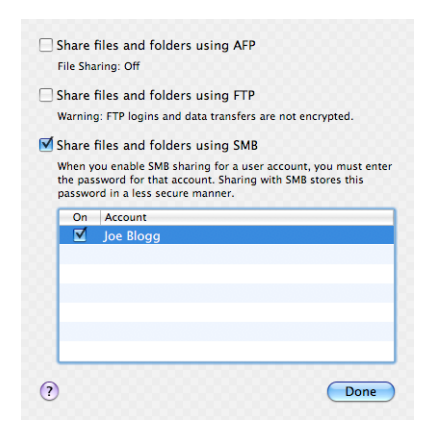

7. Klepněte na tlačítko Done (Hotovo). Nyní bude povoleno sdílení souborů a sdílení v systému Windows bude zapnuto.

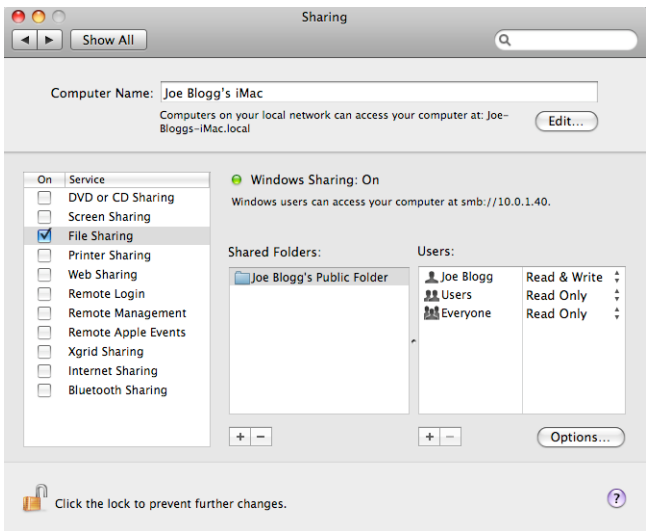

Uživatel skeneru má nyní přístup ke složce a může do ní zapisovat soubory. Nyní je musíte tiskárnu konfigurovat pro odesílání naskenovaných souborů do této složky.

### Kompatibilita s aplikací HP Smart App:

Skenovat přímo do mobilního zařízení lze také v aplikaci HP Smart App (k dispozici pro systémy Android a IOS). Další informace naleznete v tématu [Tisk, skenování a sdílení z aplikace HP Smart App na stránce 76](#page-79-0).

# 8 Kopírování

# Kopírování

1. Na předním panelu stiskněte kartu Copy (Kopírování).

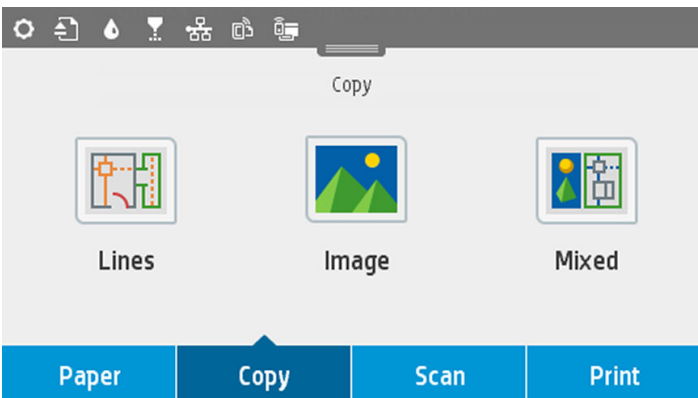

- 2. Stiskněte možnost, která je nejvhodnější pro daný dokument. Jsou k dispozici tyto možnosti:
	- Lines (Čáry).
	- Image (Obrázek).
	- Mixed (Smíšený) (dokument, který obsahuje obrázky a čáry, například mapy).
- 3. Vyberte požadovaný počet kopií. Můžete zvolit číslo v rozsahu od 1 do 99. Můžete zadat číslo ručně nebo je vybrat pomocí jezdce.
- 4. Vyberte zdroj papíru, ze kterého budete kopírovat:
	- Role
	- Zásobník na více listů
	- Jeden list
- 5. Vyberte kvalitu kopie. K dispozici jsou 3 možnosti pro nastavení kvality: Best (Nejlepší), Normal (Normální) nebo Draft (Koncept).

6. Stiskněte tlačítko Copy (Kopírovat). Tiskárna vás vyzve k vložení předlohy, pokud jste tak již neučinili.

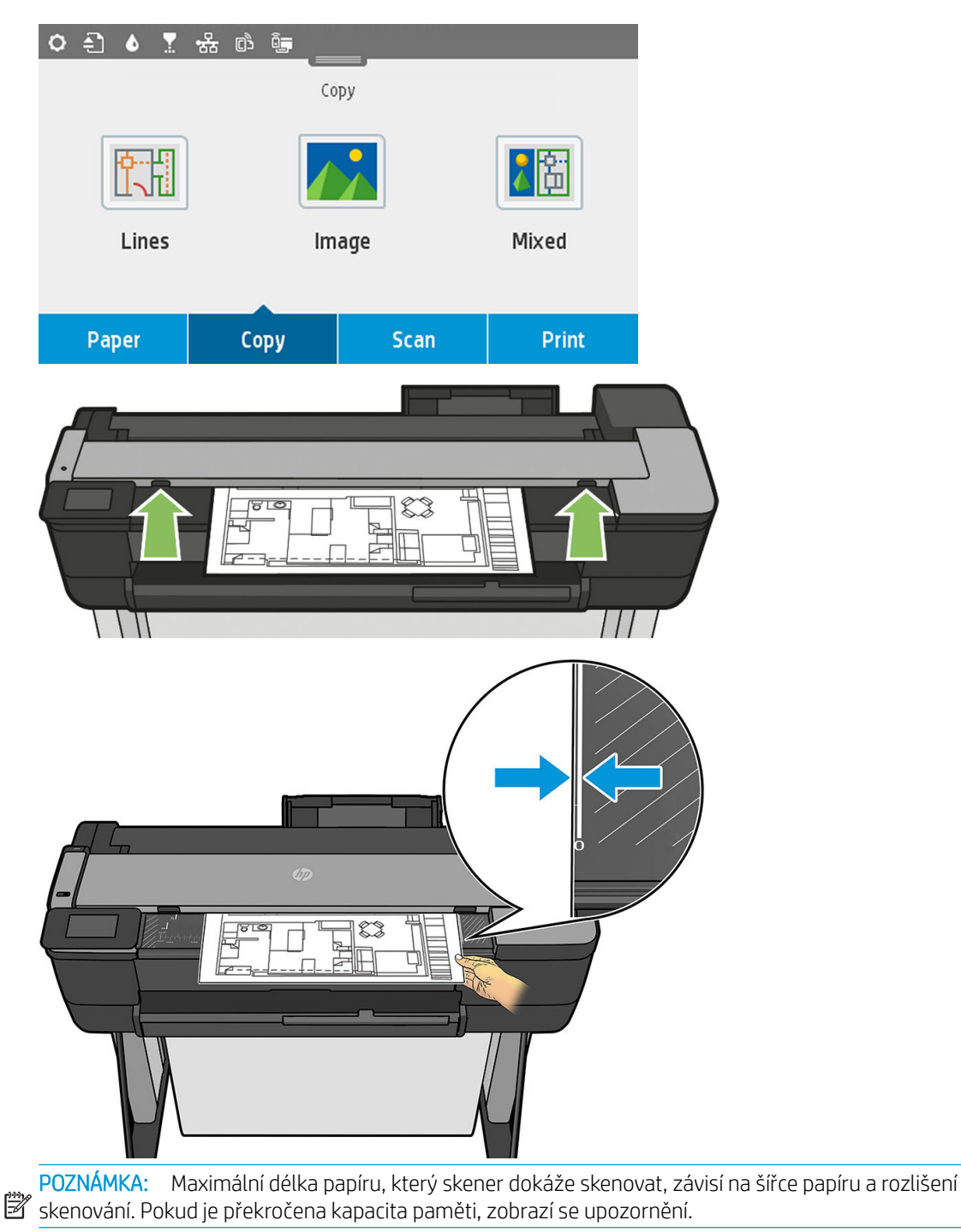

Tlačte list do zasunovacího otvoru, dokud neucítíte, že přišel do kontaktu s válečky. Skener list automaticky zachytí a posune jej do pozice pro skenování. Pokud máte pocit, že list je vložen špatně a chcete to zkusit znovu, můžete jej vytáhnout ručně.

DULEŽITÉ: Nepokoušejte se zavést papír pro skenování během tisku, protože současně lze provádět jen jednu akci.

## Nastavení kopírování

Zobrazí se některá z výchozích nastavení kopírování. Stisknutím možnosti Settings (Nastavení) zobrazíte seznam všech nastavení:

#### nastavení Předloha

- Content type (Typ obsahu)
- Lighter/darker (Světlejší/tmavší): Umožňuje upravit světlost kopie.
- Background noise removal (Odstranění šumu na pozadí): Omezí vady obrazu, například vady vzniklé kvůli pomačkanému papíru.
- Background color removal (Odstranění barev pozadí): Omezí vady barev na pozadí předlohy.
- Blueprint (Světlotisk): Pro skenování světlotiskových předloh; poskytuje optimální výsledky. Tato možnost převádí v případě potřeby obrázky na odstíny šedi a invertuje barvy, což vytváří bílé pozadí s černými čarami.
- Translucent paper (Průsvitný papír): Tento režim je určen ke kopírování obrázků na médiích NTP, pergamenovém papíru a dalších průsvitných papírů (opakem jsou neprůhledné papíry); poskytuje optimální výsledky.

#### Skenování

- Color options (Možnosti barev): Umožňuje určit barvy pro kopie (barevně, v odstínech šedi, černobíle).
- Auto de-Skew (Automaticky narovnat): Automaticky opraví obraz, který je nakřivo. Ve výchozím nastavení je použita volba On (Zapnuto).
- Scan full width 36in (Skenovat v plné šířce 36 palců): Kopie nebude oříznuta k okraji podle předlohy. Ve výchozím nastavení je použita volba Off (Vypnuto).

#### Nastavení tisku

- Resize (Změna velikosti): Umožňuje změnit velikost výtisku. Jsou k dispozici dvě možnosti: změna velikosti pomocí procent původní velikosti nebo úprava velikosti kopie podle formátu papíru. Výchozí nastavení je 100 % (původní velikost).
- Paper Source (Zdroj papíru): Umožňuje pro tisk zvolit roli, zásobník na více listů nebo jeden list.
- Copy Margins (Okraje kopie): Můžete se rozhodnout, jak chcete spravovat tiskové okraje. Naskenovaný obrázek můžete vytisknout beze změny a přidat okraje, případně můžete obrázek oříznout s tiskovými okraji (Add to Contents (Přidat k obsahu), Clip to Contents (Oříznout na obsah)).
- Quality (Kvalita): Určuje rozlišení kopií a kvalitu tisku.

#### výchozí hodnoty

- Save current settings (Uložit aktuální nastavení)
- Restore to factory defaults (Obnovit výchozí nastavení výrobce)

Pokud jste s nastavením skenování spokojeni, stisknutím možnosti Save (Uložit) uložte aktuální nastavení a poté stiskněte tlačítko Back (Zpět). Potom se vrátíte na předchozí obrazovku.

# 9 Mobilní tisk

- · Specifikace mobilních zařízení
- [Mobilní tisk](#page-78-0)
- [tisk z interního operačního systému](#page-78-0)
- [Tisk, skenování a sdílení z aplikace HP Smart App](#page-79-0)
- [Tisk prostřednictvím e-mailu \(HP ePrint\)](#page-80-0)

# <span id="page-78-0"></span>Specifikace mobilních zařízení

- Mobilní zařízení musí být schopna připojit se k Internetu a pracovat s e-mailem.
- Předpokladem pro tisk, skenování a kopírování je připojení mobilního zařízení a tiskárny ke stejné bezdrátové síti nebo přímé bezdrátové připojení k tiskárně.
- Tisk prostřednictvím e-mailu vyžaduje také připojení tiskárny k Internetu.
- Je vyžadován systém iOS 7.0 nebo novější či Android KitKat4.4 nebo novější.

#### Mobilní tisk

Na tiskárně lze tisknout z mnoha mobilních zařízení a z téměř jakéhokoli umístění. K dispozici jsou tři hlavní způsoby mobilního tisku:

- Přímý tisk prostřednictvím připojení ke stejné síti
- tisk prostřednictvím e-mailu.
- WiFi direct

Tiskárnu lze připojit k webu, díky čemuž získáte různé výhody:

- automatické aktualizace firmwaru (viz část Aktualizace firmwaru na stránce 109),
- tisk pomocí tiskáren HP téměř odkudkoli,
- tisk pomocí tiskáren HP téměř z jakéhokoli zařízení, včetně chytrých telefonů, tabletů a notebooků.

Podrobnější informace naleznete v části [http://www.hp.com/go/designjetmobility.](http://www.hp.com/go/designjetmobility)

Webové služby lze povolit při nastavení tiskárny: další informace naleznete v části [Nastavení webových služeb](#page-27-0)  [na stránce 24](#page-27-0) nebo *Pokyny pro sestavení*.

DŮLEŽITÉ: Tiskárna musí být připojena k síti: připojte kabel sítě Ethernet, chcete-li použít kabelové připojení, nebo spusťte průvodce bezdrátovým připojením Wireless Wizard v nabídce **Connectivity** (Připojení), chcete-li použít bezdrátové připojení. Informace naleznete v části [Připojení tiskárny na stránce 15](#page-18-0).

### tisk z interního operačního systému

POZNÁMKA: Tisk je k dispozici pouze z aplikací, které mají implementovány funkce tisku nebo sdílení.

#### iOS (zařízení iPhone, iPad) pomocí technologie AirPrint

Tisk pomocí technologie AirPrint je jednoduchý. Je třeba pouze ověřit, že je zařízení připojeno ke stejné síti jako tiskárna, a postupovat podle následujících pokynů.

- 1. Vyberte požadovaný obsah. Otevřete dokument nebo fotografii, kterou chcete vytisknout, a stiskněte tlačítko sdílení.
- 2. Vyberte ikonu tisku. Posunutím zobrazení přejděte k tlačítku pro tisk na spodní straně. Poté stiskněte ikonu tisku.
- 3. Potvrďte, že je vybrána správná tiskárna a nastavení tisku. Stiskněte položku Print (Tisk) a odeberte vytištěné dokumenty.

#### <span id="page-79-0"></span>Android s modulem plugin služby HP Print Service

Tisk pomocí zařízení Android je jednoduché. Stačí stáhnout modul plug-in HP Print Service ze služby Google Play ([https://play.google.com/store/apps/details?id=com.hp.android.printservice\)](https://play.google.com/store/apps/details?id=com.hp.android.printservice). Zkontrolujte, zda máte nejnovější verzi.

- 1. Vyberte požadovaný obsah. Otevřete dokument nebo fotografii, kterou chcete vytisknout, stiskněte ikonu nabídky a vyberte možnost Print (Tisk). Je-li typem obsahu soubor JPEG, PNG nebo PDF, můžete případně stisknout tlačítko Share (Sdílet) a vybrat ikonu modulu plugin HP Print Service.
- 2. Zvolte tiskárnu. Vyberte tiskárnu ze seznamu, který se zobrazí.
- 3. Potvrďte, že je vybrána správná tiskárna a nastavení tisku. Stiskněte položku Print (Tisk) a odeberte vytištěné dokumenty.

#### Chromebook s funkcí HP Print for Chrome

Tisk ze zařízení Chromebook je stejně snadný jako instalace rozšíření HP Print for Chrome ze služby Chrome Web Store [\(https://chrome.google.com/webstore/detail/hp-print-for-chrome/](https://chrome.google.com/webstore/detail/hp-print-for-chrome/cjanmonomjogheabiocdamfpknlpdehm) [cjanmonomjogheabiocdamfpknlpdehm](https://chrome.google.com/webstore/detail/hp-print-for-chrome/cjanmonomjogheabiocdamfpknlpdehm)).

- 1. Vyberte požadovaný obsah. Otevřete dokument nebo fotografii, kterou chcete vytisknout, stiskněte ikonu nabídky a vyberte možnost Print (Tisk).
- 2. Zvolte tiskárnu. Vyberte tiskárnu ze seznamu, který se zobrazí.
- 3. Potvrďte, že je vybrána správná tiskárna a nastavení tisku. Stiskněte položku Print (Tisk) a odeberte vytištěné dokumenty.

### Tisk, skenování a sdílení z aplikace HP Smart App

Pomocí obrazovky mobilního zařízení můžete ovládat funkce tiskárny pro skenování a tisk. Z tiskárny je možné zasílat naskenované obrázky přímo do mobilního zařízení. Můžete tisknout soubory PDF, fotografie, přílohy emailu a další data prakticky odkudkoli.

Aplikaci HP Smart App můžete stáhnout z následujících umístění:

- Android:<https://play.google.com/store/apps/details?id=com.hp.printercontrol>
- iOS:<https://itunes.apple.com/app/id469284907>

Je třeba pouze ověřit, že je zařízení připojeno ke stejné síti jako tiskárna, a postupovat podle následujících pokynů.

#### Tisk v systémech iOS a Android pomocí aplikace HP Smart App

- 1. Otevřete aplikaci HP Smart App a poté vyberte tiskárnu.
- 2. Vyberte, zda chcete tisknout dokumenty nebo fotografie z místního zařízení, nebo připojit své účty Google Drive, Dropbox nebo Facebook a přistupovat ke svému obsahu.
- 3. Můžete upravit možnosti kvality, barev a dalších nastavení.
- 4. Stiskněte položku Print (Tisk) a odeberte vytištěné dokumenty.

#### Skenování a sdílení v systémech iOS a Android pomocí aplikace HP Smart App (pouze T830)

- 1. Vložte papír k naskenování. Vložte do tiskárny dokument, který chcete skenovat.
- 2. Otevřete aplikaci HP Smart App a spusťte skenování. Můžete buď uložit dokument v mobilním zařízení, odeslat e-mailem, nebo jej nahrát přímo do oblíbeného úložiště cloudu.

# <span id="page-80-0"></span>Tisk prostřednictvím e-mailu (HP ePrint)

DŮLEŽITÉ: Chcete-li povolit tisk e-mailem, informace naleznete v části Povolení tisku prostřednictvím e-mailu [na stránce 12.](#page-15-0)

Můžete vytisknout jakýkoli dokument, který lze odeslat pomocí e-mailu. Stačí jen připojit k e-mailu soubor PDF nebo jiný soubor připravený k tisku a odeslat tento e-mail na vlastní adresu tiskárny.

Díky tomu můžete tisknout prakticky odkudkoli, kde máte přístup k internetu, aniž byste potřebovali ovladač tiskárny. Existuje několik omezení, která je třeba brát v úvahu:

- Přiložené soubory k tisku musí být ve formátu PDF, JPEG nebo TIFF.
- Maximální velikost souboru je 10 MB, ale váš e-mailový server může mít nižší limit.
- Soubory jsou vytištěny v původní velikosti dokumentu (měřítko 100 %), v normální kvalitě, barevně a obvykle v orientaci na výšku (některé tiskárny mohou nabízet automatické otočení).

# 10 Praktické ukázky tisku

- [Tisk z aplikace Adobe Acrobat](#page-82-0)
- [Tisk z aplikace Autodesk AutoCAD](#page-84-0)
- [Tisk z aplikace Adobe Photoshop](#page-90-0)
- [Tisk a nastavení měřítka v aplikacích sady Microsoft Office](#page-93-0)

### <span id="page-82-0"></span>Tisk z aplikace Adobe Acrobat

1. V okně aplikace Acrobat přejděte kurzorem myši do levého dolního rohu podokna dokumentu, dokud se nezobrazí velikost dokumentu.

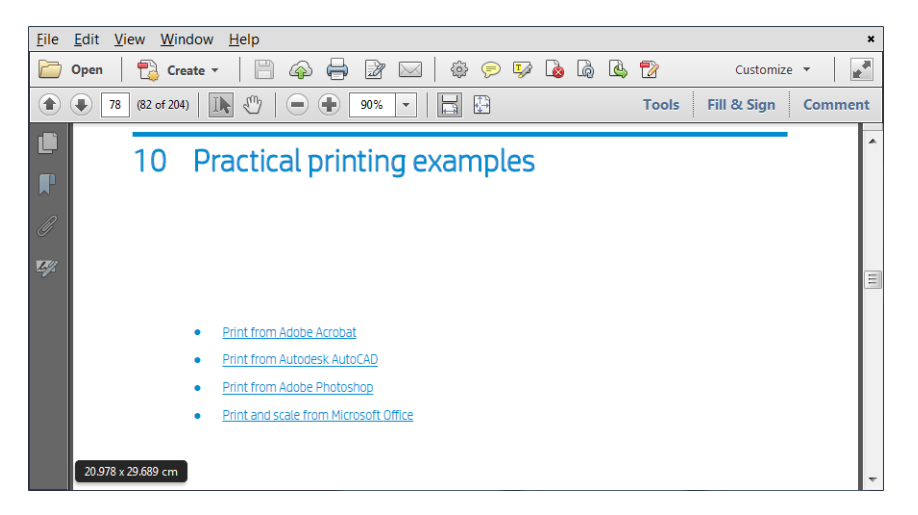

2. Klikněte na možnost File (Soubor) > Print (Tisk) a zajistěte, aby možnost Page Scaling (Změna velikosti stránky) byla nastavena na hodnotu None (Žádná) nebo aby byla vybrána možnost Actual size (Skutečná velikost) (podle verze softwaru Acrobat).

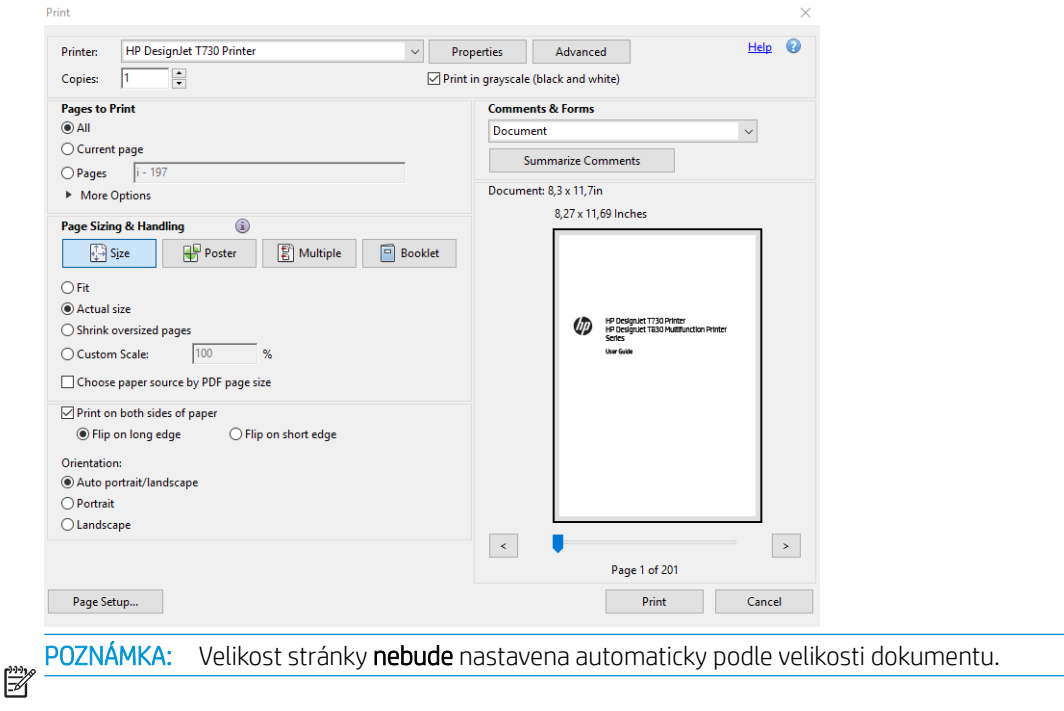

3. Klikněte na tlačítko Properties (Vlastnosti) a vyberte kartu Paper/Quality (Papír/kvalita).

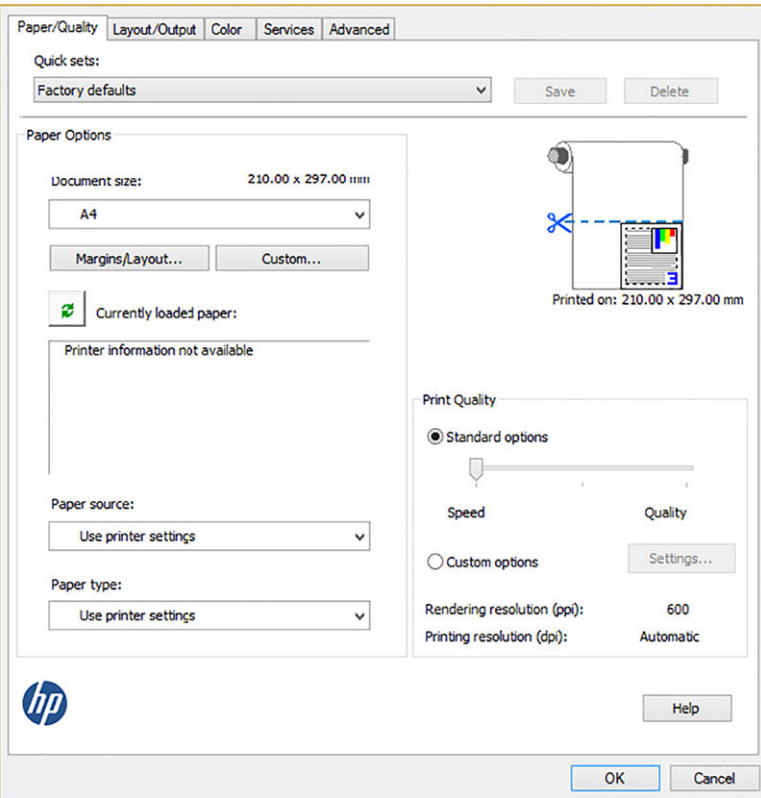

4. Zvolte požadovanou možnost Document size (Velikost dokumentu) a Print Quality (Kvalita tisku). Chcete-li definovat nový vlastní formát papíru, klikněte na tlačítko Custom (Vlastní).

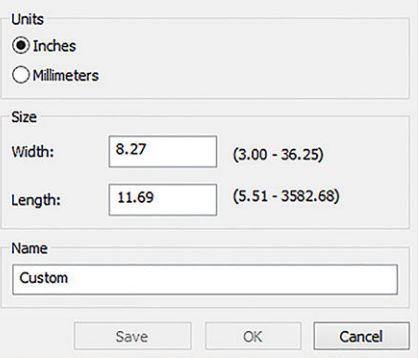

<span id="page-84-0"></span>5. Vyberte kartu Layout/Output (Rozvržení/výstup) a poté možnost Autorotate (Automatické otočení).

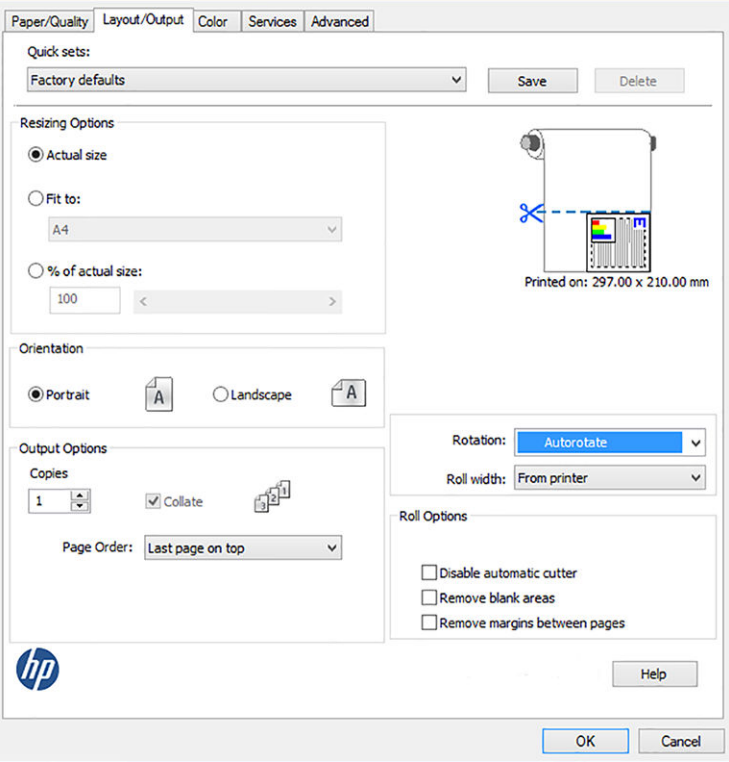

6. Klikněte na tlačítko OK a zkontrolujte, zda náhled tisku v dialogovém okně Tisk vypadá správně.

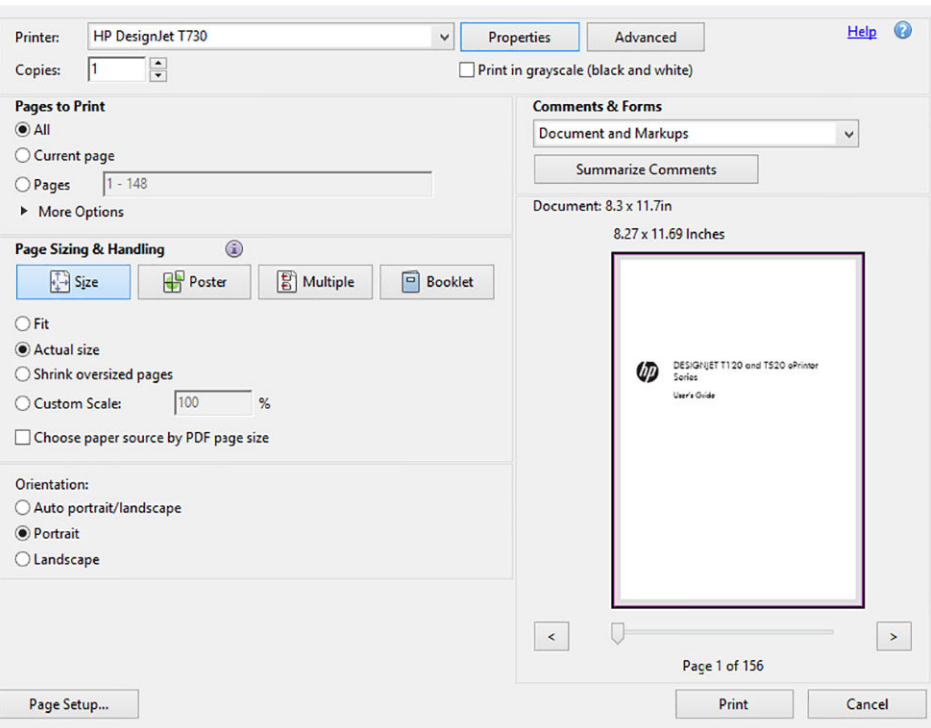

#### Tisk z aplikace Autodesk AutoCAD

1. Okno aplikace AutoCAD může zobrazit model nebo rozvržení. Obvykle se spíše než model tiskne některé rozvržení.

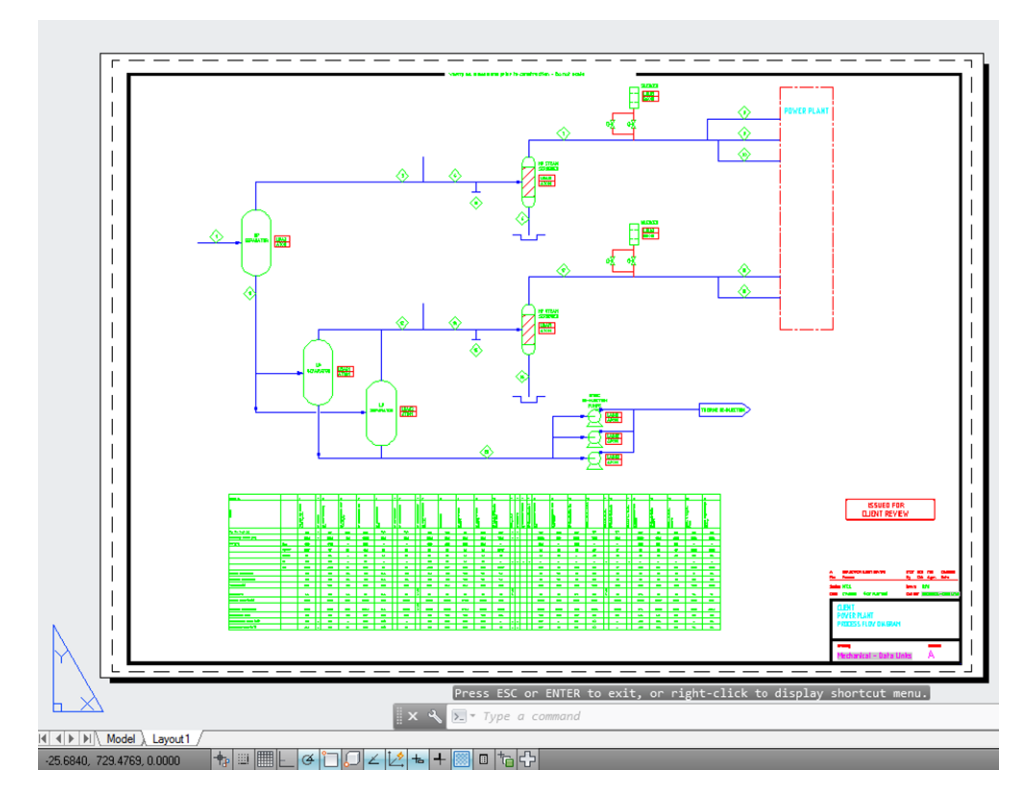

2. Klikněte na ikonu Vykreslení v horní části okna.

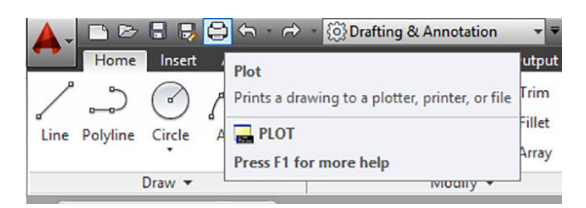

3. Otevře se okno Vykreslení.

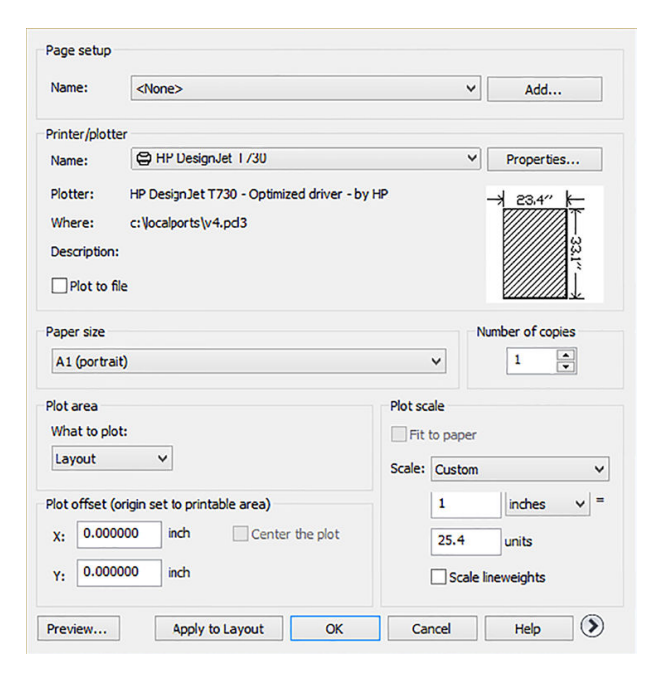

4. Výběr tiskárny: Aplikace AutoCAD nepoužije automaticky výchozí tiskárnu.

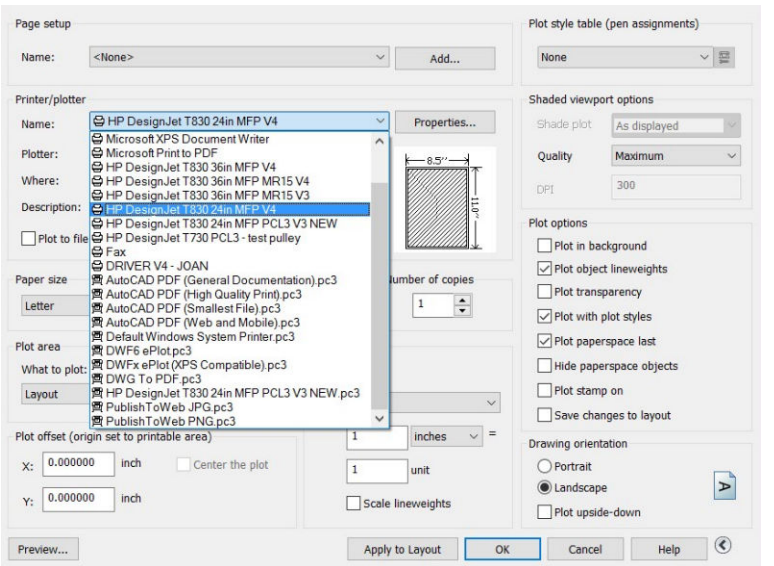

5. Kliknutím na kulaté tlačítko v pravém dolním rohu okna lze zobrazit další možnosti.

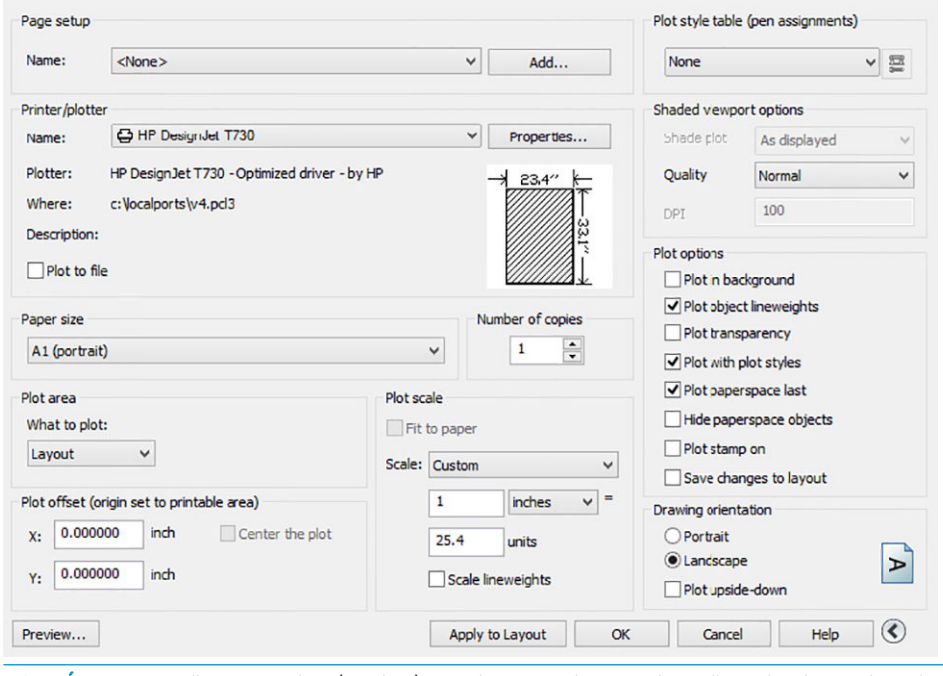

POZNÁMKA: Možnost Quality (Kvalita) se zde nevztahuje na konečnou kvalitu tisku, ale na kvalitu objektů zobrazovacího pole aplikace AutoCAD, které jsou odeslány k tisku.

6. Klepněte na tlačítko Properties (Vlastnosti).

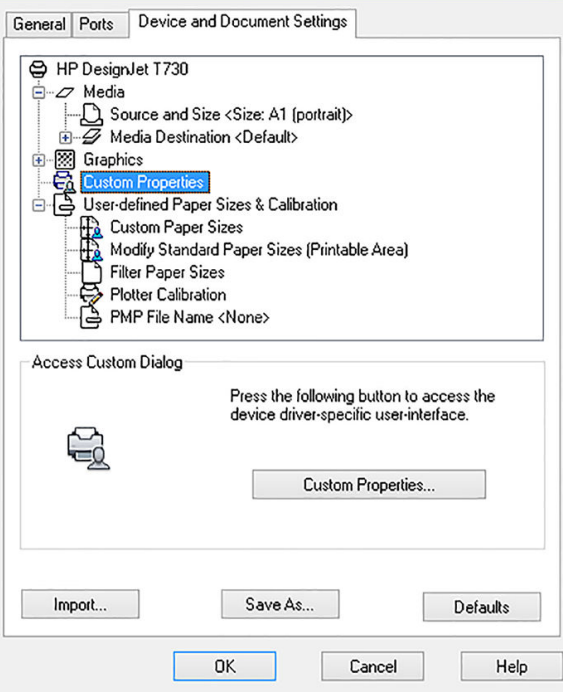

7. Klikněte na kartu Device and Document Settings (Nastavení zařízení a dokumentu) a klikněte na tlačítko Custom Properties (Vlastní vlastnosti).

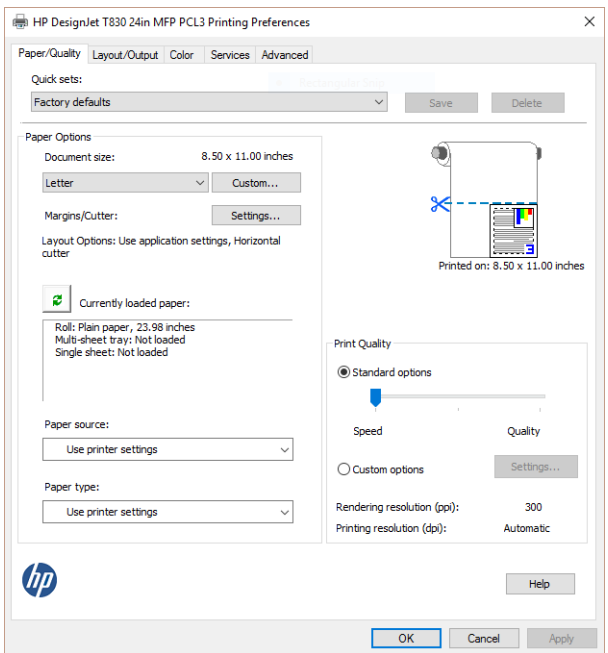

8. Na kartě Paper/Quality (Papír/Kvalita) vyberte typ papíru, který chcete použít.

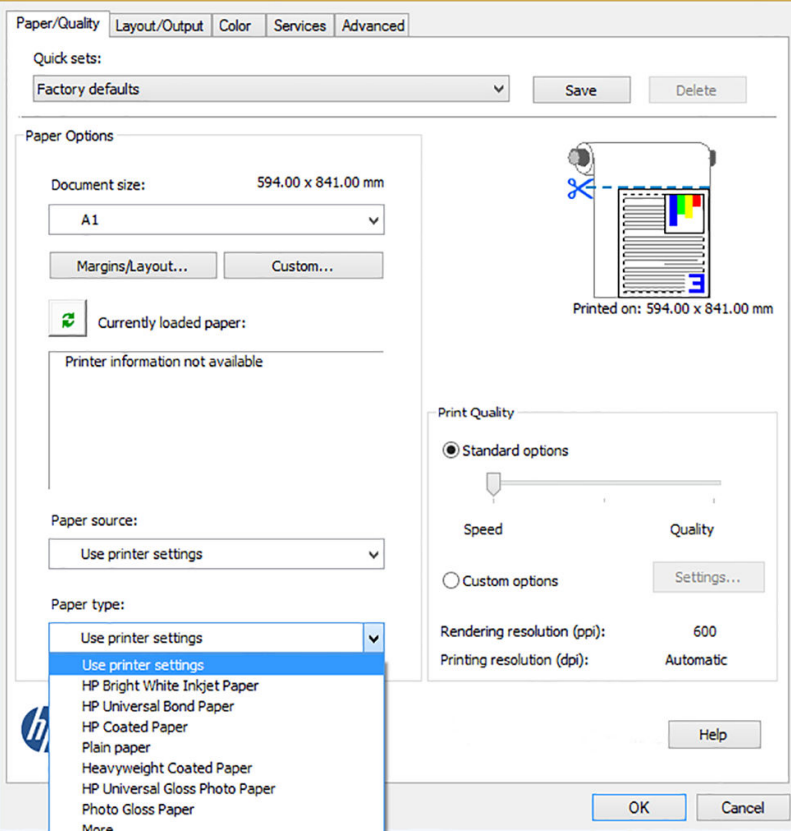

- 9. Vyberte kvalitu tisku (jedná se o vaši volbu mezi rychlostí a kvalitou tisku).
- 10. Pokud chcete tisknout na roli papíru, musíte rozhodnout, kde má tiskárna papír oříznout. Klikněte na tlačítko Margins/Layout (Okraje/rozvržení) a vyberte možnost Clip contents by margins (Ohraničit obsah pomocí okrajů).

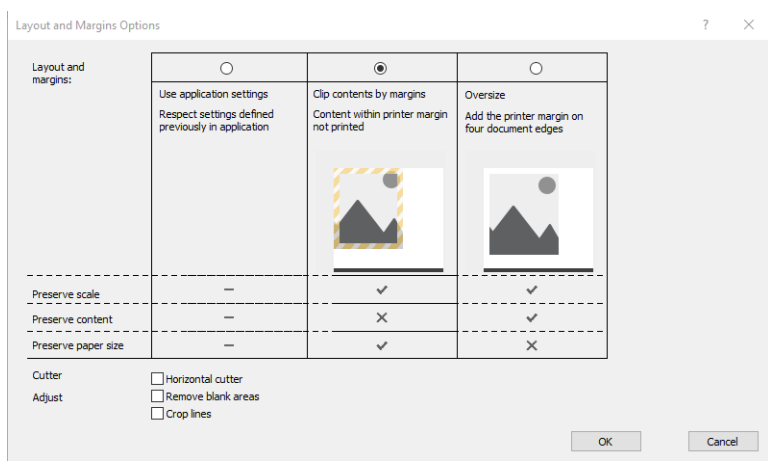

11. Vyberte kartu Layout/Output (Rozvržení/Výstup) a poté možnost Autorotate (Automatické otočení). Automatické otočení předchází plýtvání papírem.

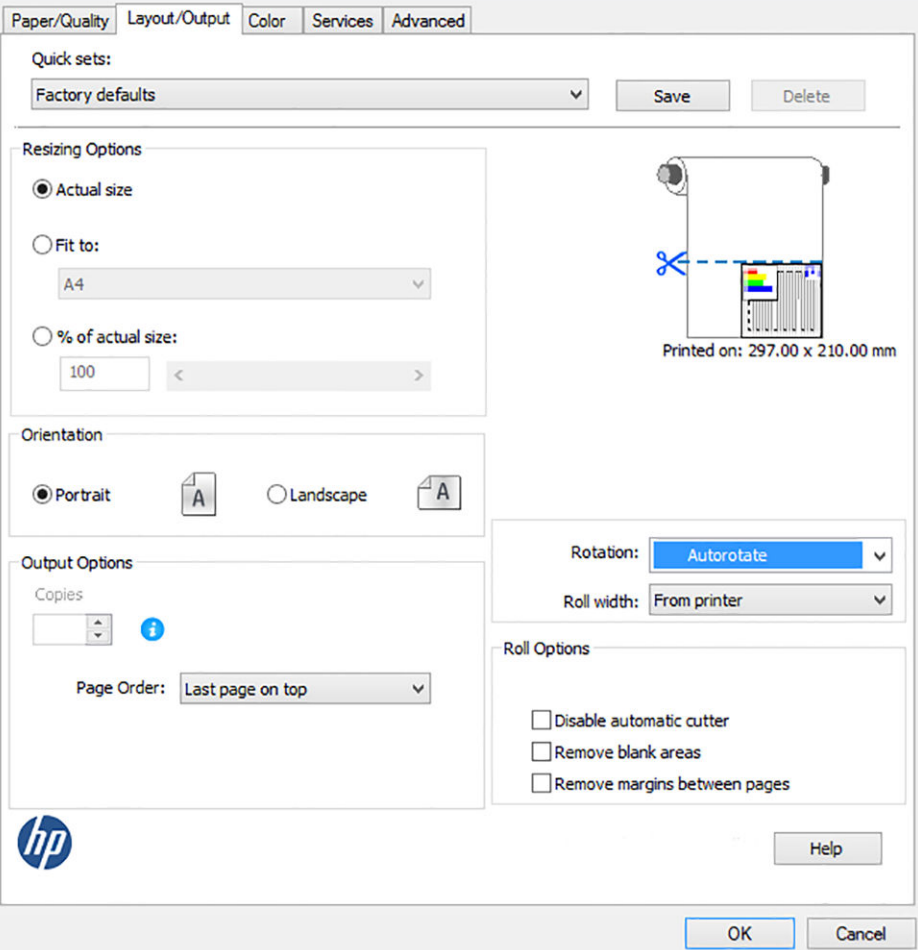

12. Klikněte na tlačítko OK a uložte změny konfigurace do souboru PC3. Výchozí možností je vytvoření dočasného souboru PC3, který již nebude k dispozici, pokud vyberete jinou tiskárnu.

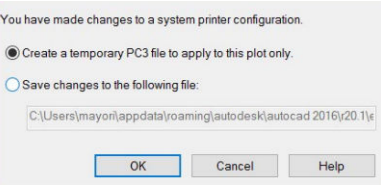

13. Pokud vyberete druhou možnost, zobrazí se výchozí cesta.

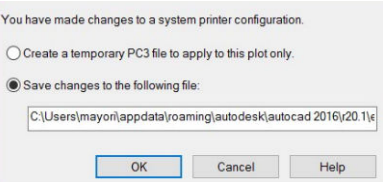

#### Použití emulace tiskárny

Emulaci tiskárny lze nastavit výběrem možností Color (Barva) > Color management (Řízení barev) > Printer Managed Colors (Barvy řízené tiskárnou) > Printer emulation (Emulace tiskárny).

Můžete vybrat možnost Off (Vypnuto) (bez emulace tiskárny) nebo model tiskárny, kterou chcete emulovat.

Toto nastavení bude použito na úlohy, které v sobě neobsahují nastavení emulace tiskárny.

#### <span id="page-90-0"></span>Použití ohraničení obsahu pomocí okrajů

Tuto možnost můžete vybrat následovně: Paper/Quality (Papír/kvalita) > Margins/Layout (Okraje/rozvržení) > Print with margins (Tisk s okraji) > Layout (Rozvržení) > Clip contents by margins (Ohraničit obsah pomocí okrajů).

Tuto možnost použijte, pokud má tisknutý obsah bílé okraje a stejnou velikost jako vybraný papír. Tiskárna pro své okraje použije bílé ohraničení a obdržíte stránku stejné velikosti, jako je velikost vybraná v ovladači.

## Tisk z aplikace Adobe Photoshop

1. V aplikaci Photoshop CS6 klikněte na možnosti File (Soubor) > Print (Tisk) a poté vyberte tiskárnu.

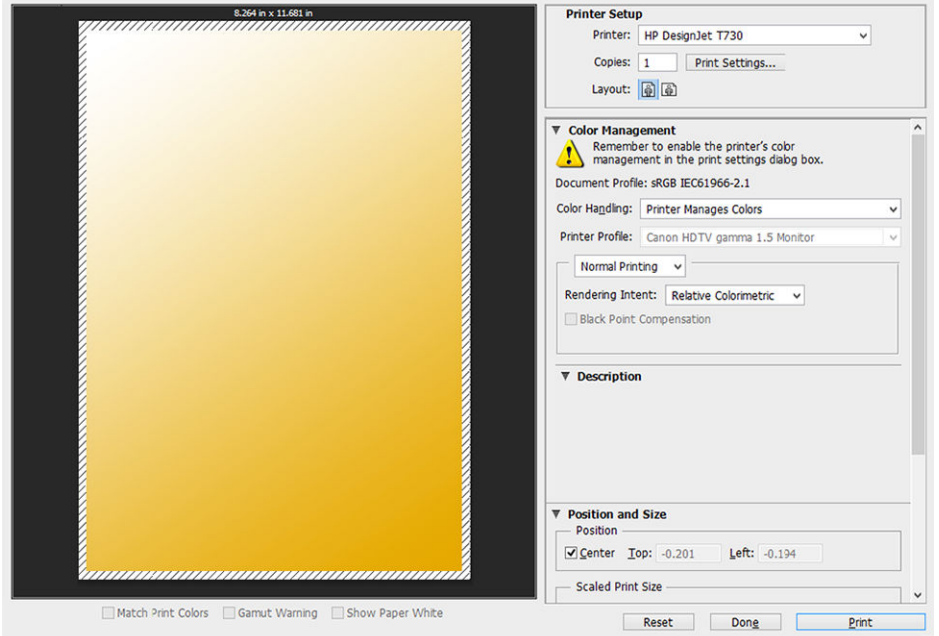

2. Zvolte některý z dostupných formátů papíru.

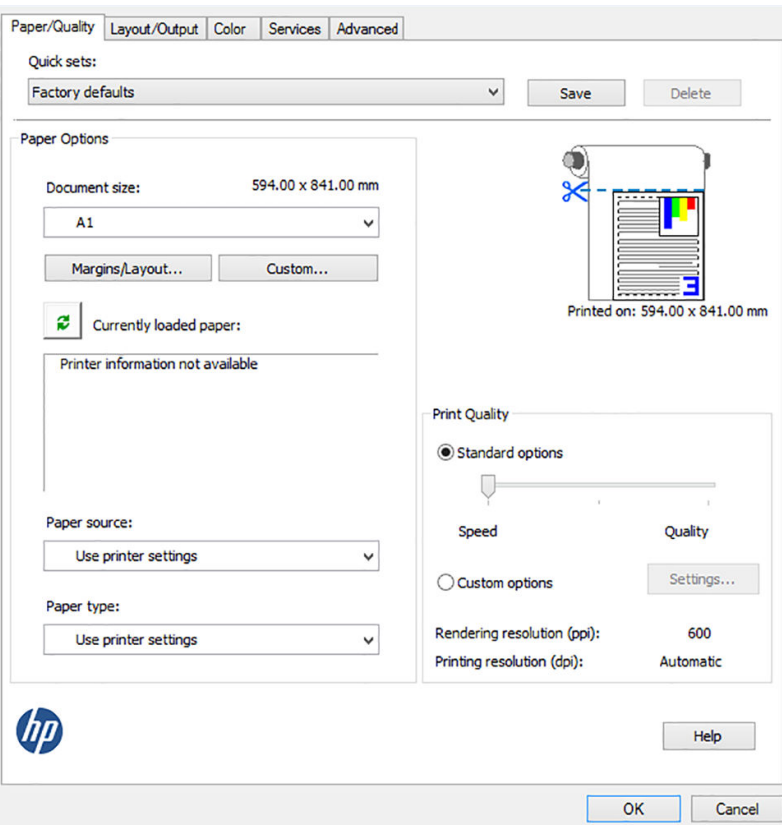

Pokud požadovaný formát papíru nenajdete, klikněte na tlačítko Custom (Vlastní). Zadejte šířku, délku a název vlastního formátu papíru. Klikněte na tlačítka Save (Uložit) a OK.

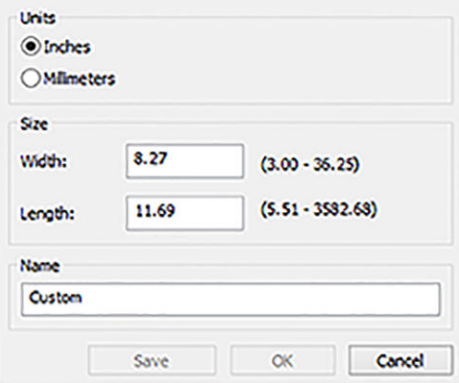

3. Také můžete změnit výchozí zdroj papíru, typ papíru a kvalitu tisku.

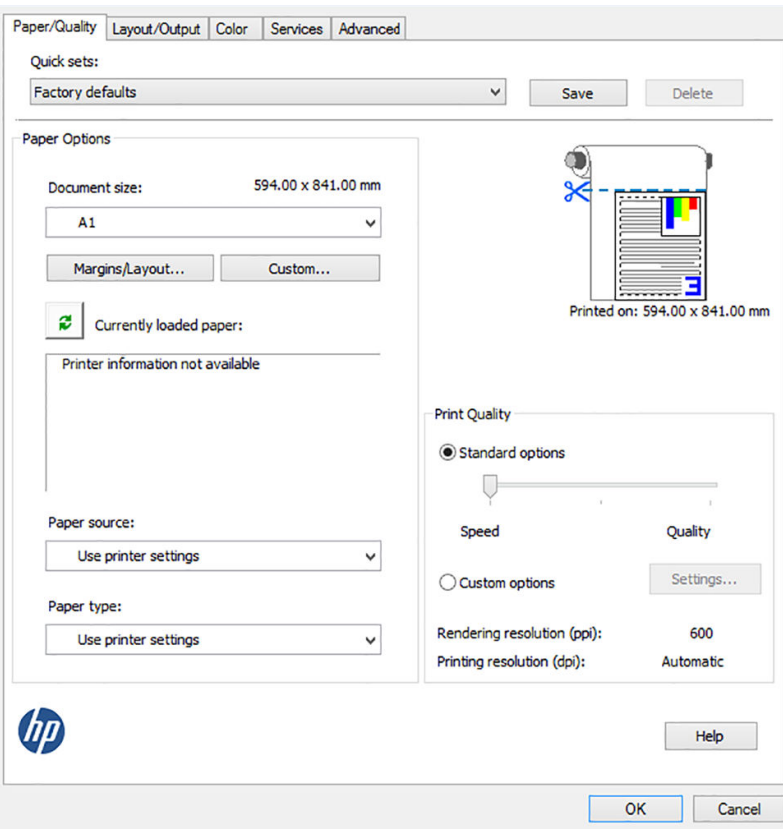

4. Na kartě Color (Barva) je jako výchozí možnost správy barev nastavena možnost Printer managed colors (Barvy řízené tiskárnou). Toto nastavení je správné, protože jste již v aplikaci Photoshop vybrali možnost Printer Manages Colors (Barvy řízené tiskárnou).

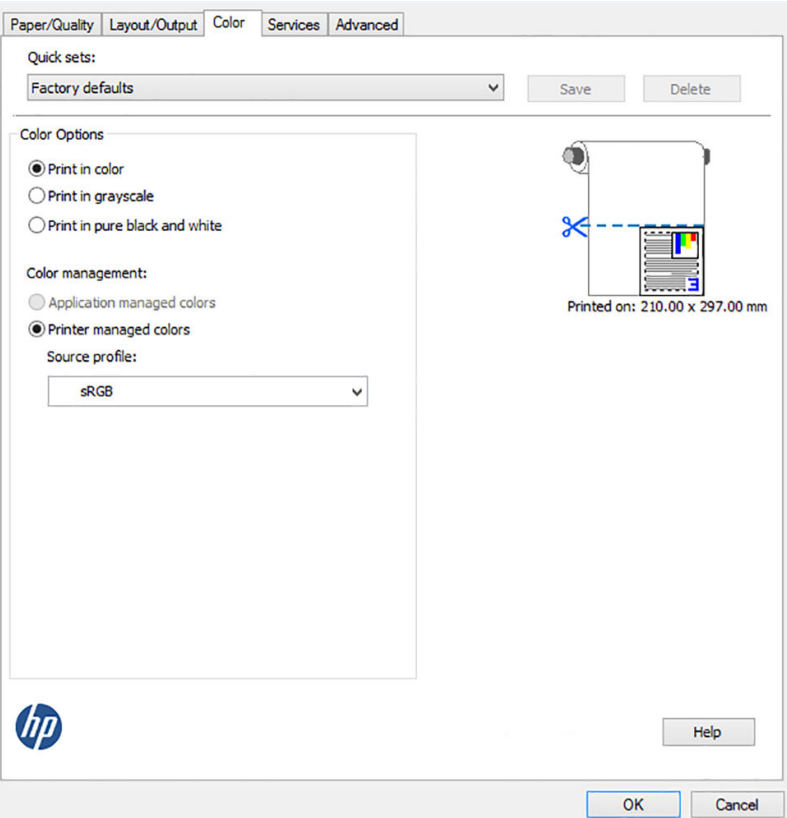

# <span id="page-93-0"></span>Tisk a nastavení měřítka v aplikacích sady Microsoft Office

Tato část popisuje tisk a úpravu velikosti v sadě Microsoft Office 2013.

#### Použití aplikace PowerPoint

1. Klikněte na možnosti File (Soubor) > Print (Tisk) a zvolte název vaší tiskárny.

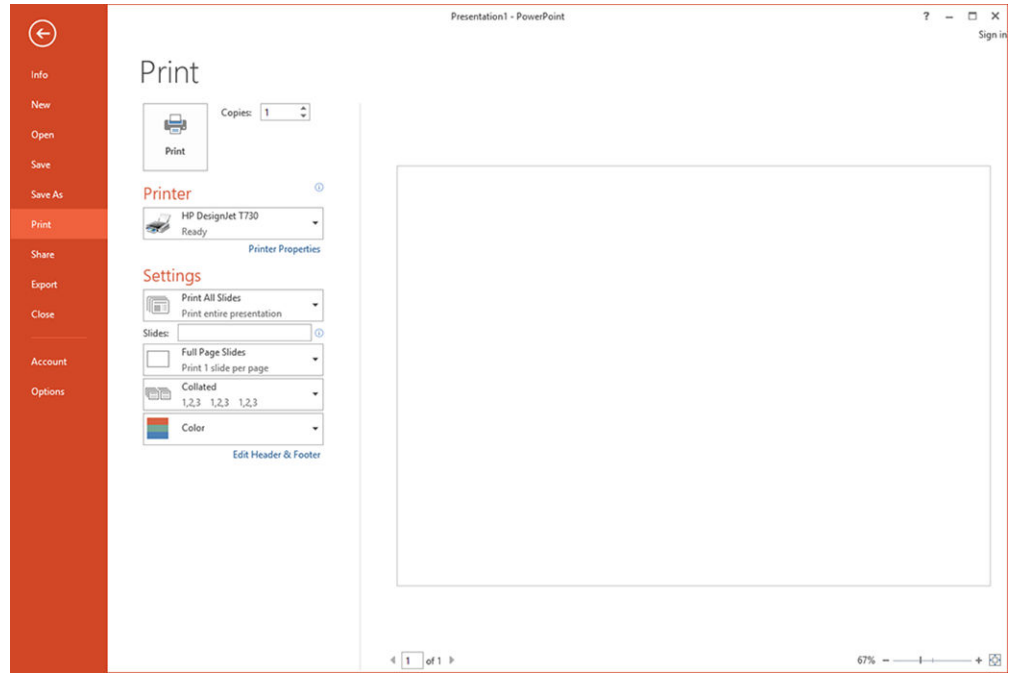

2. Chcete-li upravit velikost dokumentu na určitý formát, klikněte na možnosti Printer Properties (Vlastnosti tiskárny) > Layout/output (Rozvržení/výstup) > Fit to (Přizpůsobit na).

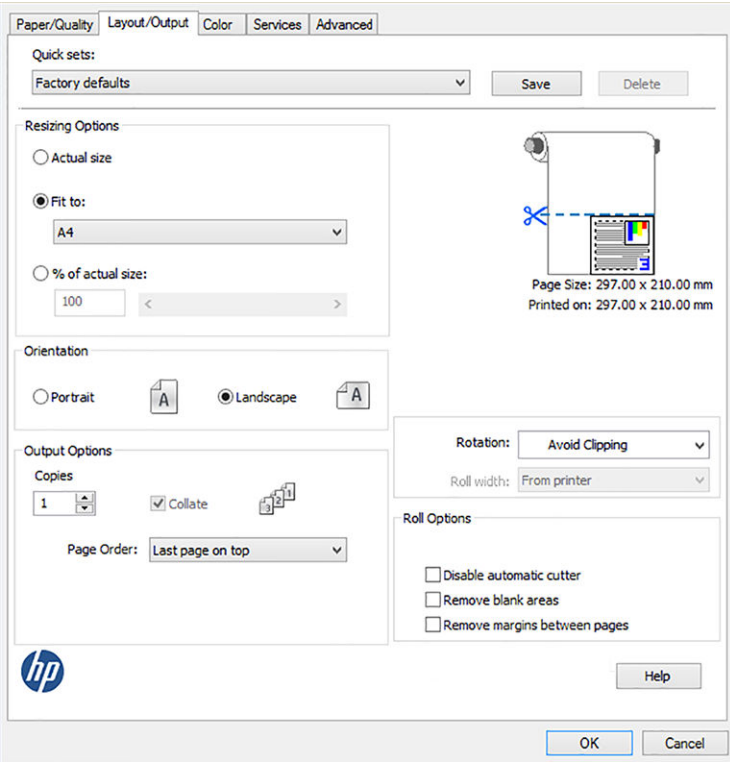

3. Vyberte kartu Paper/Quality (Papír/Kvalita) a vyberte položky Paper Source (Zdroj papíru) a Paper Type (Typ papíru).

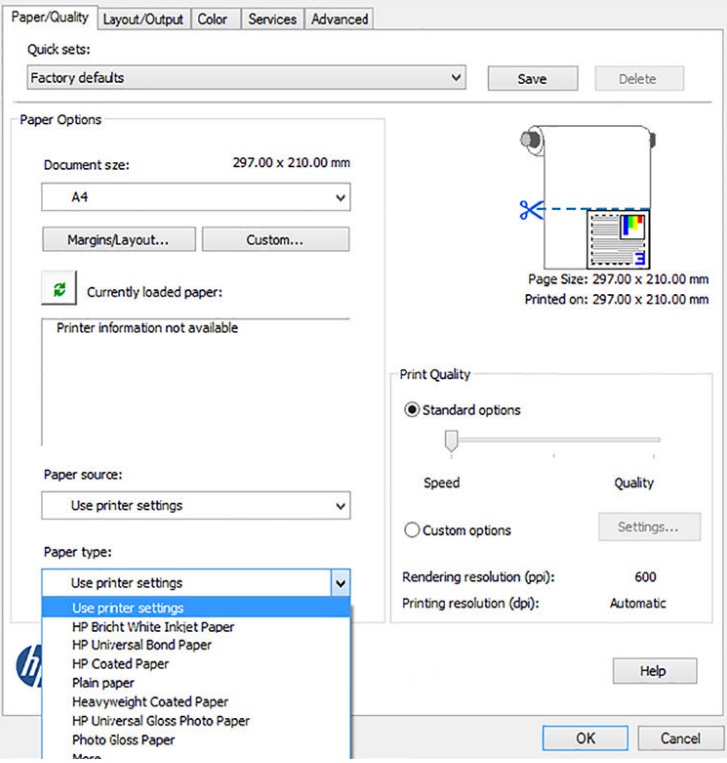

4. Chcete-li zachovat velikost, vyberte možnost Margins/Layout (Okraje/Rozvržení) a poté Clip contents by margins (Ohraničit obsah pomocí okrajů).

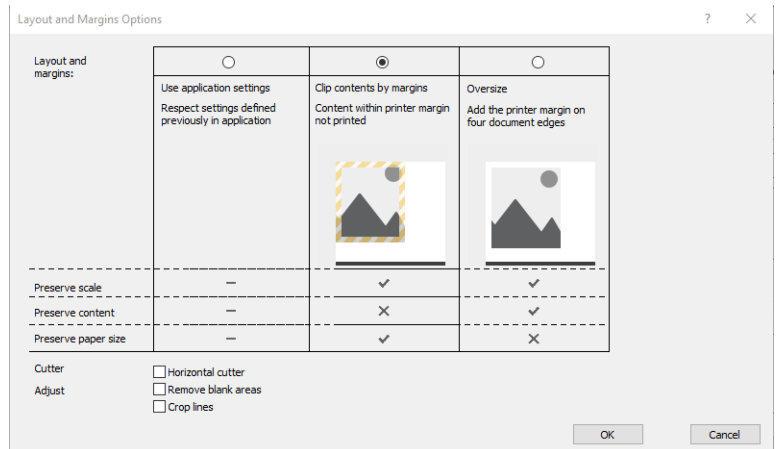

#### Použití aplikace Project

1. Klikněte na možnosti File (Soubor) > Print (Tisk).

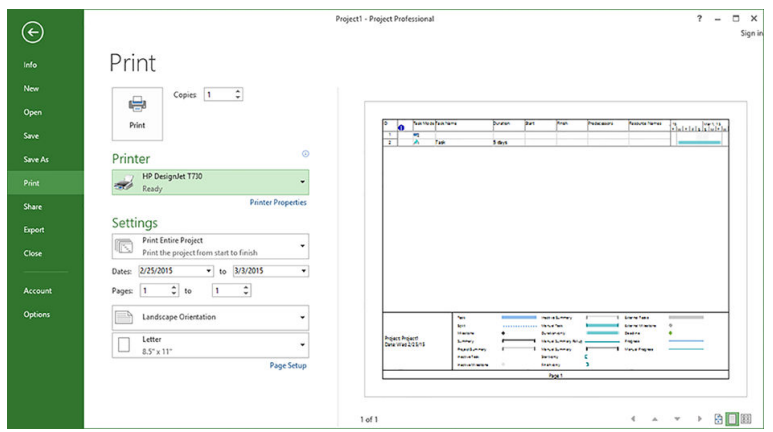

2. Klikněte na položku Page Setup (Vzhled stránky) a zvolte požadovanou možnost Paper Size (Formát papíru).

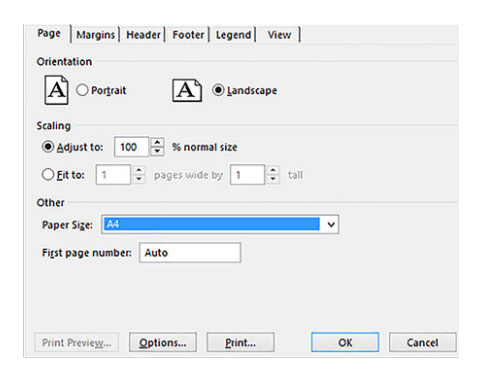

3. Klikněte na položku Options (Možnosti) a přejděte do ovladače tiskárny. Na kartě Paper/Quality (Papír/ Kvalita) jsou pravděpodobně vhodné výchozí možnosti: Paper source: Use printer settings (Zdroj papíru: Použít nastavení tiskárny) a Paper Type: Use printer settings (Typ papíru: Použít nastavení tiskárny).

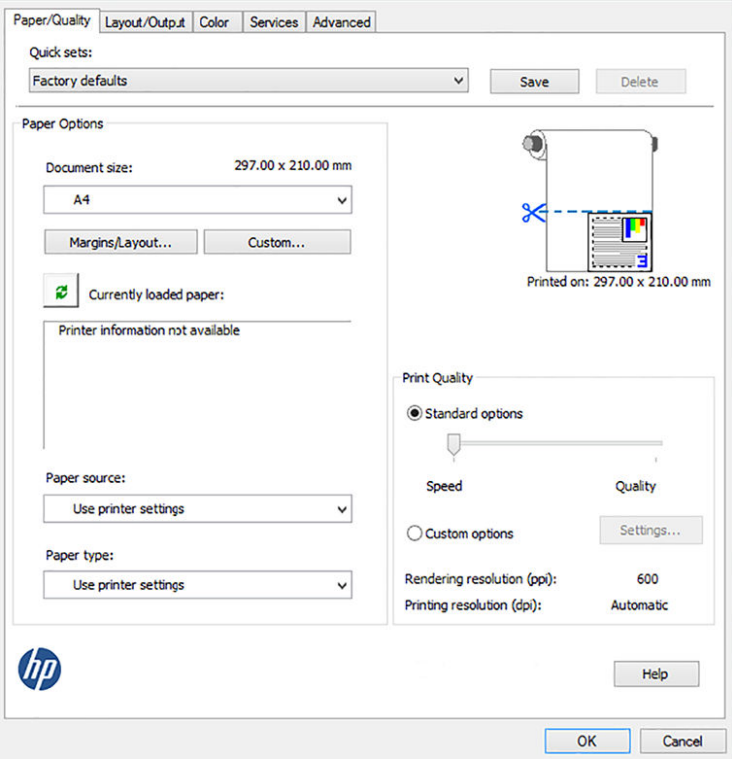

4. Chcete-li upravit velikost dokumentu na určitý formát, klikněte na možnosti Layout/Output (Rozvržení/ výstup) > Fit to (Přizpůsobit). Alternativě můžete velikost dokumentu upravit také v aplikaci Project.

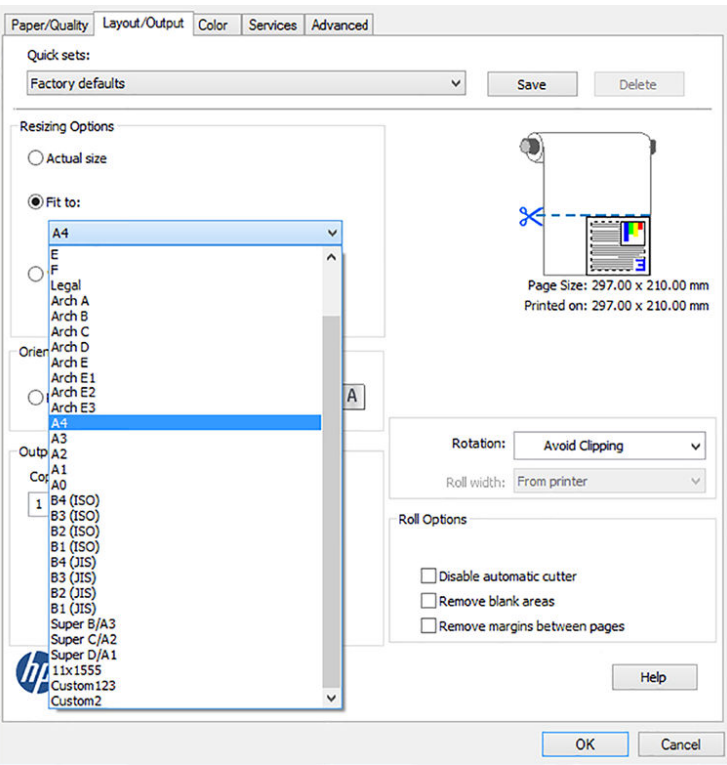

#### Použití aplikace Excel

1. Vyberte kartu Page Layout (Rozložení stránky), poté klikněte na položku Size (Velikost) a zvolte požadovaný formát papíru.

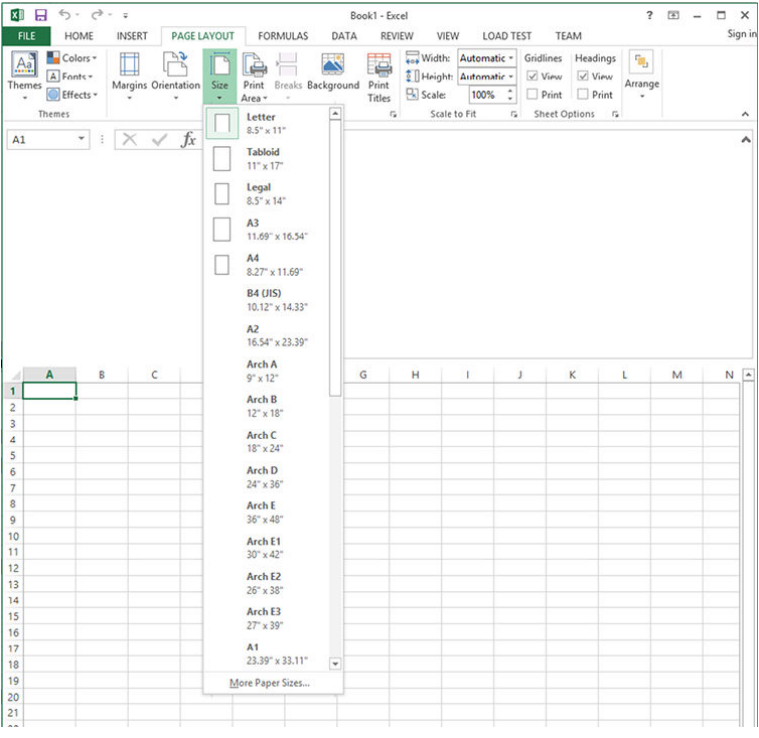

2. Klikněte na možnosti File (Soubor) > Print (Tisk) a zvolte název vaší tiskárny.

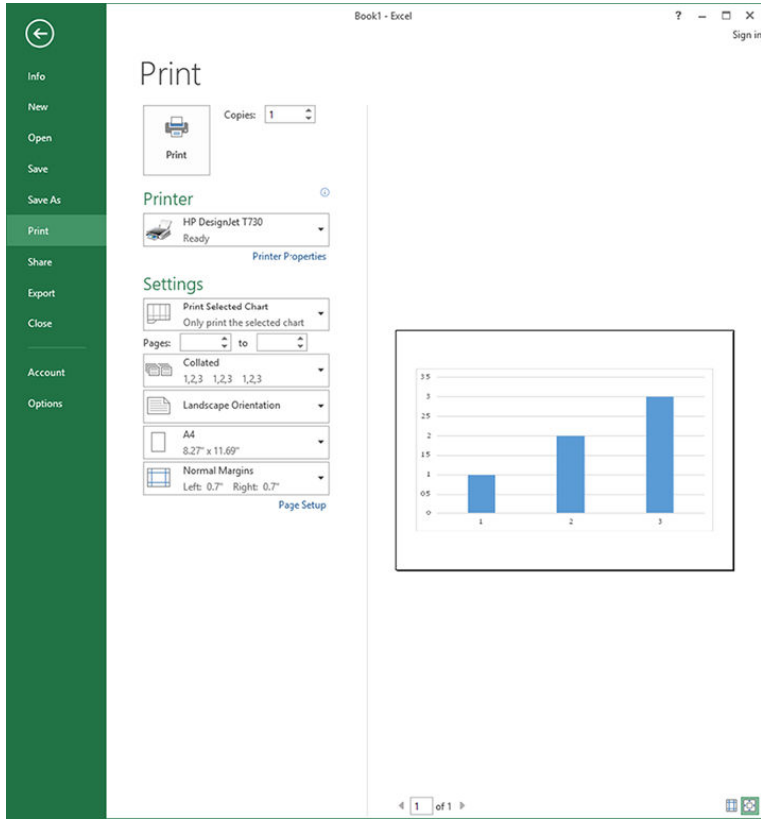

3. Klikněte na položku Printer Properties (Vlastnosti tiskárny) a přejděte do ovladače tiskárny. Na kartě Paper/ Quality (Papír/Kvalita) a vyberte položky Paper source (Zdroj papíru), Paper Type (Typ papíru) a Print Quality (Kvalita tisku).

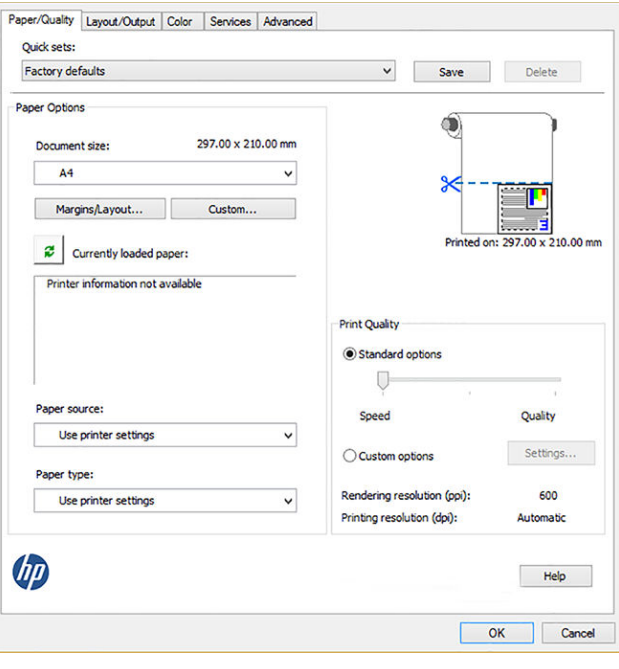

4. Chcete-li upravit velikost dokumentu na určitý formát, klikněte na možnosti Layout/Output (Rozvržení/ výstup) > Fit to (Přizpůsobit). Nebo můžete velikost dokumentu upravit také v aplikaci Excel.

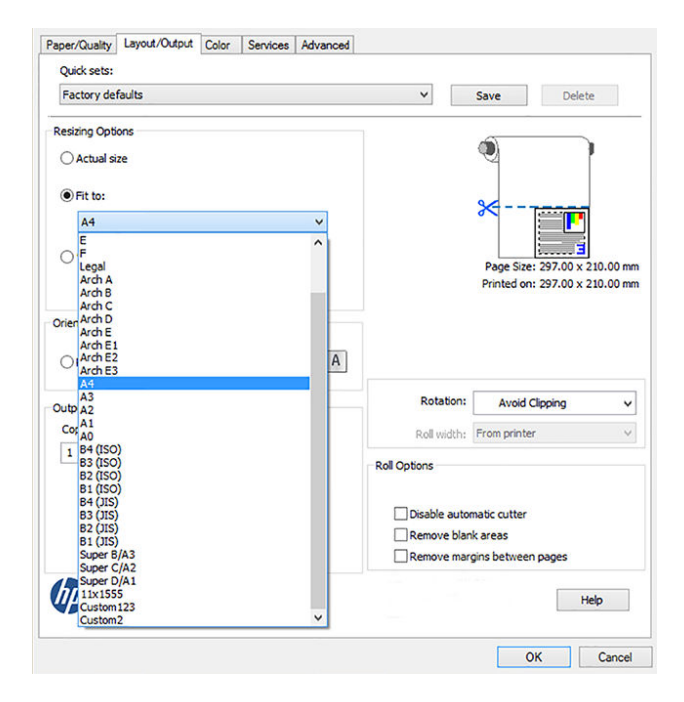

# 11 Správa inkoustových kazet a tiskových hlav

- **[Informace o inkoustových kazetách](#page-100-0)**
- [Ukládání anonymních informací o využití](#page-100-0)
- [Kontrola stavu inkoustové kazety](#page-100-0)
- [Výměna inkoustové kazety](#page-101-0)
- [Informace o tiskové hlavě](#page-102-0)

### <span id="page-100-0"></span>Informace o inkoustových kazetách

Inkoustové kazety uchovávají inkoust a jsou připojeny k tiskové hlavě, která inkoust nanáší na papír. Informace o koupi dalších kazet naleznete v části [Příslušenství na stránce 115](#page-118-0).

<u>A UPOZORNĚNÍ:</u> Při práci s inkoustovými kazetami buďte opatrní, protože se jedná o zařízení citlivá na ESD (viz [Slovníček pojmů na stránce 200](#page-203-0)). Nedotýkejte se výstupků, kontaktů ani obvodů.

POZNÁMKA: Tato tiskárna nepodporuje systémy průběžného doplňování inkoustu. Chcete-li pokračovat v tisku, odeberte systém průběžného doplňování inkoustu a vložte do ní originální kazety HP (případně kompatibilní kazety).

POZNÁMKA: S tiskárnou je možné tisknout až do vyprázdnění kazet. Pokud do kazet doplníte inkoust předtím, než se vyprázdní, tiskárna může selhat. V takovém případě je nutné vložit novou kazetu (originální kazetu HP nebo kompatibilní), jinak nebude možné pokračovat v tisku.

POZNÁMKA: Tiskárna s dynamickým prvkem zabezpečení. Slouží pouze k použití s kazetami, které využívají originální čip HP. Kazety s jiným čipem než čipem HP nemusí fungovat, a ty, které fungují dnes, nemusí fungovat v budoucnosti. Více na: [http://www.hp.com/go/learnaboutsupplies.](http://www.hp.com/go/learnaboutsupplies)

## Ukládání anonymních informací o využití

Každá inkoustová kazeta obsahuje paměťový čip, který pomáhá při obsluze tiskárny. Tento paměťový čip navíc uchovává omezenou sadu anonymních informací o využití tiskárny, mezi než mohou patřit následující údaje: datum první instalace kazety, datum posledního použití kazety, počet stránek vytištěných pomocí kazety, pokrytí stránky, frekvence tisku, použité režimy tisku, tiskové chyby, ke kterým mohlo dojít, a model produktu. Tyto informace napomáhají společnosti HP k tomu, aby budoucí produkty splnily požadavky zákazníků na tisk.

Data shromažďovaná na paměťovém čipu neobsahují informace, které by mohly být použity k identifikaci zákazníka nebo uživatele kazety či tiskárny.

Společnost HP shromažďuje vzorek paměťových čipů z tiskových kazet vrácených společnosti HP prostřednictvím recyklačního programu (HP Planet Partners: [http://www.hp.com/hpinfo/globalcitizenship/](http://www.hp.com/hpinfo/globalcitizenship/environment/recycle/) [environment/recycle/\)](http://www.hp.com/hpinfo/globalcitizenship/environment/recycle/). Paměťové čipy ze vzorku jsou čteny a studovány za účelem zlepšení budoucích produktů HP.

K těmto údajům mohou mít přístup i partneři společnosti HP, kteří pomáhají v recyklačním procesu tiskových kazet. K anonymním informacím na paměťovém čipu mohou mít přístup i další třetí strany, jež budou mít kazetu ve vlastnictví. Pokud nechcete povolit přístup k těmto informacím, můžete znemožnit funkčnost čipu. Pokud tak však učiníte, nemůže být tisková kazeta v tiskárně HP použita.

Nemáte-li zájem poskytovat tyto anonymní informace, můžete vypnout schopnost paměťového čipu shromažďovat informace o využití tiskárny. Můžete tak učinit prostřednictvím integrovaného webového serveru, výběrem možnosti Settings (Nastavení) > Anonymous Usage Information Storage (Ukládání anonymních informací o využití). Kazeta bude v dalších ohledech i nadále fungovat normálně. Pokud však později změníte názor, můžete obnovit výchozí tovární hodnoty a shromažďování informací o využití tiskárny znovu povolit.

### Kontrola stavu inkoustové kazety

Chcete-li zobrazit zbývající množství inkoustu v kazetách, na předním panelu stiskněte možnost Dashboard status (Stav řídicího panelu) a ikonu

Další informace zjistíte stisknutím úrovně požadovaného inkoustu.

<span id="page-101-0"></span>Tyto informace lze zjistit i pomocí programu HP Utility.

- V programu HP DesignJet Utility pro systém Windows přejděte na kartu Supplies (Spotřební materiál), kde najdete informace o stavu jednotlivých kazet.
- V programu HP Utility pro systém Mac OS X vyberte ve skupině Information (Informace) možnost Supplies Status (Stav spotřebního materiálu).

Vysvětlení zpráv o stavu inkoustové kazety naleznete v části [Zprávy o stavu inkoustových kazet na stránce 176](#page-179-0).

Pokud stisknete možnost Replace Inks (Vyměnit kazety), tiskárna zobrazí podrobné pokyny k výměně inkoustových kazet. Další informace naleznete v části Výměna inkoustové kazety na stránce 98.

#### Výměna inkoustové kazety

Vyskytují se dvě okolnosti, za kterých je potřeba inkoustovou kazetu vyměnit:

- V kazetě dochází inkoust a chcete ji vyměnit za plnou kazetu pro připravovaný tisk (zbývající inkoust v první kazetě můžete využít v příhodnější chvíli).
- Inkoustová kazeta je prázdná nebo vadná. Musíte ji vyměnit, aby bylo možno dále tisknout.

A UPOZORNĚNÍ: Nepokoušejte se vyjmout inkoustovou kazetu během tisku.

UPOZORNĚNÍ: Inkoustovou kazetu vyjměte pouze pokud jste připraveni vložit jinou.

- 1. Zkontrolujte, zda je tiskárna zapnutá.
- 2. Otevřete kryt inkoustových kazet na zadní pravé straně tiskárny.

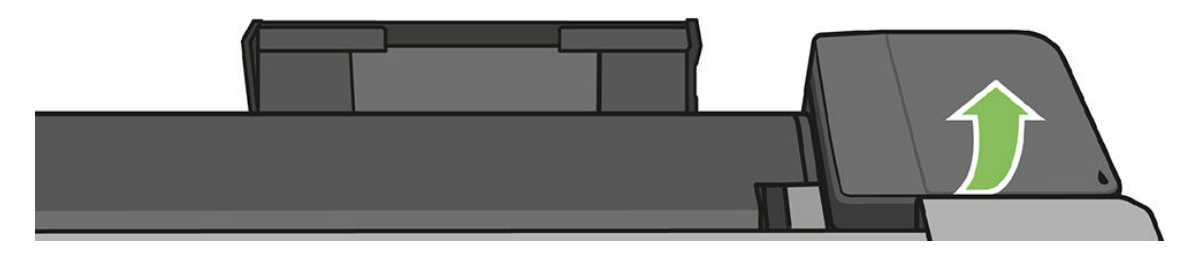

3. Vyjměte inkoustovou kazetu.

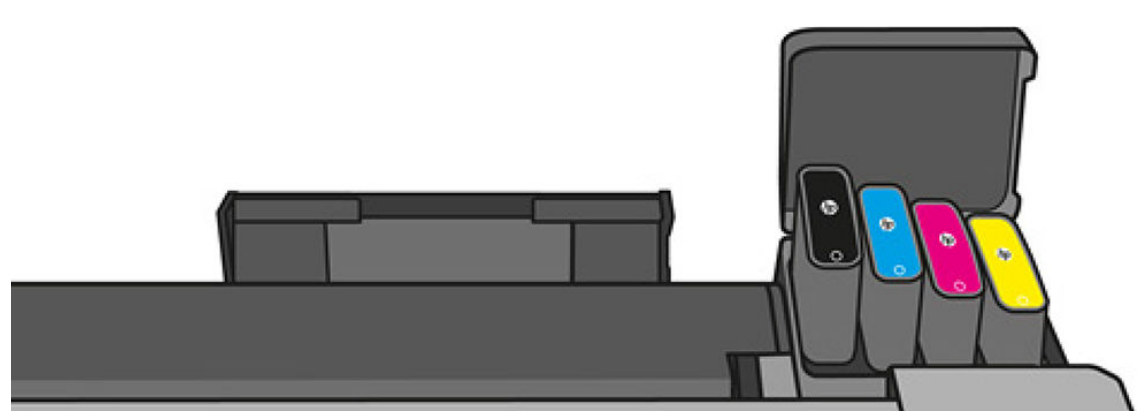

<span id="page-102-0"></span>4. Vložte novou inkoustovou kazetu. Zkontrolujte, zda jste inkoustovou kazetu vložili do otvoru označeného písmenem stejné barvy, jako má vkládaná kazeta.

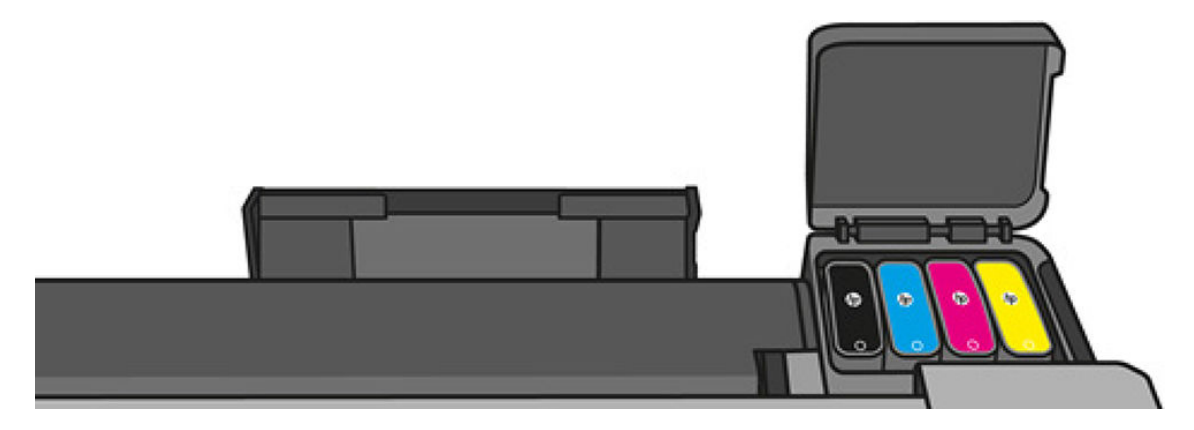

5. Zavřete kryt inkoustové kazety.

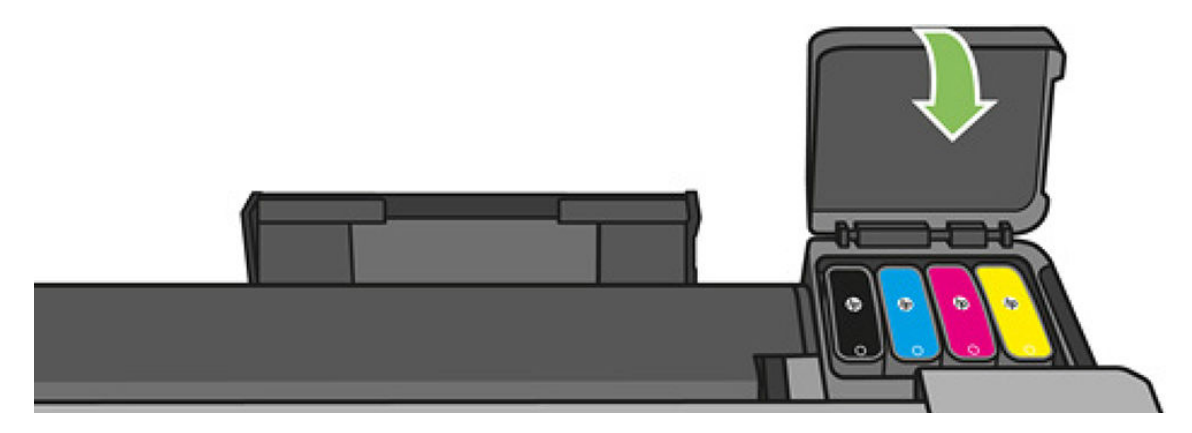

## Informace o tiskové hlavě

Tisková hlava, jež je dodávána nainstalovaná v tiskárně, je propojena s inkoustovými kazetami a vstřikuje inkoust na papír.

**A UPOZORNĚNÍ:** Při práci s tiskovou hlavou buďte opatrní, protože se jedná o zařízení citlivé na elektrostatické výboje (informace naleznete v části [Slovníček pojmů na stránce 200](#page-203-0)). Nedotýkejte se výstupků, kontaktů ani obvodů.

Další informace o výměně inkoustových kazet najdete v části [Výměna tiskové hlavy na stránce 103](#page-106-0).

# 12 Údržba tiskárny

- [Kontrola stavu tiskárny](#page-104-0)
- [Péče o tiskárnu](#page-104-0)
- [Čištění vnějšího povrchu tiskárny](#page-104-0)
- [Diagnostická zpráva o kvalitě tisku](#page-104-0)
- [Čištění tiskové hlavy](#page-105-0)
- · [Zarovnání tiskové hlavy](#page-106-0)
- [Výměna tiskové hlavy](#page-106-0)
- [Opětovná kalibrace posouvání papíru](#page-111-0)
- [Přesun a skladování tiskárny](#page-112-0)
- · Aktualizace firmwaru
- [Aktualizace softwaru](#page-114-0)
- · [Sady pro údržbu tiskáren](#page-114-0)
- [Čištění skenovacích modulů skeneru](#page-114-0)
- [Kalibrace skeneru](#page-116-0)

### <span id="page-104-0"></span>Kontrola stavu tiskárny

Aktuální stav tiskárny můžete zkontrolovat následujícími způsoby:

- Pokud spustíte program HP Utility a vyberete tiskárnu, zobrazí se informační stránka s údaji o stavu tiskárny, použitého papíru a o zásobě inkoustu.
- Pokud přistupujete k integrovanému webovému serveru, zobrazí se informace o obecném stavu tiskárny. Spotřební materiál na kartě Main (Hlavní) popisuje stav tiskárny a zásobu inkoustu.
- Na předním panelu můžete získat informace o vloženém papíru a úrovni inkoustu.

### Péče o tiskárnu

Tiskárna není určena k žádnému jinému účelu kromě tisku. Nesmí být používána jako stolek, a to ze dvou důvodů:

- Povrch lze snadno poškodit.
- Jakýkoli předmět, který spadne do tiskárny, může způsobit závažné poškození.

## Čištění vnějšího povrchu tiskárny

Očistěte povrch tiskárny a všechny ostatní části tiskárny, kterých se pravidelně dotýkáte v důsledku běžného používání, navlhčenou houbičkou nebo jemným hadříkem a šetrným čisticím prostředkem pro domácnost, například tekutým mýdlem bez pevných částeček.

A VAROVÁNÍ! Abyste předešli úrazu elektrickým proudem, zkontrolujte před čištěním, zda je tiskárna vypnutá a odpojená. Dbejte na to, aby se voda nedostala do tiskárny.

A UPOZORNĚNÍ: Nepoužívejte na tiskárnu drsné čisticí prostředky.

### Diagnostická zpráva o kvalitě tisku

Diagnostická zpráva o kvalitě tisku obsahuje dva vzory testů pro zvýraznění potíží se spolehlivostí tiskové hlavy. Lze tak zkontrolovat výkonnost tiskové hlavy, která je v danou chvíli nainstalována v tiskárně, a zjistit, zda není ucpaná nebo nevykazuje potíže se zarovnáním.

Tisk diagnostické zprávy o kvalitě tisku:

- 1. Použijte stejný typ papíru, jaký jste používali, když došlo k potížím. Vzory testů lze nejlépe vyhodnotit na běžném bílém papíře.
- 2. Zkontrolujte, zda je vybraný typ papíru stejný jako typ papíru vloženého do tiskárny. Informace naleznete v části [Zobrazení informací o papíru na stránce 39.](#page-42-0)
- 3. Na předním panelu tiskárny potáhněte dolů řídicí panel a stiskněte ikonu  $\bullet$ , poté se posuňte v nabídce dolů a stiskněte možnosti Image Quality Maintenance (Údržba kvality obrazu) > Print diagnostic image (Tisk diagnostického obrazu).

POZNÁMKA: Zprávu si můžete vyžádat také z integrovaného webového serveru.

Tisk diagnostické zprávy o kvalitě tisku trvá asi dvě minuty.

₩

<span id="page-105-0"></span>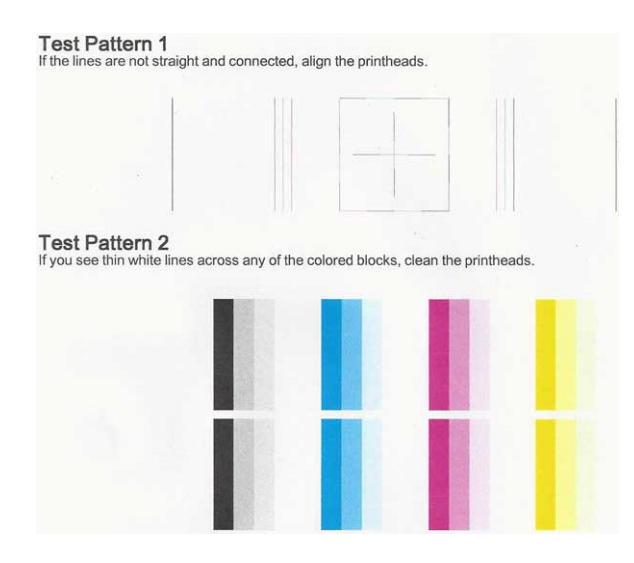

#### Postupy nápravy

- 1. Pokud nejsou řádky ve vzoru testu 1 rovné a spojité, zarovnejte tiskovou hlavu (viz [Zarovnání tiskové hlavy](#page-106-0) [na stránce 103\)](#page-106-0).
- 2. Obsahují-li některé barevné bloky ve vzoru testu 2 bílé čáry nebo pokud jsou vybledlé či zcela chybí, vyčistěte tiskovou hlavu (viz Čištění tiskové hlavy na stránce 102). Postupujte podle výzev na předním panelu a v případě potřeby proveďte všechny tři úrovně čištění.
- 3. Pokud problém přetrvává, vyčistěte tiskovou hlavu znovu.
- 4. Pokud problém přetrvává, vyměňte inkoustovou kazetu (viz [Výměna inkoustové kazety na stránce 98\)](#page-101-0) odpovídající pruhovanému, vybledlému nebo chybějícími barevnému bloku ve vzoru testu 2.
- 5. Pokud problém přetrvává, vyměňte tiskovou hlavu (viz [Výměna tiskové hlavy na stránce 103](#page-106-0)). Jestliže se na tiskovou hlavu stále vztahuje záruka, obraťte se na oddělení podpory společnosti HP (viz [Kontakt na](#page-196-0) [zákaznickou podporu společnosti HP na stránce 193](#page-196-0)).

## Čištění tiskové hlavy

Je-li výtisk pruhovaný nebo má nesprávné či vynechané barvy, může být nutné tiskovou hlavu vyčistit.

Existují tři stupně čištění. Každý stupeň trvá zhruba dvě minuty, potřebuje list papíru a spotřebuje zvyšující se množství inkoustu. Po každém stupni zkontrolujte kvalitu vytisknuté stránky. Další stupeň čištění byste měli zahájit, pokud je kvalita tisku špatná.

Je-li kvalita tisku slabá i po dokončení všech stupňů čištění, zkuste zarovnat tiskovou hlavu.

POZNÁMKA: Při čištění se používá inkoust. Proto tiskovou hlavu čistěte, pouze pokud je to nutné.

POZNÁMKA: Jestliže nelze tiskárnu řádně vypnout, může dojít k problémům s kvalitou tisku.

#### Čištění tiskové hlavy pomocí předního panelu

₩

₩

- 1. Zkontrolujte, zda je ve vstupním zásobníku vložen papír nebo role.
- 2. Na předním panelu potáhněte dolů řídicí panel a stiskněte ikonu  $\bullet$ , poté se posuňte v nabídce dolů a stiskněte možnosti Printer maintenance (Údržba tiskárny) > Clean printhead (Vyčistit tiskovou hlavu).

#### <span id="page-106-0"></span>Čištění tiskové hlavy z integrovaného webového serveru

- 1. Zkontrolujte, zda je ve vstupním zásobníku vložen papír nebo role.
- 2. Na kartě Tools (Nástroje) integrovaného webového serveru vyberte možnost Print Quality Toolbox (Nástroje kvality tisku) > Clean Printhead (Vyčistit tiskovou hlavu) a postupujte podle pokynů na obrazovce.

#### Čištění tiskové hlavy pomocí programu HP Utility

- 1. Zkontrolujte, zda je ve vstupním zásobníku vložen papír nebo role.
- 2. Windows: Na kartě Support (Podpora) programu HP Utility vyberte možnost Printhead Cleaning (Čištění tiskové hlavy) a postupujte podle pokynů na obrazovce.
- 3. Mac OS X: Na prvním panelu aplikace HP Utility vyberte možnost Clean Printheads (Vyčistit tiskové hlavy) a postupujte podle pokynů na obrazovce.

#### Zarovnání tiskové hlavy

Přesné nastavení tiskové hlavy je nezbytné pro zajištění přesných barev, hladkých barevných přechodů a ostrých hran v grafických prvcích. Tiskárna provádí automatický proces nastavení tiskových hlav při každé manipulaci s tiskovými hlavami.

Tiskovou hlavu je třeba zarovnat po zjištění uvíznutého papíru nebo při problémech s kvalitou tisku.

1. Zaveďte papír, který chcete použít, viz [Manipulace s papírem na stránce 31](#page-34-0). Je možné použít roli nebo samostatný list. Doporučenou volbou je běžný bílý papír.

 $\bigtriangleup$  UPOZORNĚNÍ: K nastavení tiskové hlavy nepoužívejte průhledné ani poloprůhledné typy papíru.

- 2. Zkontrolujte, zda je zavřen kryt. Silný zdroj světla v blízkosti tiskárny by mohl ovlivnit nastavení tiskové hlavy.
- 3. Na předním panelu potáhněte dolů řídicí panel a stiskněte ikonu  $\bullet$ , poté se posuňte v nabídce dolů a stiskněte možnosti Printer maintenance (Údržba tiskárny) > Align printhead (Zarovnat tiskovou hlavu).
	- POZNÁMKA: Zarovnání tiskové hlavy lze spustit také z integrovaného webového serveru (Tools (Nástroje)  $\mathbb{B}^*$  > Print Quality Toolbox (Nástroje kvality tisku) > Align Printhead (Zarovnat tiskovou hlavu)) nebo z programu HP Utility (Windows: Support (Podpora) > Printhead Alignment (Zarovnání tiskové hlavy); Mac OS X: Vyberte možnost Align (Zarovnat).
- 4. Pokud je zavedený papír uspokojivý, tiskárna spustí proces a vytiskne vzor pro nastavení tiskových hlav.
- 5. Proces trvá přibližně pět minut. Počkejte, dokud se na displeji předního panelu nezobrazí informace o dokončení procesu, pak teprve můžete tiskárnu používat.

Jestliže tiskárna úspěšně dokončila zarovnání tiskové hlavy, můžete být vyzváni k vyčištění tiskové hlavy a k zopakování akce.

#### Výměna tiskové hlavy

Následující obrázek je kód QR obsahující odkaz na video, které poskytuje další informace o tom, jak vyměnit tiskovou hlavu.

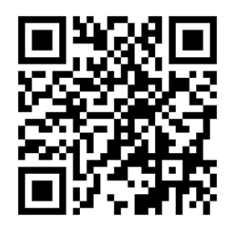

 $\mathcal{X}$ : TIP: Pokud byla taková hlava vyměněna, tiskárna provede zarovnání tiskové hlavy na vloženém papíru automaticky. Chcete-li zarovnání tiskové hlavy provést na jiném papíru (například ze zásobníku na více listů), můžete před zahájením tohoto postupu papír změnit. Doporučenou volbou je běžný bílý papír.

TIP: Použijte bavlněné rukavice, abyste se neušpinili.

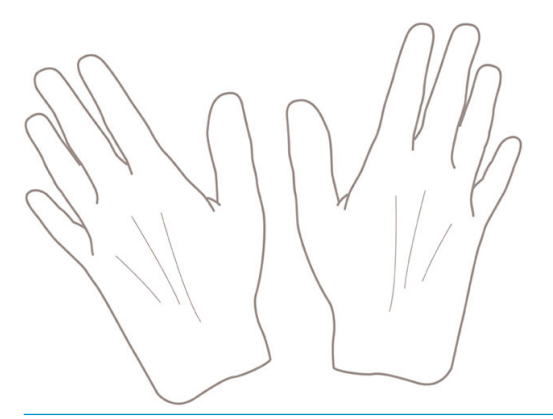

POZNÁMKA: Není nutné používat kazety dodané se sadou. Pokud zbývá málo inkoustu, tiskárna zobrazí žádost o výměnu kazet. Potom budete moci použít dodaný spotřební materiál.

- 1. Zkontrolujte, zda je tiskárna zapnutá.
- 2. Zkontrolujte, zda jsou kolečka tiskárny zamknutá (páčka brzdy je stlačená dolů), aby se tiskárna nepohybovala.
- 3. Na předním panelu potáhněte dolů řídicí panel a stiskněte ikonu  $\bullet$ , posuňte se k možnosti Printer maintenance (Údržba tiskárny) a vyberte možnost Replace Printhead (Vyměnit tiskovou hlavu). Postupujte podle pokynů na ovládacím panelu.
- 4. Když se na předním panelu zobrazí výzva, otevřete dvířka tiskových hlav na pravé straně tiskárny.

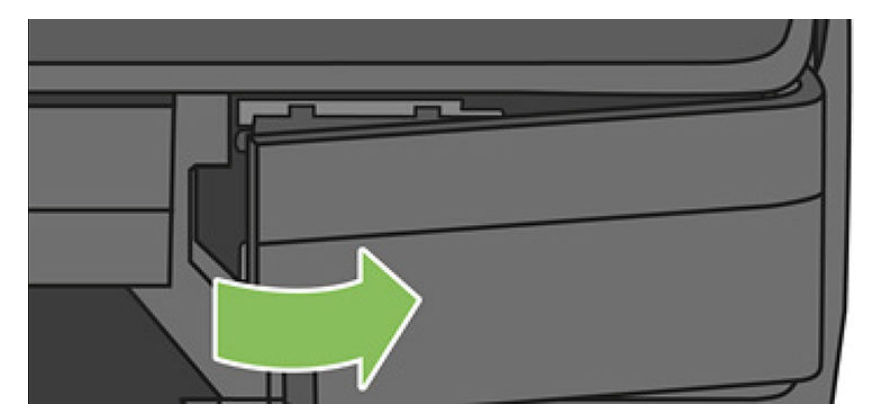
5. Najděte modrou páčku konektoru trubic pro uvolnění inkoustových trubic.

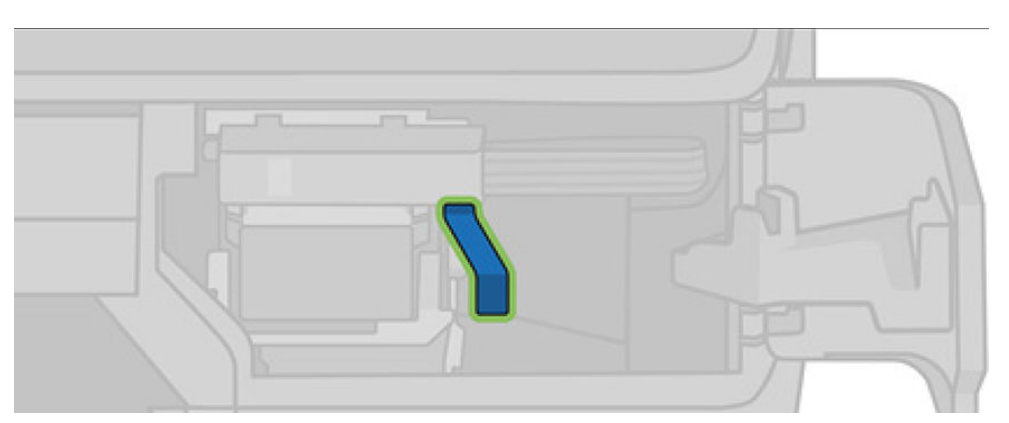

6. Zvednutím modré páčky uvolněte konektor trubic a uložte jej do držáku konektoru trubic na dvířkách tiskárny.

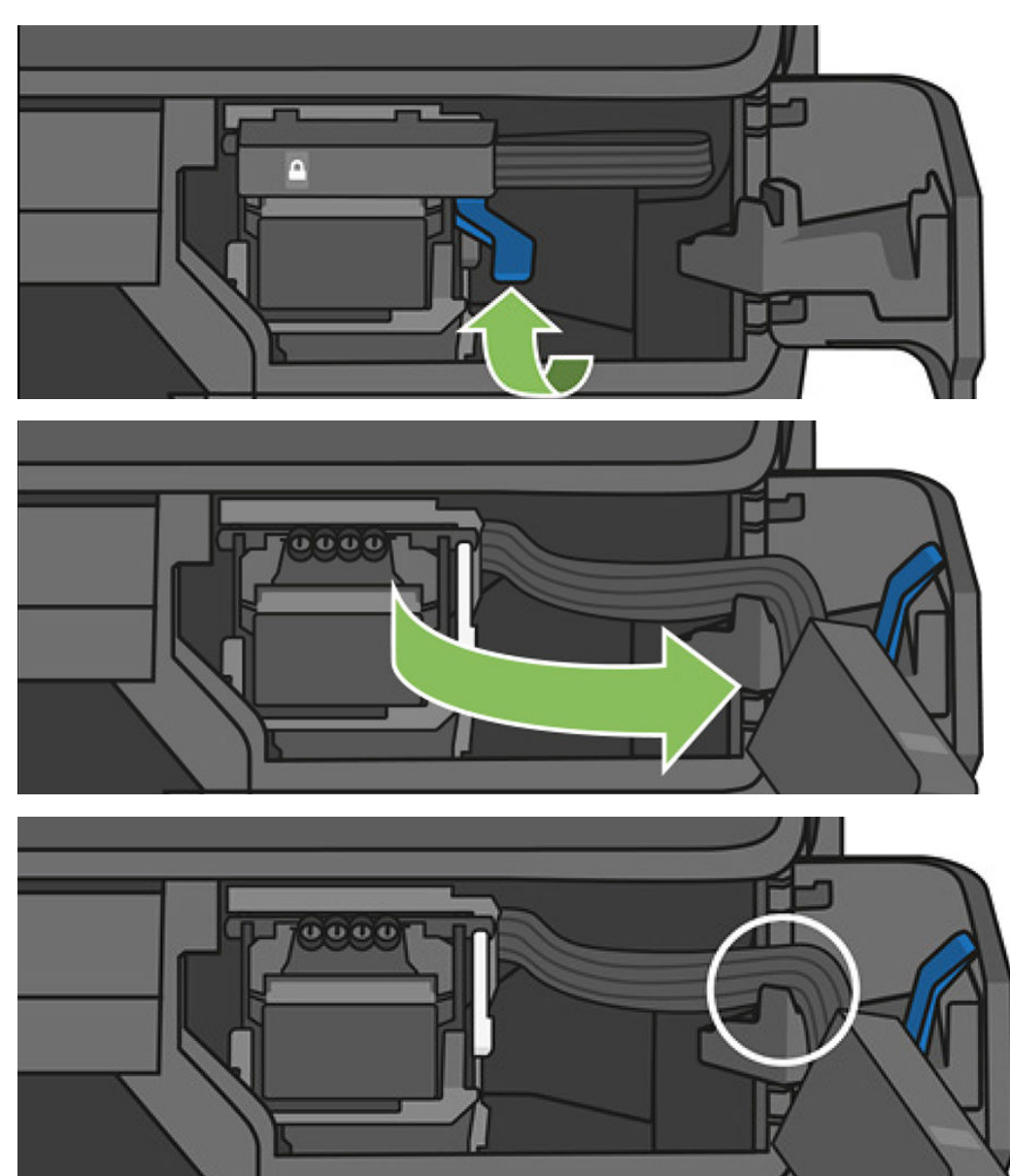

7. Najděte páčku tiskové hlavy (bílá).

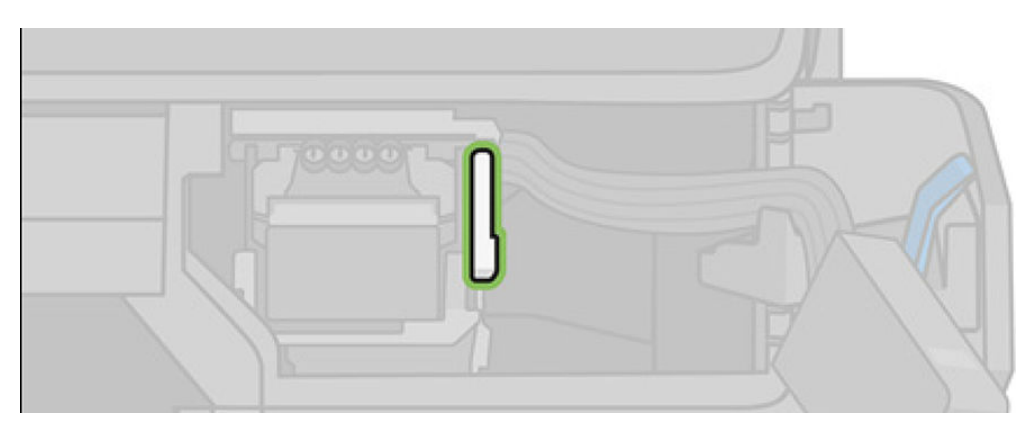

8. Zvednutím páčky uvolněte tiskovou hlavu.

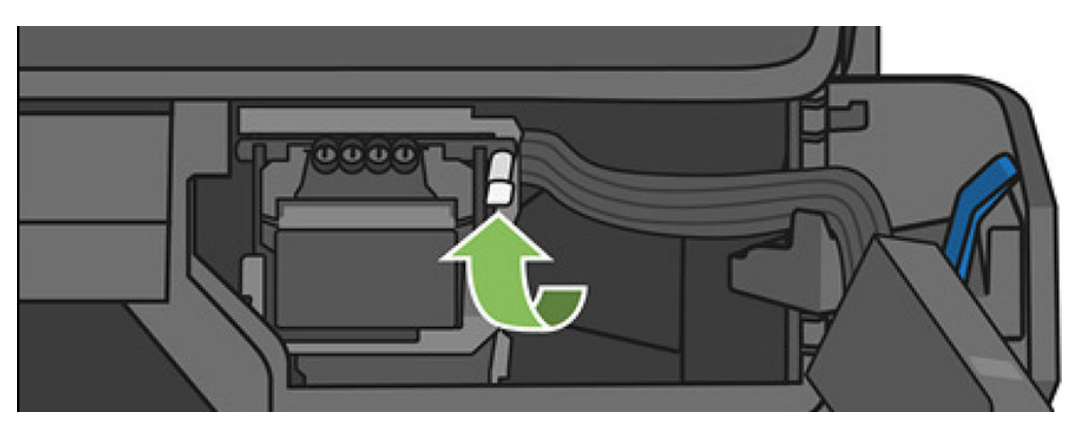

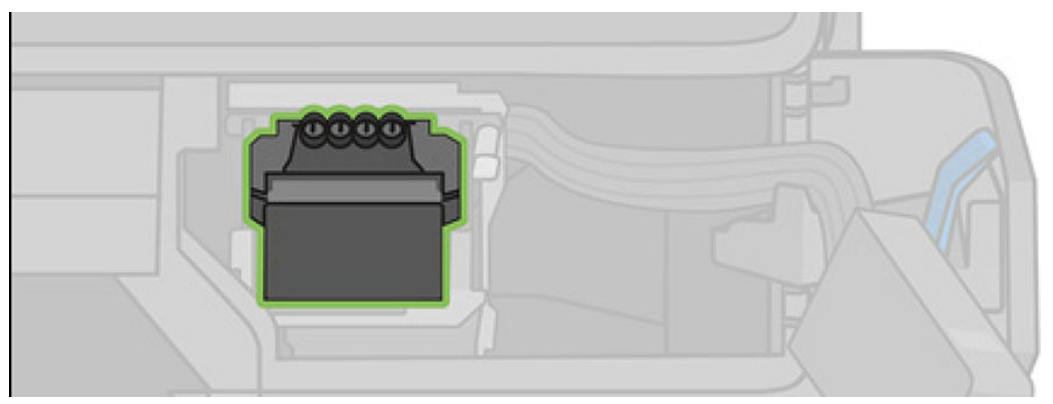

9. Vyjměte tiskovou hlavu. Manipulujte s ní opatrně, aby nedošlo ke znečištění spojení inkoustem.

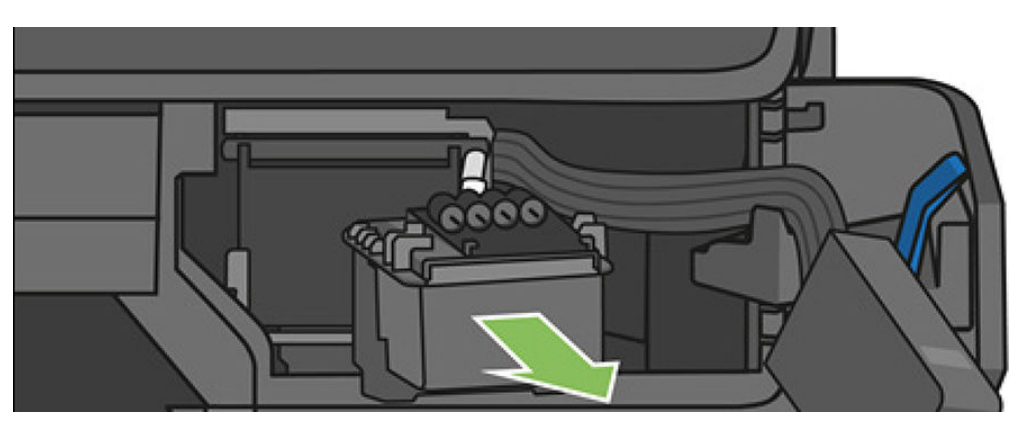

10. Vložte novou tiskovou hlavu.

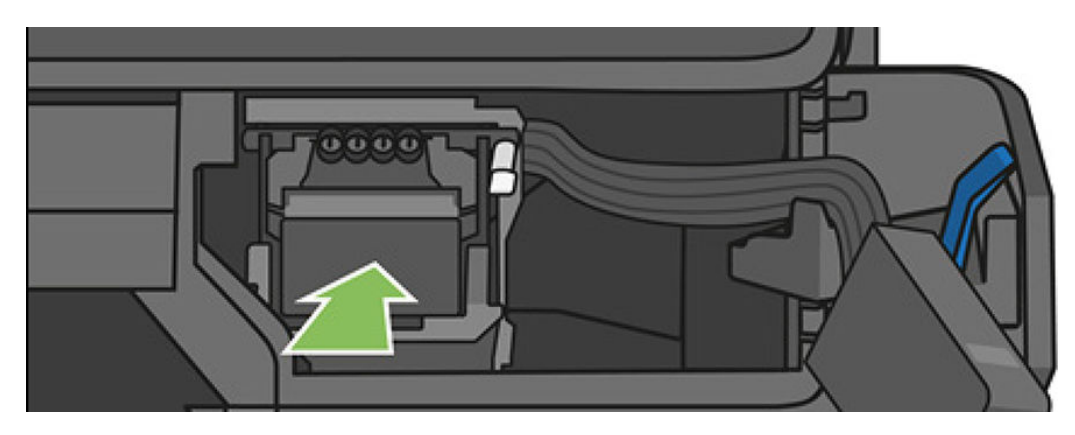

11. Sklopte páčku tiskové hlavy (bílá).

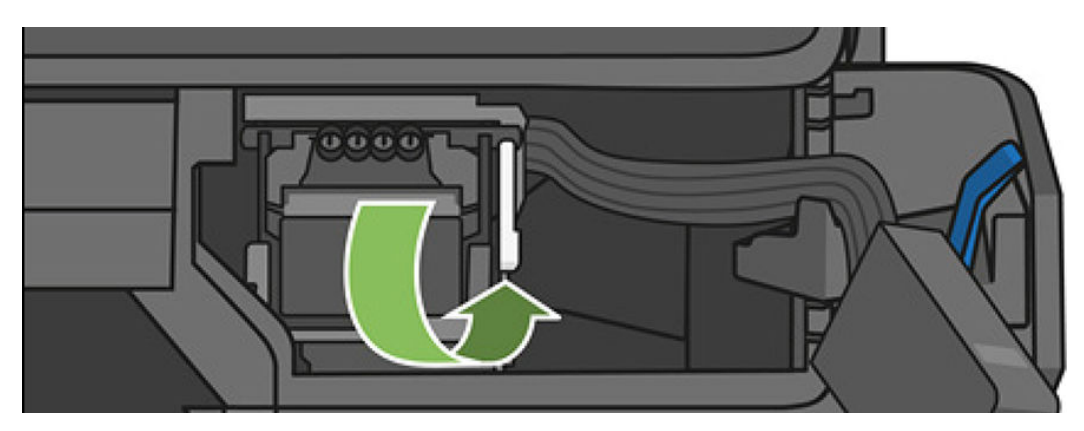

12. Zasuňte konektor trubic do tiskové hlavy.

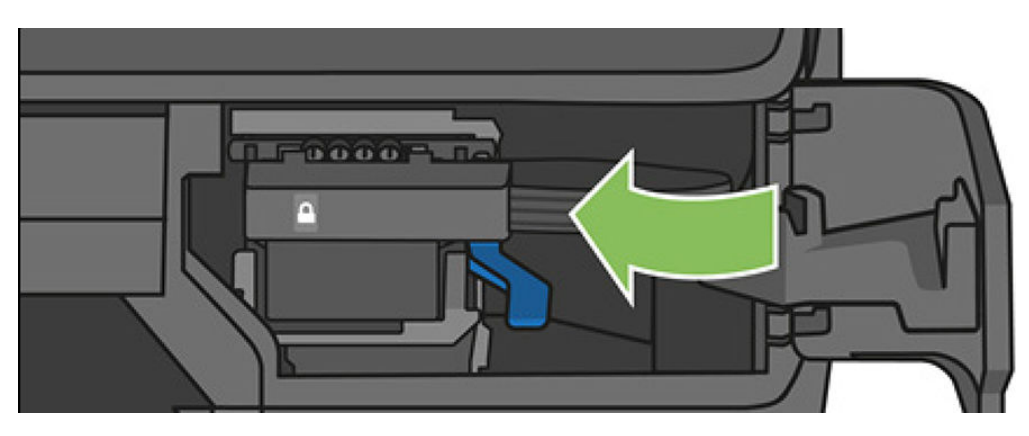

13. Ověřte, že zapadne do zajištěné polohy.

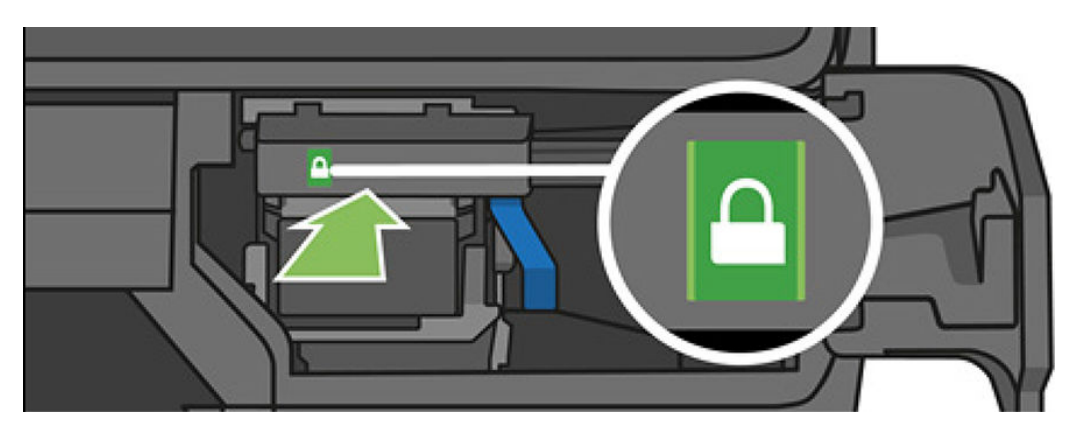

<span id="page-111-0"></span>14. Zavřete dvířka a postupujte podle pokynů na předním panelu.

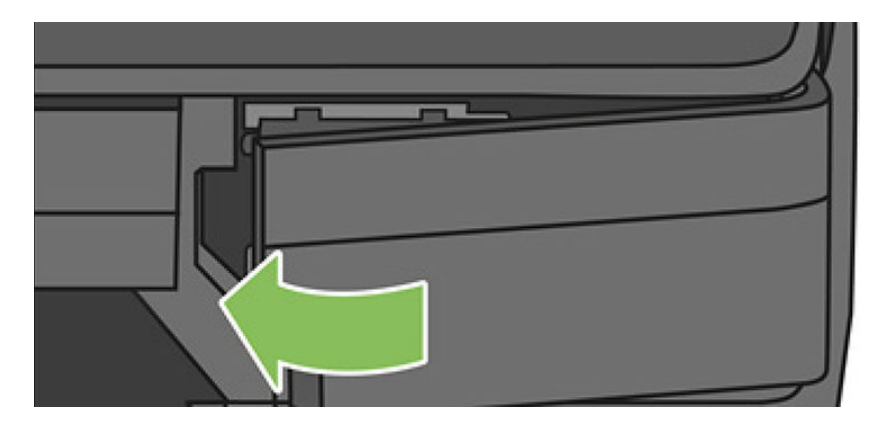

15. Na předním panelu se zobrazí doporučení k zarovnání tiskové hlavy.

Tiskárna nyní připravuje tiskovou hlavu k použití. Tento proces potrvá přibližně 6 minut.

DŮLEŽITÉ: Během této doby neotevírejte žádné kryty.

### Opětovná kalibrace posouvání papíru

Přesné posouvání papíru je důležité pro zachování kvality obrazu, protože je to součást řízení správného umístění bodů na papíru. Pokud se papír neposouvá o správnou vzdálenost mezi průchody tiskové hlavy, objeví se na výtisku světlé nebo tmavé pruhy a může se zvýšit zrnitost obrazu.

Tiskárna je zkalibrována ke správnému posouvání všech papírů, které jsou zobrazeny na předním panelu. Když vyberete typ vloženého papíru, tiskárna upraví poměr, podle kterého posouvá při tisku papír. Pokud však nejste spokojeni s výchozí kalibrací papíru, můžete znovu kalibrovat poměr, ve kterém se papír posouvá. V části [Řešení](#page-141-0)  [potíží s kvalitou tisku na stránce 138](#page-141-0) můžete určit, zda kalibrace posouvání papíru vyřeší problém.

#### Postup překalibrování posouvání papíru

- 1. Na předním panelu potáhněte dolů řídicí panel a stiskněte ikonu  $\bullet$ , poté se posuňte v nabídce dolů a stiskněte možnosti Printer maintenance (Údržba tiskárny) > Paper advance calibration (Kalibrace posouvání papíru) > **Calibrate paper** (Kalibrovat papír). Tiskárna automaticky opětovně zkalibruje posouvání papíru a vytiskne obrázek pro kalibraci posouvání papíru, který lze odeslat do skládacího zařízení nebo do koše.
- 2. Počkejte, až se na předním panelu zobrazí stavová obrazovka, a poté tisk zopakujte.

POZNÁMKA: Proces překalibrování trvá přibližně tři minuty. Nemějte obavy o obraz pro kalibraci posouvání papíru. V průběhu se veškeré chyby zobrazí na displeji předního panelu.

Pokud jste spokojeni s výtiskem, pokračujte za použití této kalibrace pro zvolený typ papíru. Pokud na výtisku vidíte zlepšení, pokračujte krokem 3. Pokud nejste s překalibrováním spokojeni, vraťte se k výchozí kalibraci – viz [Návrat k výchozí kalibraci na stránce 109.](#page-112-0)

- 3. Pokud chcete kalibraci doladit nebo používáte průsvitný papír, potáhněte dolů řídicí panel a stiskněte ikonu , poté se posuňte v nabídce dolů a stiskněte možnosti Image quality maintenance > Paper advance calibration > Adjust paper advance (Údržba kvality obrazu > Kalibrace posouvání papíru > Upravit posouvání papíru).
- 4. Vyberte procentuální hodnotu změny od –99 % do +99 %. Korekci světlých pruhů provedete snížením procentuální hodnoty. Korekci tmavých pruhů provedete zvýšením procentuální hodnoty.
- <span id="page-112-0"></span>5. Hodnotu uložte stisknutím tlačítka OK na předním panelu.
- 6. Počkejte, až se na předním panelu zobrazí stavová obrazovka a provede se opakovaný tisk.

#### Návrat k výchozí kalibraci

Návrat k výchozí kalibraci nastaví všechny opravy provedené kalibrací posouvání obrazu na nulu. K výchozí hodnotě posouvání papíru se můžete vrátit resetováním kalibrace.

- 1. Na předním panelu potáhněte dolů řídicí panel a stiskněte ikonu  $\bullet$  a poté možnosti Image Quality Maintenance (Údržba kvality obrazu) > Paper advance calibration (Kalibrace posouvání papíru) > Reset ready paper calibration (Obnovit kalibraci připraveného papíru)
- 2. Počkejte, dokud se na předním panelu nezobrazí informace o úspěšném dokončení operace.

### Přesun a skladování tiskárny

Pokud chcete tiskárnu přemístit, můžete ji odmontovat od podstavce. Tuto činnost lze snadno provést pomocí modrého kolečka. Pokud tiskárnu potřebujete přesunout nebo uskladnit, měli byste ji právně připravit, abyste předešli jejímu možnému poškození. Tiskárnu připravte podle následujících pokynů:

- 1. Nevyjímejte inkoustové kazety ani tiskovou hlavu.
- 2. Zkontrolujte, zda není v tiskárně založen papír.
- 3. Stisknutím tlačítka Power (Napájení) vedle předního panelu tiskárnu vypněte.
- 4. Odpojte napájecí kabel tiskárny.
- 5. Odpojte veškeré kabely spojující tiskárnu se sítí nebo s počítačem.

 $\bigwedge$ UPOZORNĚNÍ: Pokud tiskárnu otočíte dnem vzhůru, může do tiskárny vniknout inkoust a způsobit vážné poškození.

Je-li tiskárna znovu zapnuta, trvá její inicializace a příprava tiskové hlavy zhruba tři minuty. Příprava tiskové hlavy běžně trvá něco přes minutu. Pokud však byla tiskárna vypnutá šest týdnů nebo déle, příprava tiskové hlavy může trvat až 45 minut.

- **A UPOZORNĚNÍ:** Zůstane-li tiskárna po delší dobu vypnuta, může být tisková hlava nepoužitelná. V takovém případě je nutné vyměnit tiskovou hlavu za novou.
- $\mathcal{X}$ : TIP: Protože příprava a očištění tiskové hlavy spotřebovává inkoust i čas, důrazně doporučujeme ponechávat tiskárnu vždy zapnutou nebo v režimu spánku. Tisková hlava se tak udržuje v dobré kondici. V obou případech se tiskárna čas od času probudí a provede proces údržby tiskové hlavy. Předejdete tak provádění dlouhého procesu přípravy před použitím tiskárny.

### Aktualizace firmwaru

Existuje několik možností stažení a instalace aktualizací firmwaru, které jsou popsány níže. Můžete si zvolit variantu, která je pro vás nejvhodnější.

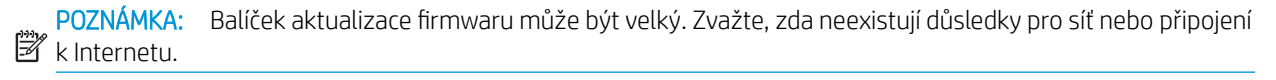

Tiskárnu lze konfigurovat tak, aby aktualizace firmwaru stahovala automaticky, jakmile jsou aktualizace dostupné: viz část Automatická aktualizace firmwaru na stránce 21.

Pokud vyberete ruční aktualizace firmwaru, budou dostupné následující možnosti.

- Na předním panelu potáhněte dolů řídicí panel a stiskněte ikonu  $\bullet$ , poté se posuňte v nabídce dolů a stiskněte možnosti Web Services setup (Nastavení webových služeb) > Product update (Aktualizace produktu). Stisknutím možnosti Check now (Zkontrolovat nyní) můžete ověřit, zda je k dispozici nový firmware. Je-li k dispozici nový firmware, budete mít možnost si aktualizaci stáhnout a nainstalovat.
- Na integrovaném webovém serveru vyberte možnost Firmware Update (Aktualizace firmwaru).
- Při použití programu HP DesignJet Utility v systému Windows vyberte tiskárnu, kartu Admin (Správce) a poté postupujte podle kroků uvedených v možnosti Firmware Update (Aktualizace firmwaru).
- Při použití programu HP Utility v systému Mac OS X vyberte možnost Update Firmware (Aktualizovat firmware).
- Použití jednotky USB flash:
	- 1. Stáhněte příslušný soubor z [http://www.hp.com/go/T730/support](http://www.hp.com/go/T730/support ) nebo [http://www.hp.com/go/](http://www.hp.com/go/T830/support) [T830/support.](http://www.hp.com/go/T830/support)
	- 2. Zkopírujte tento souboru do kořenového adresáře jednotky USB.
	- 3. Připojte jednotku do hostitelského portu USB a počkejte, až se na předním panelu zobrazí nová ikona.

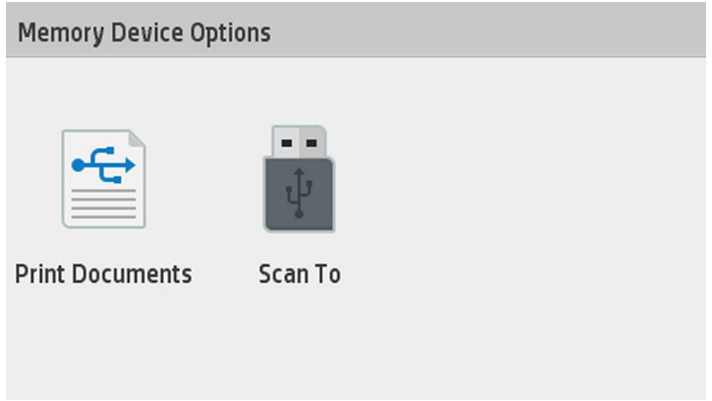

- DŮLEŽITÉ: Tato operace může trvat přibližně 30 sekund. Nečekejte okamžitou reakci na předním panelu.
- 4. Jakmile se zobrazí nová ikona Update Printer (Aktualizovat tiskárnu), stiskněte ji a postupujte podle pokynů na předním panelu.

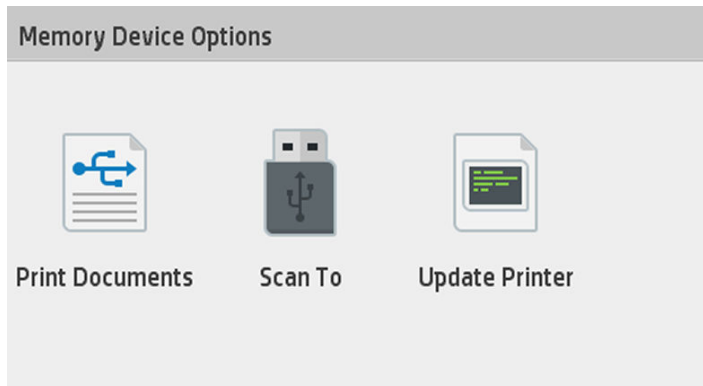

Součástí firmwaru je sada předvoleb nejčastěji používaných typů papíru.

### <span id="page-114-0"></span>Aktualizace softwaru

V systému Windows nebo Mac OS X jsou aktualizace softwaru obvykle nabízeny automaticky.

Chcete-li aktualizovat ovladače tiskárny a další software pro tiskárnu ručně, přejděte na adresu <https://www.hp.com/go/T730/drivers> -<https://www.hp.com/go/T830/drivers>.

# Sady pro údržbu tiskáren

Pro tuto tiskárnu jsou k dispozici dvě sady pro údržbu obsahující komponenty, které bude pravděpodobně nutné vyměnit po delší době používání. Jakmile je některá z nich potřeba, zobrazí se zpráva na předním panelu a v programu HP Utility.

Když se zobrazí takováto zpráva, měli byste kontaktovat oddělení podpory společnosti HP (viz [Kontakt na](#page-196-0) [zákaznickou podporu společnosti HP na stránce 193](#page-196-0)) a vyžádat si sadu pro údržbu. Tyto sady mohou nainstalovat pouze servisní technici.

### Čištění skenovacích modulů skeneru

Následující obrázek je kód QR obsahující odkaz na video, které poskytuje další informace o tom, jak očistit a vyměnit skenovací modul.

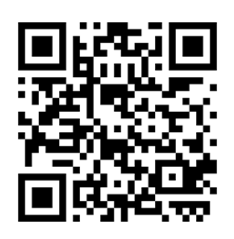

Skenovací moduly doporučujeme pravidelně čistit podle toho, jak často skener používáte.

- 1. Vypněte tiskárnu pomocí tlačítka Power (Napájení) blízko předního panelu, vypněte i napájení vypínačem na zadní straně a odpojte napájecí kabel.
- 2. Na přední straně skeneru se nacházejí dvě malá odsazená tlačítka. Jejich stisknutím otevřete kryt skeneru.

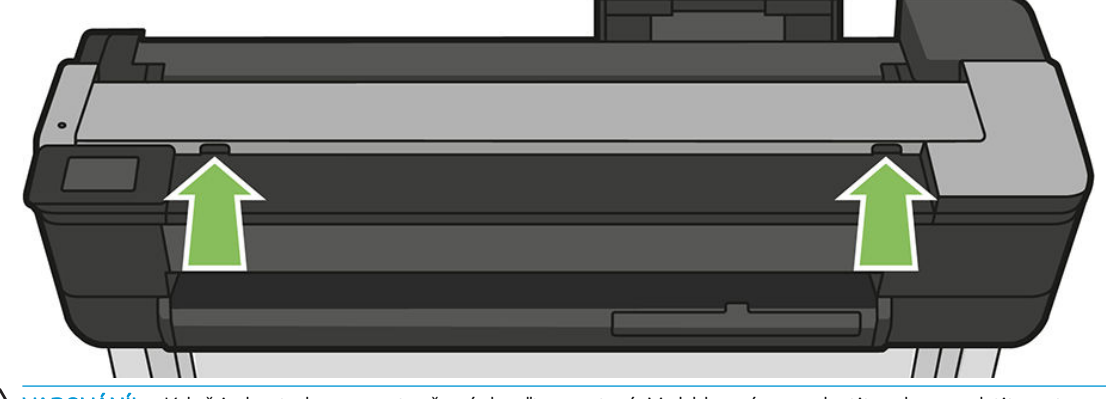

Narování! Když je kryt skeneru otevřený, buďte opatrní. Mohl by vám zachytit nebo rozdrtit prsty nebo ruku.

3. Zvedněte kryt skeneru.

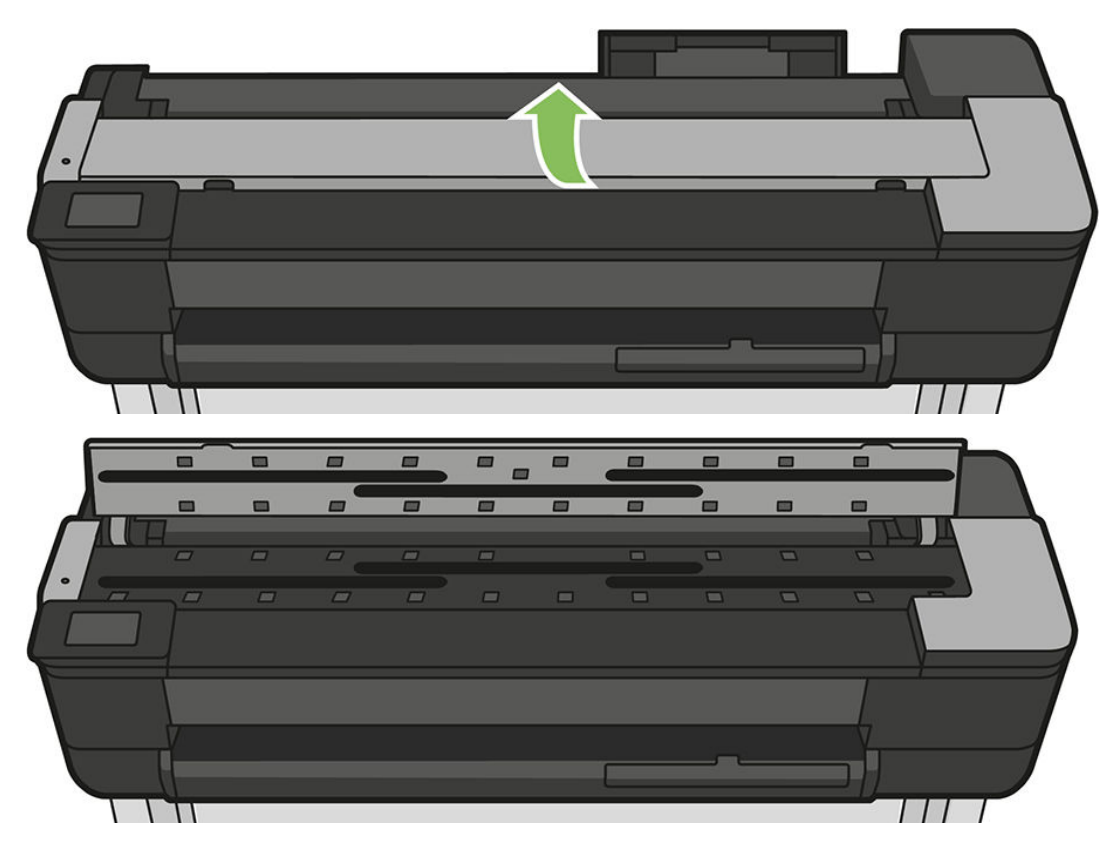

4. Očistěte skenovací moduly a okolí látkou, která nepouští vlákna.

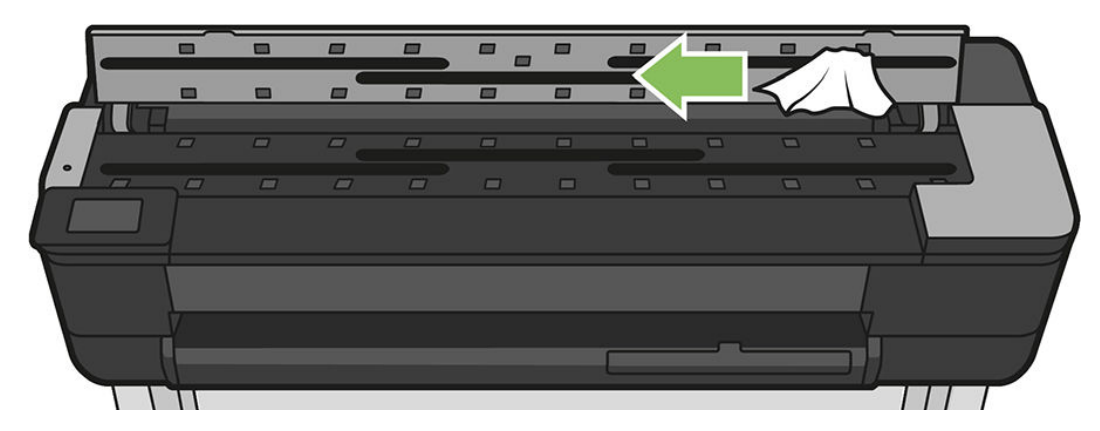

5. Chcete-li provést důkladnější čištění, očistěte kalibrační povrchy a podávací válečky.

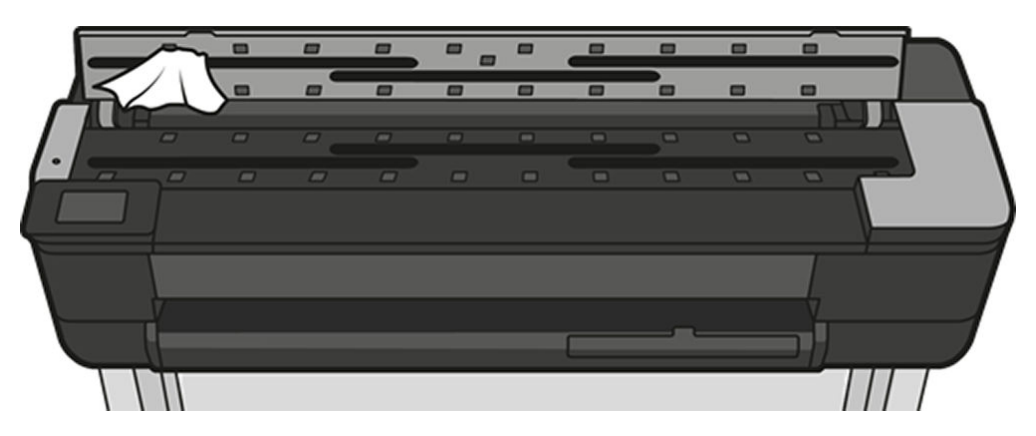

6. Zavřete kryt skeneru a opatrně jej zatlačte dolů do zajištěné pozice.

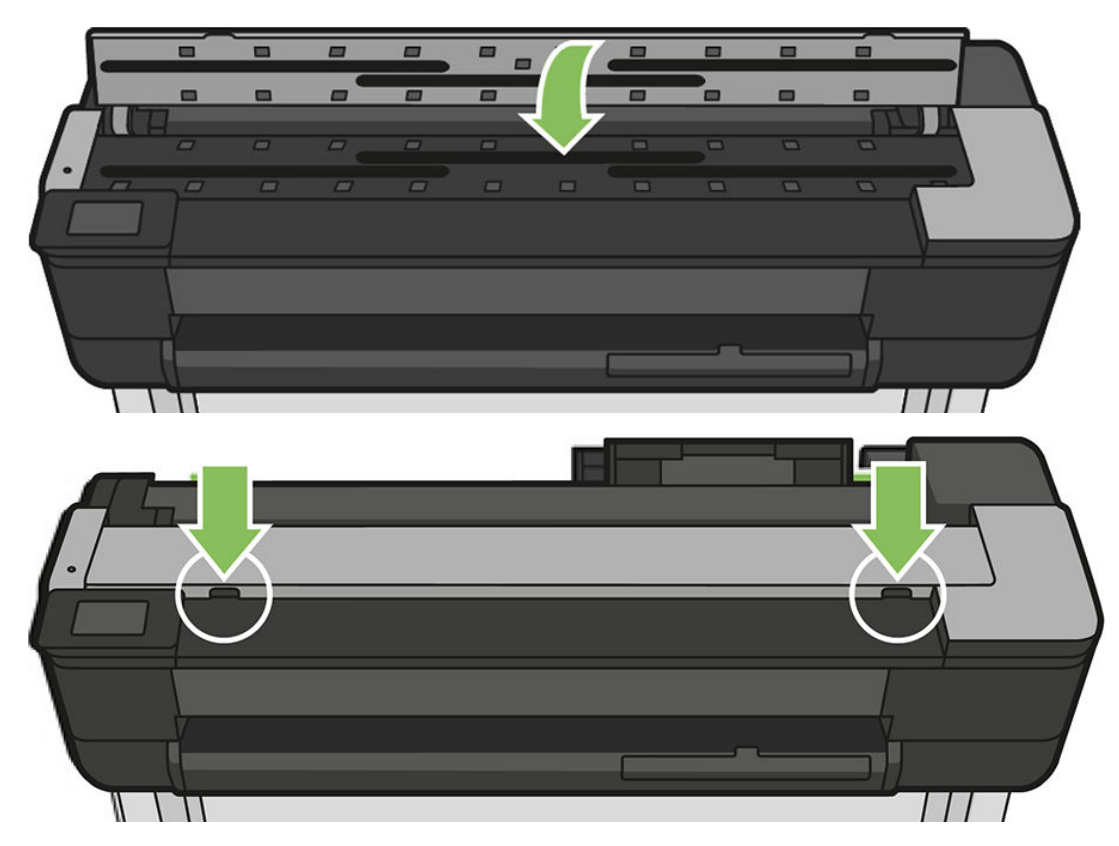

- 7. Očistěte oblast bezprostředně před skenerem v místech, kde leží skenované listy před skenováním.
- 8. Připojte napájecí kabel tiskárny, nastavte vypínač na zadní straně do zapnuté polohy a zapněte tiskárnu pomocí tlačítka Napájení.

### Kalibrace skeneru

Skener byl kalibrován výrobcem a skenery CIS teoreticky nevyžadují opětovnou kalibraci po celou dobu jejich životnosti. Kvůli změnám prostředí se však na naskenovaných obrazech mohou objevovat vady, které lze zopakováním kalibrace snadno opravit. Celý postup trvá necelých 10 minut. Kalibraci doporučujeme provést, kdykoli se na naskenovaných obrazech nebo kopiích objeví nežádoucí artefakty nebo dojde ke snížení kvality. Je však třeba brát ohled na omezení technologie CIS, která v příručce již byla vysvětlena. Pokud se po úspěšně provedené kalibraci problémy s kvalitou nevyřeší, projděte si část [Potíže s kvalitou kopií a naskenovaných](#page-154-0)  [obrázků na stránce 151,](#page-154-0) která vám pomůže určit, zda se nejedná o omezení technologie, abyste mohli případně zvážit zakoupení skeneru CCD.

#### Kalibrace skeneru

- 1. Očistěte skener. Informace naleznete v části [Čištění skenovacích modulů skeneru na stránce 111](#page-114-0).
- 2. Na předním panelu potáhněte dolů řídicí panel a stiskněte ikonu  $\bullet$ , poté se posuňte v nabídce dolů a stiskněte možnost Image Quality Maintenance (Údržba kvality obrazu) a Alignment calibration (Kalibrace zarovnání).
- 3. Postupujte podle pokynů na předním panelu.

#### Pokud kalibrace selže

- 1. Ověřte, zda je tiskárna zapnutá a připravená pro normální činnost.
- 2. Ověřte, že skener funguje správně. To lze ověřit naskenováním malého dokumentu do souboru.
- 3. Před kalibrací ověřte, že je skener čistý. Máte-li pochybnosti, skener očistěte a spusťte kalibraci znovu.
- 4. Vysuňte kalibrační list, ověřte, že je čistý, v dobrém stavu, že obraz směřuje nahoru a je ve skeneru řádně uložen na střed, a znovu jej zaveďte.
- 5. Pokud výše uvedené body nepomůžou, vysuňte list a tiskárnu vypněte a znovu zapněte. Po spuštění systému zopakujte kalibraci.
- 6. Pokud kalibraci nelze úspěšně provést ani po třech po sobě následujících pokusech, volejte oddělení podpory společnosti HP a nahlaste kód chyby, který se zobrazil na předním panelu.

# 13 Příslušenství

- [Objednávání spotřebního materiálu a příslušenství](#page-119-0)
	- [Objednání tiskového spotřebního materiálu](#page-119-0)
	- [Objednávání papíru](#page-119-0)
	- [Objednání příslušenství](#page-119-0)
- [Úvodní informace k příslušenství](#page-120-0)
	- [Vřeteno pro tiskárny HP DesignJet o velikosti 36 palců vřetena \(pro tiskárny 36 palců\)](#page-120-0)
	- [Vřeteno pro tiskárny HP DesignJet o velikosti 24 palců vřetena \(pro tiskárny 24 palců\)](#page-120-0)
	- [Gigabitový adaptér HP pro připojení k portu USB 3.0](#page-120-0)
	- [Odolné pouzdro HP DesignJet](#page-120-0)

### <span id="page-119-0"></span>Objednávání spotřebního materiálu a příslušenství

Máte k dispozici dva alternativní způsoby objednání spotřebního materiálu a příslušenství pro tiskárnu:

- Navštivte webovou stránku <http://www.hp.com/go/T730/accessories>nebo [http://www.hp.com/go/T830/](http://www.hp.com/go/T830/accessories) [accessories.](http://www.hp.com/go/T830/accessories)
- Kontaktujte oddělení podpory HP (viz [Kontakt na zákaznickou podporu společnosti HP na stránce 193\)](#page-196-0).

Zbytek této kapitoly obsahuje výčet dostupného spotřebního materiálu a příslušenství a příslušná objednací čísla dílů.

#### Objednání tiskového spotřebního materiálu

Můžete objednávat následující inkoustový spotřební materiál.

#### Inkoustové kazety

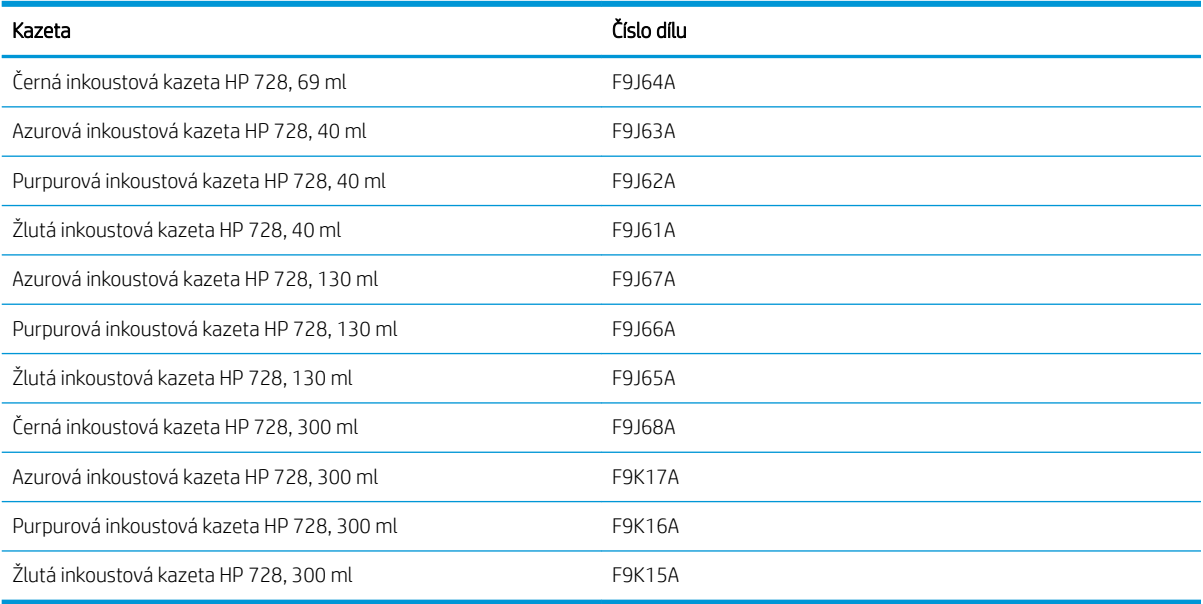

#### Tisková hlava

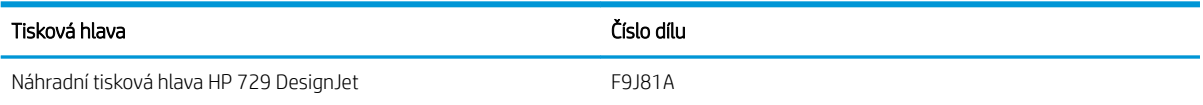

#### Objednávání papíru

Máte k dispozici širokou škálu papírů. Nejnovější informace o papírech podporovaných tiskárnou najdete na webu www.hplfmedia.com.

#### Objednání příslušenství

Pro svoji tiskárnu můžete objednávat následující příslušenství.

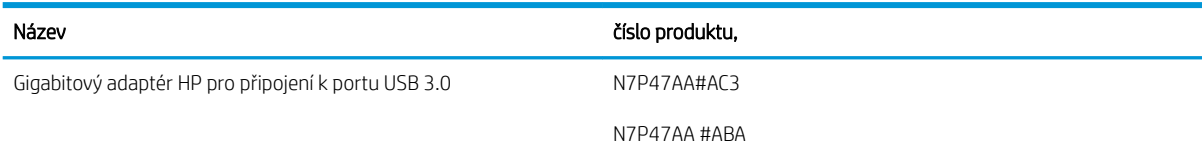

<span id="page-120-0"></span>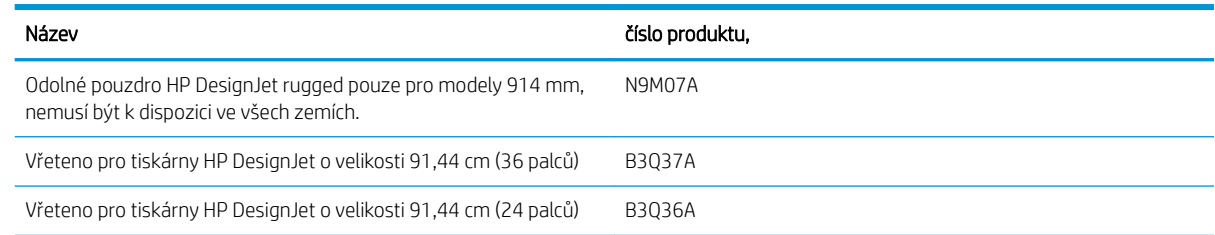

# Úvodní informace k příslušenství

### Vřeteno pro tiskárny HP DesignJet o velikosti 36 palců vřetena (pro tiskárny 36 palců)

Máte-li více vřeten, můžete rychle měnit typy papíru.

#### Vřeteno pro tiskárny HP DesignJet o velikosti 24 palců vřetena (pro tiskárny 24 palců)

Máte-li více vřeten, můžete rychle měnit typy papíru.

### Gigabitový adaptér HP pro připojení k portu USB 3.0

Adaptér HP USB Gigabit Adapter připojí port LAN tiskárny k portu USB 3.0 na počítači nebo jiném zařízení.

### Odolné pouzdro HP DesignJet

Odolné pouzdro HP DesignJet, dostupné pouze pro 36palcové modely, chrání zařízení před nárazy a prachem během přepravy a/nebo použití. Silnější nožičky a velká kolečka zvyšují odolnost tiskárny.

# 14 Řešení problémů s papírem

- [Papír nelze úspěšně vložit](#page-122-0)
- **•** [Tento typ papíru není v ovladači](#page-124-0)
- [Tiskárna tiskla na nesprávný typ papíru](#page-125-0)
- [Nesprávný papír](#page-125-0)
- [Došlo k uvíznutí role](#page-125-0)
- [Uvízl jeden list](#page-133-0)
- [Došlo k uvíznutí v zásobníku na více listů](#page-135-0)
- [Ve výstupním zásobníku zůstává pruh způsobující uvíznutí papíru](#page-137-0)
- [Na tiskárně se zobrazuje zpráva, že došel papír, i když je papír k dispozici](#page-137-0)
- [Výtisky padají do koše neuspořádaně](#page-137-0)
- [Po dokončení tisku zůstává list papíru v tiskárně](#page-137-0)
- [Papír je po dokončení tisku oříznut](#page-138-0)
- [Řezačka neořezává správně](#page-138-0)
- [Role je na vřetenu volná](#page-138-0)
- [Skener nepodá předlohu](#page-138-0)
- [Odstranění uvíznutého papíru ze skeneru](#page-138-0)

### <span id="page-122-0"></span>Papír nelze úspěšně vložit

- Zkontrolujte, zda není papír již zaveden.
- Zkontrolujte, zda je papír dostatečně zasunut do tiskárny. Měli byste cítit, jak tiskárna papír uchopí.
- Nepokoušejte se papír rovnat ručně v průběhu procesu vyrovnávání, pokud k tomu nejste vyzváni na displeji předního panelu. Tiskárna se automaticky pokusí papír narovnat.
- Papír je možná pomačkaný nebo pokroucený nebo má nepravidelné okraje.

### Neúspěšné vložení role

Informace naleznete v části [Nasouvání role na vřeteno na stránce 32](#page-35-0).

- Zkontrolujte, zda je role alespoň 280 mm (11 palců) široká: Užší role nejsou podporovány.
- Zkontrolujte vstupní hranu papíru: Pokud není rovná nebo čistá, měla by být oříznuta. Odstraňte prvních 20 mm (1 palec) role papíru a akci opakujte. Tento postup může být nutný i u nové role papíru.
- Zkontrolujte, zda jsou konce role těsně u konců vřetena.
- Zkontrolujte, zda je vřeteno správně uloženo.
- Zkontrolujte, zda je výstupní zásobník zavřený. Pokud je otevřený, roli nebude možné zavést.
- Zkontrolujte, zda je papír na vřetenu správně nasazen a zda se směrem k vám posouvá horem přes roli.
- Zkontrolujte, zda byly odstraněny všechny záslepky na koncích.
- Zkontrolujte, zda je papír na roli navinutý těsně.
- Nedotýkejte se role nebo papíru při procesu vyrovnávání.

Jestliže papír nebyl vložen rovně, postupujte podle pokynů na předním panelu.

Pokud chcete znovu spustit proces zavádění papíru, zrušte proces na předním panelu a naviňte papír zpět na roli, dokud se přední hrana papíru nedostane ven z tiskárny.

POZNÁMKA: Je-li role okolo jádra uvolněná, tiskárna nemůže papír zavést.

#### Neúspěšné vložení listu

 $\mathbb{R}$ 

Informace naleznete v části [Vložení jednoho listu na stránce 36.](#page-39-0)

- Zkontrolujte, zda je list alespoň 329 mm (12,95 palce) široký (A3+). Pokud má papír uvedenou šířku nebo menší, vložte jej ze zásobníku na více listů.
- List papíru při prvním zavádění listu ručně směrujte, obzvláště u silných typů papíru.
- Zkontrolujte, zda je list papíru zarovnán s referenční čárou na krytu role.
- Nepokoušejte se list papíru v průběhu procesu zavádění vyrovnat, pokud vás k tomu nevyzve zpráva na displeji předního panelu.
- Nepoužívejte ručně řezané listy papíru. Mohou mít nepravidelné okraje. Používejte pouze zakoupené listy papíru.

V případě jakýchkoli problémů postupujte podle pokynů na displeji předního panelu.

Chcete-li proces zavádění zahájit znovu, zrušte proces na předním panelu. Tiskárna list vysune z přední části tiskárny.

### Neúspěšné vložení ze zásobníku na více listů

- Zkontrolujte, zda jste do zásobníku nevložili příliš mnoho listů. Maximální počet listů závisí na tloušťce papíru: asi 50 listů běžného, standardního papíru.
- Zkontrolujte, zda jsou listy ve vstupním zásobníku správně vloženy.
- Zkontrolujte, zda jsou listy v zásobníku řádně zarovnány a vystředěny.
- Zkontrolujte, zda jste správně vysunuli vstupní a výstupní zásobník: první nástavec pro formát A4 a druhý pro formát A3.

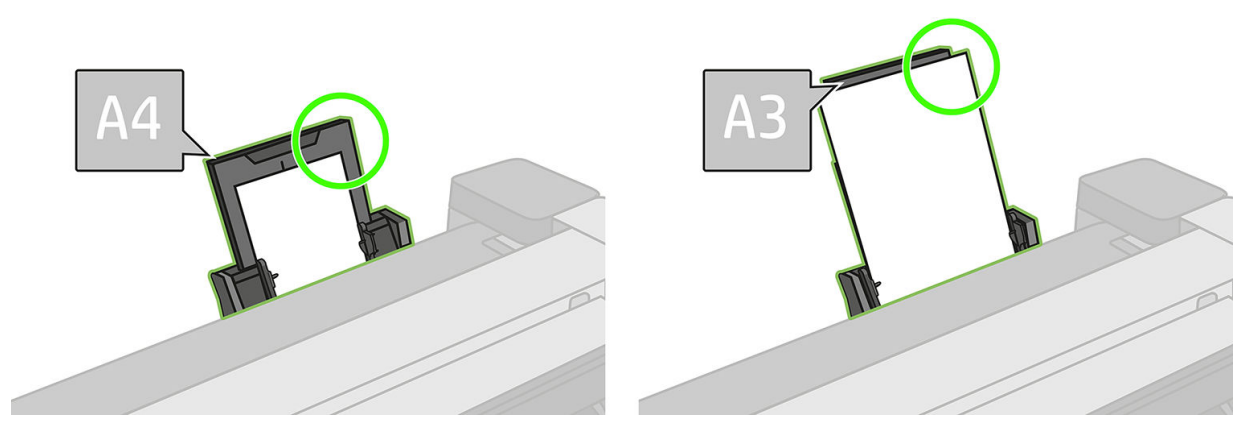

Pokud papír visí přes zadní část vstupního zásobníku (jak vidíte na obrázku), zavedení se nemusí zdařit.

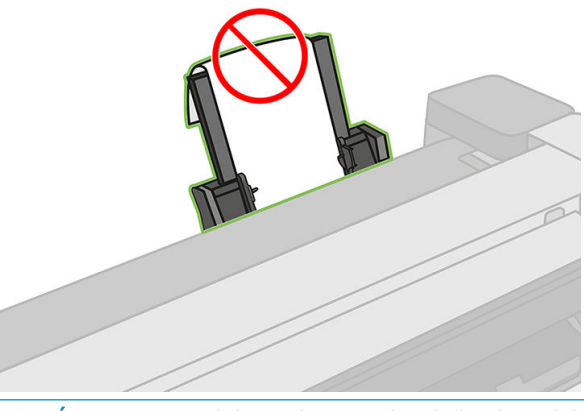

POZNÁMKA: Nenechávejte listy papíru vložené v tiskárně příliš dlouho, protože tak dochází k jejich deformaci.

### Chybové zprávy při vkládání papíru

 $\mathbb{R}$ 

Zde je uveden seznam zpráv předního panelu týkajících se zavádění papíru a doporučovaných postupů nápravy.

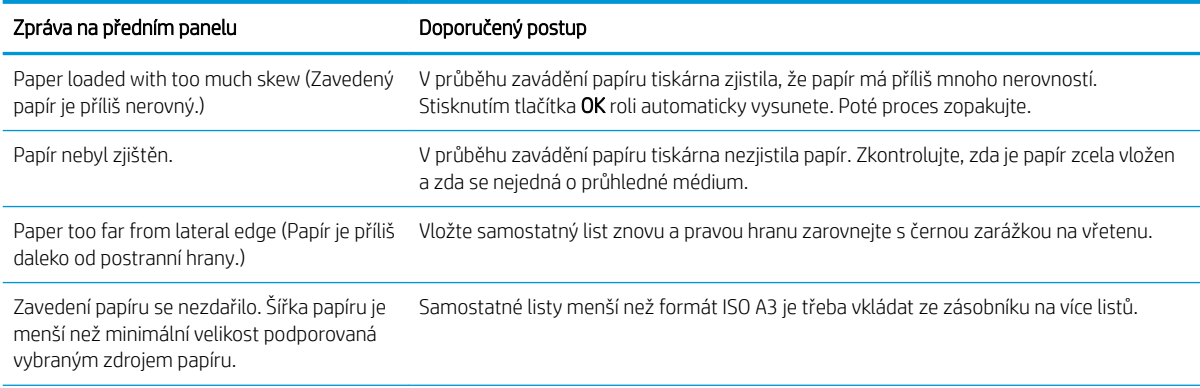

<span id="page-124-0"></span>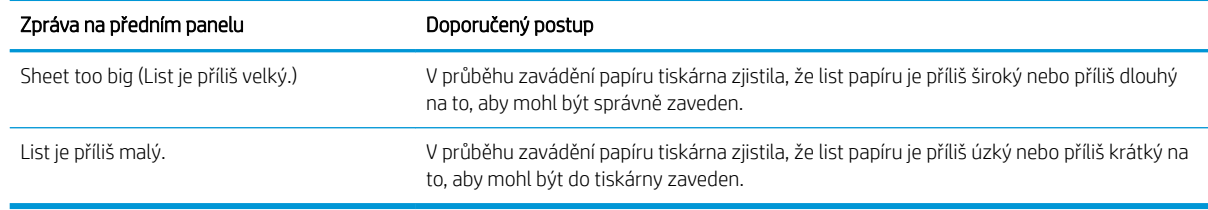

## Tento typ papíru není v ovladači

Chcete-li pracovat s papírem, který není v ovladači uveden, můžete pro tento papír použít jednu z předvoleb, které již v ovladači jsou. Je však nutné určit, zda je papír průhledný nebo průsvitný, fotografický nebo dokumentový, křídový nebo technický.

POZNÁMKA: U lesklého papíru je třeba vybrat lesklý typ papíru, protože tiskárna upravuje použití inkoustu pro lesklý papír.

### Průhledný nebo průsvitný film

Je-li papírem průhledný film (je-li například součástí jeho názvu slovo transparency – průhlednost), vyberte typ papíru Film (Fólie) > Transparentní/průhledný film.

Je-li papírem průsvitný papír nebo film (například technický papír), vyberte typ papíru Film (Fólie) > Matte film(Matný film).

### Fotografický papír

Je-li papír fotografický, použijte kategorii Photo Paper (Fotografický papír). Pro lesklý nebo vysoce lesklý papír vyberte typ papíru Photo Gloss Paper (Lesklý fotografický papír). Jde-li o pololesklý papír, satén či papír s perleťovou nebo třpytivou povrchovou úpravou, vyberte typ papíru Photo Semi-gloss/Satin Paper (Fotografický papír pololesklý / se saténovým povrchem).

Chcete-li zvětšit barevný prostor na fotografickém papíru, vyberte typ papíru HP Universal Gloss Photo Paper (Univerzální lesklý fotografický papír HP) nebo HP Universal Satin Photo Paper (Univerzální fotografický papír HP se saténovým povrchem), v závislosti na jeho povrchové úpravě.

### Dokumentový a křídový nebo technický papír

Výběr typu papíru pro běžný papír závisí na míře pohlcování inkoustu daným papírem.

- Pro pauzovací papír vyberte typ papíru **Natural Tracing Paper < 65 g/m<sup>2</sup>** (Pauzovací papír < 65 g/m<sup>2</sup>) nebo Natural Tracing Paper > 65 g/m² (Pauzovací papír > 65 g/m²) v závislosti na požadované hmotnosti papíru.
- Jde-li o tenký papír (< 90 g/m²), který není křídový (například běžný papír nebo čistě bílý papír), vyberte typ papíru Bond and Coated Paper (Dokumentový a křídový papír) > Plain Paper (Běžný papír). Nebo můžete vybrat možnost Recycled Bond Paper (Recyklovaný dokumentový papír).
- Jde-li o lehký křídový papír (< 110 g/m<sup>2</sup>), vyberte typ papíru Bond and Coated Paper (Dokumentový a křídový papír) > HP Coated Paper (Křídový papír HP).
- Jde-li o těžký křídový papír (200 g/m<sup>2</sup>), vyberte typ papíru **Bond and Coated Paper** (Dokumentový a křídový papír) > Heavyweight Coated Paper (Těžký křídový papír).

### Černý inkoust se dotykem snadno stírá

Tato situace nastane, je-li papír nekompatibilní s černým inkoustem. Aby bylo možné použít optimální kombinaci inkoustu, vyberte typ papíru Photo Paper (Fotografický papír) > Photo Gloss Paper (Lesklý fotografický papír).

### <span id="page-125-0"></span>Po vytištění je papír ohnutý a obsahuje příliš inkoustu

Bylo použito příliš inkoustu. Méně inkoustu bude použito, pokud vyberete kategorii tenčího papíru. Kategorie matného papíru jsou následující (od nejtenčích papírů po nejsilnější):

- Plain Paper
- Křídový papír
- Těžký křídový papír

V případě problémů s kvalitou obrazu prostudujte část [Řešení potíží s kvalitou tisku na stránce 138.](#page-141-0)

### Tiskárna tiskla na nesprávný typ papíru

Vytiskne-li tiskárna úlohu dříve, než bylo možné vložit požadovaný papír, je pravděpodobně nastaven typ papíru v kategorii Paper Type v ovladači tiskárny na hodnotu Any (Libovolný). Je-li nastavena hodnota Any (Libovolný), tiskne tiskárna okamžitě na jakýkoli vložený papír. Vložte požadovaný papír (informace naleznete v části [Manipulace s papírem na stránce 31](#page-34-0)) a vyberte konkrétní typ papíru v ovladači.

- V dialogovém okně ovladače systému Windows: Vyberte kartu Paper/Quality (Papír/Kvalita) a potom vyberte typ papíru ze seznamu Typ papíru.
- V dialogovém okně Tisk systému Mac OS X: Vyberte panel Paper/Quality (Papír/Kvalita) a potom vyberte typ papíru ze seznamu Typ papíru.

POZNÁMKA: Možnost Any (Libovolný) je výchozí nastavení ovladače.

### Nesprávný papír

Pokud není aktuálně vložený papír pro danou úlohu vhodný, tiskárna se zastaví a bude čekat, dokud se nerozhodnete o dalším postupu. Existuje několik hledisek, ze kterých může být vložený papír nevhodný:

- Typ papíru neodpovídá typu určenému pro úlohu.
- Zdroj papíru (role, zásobník na více listů nebo ruční podavač) neodpovídá zdroji určenému pro úlohu.
- Formát papíru je menší než formát určený pro úlohu.

Pokud pro danou úlohu tyto parametry neurčíte, tiskárna provede tisk na jakýkoli vložený papír.

Pokud tiskárna zastaví tisk z důvodu nesprávného papíru, můžete si vybrat z následujících možností:

- Vložte správný papír a obnovte tisk.
- Vytiskněte úlohu na vložený papír. Pokud není papír dostatečně velký, výtisk může být oříznut.
- Zrušte úlohu.

### Došlo k uvíznutí role

Když dojde k uvíznutí papíru, obvykle se na displeji předního panelu zobrazí zpráva.

#### Pokud máte tiskárnu T830

1. Otevřete kryt role.

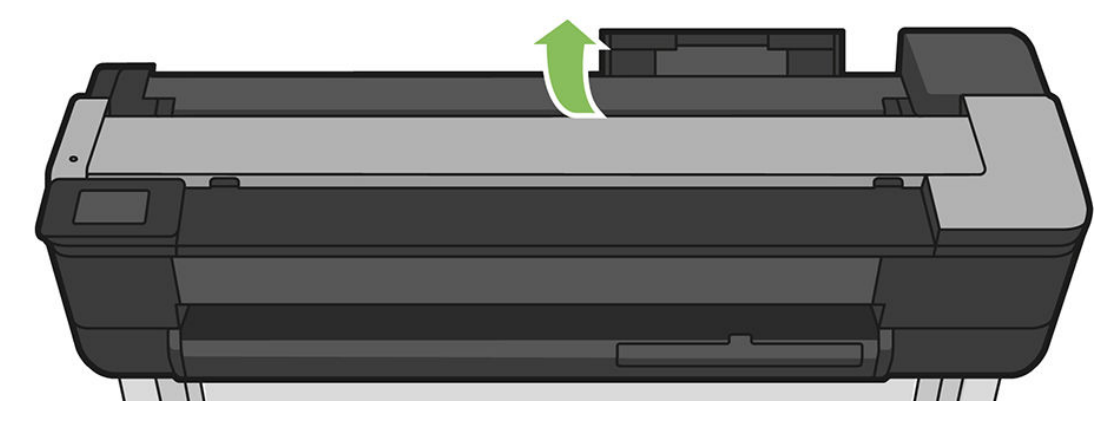

2. Naviňte papír zpět na vřeteno. Pokud papír uvízl, můžete cítit odpor. Pevně zatáhněte.

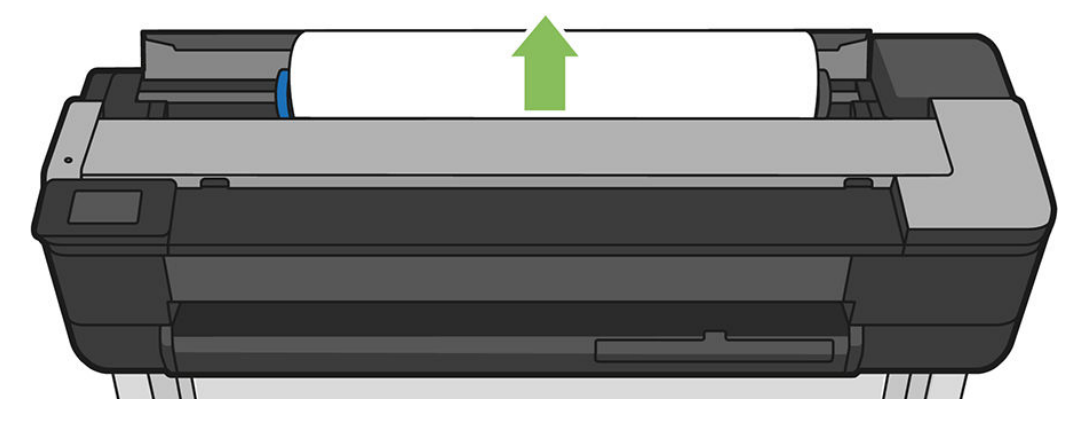

3. V případě nutnosti papír uřízněte

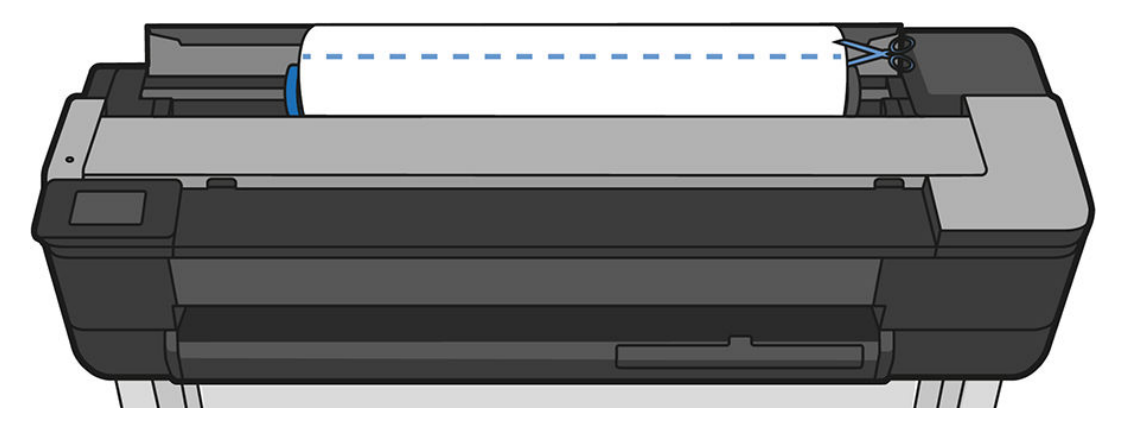

4. Naviňte papír zpět na vřeteno.

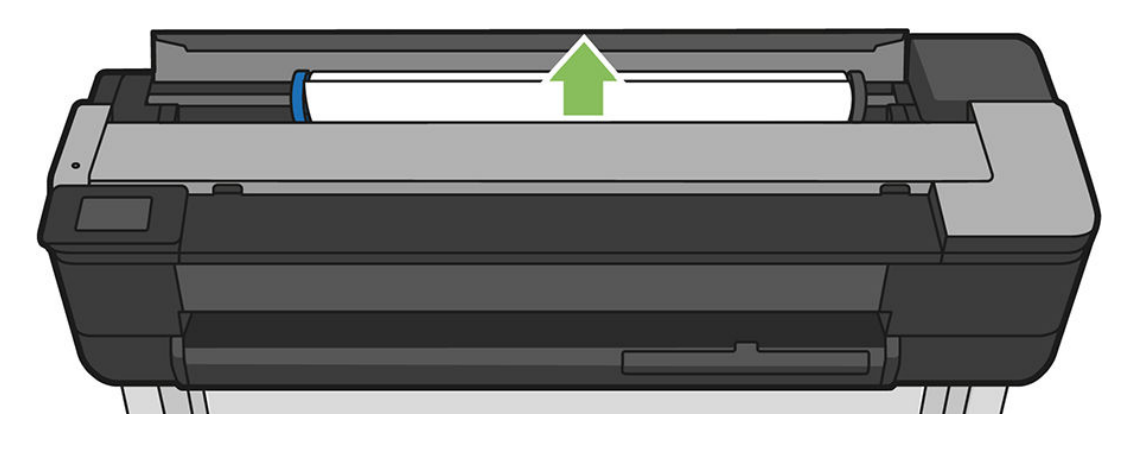

5. Opatrně vyjměte veškerý uvíznutý papír, který můžete zvednout a vytáhnout horní stranou tiskárny.

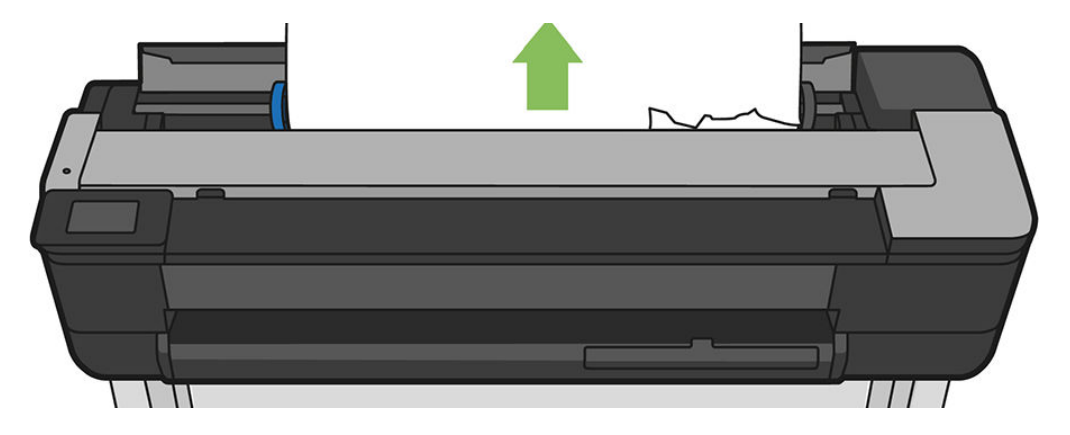

6. Otevřete přední okno.

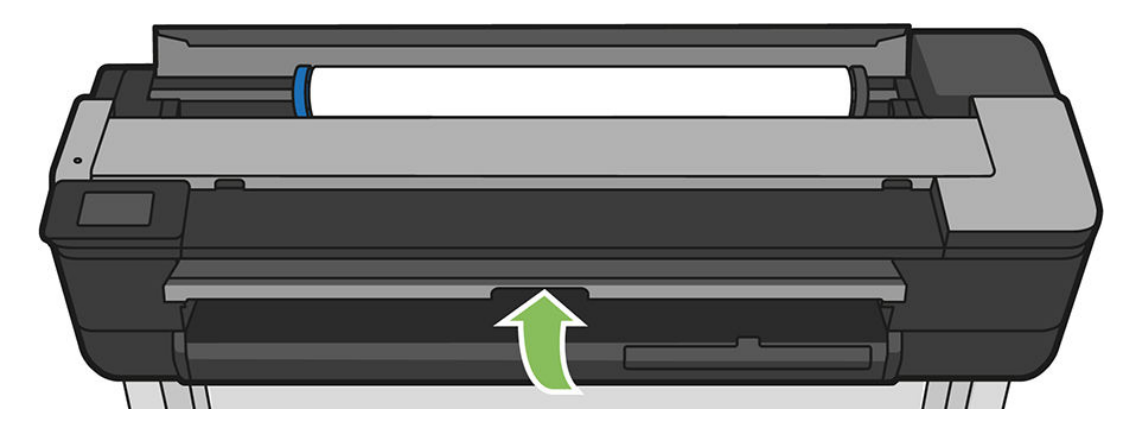

7. Pokuste se odsunout vozík tiskových hlav z cesty.

8. Opatrně vyjměte veškerý uvíznutý papír, který lze odstranit, z předního okna.

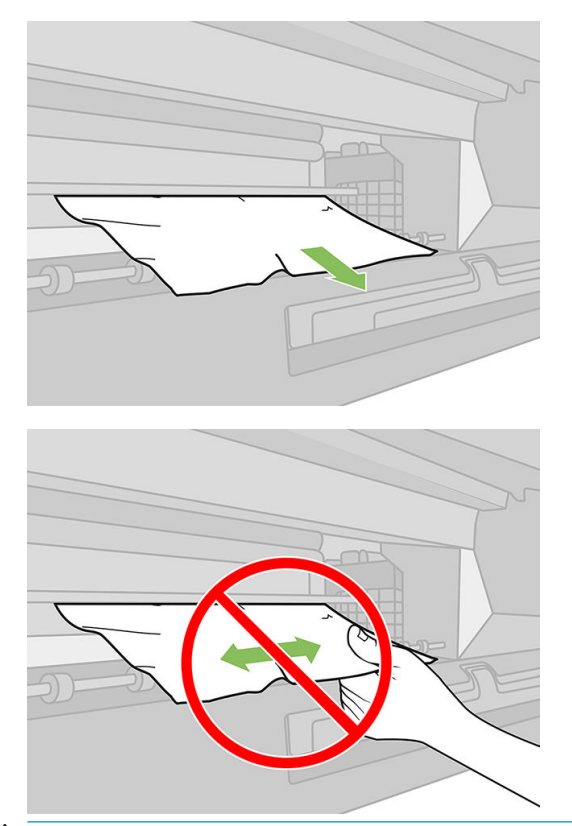

UPOZORNĚNÍ: Dávejte pozor, abyste nepoškodili vnitřní součásti tiskárny.

UPOZORNĚNÍ: Neposunujte papír na stranu, protože byste mohli poškodit tiskárnu.

9. Zavřete přední okno.

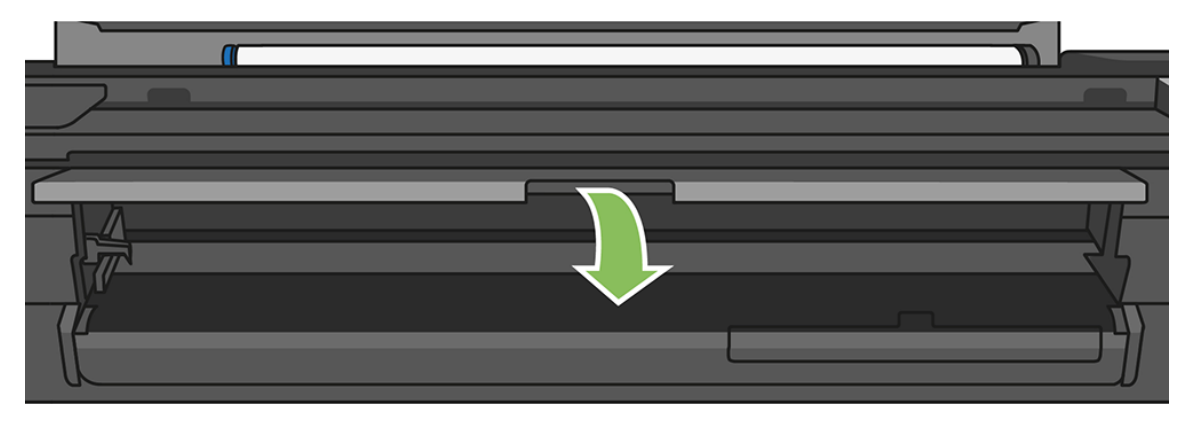

10. Zavřete kryt role.

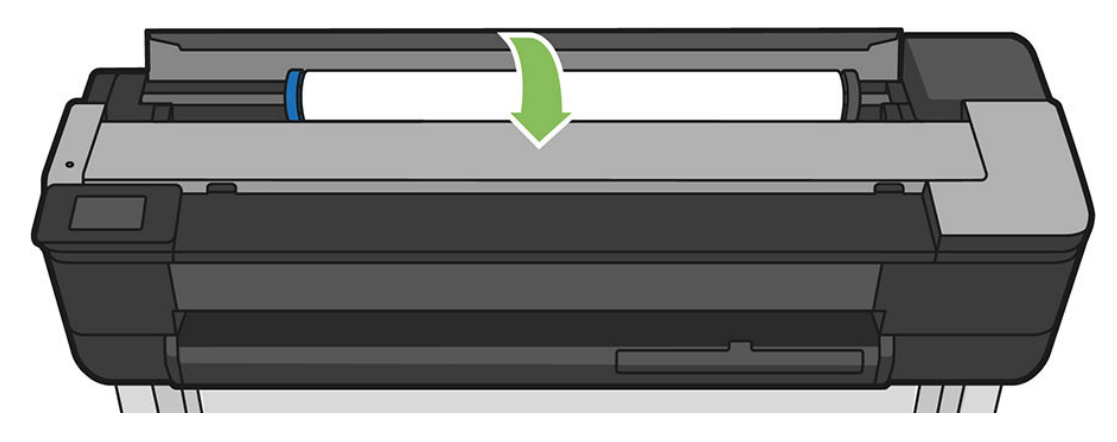

11. Znovu zaveďte roli nebo vložte nový list papíru. Informace naleznete v části Manipulace s papírem [na stránce 31.](#page-34-0)

#### Pokud máte tiskárnu T730

1. Otevřete kryt role.

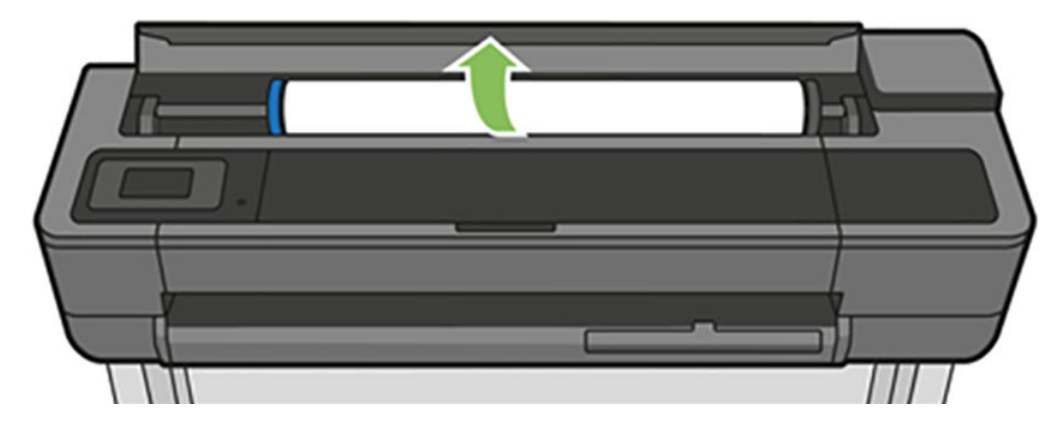

2. Otevřete horní okno.

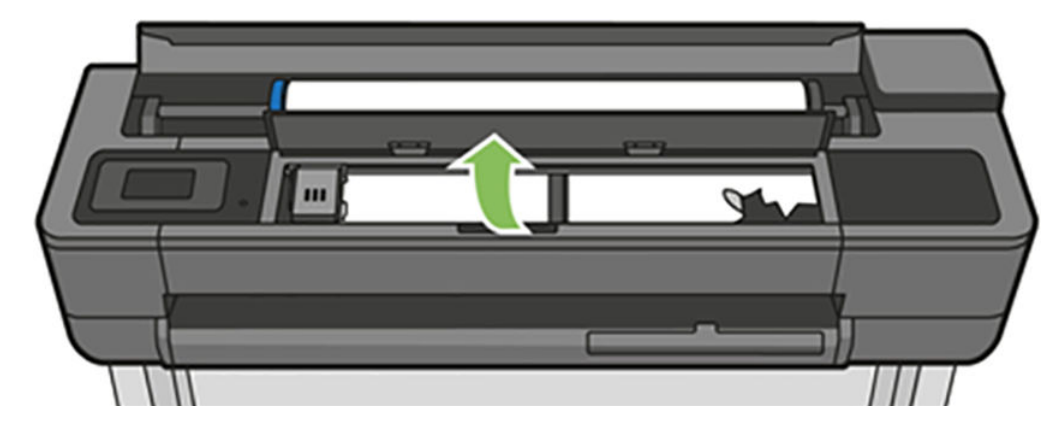

3. Vyjměte veškerý uvíznutý papír, který můžete zvednout a vytáhnout horní stranou tiskárny.

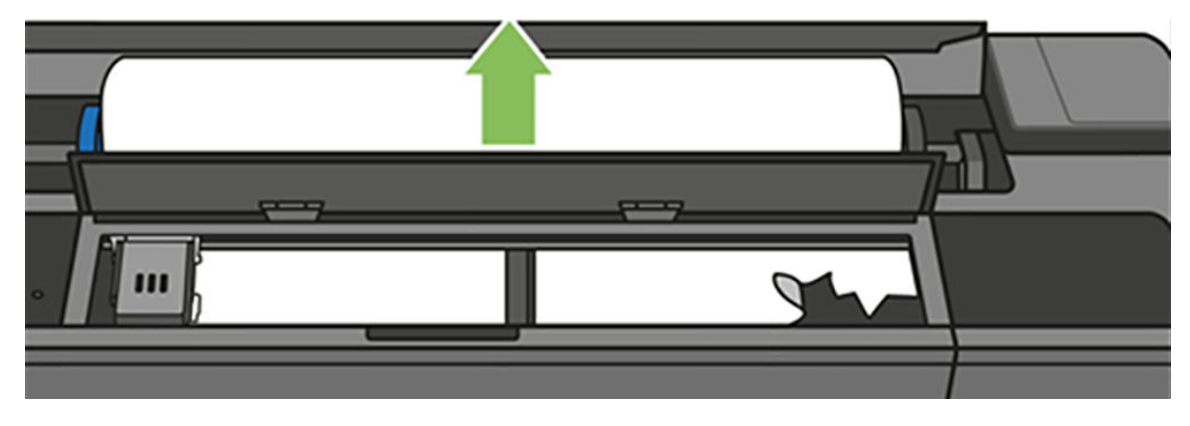

4. V případě nutnosti papír uřízněte

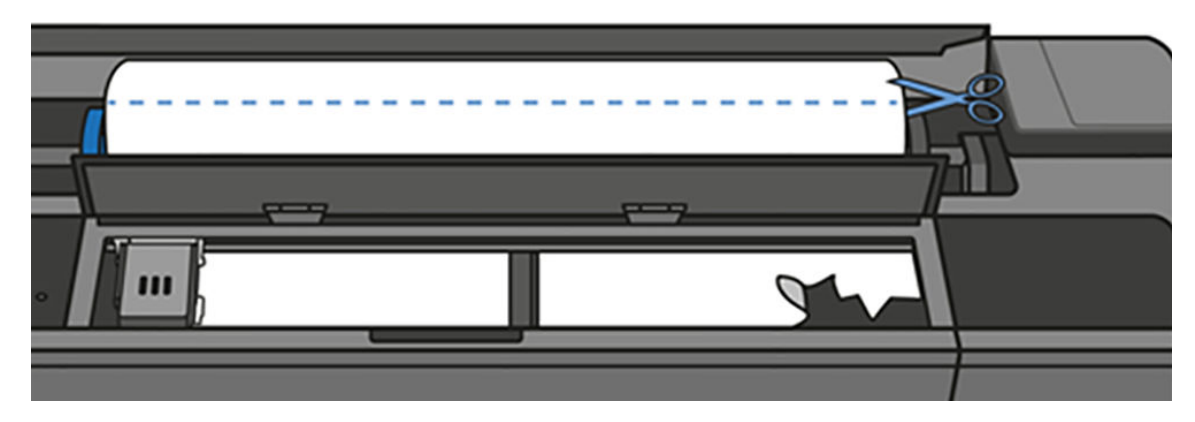

5. Pokuste se odsunout vozík tiskových hlav z cesty.

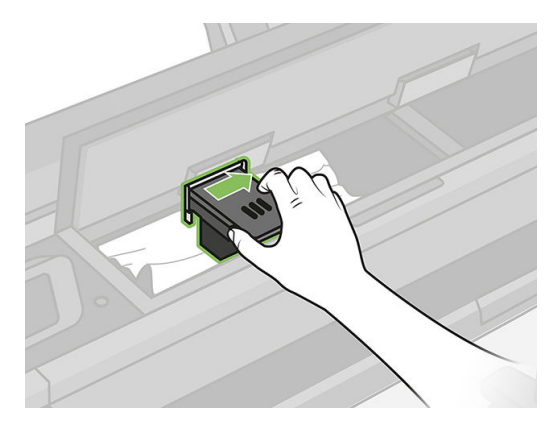

6. Opatrně vyjměte veškerý uvíznutý papír, který můžete zvednout a vytáhnout horní stranou tiskárny.

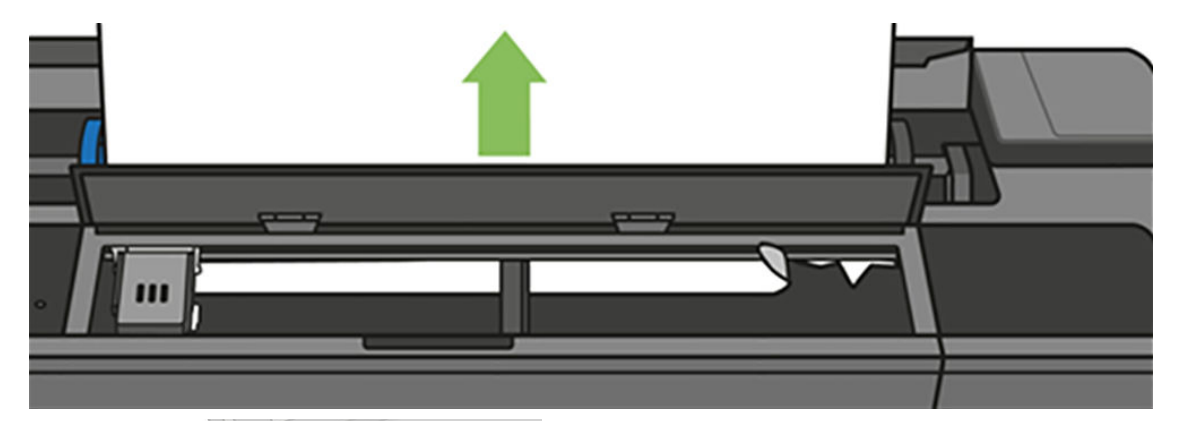

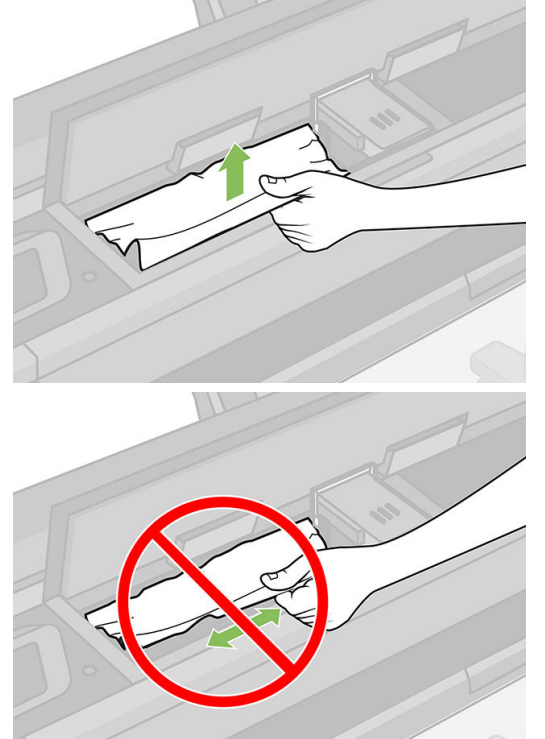

7. Vyjměte veškerý uvíznutý papír z předního okna.

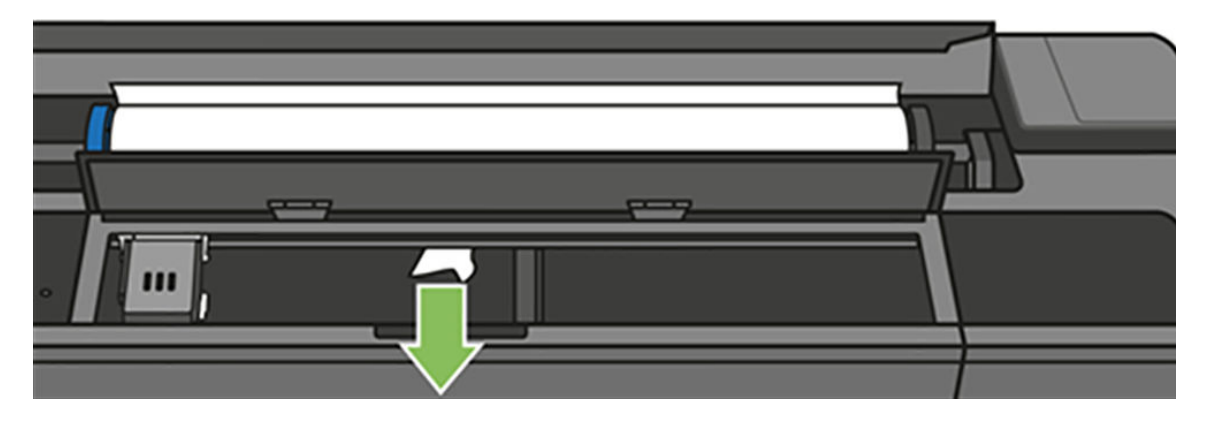

8. Zavřete horní okno.

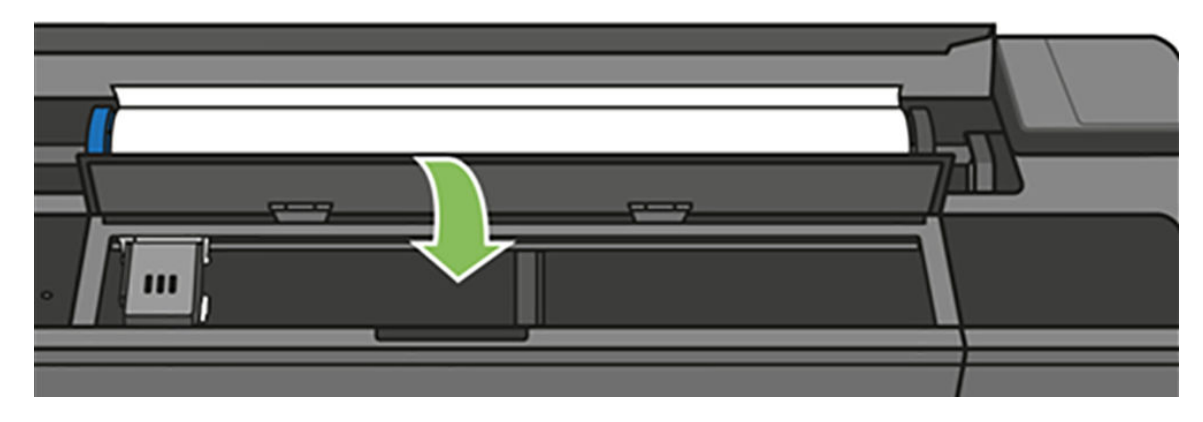

9. Vložte roli papíru zpět na místo.

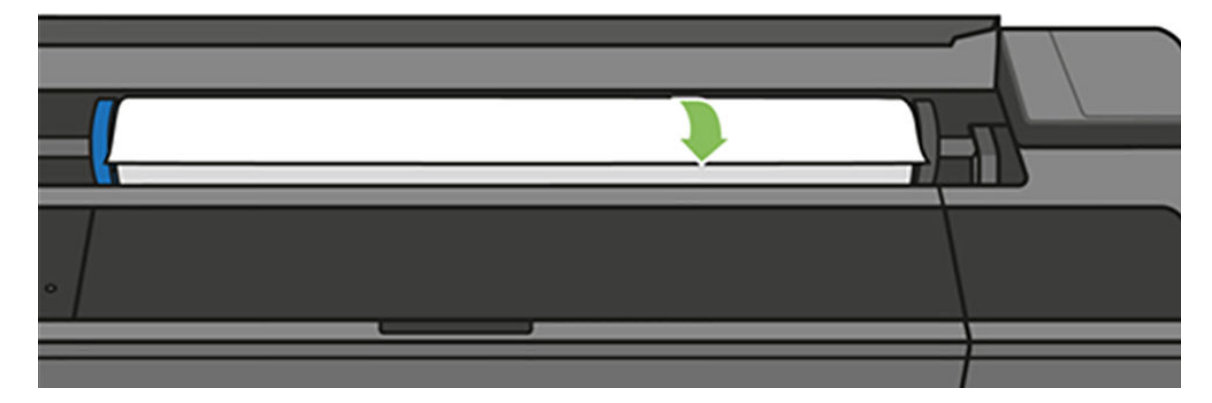

10. Zavřete kryt role.

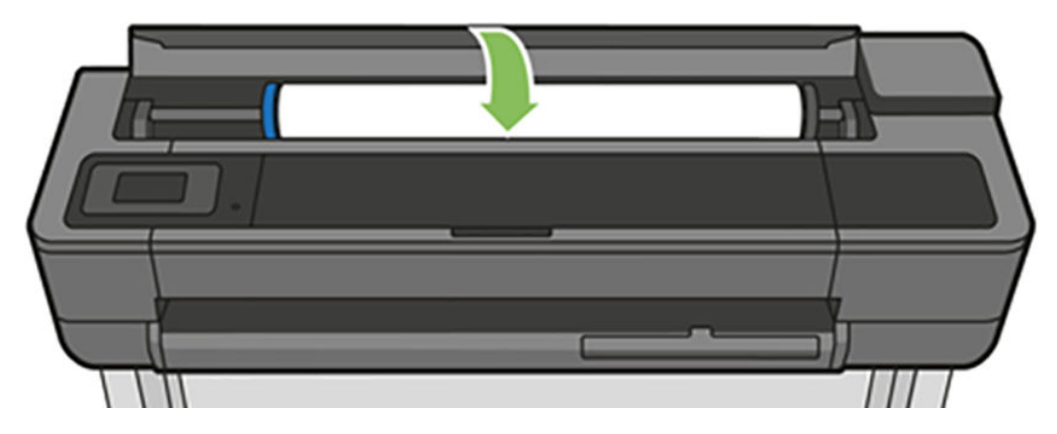

11. Znovu zaveďte roli nebo vložte nový list papíru. Informace naleznete v části Manipulace s papírem [na stránce 31.](#page-34-0)

POZNÁMKA: Pokud zjistíte, že v tiskárně stále zůstává nějaký papír, který způsobuje problémy, zopakujte tuto proceduru a opatrně vyjměte veškeré zbytky papíru. Možná bude třeba vyjmout zásobník na více listů (viz <u>Došlo</u> [k uvíznutí v zásobníku na více listů na stránce 132](#page-135-0)).

# <span id="page-133-0"></span>Uvízl jeden list

Když uvízne jeden list, na displeji předního panelu se obvykle zobrazí zpráva.

#### Pokud máte tiskárnu T830

1. Vyjměte list z tiskárny.

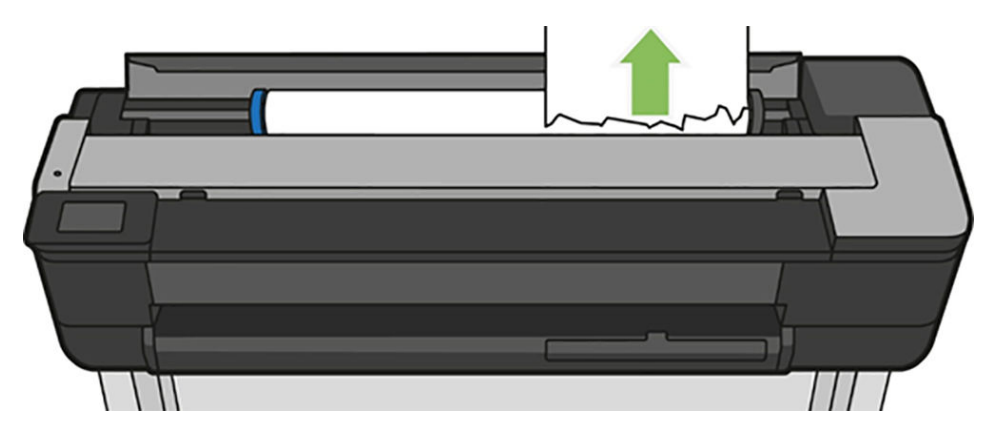

2. Otevřete přední kryt.

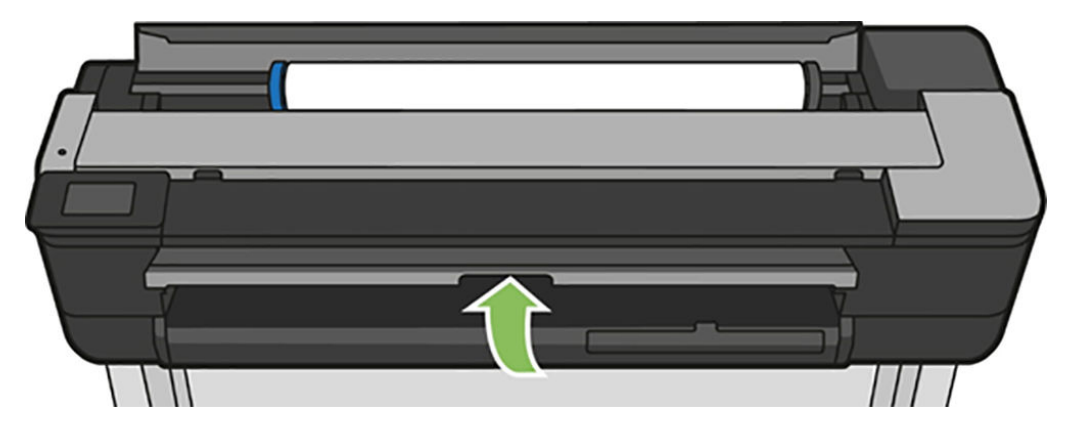

3. Odstraňte veškerý uvíznutý papír.

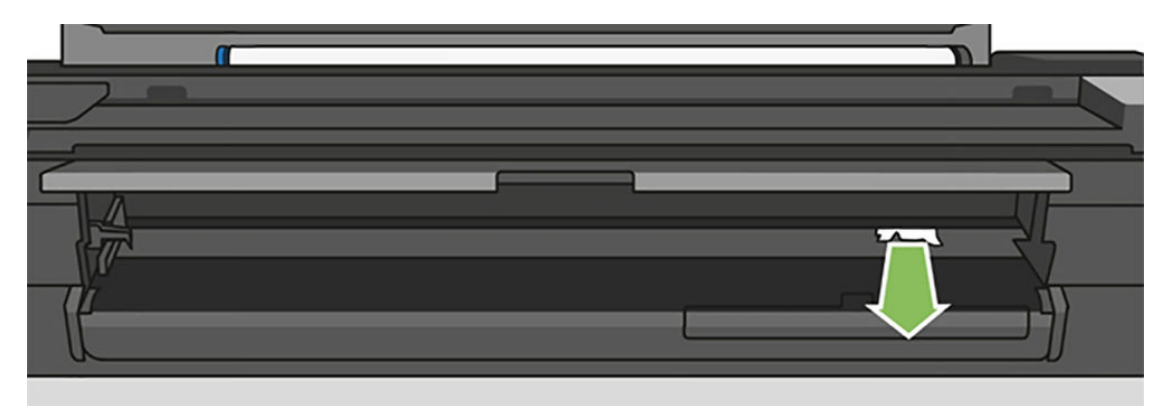

4. Zavřete přední kryt.

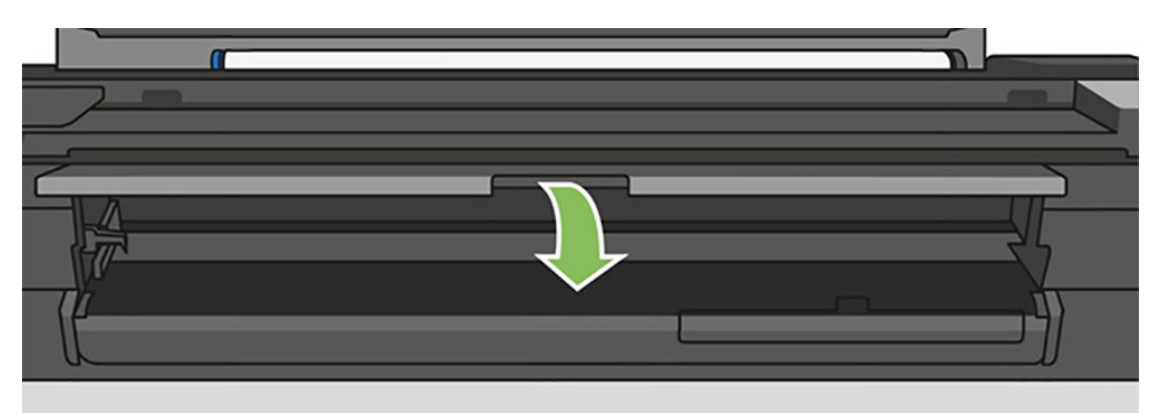

#### Pokud máte tiskárnu T730

1. Otevřete horní okno.

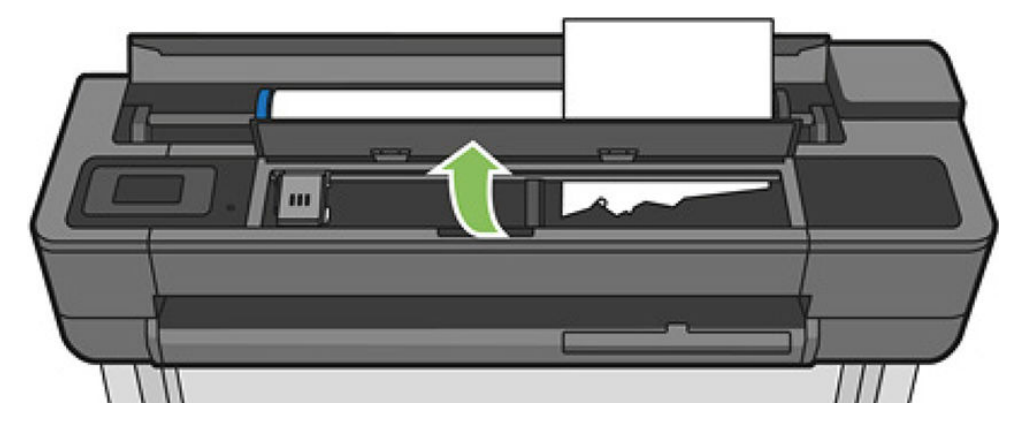

2. Vyjměte list z tiskárny.

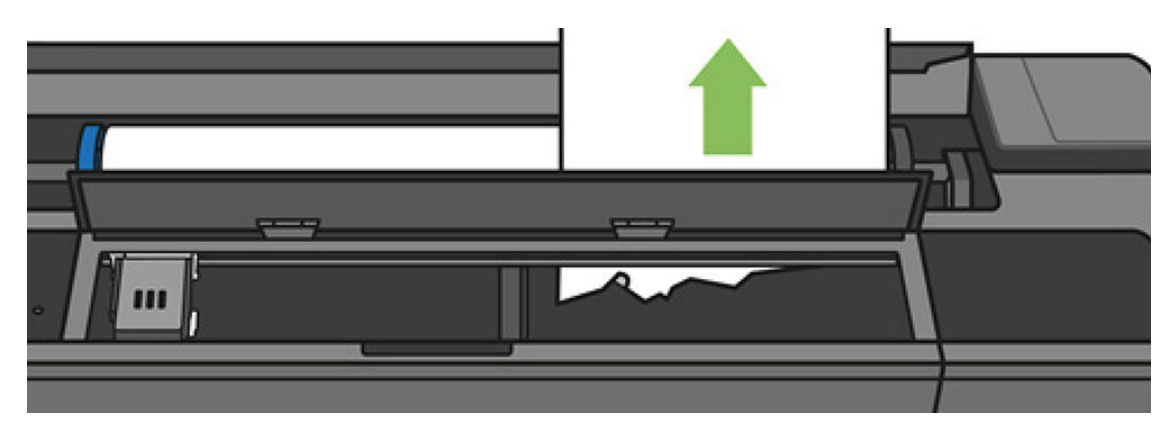

<span id="page-135-0"></span>3. Odstraňte veškerý uvíznutý papír.

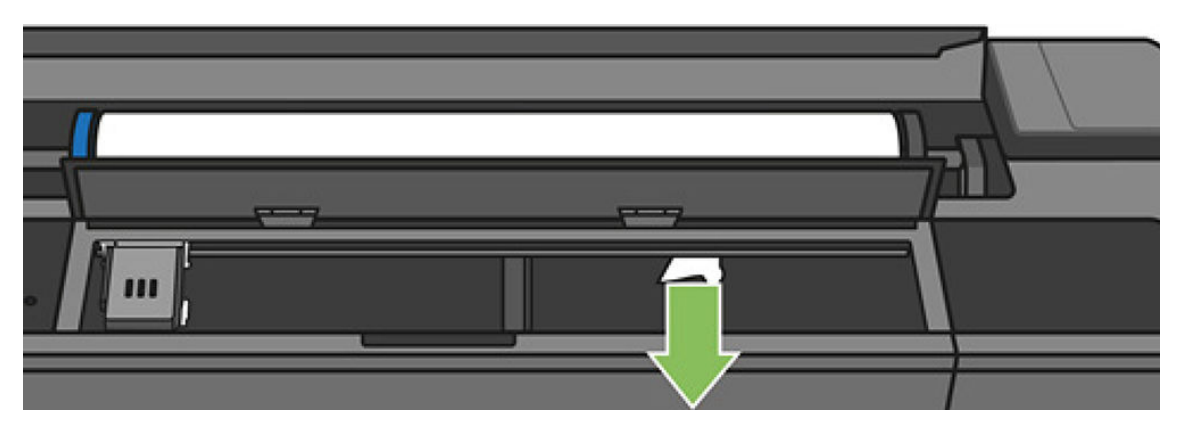

4. Po skončení zavřete horní okno.

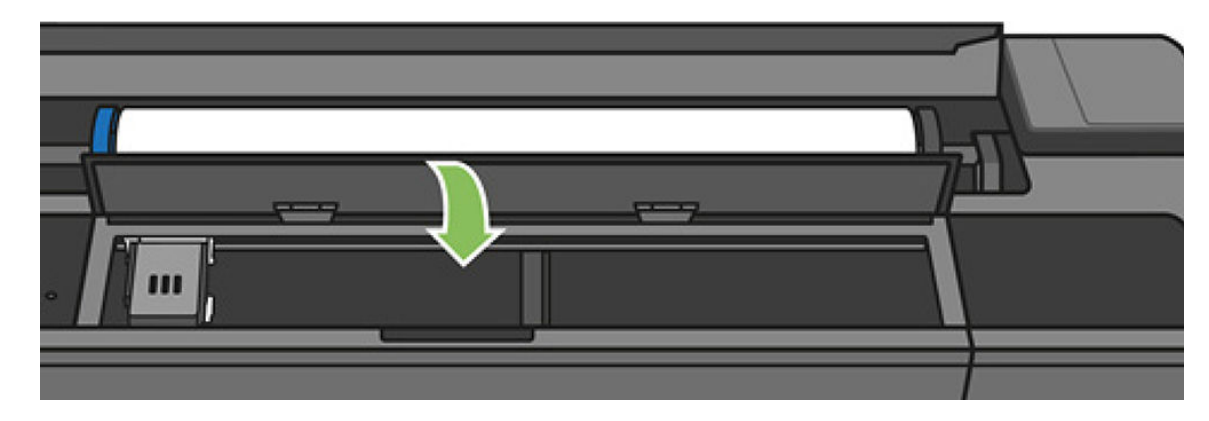

### Došlo k uvíznutí v zásobníku na více listů

Pokud došlo k uvíznutí papíru v zásobníku na více listů, proveďte následující postup:

- 1. Ze zásobníku na více listů vyjměte co nejvíce listů papíru.
- 2. Zasuňte nástavce zásobníku na více listů, čímž usnadníte manipulaci se zásobníkem.
- 3. Pomocí otočného přepínače za zásobníkem jej odemkněte.

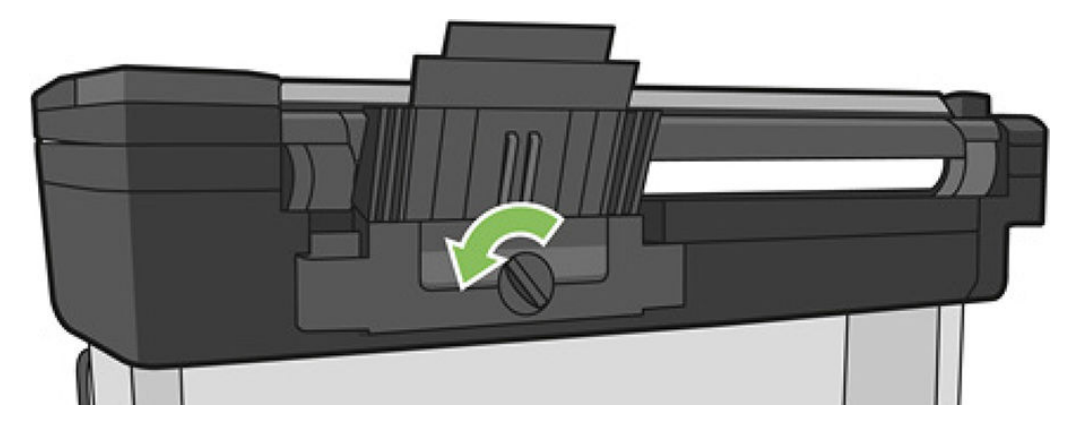

4. Vytáhněte zásobník.

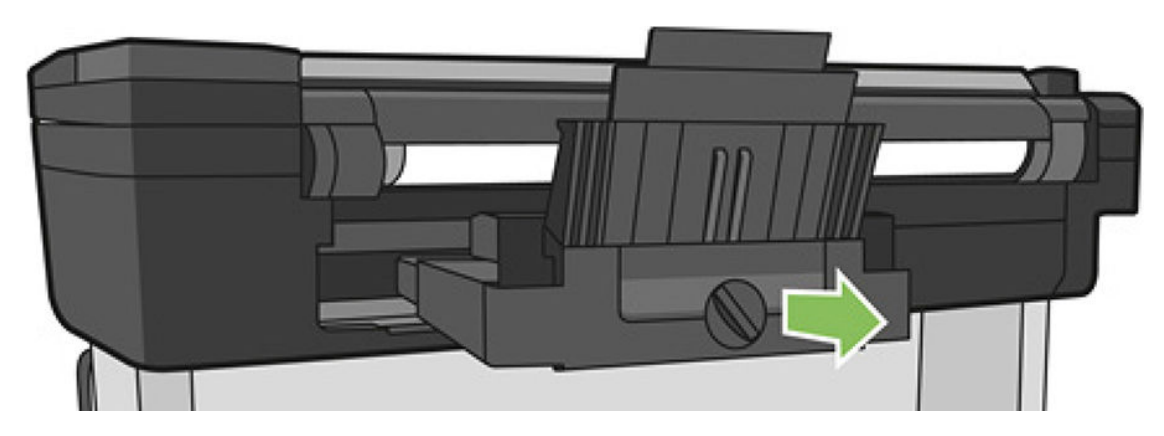

5. Vyjměte všechen papír ze zásobníku.

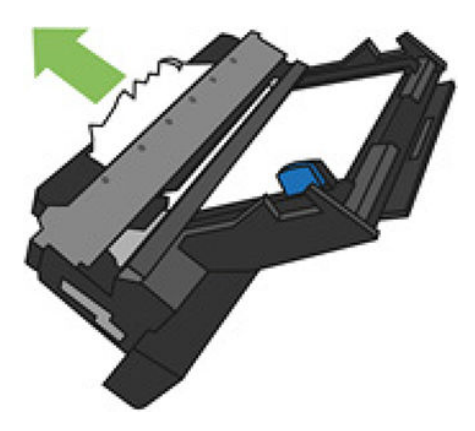

- 6. Vyjměte všechen papír z tiskárny.
- 7. Vložte zásobník zpět.

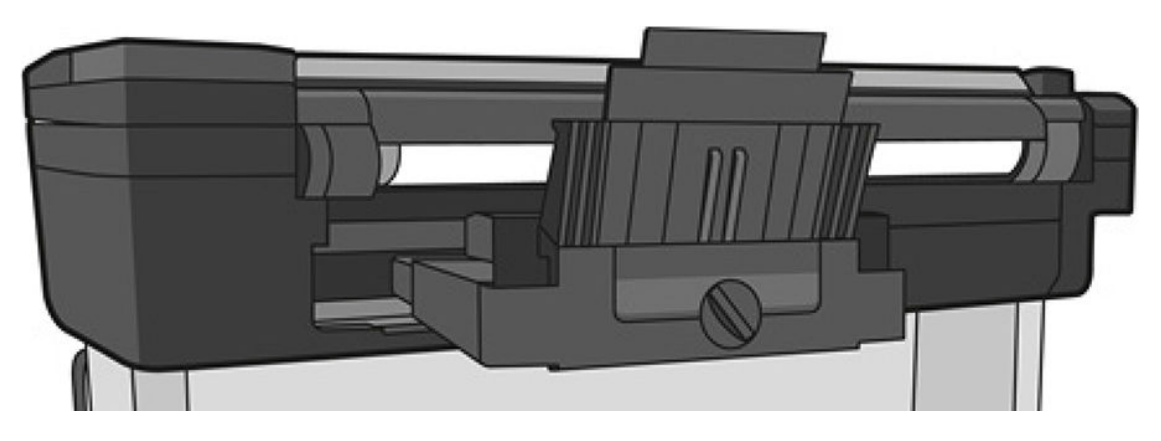

<span id="page-137-0"></span>8. Uzamkněte zásobník.

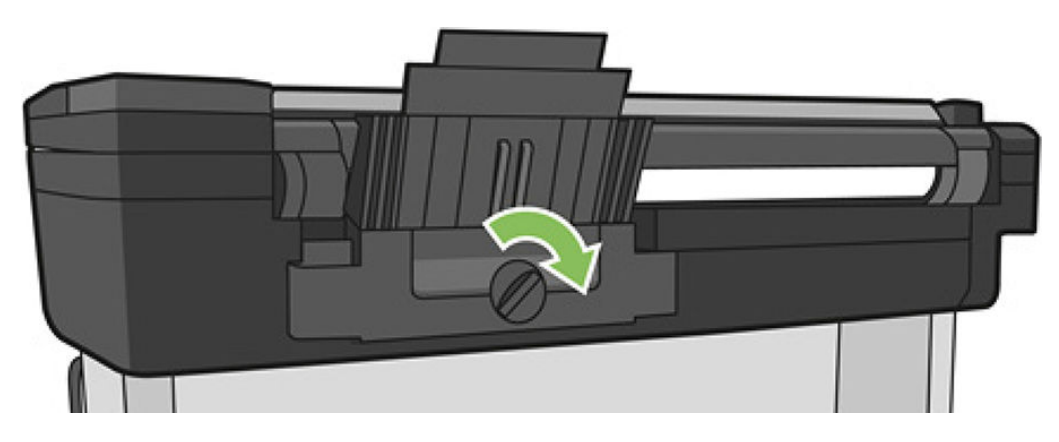

### Ve výstupním zásobníku zůstává pruh způsobující uvíznutí papíru

Pokud byl odříznut malý kousek papíru, například před tiskem na novou roli nebo po použití možnosti Form feed and cut (Posuv listu a oříznutí), odříznutý pruh zůstane ve výstupní přihrádce. Pruh vyjměte z přihrádky, pouze v okamžiku, kdy tiskárna netiskne.

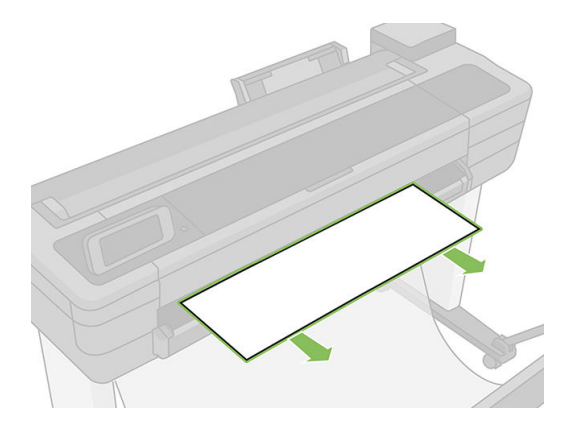

### Na tiskárně se zobrazuje zpráva, že došel papír, i když je papír k dispozici

Pokud se role uvolnila od jádra, nebude podávána správně a tiskárna papír nezavede. Je-li to možné, přitáhněte papír k jádru nebo vložte novou roli.

# Výtisky padají do koše neuspořádaně

- Zkontrolujte, zda je koš správně nainstalován.
- Zkontrolujte, zda je koš otevřený.
- Zkontrolujte, zda koš není plný.
- Papír má často tendenci se na konci role kroutit, což může způsobovat potíže na výstupu. Zaveďte novou roli papíru nebo výtisky ručně odebírejte při jejich vysunutí.

# Po dokončení tisku zůstává list papíru v tiskárně

Tiskárna drží papír, aby umožnila oschnutí výtisku (informace naleznete v části Změna doby schnutí [na stránce 39\)](#page-42-0). Pokud je papír po osychání vysunut z tiskárny pouze částečně, jemně vytáhněte list papíru z tiskárny. Je-li vypnuta automatická řezačka, použijte možnost Form feed and cut (Posuv listu a oříznutí) na předním panelu (informace naleznete v části [Posuv listu s oříznutím nebo bez oříznutí na stránce 40\)](#page-43-0).

### <span id="page-138-0"></span>Papír je po dokončení tisku oříznut

Ve výchozím nastavení tiskárna odřezává papír po dokončení osychání (informace naleznete v části [Změna doby](#page-42-0)  [schnutí na stránce 39\)](#page-42-0). Řezačku můžete vypnout (informace naleznete v části [Zapnutí a vypnutí automatické](#page-43-0) [řezačky na stránce 40](#page-43-0)).

## Řezačka neořezává správně

Ve výchozím nastavení tiskárna automaticky odřezává papír po dokončení zasychání.

Pokud je řezačka zapnuta, ale neořezává správně, zkontrolujte, zda je vodicí tyč řezačky čistá a bez překážek a zda nejsou v drážce řezačky kusy papíru.

### Role je na vřetenu volná

Roli papíru může být potřeba vyměnit nebo znovu nainstalovat. Zkontrolujte, zda má jádro role správnou velikost.

### Skener nepodá předlohu

Máte-li problémy s podáním předlohy při skenování, vyzkoušejte následující rady:

- 1. Ověřte, že je skener zapnutý.
- 2. Počkejte, až se skener zcela spustí a přejde do stavu nečinnosti.
- 3. Zkontrolujte, zda na předním panelu nejsou zprávy.
- 4. Pokud jste dokončili výše uvedené kroky, zkontrolujte, zda předloha odpovídá technickým údajům skeneru.
- 5. Ujistěte se, že vkládáte předlohu dostatečně hluboko do skeneru, aby ji skener mohl zjistit.
- 6. Ujistěte se, že je přední okraj předlohy rovný a při vkládání vyrovnaný. Pokud tomu tak není, přední okraj ořízněte, aby papír mohl být podán do skeneru bez jakýchkoli problémů.
- 7. Zkuste použít jiný typ papíru, abyste vyloučili možnost, že je problém způsoben hardwarem skeneru.

### Odstranění uvíznutého papíru ze skeneru

Když dojde k uvíznutí papíru, obvykle se na displeji předního panelu zobrazí zpráva. Odstranění papíru uvíznutého ve skeneru:

1. Otevřete kryt skeneru.

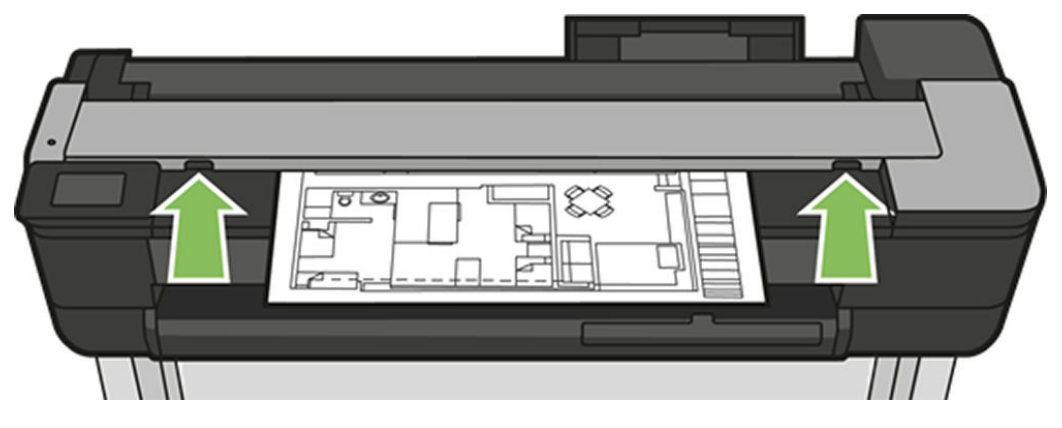

- 2. Vytáhněte papír z jedné z následujících cest:
	- Horní zadní oblast v zadní části

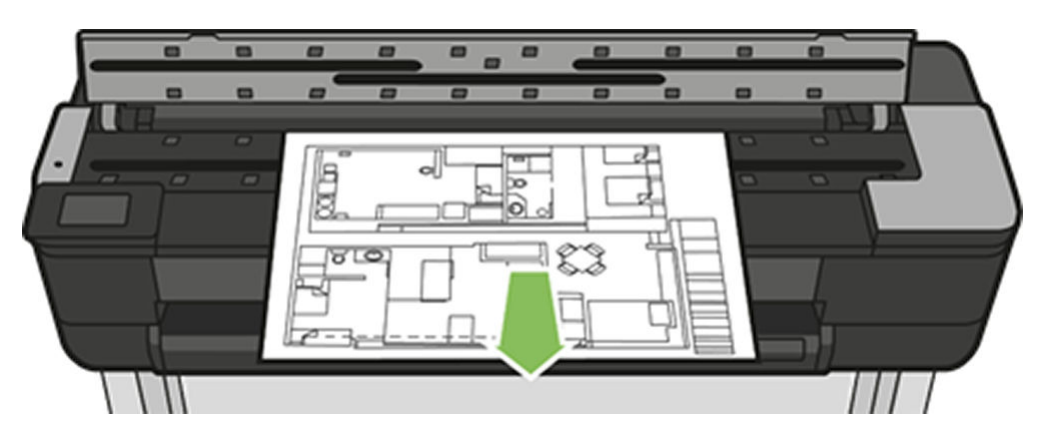

Přední spodní oblast (mezi deskou skeneru a předním oknem)

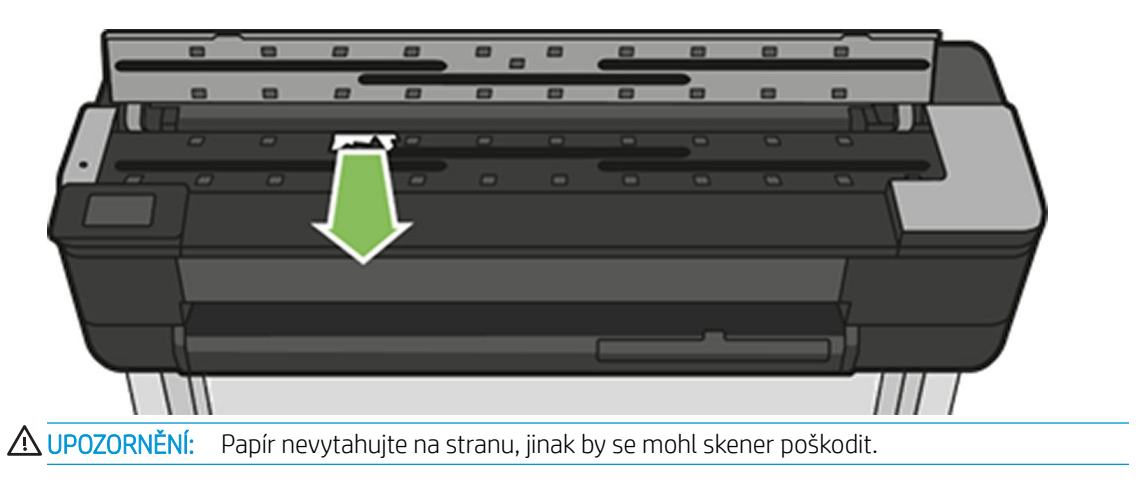

Přední spodní oblast (mezi deskou skeneru a předním oknem)

3. Pomocí prstů otáčejte pryžová kolečka. Usnadníte si tím přístup k papíru, abyste mohli odstranit veškeré zbytky.

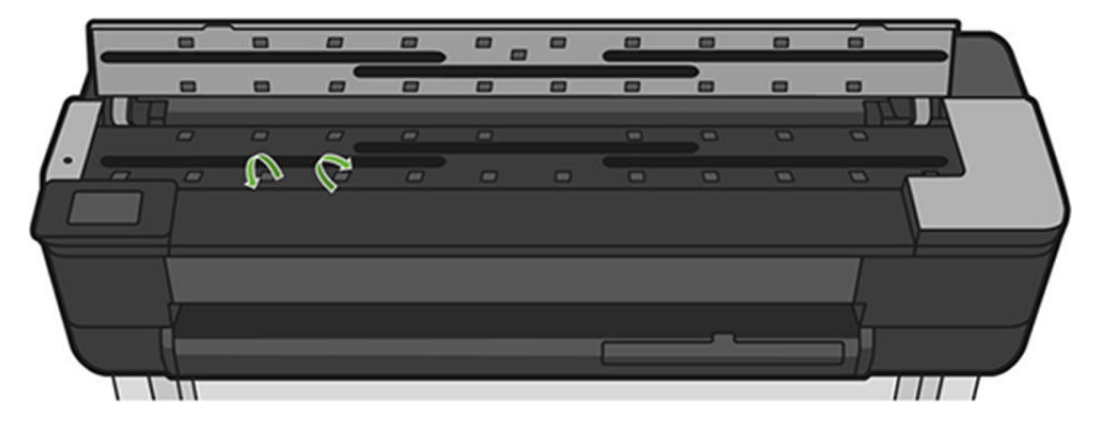

4. Zavřete víko skeneru.

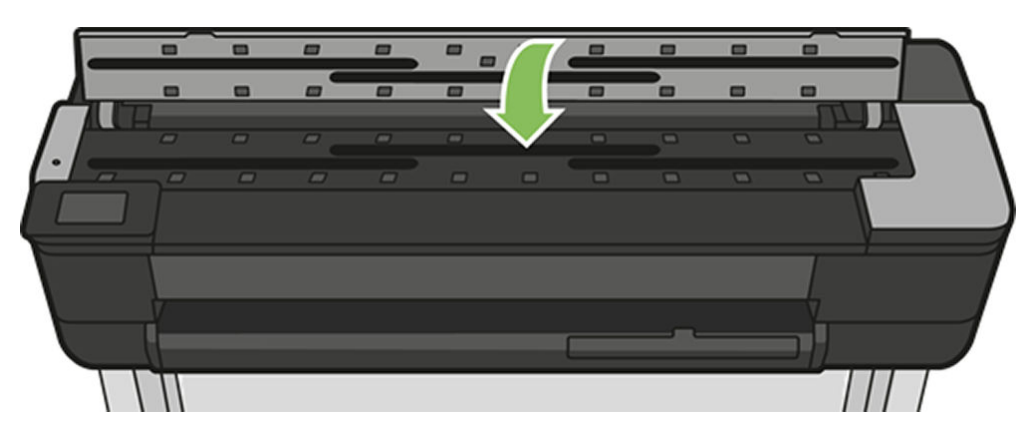

# <span id="page-141-0"></span>15 Řešení potíží s kvalitou tisku

- [Obecné pokyny k tisku](#page-142-0)
- [Horizontální čáry přes obraz \(pruhování\)](#page-142-0)
- [Čáry jsou příliš silné, příliš tenké nebo chybí](#page-143-0)
- [Čáry jsou stupňovité nebo zoubkované](#page-143-0)
- [Čáry se tisknou dvojitě nebo v nesprávných barvách](#page-144-0)
- [Čáry jsou přerušované](#page-144-0)
- [Čáry jsou rozmazané](#page-145-0)
- [Délka čar je nepřesná](#page-145-0)
- [Celý obraz je rozmazaný nebo zrnitý](#page-146-0)
- [Papír není rovný](#page-146-0)
- [Výtisk je odřený nebo poškrabaný](#page-147-0)
- [Inkoustové skvrny na papíře](#page-147-0)
- [Při dotyku se černý inkoust maže](#page-148-0)
- [Okraje objektů jsou stupňovité nebo neostré](#page-148-0)
- [Okraje objektů jsou nad očekávání tmavší](#page-148-0)
- [Svislé čáry různých barev](#page-149-0)
- [Bílé tečky na výtisku](#page-149-0)
- [Barvy jsou nepřesné](#page-149-0)
- **[Barvy blednou](#page-149-0)**
- [Obraz není úplný \(oříznutý v dolní části\)](#page-150-0)
- [Obraz je oříznutý](#page-150-0)
- [Některé objekty na vytištěném obrázku chybí](#page-150-0)

### <span id="page-142-0"></span>Obecné pokyny k tisku

Máte-li jakékoli potíže s kvalitou tisku:

- Chcete-li dosahovat nejlepší možné výkonnosti tiskárny, používejte pouze originální náhradní díly a spotřební materiál. Tyto originální výrobky jsou totiž důkladně testovány z hlediska spolehlivosti a výkonnosti a při jejich použití je zaručena bezchybná činnost a nejlepší kvalita tisku. Podrobné informace o doporučených typech papíru najdete v části [Objednávání papíru na stránce 116](#page-119-0).
- Zkontrolujte, zda nastavení typu papíru na předním panelu odpovídá typu papíru zavedenému do tiskárny (informace naleznete v části [Zobrazení informací o papíru na stránce 39\)](#page-42-0). Zkontrolujte také, zda nastavení typu papíru v softwaru odpovídá typu papíru zavedenému do tiskárny.
- **A UPOZORNĚNÍ:** Pokud jste vybrali nesprávný typ papíru, můžete postřehnout špatnou kvalitu tisku a nesprávné barvy a může dokonce dojít k poškození tiskové hlavy.
- Zkontrolujte, zda používáte nejvhodnější nastavení kvality tisku pro danou tiskovou úlohu (viz [Tisk](#page-45-0) [na stránce 42\)](#page-45-0). Pravděpodobně uvidíte nižší tiskovou kvalitu, pokud jste posunuli jezdec kvality tisku blíže k označení Rychlost nebo pokud jste nastavili uživatelskou úroveň kvality na hodnotu Fast (Rychlý).
- Zkontrolujte, zda jsou provozní podmínky (teplota, vlhkost) v doporučeném rozsahu. Informace naleznete v části [Parametry prostředí na stránce 199.](#page-202-0)
- Zkontrolujte, jaký ovladač pro tisk používáte. Pokud se nejedná o ovladač od společnosti HP, konzultujte problém s dodavatelem ovladače. Můžete také zkusit použít správný ovladač HP, pokud je to možné. Nejnovější ovladače HP lze stáhnout z webu na adrese [https://www.hp.com/go/T730/](https://www.hp.com/go/T730/drivers) [drivers](https://www.hp.com/go/T730/drivers) [- https://www.hp.com/go/T830/drivers](https://www.hp.com/go/T830/drivers).
- Zkontrolujte, zda je firmware tiskárny aktuální. Informace naleznete v části Aktualizace firmwaru [na stránce 109.](#page-112-0)
- Zkontrolujte, zda jste provedli v použité aplikaci správné nastavení.

# Horizontální čáry přes obraz (pruhování)

Přes vytisknutý obraz se objevují vodorovné čáry (viz níže, barva se může lišit):

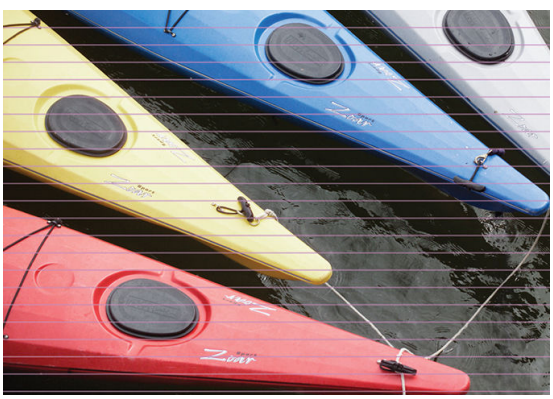

- 1. Zkontrolujte, zda typ papíru, který jste vložili, odpovídá typu papíru vybranému na předním panelu a v softwaru. Informace naleznete v části [Zobrazení informací o papíru na stránce 39](#page-42-0).
- 2. Zkontrolujte, zda používáte vhodné nastavení kvality tisku pro danou tiskovou úlohu (viz [Tisk](#page-45-0) [na stránce 42\)](#page-45-0). V některých případech můžete překonat problém s kvalitou tisku pouhým výběrem vyšší kvality tisku. Pokud jste například jezdec kvality tisku nastavili na možnost Speed (Rychlost), zkuste ho nastavit na možnost Quality (Kvalita).
- <span id="page-143-0"></span>3. Vytiskněte diagnostickou zprávu o kvalitě tisku. Informace naleznete v části Diagnostická zpráva o kvalitě [tisku na stránce 101](#page-104-0).
- 4. Pokud tisková hlava funguje správně, proveďte kalibraci posouvání papíru: Informace naleznete v části [Opětovná kalibrace posouvání papíru na stránce 108](#page-111-0).

Pokud problém přetrvává navzdory všem předchozím akcím, kontaktujte zástupce zákaznického servisu a požádejte ho o pomoc.

## Čáry jsou příliš silné, příliš tenké nebo chybí

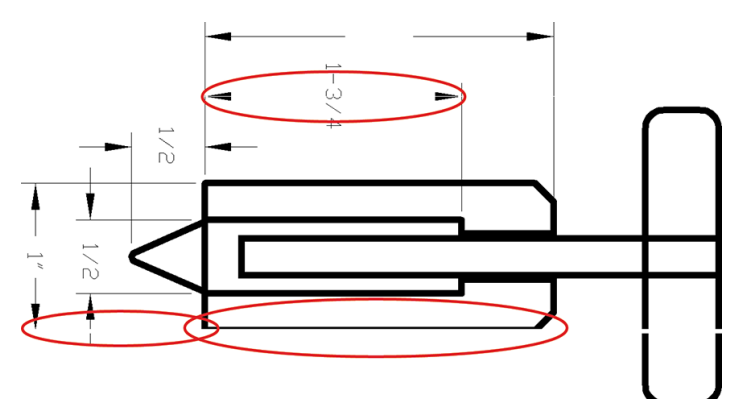

- 1. Zkontrolujte, zda typ papíru, který jste vložili, odpovídá typu papíru vybranému na předním panelu a v softwaru. Informace naleznete v části [Zobrazení informací o papíru na stránce 39](#page-42-0).
- 2. Zkontrolujte, zda používáte vhodné nastavení kvality tisku pro danou tiskovou úlohu (viz [Tisk](#page-45-0)  [na stránce 42\)](#page-45-0). V dialogovém okně ovladače vyberte vlastní možnosti kvality tisku a zkuste zapnout možnost Maximum detail (Maximální detail).
- 3. Pokud je rozlišení obrazu větší než rozlišení tisku, můžete postřehnout snížení kvality čar. Možnost Max. Application Resolution (Maximální rozlišení aplikace) najdete na kartě Advanced (Upřesnit) dialogového okna ovladače, pod položkou Document Options (Možnosti dokumentu) > Printer Features (Funkce tiskárny).
- 4. Pokud jsou čáry příliš tenké nebo chybí, vytiskněte si diagnostickou zprávu o kvalitě tisku. Informace naleznete v části [Diagnostická zpráva o kvalitě tisku na stránce 101](#page-104-0).
- 5. Pokud problém přetrvává, proveďte kalibraci posouvání papíru: Informace naleznete v části [Opětovná](#page-111-0) [kalibrace posouvání papíru na stránce 108.](#page-111-0)

Pokud problém přetrvává navzdory všem předchozím akcím, kontaktujte zástupce zákaznického servisu a požádejte ho o pomoc.

### Čáry jsou stupňovité nebo zoubkované

Pokud jsou čáry v tisknutém obrázku stupňovité nebo zoubkované:

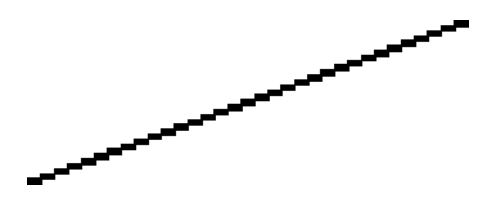
- 1. Problém může být v samotném obrázku. Pokuste se obrázek vylepšit v aplikaci, kterou používáte pro jeho úpravy.
- 2. Zkontrolujte, zda používáte správné nastavení kvality tisku. Informace naleznete v části [Tisk na stránce 42](#page-45-0).
- 3. V dialogovém okně ovladače vyberte vlastní možnosti kvality tisku a zapněte možnost Maximum detail (Maximální detail).

### Čáry se tisknou dvojitě nebo v nesprávných barvách

Tyto potíže mohou mít několik různých příznaků:

Barevné čáry jsou tisknuty dvojitě a v různých barvách.

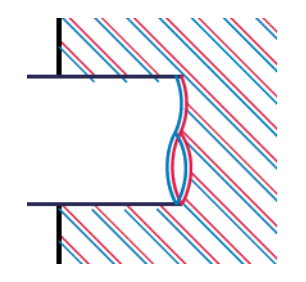

Okraje barevných obdélníků mají nesprávnou barvu.

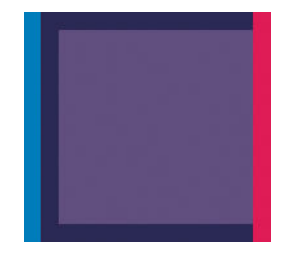

Chcete-li opravit problém tohoto druhu, vytiskněte diagnostickou zprávu o kvalitě tisku a srovnejte tiskovou hlavu, pokud je to ve zprávě doporučeno. Informace naleznete v části Diagnostická zpráva o kvalitě tisku [na stránce 101.](#page-104-0)

### Čáry jsou přerušované

Čáry jsou přerušené následujícím způsobem:

- 1. Zkontrolujte, zda používáte správné nastavení kvality tisku. Informace naleznete v části [Tisk na stránce 42](#page-45-0).
- 2. Vytiskněte diagnostickou zprávu o kvalitě tisku a zarovnejte tiskovou hlavu, pokud je to ve zprávě doporučeno. Informace naleznete v části [Diagnostická zpráva o kvalitě tisku na stránce 101](#page-104-0).

## Čáry jsou rozmazané

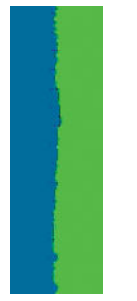

Vlhkost může způsobit, že se inkoust na papíru rozpíjí a že jsou čáry rozmazané a neostré. Zkuste postupovat takto:

- 1. Zkontrolujte, zda jsou splněny provozní podmínky (teplota, vlhkost) pro vysoce kvalitní tisk. Informace naleznete v části [Parametry prostředí na stránce 199](#page-202-0).
- 2. Zkontrolujte, zda nastavení typu papíru na předním panelu odpovídá typu papíru použitému v tiskárně. Informace naleznete v části [Zobrazení informací o papíru na stránce 39](#page-42-0).
- 3. Zkuste vložit těžší typ papíru, například těžký křídový papír HP.
- 4. Vyberte nižší kvalitu tisku (například Speed Rychlost). Tiskárna bude používat méně inkoustu.
- 5. Vyberte typ papíru, který je o něco tenčí než vložený papír. Díky tomu bude tiskárna používat méně inkoustu. Zde jsou uvedeny příklady typů papíru od nejtenčích k silnějším: běžný papír, křídový papír, těžký křídový papír.
- 6. Pokud používáte lesklý papír, zkuste použít jiný typ lesklého papíru.
- 7. Vytiskněte diagnostickou zprávu o kvalitě tisku a zarovnejte tiskovou hlavu, pokud je to ve zprávě doporučeno. Informace naleznete v části [Diagnostická zpráva o kvalitě tisku na stránce 101](#page-104-0).

### Délka čar je nepřesná

Pokud jste změřili délky vytištěných čar a zjistili jste, že nejsou dostatečně přesné pro vaše účely, můžete zkusit některým z následujících způsobů přesnost délky čar zvýšit.

1. Tiskněte na silný křídový papír HP Heavyweight Coated Paper, pro který je uvedena přesnost délky čar tiskárny. Informace naleznete v části [Funkční technické údaje na stránce 196.](#page-199-0)

Polyesterová fólie je rozměrově desetkrát stabilnější než papír. Používání fólie, která je tenčí nebo silnější než silný křídový papír HP Heavyweight Coated Paper, sníží přesnost délky čar.

- 2. Nastavte jezdec kvality tisku na hodnotu Quality (Kvalita).
- 3. Udržujte v místnosti stálou teplotu mezi 10 a 30° C.
- 4. Vložte roli nebo film a před tiskem pět minut vyčkejte.
- 5. Pokud stále nejste spokojeni, pokuste se znovu kalibrovat posouvání papíru. Informace naleznete v části [Opětovná kalibrace posouvání papíru na stránce 108](#page-111-0).

### Celý obraz je rozmazaný nebo zrnitý

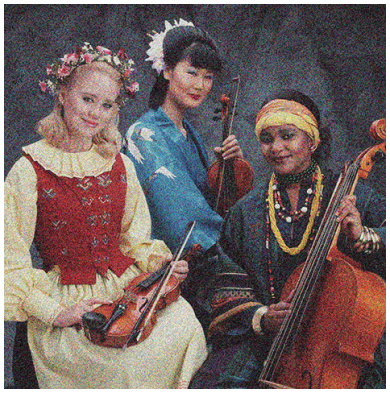

- 1. Zkontrolujte, zda typ papíru, který jste vložili, odpovídá typu papíru vybranému na předním panelu a v softwaru. Informace naleznete v části [Zobrazení informací o papíru na stránce 39](#page-42-0).
- 2. Zkontrolujte, zda tisknete na správnou stranu papíru.
- 3. Zkontrolujte, zda používáte správné nastavení kvality tisku (viz [Tisk na stránce 42](#page-45-0)). V některých případech můžete překonat problém s kvalitou tisku pouhým výběrem vyšší kvality tisku. Pokud jste například jezdec kvality tisku nastavili na možnost Speed (Rychlost), zkuste ho nastavit na možnost Quality (Kvalita).
- 4. Vytiskněte diagnostickou zprávu o kvalitě tisku a zarovnejte tiskovou hlavu, pokud je to ve zprávě doporučeno. Informace naleznete v části [Diagnostická zpráva o kvalitě tisku na stránce 101](#page-104-0).
- 5. Pokud problém přetrvává, proveďte kalibraci posouvání papíru: Informace naleznete v části [Opětovná](#page-111-0) [kalibrace posouvání papíru na stránce 108.](#page-111-0)

Pokud problém přetrvává navzdory všem předchozím akcím, kontaktujte zástupce zákaznického servisu a požádejte ho o pomoc.

### Papír není rovný

Pokud papír při vysouvání z tiskárny neleží rovně, ale je zvlněný, patrně postřehnete vady na vytisknutém obrázku (například svislé pruhy). To může nastat, když používáte tenký papír a nanese se na něj příliš mnoho inkoustu.

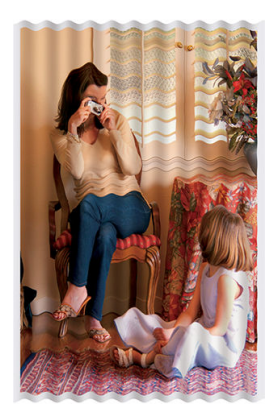

- 1. Zkontrolujte, zda typ papíru, který jste vložili, odpovídá typu papíru vybranému na předním panelu a v softwaru. Informace naleznete v části [Zobrazení informací o papíru na stránce 39](#page-42-0).
- 2. Zkuste vložit silnější typ papíru, například těžký křídový papír HP.
- 3. Vyberte nižší kvalitu tisku (například Speed Rychlost). Tiskárna bude používat méně inkoustu.
- 4. Vyberte typ papíru, který je o něco tenčí než vložený papír. Díky tomu bude tiskárna používat méně inkoustu. Zde jsou uvedeny příklady typů papíru od nejtenčích k silnějším: běžný papír, křídový papír, těžký křídový papír.

### Výtisk je odřený nebo poškrabaný

Černý inkoustový pigment můžete odřít nebo poškrábat, pokud se ho dotknete prstem, perem nebo jiným předmětem. Je to obzvláště patrné na křídovém papíru.

Lesklý papír může být extrémně citlivý na koš nebo na cokoli jiného, s čím se po tisku dostane do kontaktu, v závislosti na použitém množství inkoustu a provozních podmínkách v době tisku.

Riziko oděrek a škrábanců lze snížit tímto způsobem:

- Manipulujte s výtisky opatrně.
- Vyvarujte se skládání výtisku na sebe.
- Výtisky po odříznutí od role ručně zachytávejte, nenechávejte je spadnout do koše. Případně ponechejte v koši jeden list papíru, aby čerstvě vytištěné listy nepřišly do přímého kontaktu s košem.
- Zvyšte dobu zasychání. Na předním panelu potáhněte dolů řídicí panel, stiskněte ikonu  $\bullet$ , poté se posuňte v nabídce a stiskněte možnosti Printer Preferences (Předvolby tiskárny) > Print Retrieval (Vyjmutí výtisku) > Select drying time (Výběr doby zasychání) > Extended (Rozšířená).

### Inkoustové skvrny na papíře

Tyto potíže mohou nastat z několika různých důvodů.

#### Vodorovné šmouhy na přední straně křídového papíru

Pokud se na běžný nebo křídový papír nanese velké množství inkoustu, papír tento inkoust rychle absorbuje a roztáhne se. Při pohybu tiskové hlavy nad papírem se tisková hlava může dostat do kontaktu s papírem a inkoust rozmazávat. Problém se běžně vyskytuje pouze u volných listů papíru (ne u role papíru).

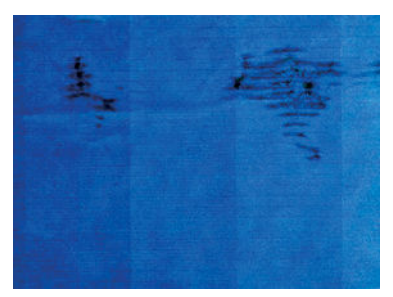

Pokud zaznamenáte takovéto potíže, ihned zrušte tiskovou úlohu. Stiskněte ikonu a úlohu zrušte také v aplikaci v počítači. Rozpitý papír může tiskovou hlavu poškodit.

Pokud zjistíte, že výtisky mají nízkou kvalitu, vyčistěte tiskovou hlavu. Informace naleznete v části [Čištění tiskové](#page-105-0) [hlavy na stránce 102](#page-105-0).

Chcete-li předejít těmto potížím, postupujte podle následujících doporučení:

- 1. Zkontrolujte, zda typ papíru, který jste vložili, odpovídá typu papíru vybranému na předním panelu a v softwaru. Informace naleznete v části [Zobrazení informací o papíru na stránce 39](#page-42-0).
- 2. Používejte doporučené typy papíru (viz [Objednávání papíru na stránce 116](#page-119-0)) a správná nastavení tisku.
- 3. Pokud používáte listy papíru, zkuste listy otočit o 90 stupňů. Orientace vláken papíru může ovlivnit kvalitu tisku.
- 4. Zkuste vložit silnější typ papíru, například těžký křídový papír HP.
- 5. Vyberte typ papíru, který je o něco tenčí než vložený papír. Díky tomu bude tiskárna používat méně inkoustu. Zde jsou uvedeny příklady typů papíru od nejtenčích k silnějším: běžný papír, křídový papír, těžký křídový papír.
- 6. Zkuste zvětšit okraje umístěním obrazu do středu stránky pomocí softwarové aplikace.

#### Inkoustové skvrny na zadní straně papíru

Očistěte desku jemným hadříkem. Vyčistěte jednotlivá žebra.

### Při dotyku se černý inkoust maže

Příčinou potíže může být tisk černým matným inkoustem na lesklý papír. Tiskárna černý matný inkoust nepoužije, pokud nebude na papíru uchován. Chcete-li zajistit, aby tiskárna černý matný inkoust nepoužívala, vyberte typ papíru Photo Glossy Paper (Lesklý fotografický papír) v kategorii Photo Paper (Fotografický papír).

### Okraje objektů jsou stupňovité nebo neostré

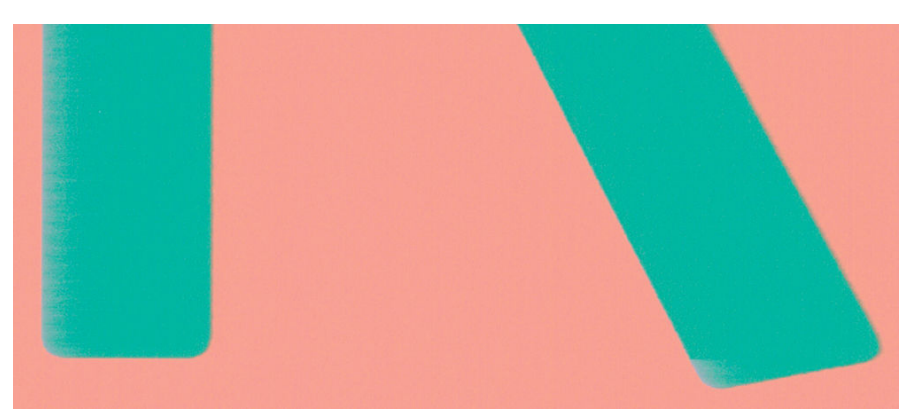

Pokud se obrysy objektů nebo čáry jeví nevýrazné nebo světlejší a již jste v dialogovém okně ovladače nastavili jezdec nastavení kvality na hodnotu Quality (Kvalita), vyberte uživatelské možnosti kvality tisku a zkuste nastavit úroveň kvality na hodnotu Speed (Rychlost). Informace naleznete v části [Tisk na stránce 42](#page-45-0).

### Okraje objektů jsou nad očekávání tmavší

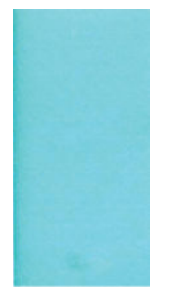

Pokud se obrysy objektů jeví tmavší, než jste očekávali, a již jste nastavili jezdec nastavení kvality na hodnotu Quality (Kvalita), vyberte uživatelské možnosti kvality tisku a zkuste nastavit úroveň kvality na hodnotu Speed (Rychlost). Informace naleznete v části [Tisk na stránce 42](#page-45-0).

### Svislé čáry různých barev

Pokud jsou na výtisku svislé pruhy různých barev:

- 1. Zkuste použít silnější papír. Zvolte jeden z doporučených typů papíru, například těžký křídový papír HP. Informace naleznete v části [Objednávání papíru na stránce 116](#page-119-0).
- 2. Zkuste použít vyšší nastavení kvality tisku (viz [Tisk na stránce 42\)](#page-45-0). Pokud jste například jezdec kvality tisku nastavili na možnost Speed (Rychlost), zkuste ho nastavit na možnost Quality (Kvalita).

### Bílé tečky na výtisku

Můžete postřehnout bílá místa na výtisku. To je pravděpodobně způsobeno vlákny papíru, prachem nebo uvolňováním pokřídování. Chcete-li předejít těmto potížím:

- 1. Pokuste se před tiskem papír ručně očistit kartáčkem, abyste odstranili uvolněná vlákna nebo částečky.
- 2. Kryt tiskárny udržujte vždy zavřený.
- 3. Role a listy papíru chraňte skladováním v sáčcích nebo krabicích.

### Barvy jsou nepřesné

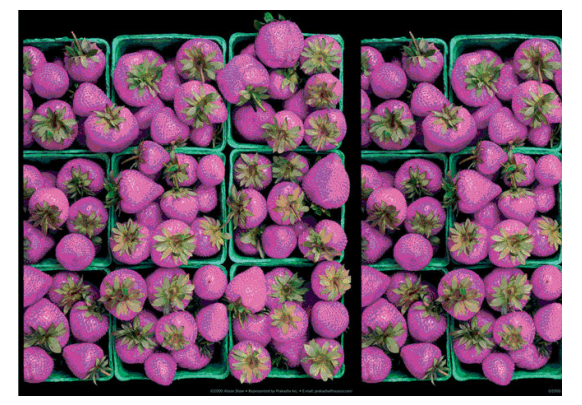

Pokud barvy na výtisku neodpovídají očekávání, postupujte takto:

- 1. Zkontrolujte, zda vložený typ papíru odpovídá vybranému typu papíru.
- 2. Zkontrolujte, zda tisknete na správnou stranu papíru.
- 3. Zkontrolujte, zda používáte správné nastavení kvality tisku. Chcete-li dosáhnout co nejpřesnějších barev, vyberte kvalitu Normal (Normální) nebo Best (Nejlepší).
- 4. Vytiskněte diagnostickou zprávu o kvalitě tisku. Informace naleznete v části [Diagnostická zpráva o kvalitě](#page-104-0)  [tisku na stránce 101](#page-104-0).

### Barvy blednou

Pokud tisknete na rychleschnoucí fotografický papír, výtisky budou rychle blednout. Pokud se chystáte výtisky zobrazovat déle než dva týdny, doporučujeme prodloužit jejich životnost laminací.

Výtisky na prohýbajícím se křídovém papíře budou blednout pomaleji. Laminace však zvýší životnost všech typů papíru (v závislosti na typu laminace). Další informace poskytne dodavatel laminátu.

### Obraz není úplný (oříznutý v dolní části)

- Nezrušili jste operaci před přijetím všech dat do tiskárny? Pokud ano, ukončili jste přenos dat a budete muset vytisknout celou stránku znovu.
- Čas v nastavení I/O timeout (Časový limit pro vstup/výstup) může být příliš krátký. Toto nastavení určuje, jak dlouho tiskárna čeká na další data z počítače, než dospěje k závěru, že je úloha dokončena. Pomocí předního panelu zvyšte hodnotu nastavení *I/O timeout* (Časový limit pro vstup/výstup) na delší dobu a poté tisk znovu odešlete. Potáhněte dolů řídicí panel a stiskněte ikonu  $\bullet$ , poté se posuňte v nabídce dolů a stiskněte možnosti Connectivity (Připojení) > Advanced setup (Upřesnit nastavení) > Select I/O timeout (Vybrat časový limit pro vstup/výstup).
- Mohly nastat potíže s komunikací mezi počítačem a tiskárnou. Zkontrolujte kabel USB nebo síťový kabel a připojení k síti Wi-Fi.
- Zkontrolujte, zda je nastavení v softwaru správné pro aktuální formát stránky (například tisk podél delší osy).
- Pokud používáte síťový software, zkontrolujte, zda nevypršela doba jeho platnosti.

### Obraz je oříznutý

Oříznutí běžně indikují rozpor mezi oblastí pro tisk na zavedeném papíru a oblastí pro tisk, jak je chápána v softwaru.

Zkontrolujte, zda aktuální oblast pro tisk vyhovuje zavedenému formátu papíru.

oblast pro tisk = formát papíru – okraje

- · Zkontrolujte, co se v softwaru chápe jako oblast pro tisk (může být označena jako "oblast tisku" nebo "zobrazitelná oblast"). Některé aplikace například předpokládají, že standardní oblasti pro tisk jsou větší než ty, které jsou použity v této tiskárně.
- · Pokud jste definovali vlastní formát papíru s velmi úzkými okraji, tiskárna může vnutit své vlastní minimální okraje a tím obraz mírně ořízne. Možná bude třeba použít větší formát papíru.
- Pokud obrázek obsahuje vlastní okraje, můžete ho úspěšně vytisknout za použití nastavení Clip Contents by Margins (Oříznout obsah pomocí okrajů). Viz [Výběr možností okrajů na stránce 47](#page-50-0).
- Pokud se pokoušíte tisknout velmi rozsáhlý obrázek na roli papíru, zkontrolujte, zda je software schopen tisknout obrázek této velikosti.
- Může se stát, že při použití formátu papíru, který není dostatečně široký, budete požádáni o otočení stránky z orientace na výšku do orientace na šířku.
- V případě nutnosti zmenšete velikost obrazu nebo dokumentu v použité aplikaci tak, aby se vešel do tiskové oblasti.

### Některé objekty na vytištěném obrázku chybí

Pro vytisknutí tiskové úlohy ve vysoké kvalitě nebo ve velkém formátu může být potřeba velké množství dat a při určitých procesech mohou nastat okolnosti, které vedou ke ztrátě určitých objektů na výstupu. Chcete-li tomuto problému předejít, postupujte podle následujících doporučení:

- Nastavte, aby ovladač HP-GL/2 odeslal obrázek jako bitmapu.
- Vyberte menší velikost stránky a změňte velikost na požadovanou koncovou velikost stránky pomocí ovladače nebo předního panelu.
- Uložte soubor v jiném formátu (například TIFF nebo EPS) a otevřete ho v jiné aplikaci.
- K vytištění souboru použijte program RIP.
- Snižte rozlišení rastrového obrazu v aplikaci.
- Zvolte nižší kvalitu tisku, abyste snížili rozlišení tištěného obrázku.

POZNÁMKA: Pokud pracujete v systému Mac OS X, ne všechny tyto možnosti jsou dostupné.

 $\mathbb{R}$ 

Tyto možnosti jsou navrženy pro potřeby řešení potíží a mohou výrazně ovlivnit výslednou kvalitu výstupu nebo čas potřebný k vygenerování tiskového výstupu. Proto je vhodné je zrušit, pokud neslouží k vyřešení problému.

# 16 Řešení problémů se skenerem

### Nelze získat přístup k síťové složce

Pokud jste nastavili síťovou složku (viz část [Proces nastavení skenování do sítě na stránce 61\)](#page-64-0), ale přístup z tiskárny do ní není možný, zkuste následující návrhy.

- Ověřte, zda jste všechna pole vyplnili správně.
- Ověřte, zda je tiskárna připojena k síti.
- Ověřte, zda je vzdálený počítač zapnutý, zda funguje normálně a zda je připojen k síti.
- Ověřte, zda je složka sdílená.
- Ověřte, zda lze do stejné složky umístit soubory z jiného počítače v síti za použití stejných přihlašovacích údajů.
- Ujistěte se, zda se produkt a vzdálený počítač nacházejí ve stejné podsíti; v opačném případě zkontrolujte, zda jsou síťové směrovače nastaveny tak, aby předávaly provoz protokolu CIFS (známý také jako Samba).

### Skenování do souboru je pomalé

Skenování velkých formátů generuje velké soubory. Takže skenování do souboru může trvat déle i při optimální konfiguraci a optimálním stavu systému. Toto obzvláště platí pro skenování přes síť. Pokud si však myslíte, že skenování trvá s vaším systémem neúměrně dlouho, následující kroky vám mohou problém určit a vyřešit.

- 1. Zkontrolujte na předním panelu stav úlohy skenování. Pokud akce trvá příliš dlouho, je možné ji zrušit.
- 2. Ověřte, zda je pro úlohu zvoleno správné nastavení Resolution (Rozlišení). Ne všechny úlohy skenování vyžadují vysoká rozlišení. Pokud rozlišení snížíte, skenování se zrychlí. Pro úlohy skenování JPEG a PDF můžete také změnit nastavení Quality (Kvalita). Nižší hodnoty kvality produkují menší soubory.
- 3. Zkontrolujte konfiguraci sítě. Pro dosažení optimálních rychlostí skenování je třeba mít k dispozici gigabitovou ethernetovou síť nebo vyšší přenosovou rychlost. Pokud používáte konfiguraci ethernetu 10/100, přenosová rychlost skenovaných dat, a tudíž i úloh skenování, bude nižší.
- 4. Kontaktujte správce sítě a zjistěte informace o konfiguraci sítě, přenosových rychlostech, cílech pro skenování do souboru v síti a možných řešeních pro zvýšení rychlosti.
- 5. Pokud je skenování do souborů v síti příliš pomalé a opravu nelze provést změnou konfigurace sítě, můžete skenovat na jednotku USB flash, která umožňuje vyšší přenosové rychlosti.
- 6. Pokud je skenování na jednotku USB flash pomalé, zkontrolujte kompatibilitu rozhraní jednotky USB flash. Váš systém podporuje vysokorychlostní rozhraní USB. Jednotka USB flash by měla být kompatibilní s vysokorychlostním rozhraním USB (někdy je označováno jako USB 2). Také zkontrolujte, zda jednotka USB flash obsahuje dostatek místa pro skenované velkoformátové obrazy.

### Původní dokument je při skenování znovu zaveden

Může se stát, že je při skenování původní dokument omylem vložen zpět do skeneru, což může způsobit smyčku. Pokud tato situace nastane:

- 1. Otevřete víko skeneru.
- 2. Opatrně vyjměte původní dokument.
- 3. Zavřete víko.
- 4. Zkontrolujte, zda jsou správně nainstalovány nástroje pro zabránění opakovaného podávání (refeed preventers).

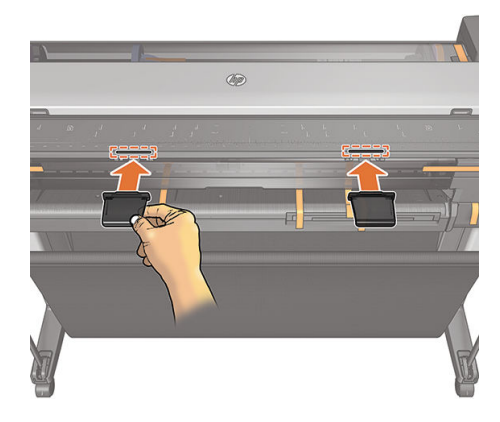

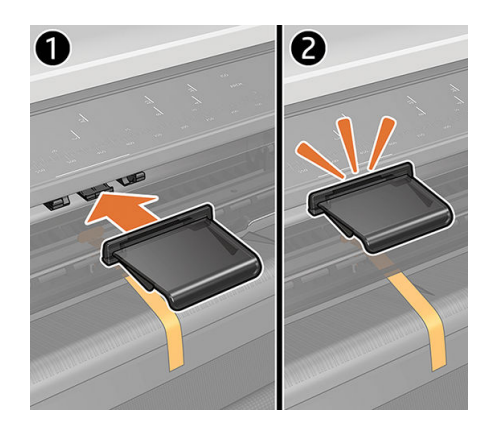

nástroje pro zabránění opakovaného podávání (refeed preventers) jsou navrženy tak, aby nemohlo dojít k této situaci. Ujistěte se, že jsou vždy nainstalovány.

## 17 Potíže s kvalitou kopií a naskenovaných obrázků

- [Náhodné svislé čáry](#page-155-0)
- [Zvrásnění nebo ohyby](#page-155-0)
- [Přerušení čáry](#page-156-0)
- [Na naskenovaném obrázku nebo kopii chybí světlé barevné plochy](#page-157-0)
- [Zrnitost ve výplních ploch při skenování čistého papíru](#page-157-0)
- [Drobné barevné rozdíly mezi sousedícími skenovacími moduly](#page-159-0)
- [Svislé světlé čáry na spojnici mezi skenovacími moduly skeneru](#page-159-0)
- [Proměnlivá tloušťka čáry nebo chybějící řádky](#page-160-0)
- [Nepřesně reprodukované barvy](#page-161-0)
- [Rozpití barev](#page-161-0)
- [Oříznutí v tmavých nebo světlých oblastech](#page-162-0)
- [Světlice v obraze při skenování lesklých originálů](#page-163-0)
- [Svislé červené a zelené pruhy na bílém nebo černém pozadí](#page-163-0)
- [Vibrace](#page-164-0)
- [Rozostření, rozmazání a blednutí barev](#page-164-0)
- [Nesprávný posun papíru, zešikmení během skenování nebo horizontální vrásky](#page-166-0)
- [Svislý černý pruh, široký 30 cm](#page-167-0)
- [Skener některé originály poškozuje](#page-167-0)
- [Zcela jiné barvy](#page-168-0)
- [Deformace ve svislém směru](#page-169-0)
- [Replikace objektu \(duchové\)](#page-169-0)
- [Oříznutí nebo nesprávné měřítko při zmenšování kopií a tisků](#page-170-0)
- · [Nesprávná detekce okraje, většinou při skenování pauzovacího papíru](#page-170-0)
- [Kopírovaný nebo skenovaný obraz je velmi zkreslený](#page-171-0)

V této kapitole najdete přehled nejčastějších vad a selhání seřazených podle závažnosti a častosti výskytu. Vada je běžný artefakt obrazu, ke kterému obvykle dochází při používání skeneru CIS. Vady vznikají v důsledku

<span id="page-155-0"></span>nesprávného nastavení, omezení zařízení nebo snadno řešitelných chyb. Selhání vzniká v důsledku nesprávného fungování součástí skeneru.

Čistota skeneru hraje při zajištění dobré kvality obrázků zásadní roli. Než přejdete k řešení jakéhokoli problému, ujistěte se, že jsou skleněné skenovací moduly a tlakové jezdce (široké, bílé plastové díly) čisté a v dobrém stavu. Informace naleznete v části [Čištění skenovacích modulů skeneru na stránce 111](#page-114-0).

Některé zde navržené postupy nápravy vyžadují použití diagnostické stránky skeneru, kterou je možné vytisknout a skenovat podle návodu v části [diagnostická stránka skeneru na stránce 169](#page-172-0). Při kopírování ověřte, že problém není způsoben funkcí tisku. K tomu použijte tuto diagnostickou stránku pro zjišťování problémů se skenováním. K testování skeneru nepoužívejte tištěnou verzi této příručky, protože rozlišení zde uvedených obrázků je nedostatečné. Diagnostickou stránku použijte podle doporučení při řešení chyb popsaných v této kapitole.

### Náhodné svislé čáry

Toto je jeden z nejčastějších potíží u skenerů s vkládanými listy. Svislé čáry jsou obvykle způsobeny prachovými částečkami uvnitř skeneru nebo nesprávnou kalibrací skeneru (v těchto případech je možné problém vyřešit). Zde je uvedeno několik příkladů obrázků se svislými čarami nebo pruhy.

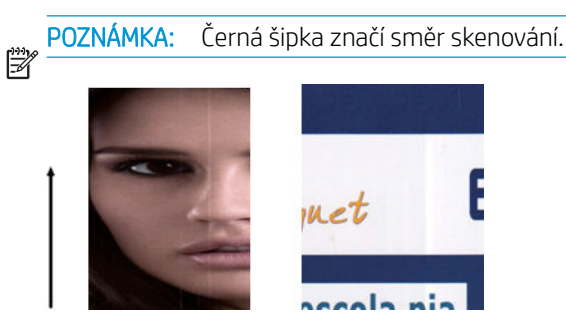

#### **Postupy**

- 1. Očistěte skleněné skenovací moduly a předlohu k naskenování, jak je popsáno v části Čištění skenovacích [modulů skeneru na stránce 111.](#page-114-0) Restartujte tiskárnu a poté předlohu naskenujte znovu.
- 2. Pokud jsou pruhy stále viditelné, proveďte kalibraci skeneru podle návodu v části [Kalibrace skeneru](#page-116-0) [na stránce 113.](#page-116-0) Restartujte skener a po dokončení kalibrace předlohu znovu naskenujte.
- 3. Pokud jsou pruhy stále viditelné, pohledem zkontrolujte skleněné skenovací moduly a jezdce skeneru. Pokud jsou poškozené (poškrábané nebo rozlomené), obraťte se na oddělení zákaznické podpory společnosti HP.

POZNÁMKA: Problém se svislými pruhy není vždy možné vyřešit, a to z důvodu technologických omezení  $\tilde{\mathbb{B}}$  technologie CIS. Pokud pruhy přetrvávají i po provedení postupů nápravy popsaných výše, nelze provést žádné další postupy ke zlepšení kvality obrazu kromě zakoupení dražšího skeneru CCD. Společnost HP nabízí HD skenery s technologií CCD pro zákazníky s vyššími požadavky na kvalitu.

### Zvrásnění nebo ohyby

Skenery založené na technologii CIS nabízí vysoké optické rozlišení v ohniskové vzdálenosti, avšak za cenu velmi omezené hloubky pole. Proto jsou obrázky ostré a detailní, pokud předloha na skleněné desce leží zcela rovně. Pokud je však předloha zvrásněná nebo ohnutá, budou tyto vady na skenovaném obrázku jasně viditelné (viz následující příklad).

<span id="page-156-0"></span>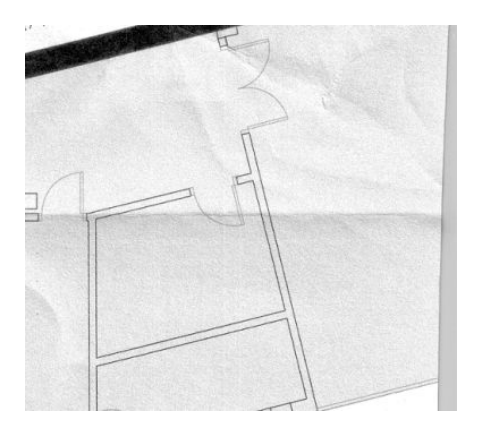

#### **Postupy**

- 1. Předlohu znovu naskenujte a nastavte funkce Background color removal (Odstranění barev pozadí) a Background noise removal (Odstranění šumu na pozadí) na hodnotu Off (Vypnuto). Při kopírování nastavte typ obsahu IMAGE (Obrázek).
- 2. Pokud problém přetrvává, předlohu znovu naskenujte při nižším rozlišení (300 dpi nebo nižší rozlišení při skenování, Fast (Rychlý) nebo Normal (Normální) při kopírování). Můžete také zkusit vyrovnat předlohu ručně a poté ji znovu naskenovat.

POZNÁMKA: Problém se zvrásněním není vždy možné vyřešit, a to z důvodu technologických omezení technologie CIS. Společnost HP nabízí HD skenery s technologií CCD pro vyšší požadavky na kvalitu. Pokud zvrásnění přetrvává i po provedení postupů nápravy popsaných výše, nelze provést žádné další postupy ke zlepšení kvality obrazu kromě zakoupení dražšího skeneru CCD.

### Přerušení čáry

Při skenování nebo kopírování velkých předloh může občas dojít k potížím ilustrovaným níže, kde je rovná čára (nemusí být nutně vodorovná) přerušovaná nebo kostrbatá.

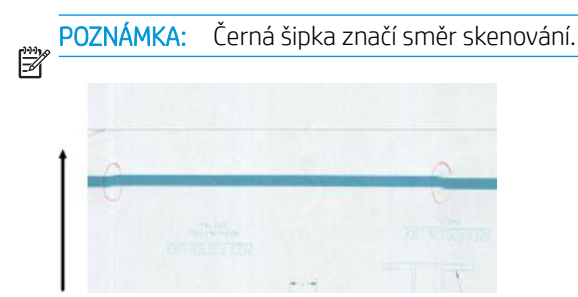

#### **Postupy**

- 1. Zopakujte skenování, ujistěte se, že je zařízení řádně umístěno: je uloženo vodorovně rovně na podlaze a nehýbe se. Problém je možné vyřešit také otočením předlohy o 90 nebo 180 stupňů.
- 2. Pokud problém přetrvává, zkontrolujte, zda je skenovaná předloha vyrovnaná a zda se během skenování nekrčí. Pokud ano, potřebné informace naleznete v části [Nesprávný posun papíru, zešikmení během](#page-166-0)  [skenování nebo horizontální vrásky na stránce 163.](#page-166-0) Také je možné deaktivovat automatický algoritmus proti krčení, jak je uvedeno v části [Kopírovaný nebo skenovaný obraz je velmi zkreslený na stránce 168.](#page-171-0)
- 3. Pokud je předloha rovně, ale problém přetrvává, očistěte a zkalibrujte skener, jak je popsáno v části [Čištění](#page-114-0) [skenovacích modulů skeneru na stránce 111](#page-114-0) a [Kalibrace skeneru na stránce 113.](#page-116-0) Během kalibrace se nesmí s tiskárnou pohybovat. Před zahájením kalibrace zkontrolujte, že je správně vložen list údržby. Před kalibrací skeneru také zkontrolujte, zda list údržby není poškozen (tento problém může způsobit starý nebo poškozený list údržby); Pokud je poškozený, vytiskněte jej znovu podle pokynů v části o kalibraci skeneru ([Kalibrace skeneru na stránce 113](#page-116-0)).
- <span id="page-157-0"></span>4. Pokud problém přetrvává, pokračujte analýzou následujících oblastí diagnostické stránky:
	- ▲ D, H a L (pro tři moduly, 0 doleva, 1 uprostřed a 2 vpravo a průnik)

Pokud se ve zkoumaných oblastech jakákoli z těchto vad vyskytuje, obraťte se na oddělení zákaznické podpory společnosti HP a nahlaste chybu přerušovaných čar po kalibraci.

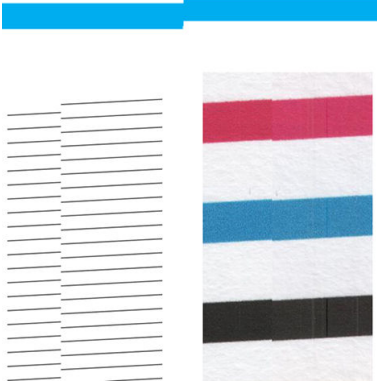

Čtyři černé tenké svislé čáry na začátku a konci diagnostické stránky ukazují přibližnou polohu průniků skenovacích modulů, kde k této chybě obvykle dochází. Pokud se chyba vyskytne mimo tyto oblasti, obraťte se na oddělení zákaznické podpory společnosti HP a nahlaste chybu přerušovaných čar v rámci skenovacího modulu.

### Na naskenovaném obrázku nebo kopii chybí světlé barevné plochy

Pokud se v horní části skenované či kopírované mapy nachází světlá plocha, funkce Background color removal (Odstranění barev pozadí) ji může interpretovat jako barvu pozadí a odstranit ji společně s ostatními podobnými plochami. V níže uvedeném příkladě je vlevo obrázek předlohy a vpravo naskenovaný obrázek.

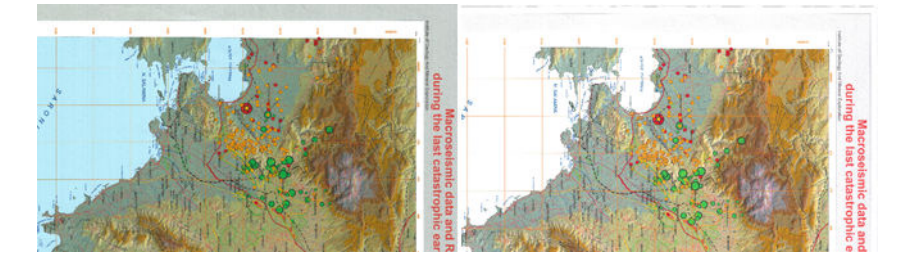

#### **Postupy**

- 1. Zopakujte skenování nebo kopírování s možností **Background color removal** (Odstranění barev pozadí) nastavenou na hodnotu Off (Vypnuto). V případě kopírování můžete vybrat typ obsahu Image (Obrázek). Informace naleznete v částech [Nastavení skenování na stránce 59](#page-62-0) a [Nastavení kopírování na stránce 72](#page-75-0).
- 2. Pokud problém přetrvává, očistěte skener a proveďte jeho kalibraci, jak je popsáno v části [Čištění](#page-114-0) [skenovacích modulů skeneru na stránce 111](#page-114-0) a [Kalibrace skeneru na stránce 113.](#page-116-0) Postup zopakujte s možností Background color removal (Odstranění barev pozadí) nastavenou na hodnotu Off (Vypnuto).

### Zrnitost ve výplních ploch při skenování čistého papíru

Při vytváření kopií předlohy, která obsahuje výplně plochy, pokud byl v tiskárně použit běžný papír (například papír HP Universal Bond nebo HP Bright White Inkjet Bond), může být obrázek zrnitý. K této chybě může dojít také u skenovaných souborů předloh, které byly vytištěny na texturovaný papír. V níže uvedeném příkladě je vlevo obrázek předlohy a vpravo skenovaný, zrnitý obrázek.

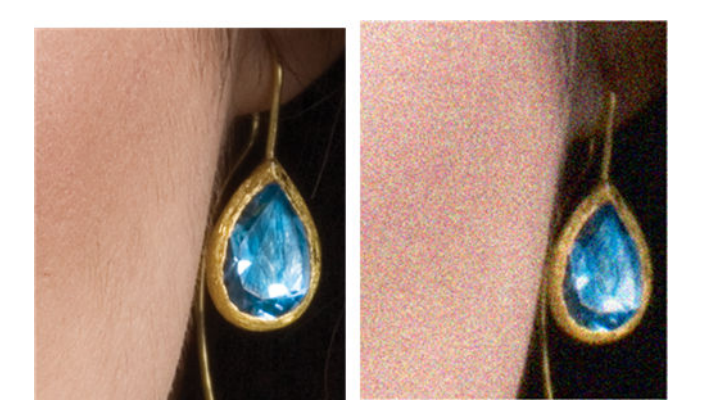

#### **Postupy**

- 1. Podívejte se na předlohu a zkontrolujte, zda není znečištěná, zda na ní nejsou otisky prstů nebo zda není zrnitost přítomna již v tisku. Pokud není, pokračujte krokem 2.
- 2. Pokud se jedná o kopii, postup opakujte a nastavte typ obsahu Image (Obrázek).
- 3. Pokud problém přetrvává:
	- Pokud k chybě dochází při kopírování, nastavte nejlepší kvalitu. Také doporučujeme použít křídový nebo lesklý papír, chcete-li se vyhnout zrnitosti v kopiích.
	- Pokud k problému dochází v naskenovaném souboru, nastavte nižší rozlišení (300 dpi nebo nižší).
- 4. Pokud problém přetrvává, očistěte skener a proveďte jeho kalibraci, jak je popsáno v části [Čištění](#page-114-0) [skenovacích modulů skeneru na stránce 111](#page-114-0) a [Kalibrace skeneru na stránce 113.](#page-116-0) Před kalibrací skeneru také zkontrolujte, zda je list údržby čistý a zda není poškozen (tento problém může způsobit starý nebo poškozený list údržby); Pokud je poškozený, vytiskněte jej znovu podle pokynů v části o kalibraci skeneru ([Kalibrace skeneru na stránce 113](#page-116-0)).
- 5. Pokud problém přetrvává, pokračujte v analýze oblastí I a J na diagnostické stránce v modulech 1 až 3. Ve všech třech níže uvedených příkladech je horní příklad ideální, prostřední příklad lze považovat za přijatelný; pokud však vidíte něco podobného, jako je na spodnímu příkladu (nebo ještě horší), obraťte se na podporu HP a nahlaste "zrnitost ve výplních ploch".

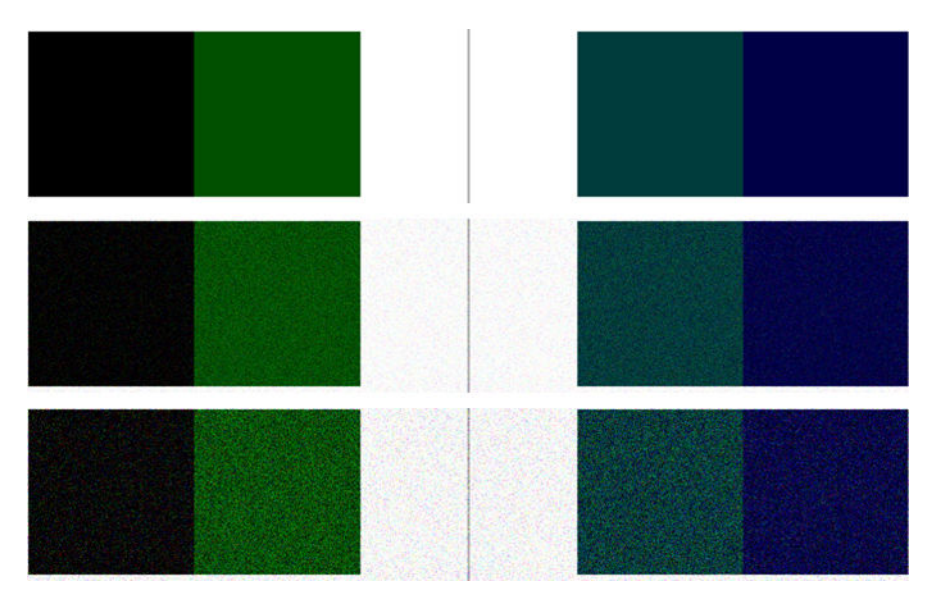

### <span id="page-159-0"></span>Drobné barevné rozdíly mezi sousedícími skenovacími moduly

Při skenování širokých stránek mohou být občas na obou stranách přechodu mezi dvěma skenovacími moduly viditelné rozdíly v barvách. Tento problém je dobře viditelný na diagnostické stránce při analýze vzorů A a G v průniku mezi skenovacími moduly. Zde je několik příkladů.

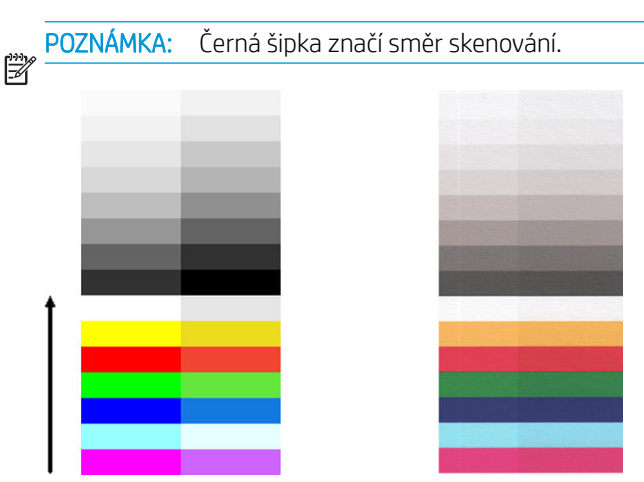

Někdy může být rozdíl mezi barvami sousedních modulů markantní, což ukazuje na závažnou chybu skeneru jako v následujícím příkladě. Pokud k tomu dojde, projděte si část [Zcela jiné barvy na stránce 165.](#page-168-0)

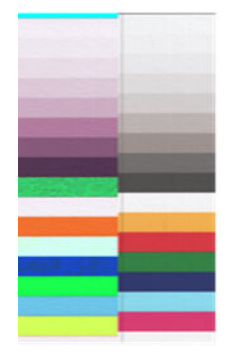

#### **Postupy**

偿

- 1. Restartujte skener a zopakujte skenování nebo kopírování. Pokud problém přetrvává, zopakujte skenování nebo kopírování s možností Background color removal (Odstranění barev pozadí) nastavenou na hodnotu Off (Vypnuto) nebo s otočením předlohy o 90 stupňů.
- 2. Pokud problém přetrvává, očistěte skener a proveďte jeho kalibraci, jak je popsáno v části [Čištění](#page-114-0) [skenovacích modulů skeneru na stránce 111](#page-114-0) a [Kalibrace skeneru na stránce 113.](#page-116-0) Jestliže kalibrace skončí bez chyb, zkuste skenování nebo kopírování zopakovat.
- 3. Pokud problém přetrvává, přejděte k analýze vzorů A a G na diagnostické stránce. Pokud vidíte barevné rozdíly mezi levými a pravými stranami pruhů neutrálních a živých barev, obraťte se na oddělení zákaznické podpory společnosti HP a nahlaste drobné barevné rozdíly mezi sousedními panely. Pokud vidíte rozdíly pouze u živých barev, nikoli u neutrálních barev, projděte si část [Oříznutí v tmavých nebo světlých oblastech](#page-162-0)  [na stránce 159.](#page-162-0) Je-li třeba, vyhledejte si informace také v části [Zrnitost ve výplních ploch při skenování](#page-157-0) [čistého papíru na stránce 154](#page-157-0).

### Svislé světlé čáry na spojnici mezi skenovacími moduly skeneru

Tento problém se objevuje při skenování velkých jednotných výplní ploch světlé barvy. V průniku dvou skenovacích modulů se mohou někdy vyskytnout světlé svislé pruhy (přibližně 0,5 cm široké), jako v tomto příkladě.

POZNÁMKA: Černá šipka značí směr skenování.

<span id="page-160-0"></span>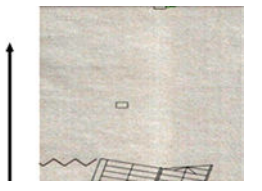

#### **Postupy**

- 1. Zopakujte skenování nebo kopírování s možností Background color removal (Odstranění barev pozadí) nastavenou na hodnotu Off (Vypnuto) nebo s otočením předlohy o 90 stupňů.
- 2. Pokud problém přetrvává, očistěte skener a proveďte jeho kalibraci, jak je popsáno v části [Čištění](#page-114-0) [skenovacích modulů skeneru na stránce 111](#page-114-0) a [Kalibrace skeneru na stránce 113.](#page-116-0) Poté pokračujte analýzou vzoru B na diagnostické stránce v průniku skenovacích modulů. V níže uvedeném příkladě je vlevo dobrý výsledek a vpravo špatný výsledek: Na druhém obrázku je viditelný svislý světlý pruh o šířce 0,5 cm v průniku dvou skenovacích modulů.

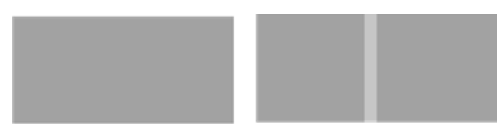

Pokud se výsledek podobá obrázku vpravo, obraťte se na oddělení zákaznické podpory společnosti HP a nahlaste svislé světlé pruhy ve výplních ploch v průniku skenovacích modulů, které se objevily po kalibraci skeneru.

### Proměnlivá tloušťka čáry nebo chybějící řádky

Při skenování některých výkresů CAD při nízkém rozlišení, především při práci s tisky v odstínech šedé nebo s černobílými tisky, které obsahují velmi tenké čáry, mohou být na některých místech čáry s různou tloušťkou nebo mohou čáry i chybět:

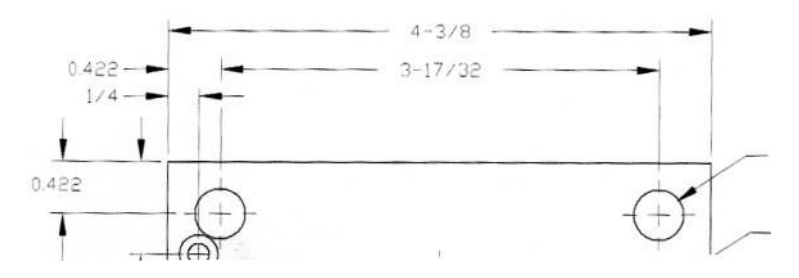

#### **Postupy**

- 1. Zopakujte skenování nebo kopírování s vyšším rozlišením (600 dpi). Také nastavte možnost **Background** color removal (Odstranění barev pozadí) na hodnotu Off (Vypnuto) nebo v případě kopírování nastavte možnost Content type (Typ obsahu) na hodnotu Mixed (Smíšený). Také je možné deaktivovat automatickou funkci ochrany před krčením, jak je uvedeno v části [Kopírovaný nebo skenovaný obraz je velmi zkreslený](#page-171-0)  [na stránce 168.](#page-171-0) Pokud jste pracovali v černobílém režimu, doporučujeme použití režimu odstínů šedé.
- 2. Pokud problém přetrvává, otočte předlohu před opětovným skenováním o 90 stupňů.
- 3. Pokud problém přetrvává, očistěte skener a proveďte jeho kalibraci, jak je popsáno v části [Čištění](#page-114-0) [skenovacích modulů skeneru na stránce 111](#page-114-0) a [Kalibrace skeneru na stránce 113.](#page-116-0)
- 4. Pokud problém přetrvává, vyhledejte informace v části [Rozostření, rozmazání a blednutí barev](#page-164-0) [na stránce 161.](#page-164-0)

### <span id="page-161-0"></span>Nepřesně reprodukované barvy

Pokud chcete dosáhnout dokonalé shody barev mezi skenovanou předlohou a výsledným zkopírovaným nebo naskenovaným souborem, je třeba brát v úvahu několik faktorů. Pokud ve výsledku najdete nežádoucí barvy podobně jako v níže uvedeném příkladě (předloha vlevo, skenovaný obrázek vpravo), můžete k nápravě využít tyto pokyny.

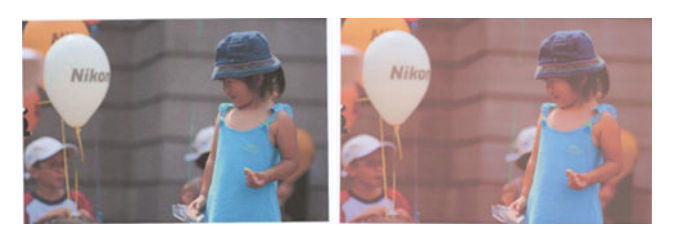

#### **Postupy**

- 1. Při práci s kopiemi je třeba brát v úvahu skutečnost, že dobré shody barev mezi danou předlohou a její kopií je možné dosáhnout, pouze když jsou oba dokumenty vytištěny na stejném typu papíru. V případě skenovaných souborů lze dobré shody barev dosáhnout, pouze když je váš monitor kalibrován na barvy nebo kompatibilní se standardy sRGB nebo AdobeRGB.
- 2. Restartujte tiskárnu a zopakujte skenování nebo kopírování.
- 3. Jsou-li splněny výše uvedené podmínky, je třeba vzít v úvahu také to, že výsledné barvy mohou ovlivnit různá nastavení skeneru, například Lighter/darker (Světlejší/tmavší), Background color removal (Odstranění barev pozadí), Background noise removal (Odstranění šumu na pozadí), Content type (Typ obsahu) a Paper Type (Typ papíru). K získání nejlepšího možného výsledku zpracování barev doporučujeme nastavit možnost Darker/Lighter (Světlejší/tmavší) na hodnotu Normal (Normální), Background color removal (Odstranění barev pozadí) a Background noise removal (Odstranění šumu na pozadí) na hodnotu Off (Vypnuto) a Content Type (Typ obsahu) na hodnotu Image (Obrázek – jen při kopírování). Nevybírejte možnost Translucent Media (Průsvitná média). Informace naleznete v částech Nastavení skenování [na stránce 59](#page-62-0) a [Nastavení kopírování na stránce 72.](#page-75-0)
- 4. Optimálních barev dosáhnete očištěním skenovacích modulů (viz [Čištění skenovacích modulů skeneru](#page-114-0) [na stránce 111\)](#page-114-0) a kalibrací skeneru, jak je popsáno v části [Kalibrace skeneru na stránce 113](#page-116-0).
- 5. Skener neumisťujte na přímé sluneční světlo ani do blízkosti zdrojů tepla či chladu.

### Rozpití barev

Problém rozpití barvy je způsoben nesprávným posunem papíru nebo nesprávnou kalibrací. Určité rozpití barev je však nevyhnutelné, především při vysokých rychlostech skenování. Lze je pozorovat na okrajích ostrého černého textu na bílém pozadí, jako například v níže uvedeném příkladě (předloha vlevo, skenovaný obrázek vpravo).

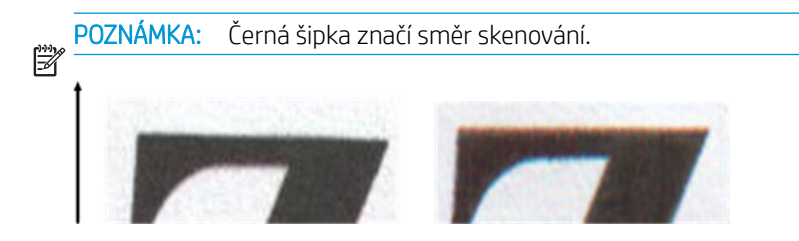

#### <span id="page-162-0"></span>**Postupy**

- 1. Zopakujte skenování s vyšším rozlišením skenování (300 dpi nebo vyšší při skenování, Best (Nejlepší) při kopírování). Před opětovným skenováním předlohu otočte o 90 stupňů, je-li to možné.
- 2. Pokud problém přetrvává, očistěte skener a proveďte jeho kalibraci, jak je popsáno v části [Čištění](#page-114-0) [skenovacích modulů skeneru na stránce 111](#page-114-0) a [Kalibrace skeneru na stránce 113.](#page-116-0)
- 3. Pokud problém stále přetrvává, lze jej diagnostikovat analýzou vzorů E na diagnostické stránce. Černé vodorovné čáry vypadají v horní a dolní části na obou koncích zabarveně (v příkladě níže vpravo). Obvykle se jeví jako červené v horní části a modré nebo zelené v dolní části, ale také naopak.

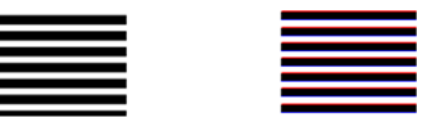

Pokud tento efekt vidíte, obraťte se na oddělení zákaznické podpory společnosti HP a nahlaste chybu rozpití barev po kalibraci.

### Oříznutí v tmavých nebo světlých oblastech

Někdy se mohou u skenovaného souboru nebo kopie jednoho z výkresů ztratit detaily ve světlých nebo tmavých oblastech (nebo obou), jako v níže uvedeném příkladě: předloha vlevo, skenovaný obrázek vpravo.

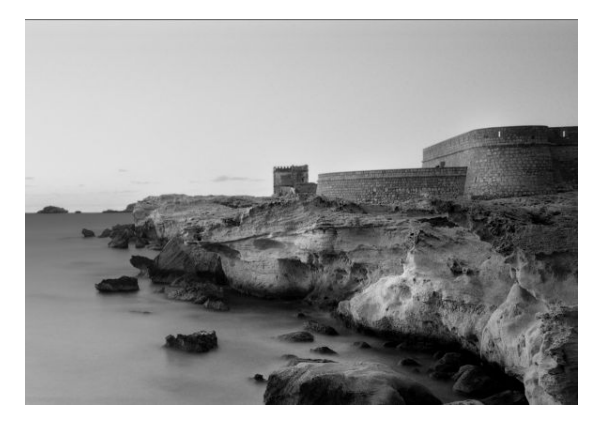

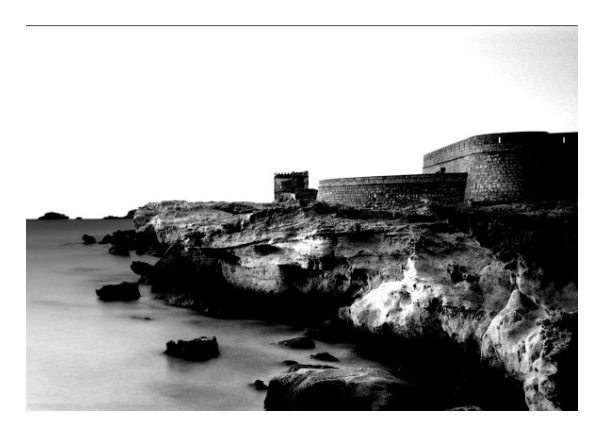

Obrázek © www.convincingblack.com uveřejněn se svolením.

#### **Postupy**

- 1. Pokud vytváříte kopie a předloha je vytištěna na fotografickém papíru, můžete tento problém očekávat při kopírování na matný papír. Nicméně se můžete pokusit restartovat tiskárnu a nastavit funkce Background color removal (Odstranění barev pozadí) a Background noise removal (Odstranění šumu na pozadí) na hodnotu Off (Vypnuto) a také změnit nastavení Lighter/Darker (Světlejší/tmavší); to platí i tehdy, pokud tento problém vidíte v naskenovaných souborech.
- 2. Pokud problém přetrvává, zopakujte skenování nebo kopírování při vyšším rozlišení (300 dpi nebo vyšší rozlišení při skenování, Normal (Normální) nebo Best (Nejlepší) při kopírování). Při kopírování nastavte typ obsahu Image (Obrázek).
- 3. Pokud problém přetrvává, proveďte znovu kalibraci skenování, jak je popsáno v části [Kalibrace skeneru](#page-116-0) [na stránce 113.](#page-116-0) Před kalibrací skeneru zkontrolujte, zda je list údržby čistý a zda není poškozen (pokud je, vytiskněte jej znovu podle pokynů v části [diagnostická stránka skeneru na stránce 169\)](#page-172-0). Po dokončení kalibrace předlohu znovu naskenujte.
- 4. Pokud problém přetrvává, analyzujte na diagnostické stránce vzory M (moduly 0, 1 a 2). Pokud je možné rozlišit stupně světlosti mimo horní a dolní mezní hodnoty, pak je skener v pořádku. Níže je uvedeno několik příkladů správného a nesprávného fungování.

<span id="page-163-0"></span>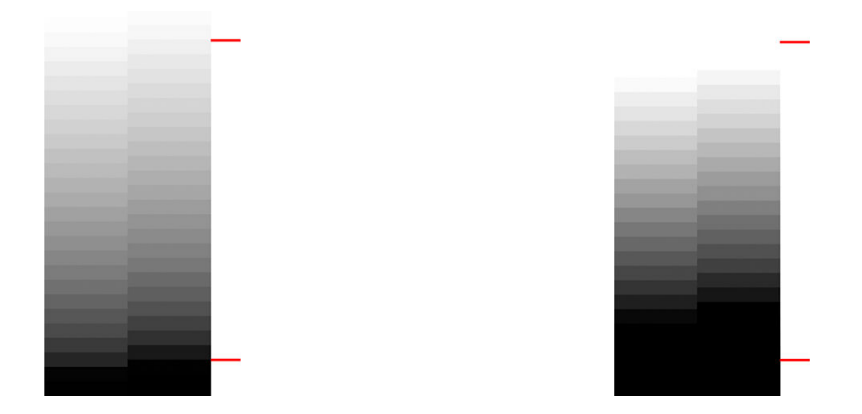

Pokud skenovaný vzor vypadá jako nesprávný výsledek vpravo, ať už k oříznutí došlo v tmavé nebo světlé ploše, obraťte se na oddělení zákaznické podpory společnosti HP a nahlaste Oříznutí v tmavých/světlých plochách.

### Světlice v obraze při skenování lesklých originálů

Pokud je skener nesprávně kalibrován nebo pokud je skenovaný výkres předlohy velmi lesklý, může se občas ve skenovaném obrázku objevit přesvětlení nebo odraz jako v následujícím příkladě: předloha vlevo, skenovaný obrázek vpravo.

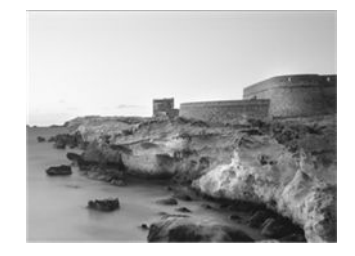

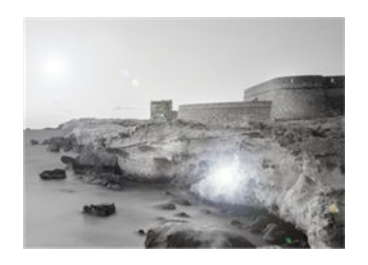

Obrázek © www.convincingblack.com uveřejněn se svolením.

#### **Postupy**

鬯

- 1. Očistěte předlohu a skleněnou desku skeneru a zopakujte skenování. Informace naleznete v části [Čištění](#page-114-0) [skenovacích modulů skeneru na stránce 111](#page-114-0)
- 2. Pokud problém přetrvává, proveďte znovu kalibraci skenování, jak je popsáno v části [Kalibrace skeneru](#page-116-0) [na stránce 113.](#page-116-0) Po dokončení kalibrace předlohu znovu naskenujte.
- 3. Pokud problém přetrvává, vyhledejte informace v části Oříznutí v tmavých nebo světlých oblastech [na stránce 159.](#page-162-0)

### Svislé červené a zelené pruhy na bílém nebo černém pozadí

Pokud nebyl skener dlouho kalibrován nebo pokud se poslední kalibrace nezdařila, může dojít k vadám podobným následujícím.

POZNÁMKA: Černá šipka značí směr skenování. Předloha je vlevo, skenovaný obrázek vpravo.

<span id="page-164-0"></span>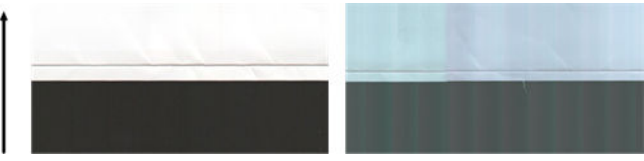

#### **Postupy**

- 1. Nejprve restartujte tiskárnu a zopakujte skenování nebo kopírování. Očistěte a zkalibrujte skener podle pokynů v části [Čištění skenovacích modulů skeneru na stránce 111](#page-114-0) a [Kalibrace skeneru na stránce 113](#page-116-0). Pokud se kalibrace nezdařila, pokračujte podle pokynů v části [Kalibrace skeneru na stránce 113.](#page-116-0) Pokud však byla kalibrace dokončena úspěšně, naskenujte předlohu znovu a zkontrolujte, zda barevné svislé pruhy zmizely.
- 2. Pokud problém přetrvává, obraťte se na oddělení zákaznické podpory společnosti HP a nahlaste svislé červené/zelené pruhy po kalibraci.

### **Vibrace**

Není-li vaše tiskárna řádně umístěna na rovném povrchu nebo pokud víko skeneru nelze řádně zavřít, mohou skenované obrázky trpět vibracemi jako v následujícím příkladu: předloha vlevo, skenovaný obrázek vpravo.

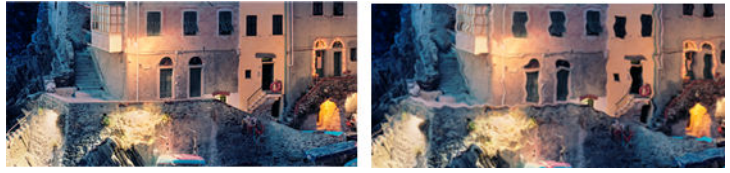

- 1. Ujistěte se, že je skener umístěn na rovném povrchu a kryt skeneru správně zavřený. Znovu předlohu naskenujte.
- 2. Pokud problém přetrvává, změňte (zvyšte nebo snižte) rozlišení skenování a předlohu znovu naskenujte. Také doporučujeme otočit předlohu před opětovným skenováním o 90 stupňů.
- 3. Pokud problém přetrvává, analyzujte na diagnostické stránce vzor D. Pokud vidíte problém podobný výsledku vpravo, obraťte se na oddělení zákaznické podpory společnosti HP a nahlaste problém s vibracemi.

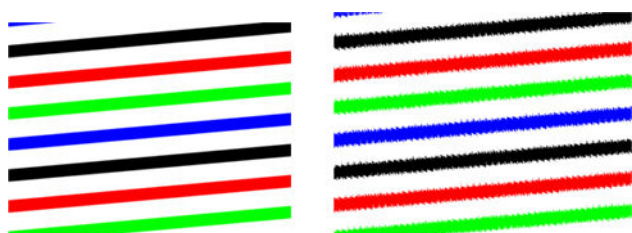

### Rozostření, rozmazání a blednutí barev

Skenery s technologií CIS jsou nastaveny na práci v pevně dané ohniskové vzdálenosti a jsou velmi citlivé na drobné změny v poloze předlohy vzhledem ke skleněné desce skeneru. Pokud nelze víko skeneru řádně zavřít nebo pokud je předloha zvrásněná nebo texturovaná, může dojít k problému znázorněnému v následujícím příkladě (vpravo), ve kterém je skenovaný obrázek rozmazaný a barvy vybledlé.

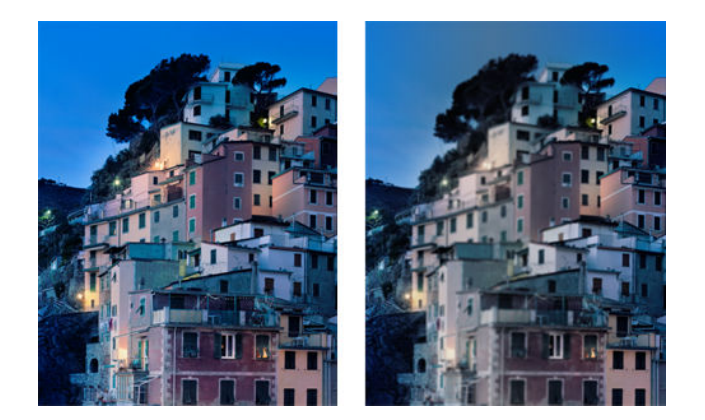

#### **Postupy**

- 1. Zkontrolujte, zda je kryt skeneru správně zavřený. Otevřete a zavřete kryt skeneru je třeba na něj dostatečně zatlačit, abyste uslyšeli zaklapnutí. Proveďte kalibraci skeneru, jak je popsáno v části [Kalibrace](#page-116-0) [skeneru na stránce 113,](#page-116-0) zařízení restartujte a zopakujte skenování.
- 2. Pokud problém přetrvává, zopakujte skenování nebo kopírování při vyšším rozlišení (300 dpi nebo vyšší při skenování, Normal (Normální) nebo Best (Nejlepší) při kopírování). Také nastavte možnost Background color removal (Odstranění barev pozadí) na hodnotu Off (Vypnuto) nebo v případě kopírování nastavte typ obsahu Mixed (Smíšený).

<span id="page-166-0"></span>3. Pokud problém přetrvává, analyzujte na diagnostické stránce vzor F v modulech 0, 1 a 2. Níže je uveden správný příklad a dva nesprávné příklady. Blízko středu vzoru F je černý kruh. V tomto kroku je třeba se zaměřit na oblast kolem černého kruhu. Pokud jsou černé a bílé čáry přerušované, obraťte se na oddělení zákaznické podpory společnosti HP a nahlaste chybu rozostření nebo rozmazání.

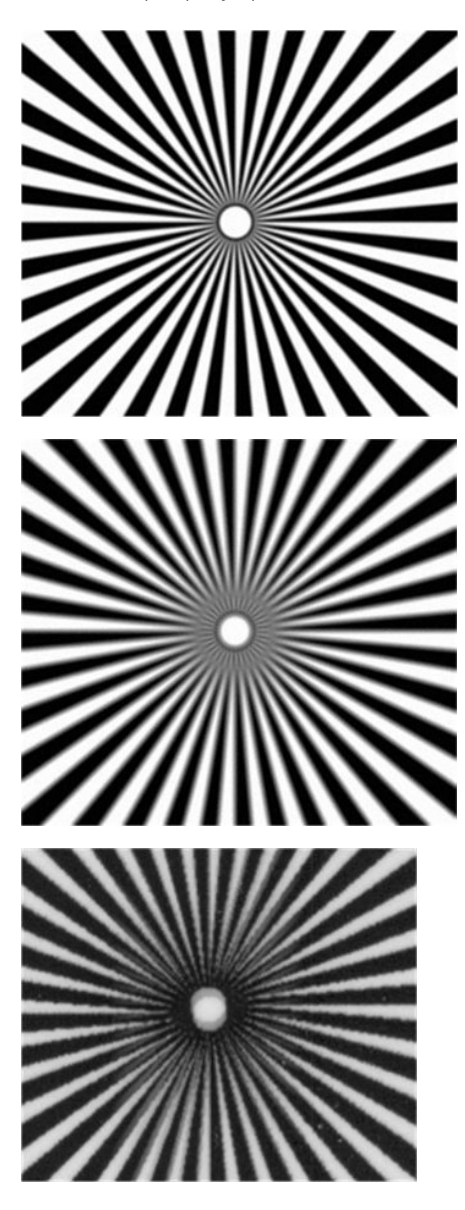

### Nesprávný posun papíru, zešikmení během skenování nebo horizontální vrásky

K tomuto problému může dojít při použití silných lesklých předloh procházejících drahou papíru skeneru. V některých případech může dojít ke krčení předlohy během skenování.

Pokud některé válce papíru nefungují řádně, může se ve skenovaném obrázku objevit vodorovné zvrásnění v důsledku papíru tlačeného pouze určitou oblastí.

#### **Postupy**

- 1. Otočte předlohu o 90 stupňů a zopakujte skenování.
- 2. Pokud problém přetrvává, otevřete víko skeneru. Očistěte podávací kolečka (malá černá pryžová) a tlakové jezdce (široký bílý plast). Pokud zjistíte, že pohybu tlakových jezdců brání prach nebo předměty, odstraňte je, poté zavřete kryt skeneru a zopakujte skenování.
- <span id="page-167-0"></span>3. Pokud problém přetrvává, restartujte skener jeho vypnutím a opětovným zapnutím. Pokud se během restartu na předním panelu zobrazí chybová zpráva, obraťte se na oddělení zákaznické podpory společnosti HP a nahlaste chybovou zprávu. Pokud se nezobrazí žádná chybová zpráva, zopakujte skenování.
- 4. Pokud problém přetrvává, analyzujte na diagnostické stránce vzory D, K a L. Výkres by měl vypadat takto:

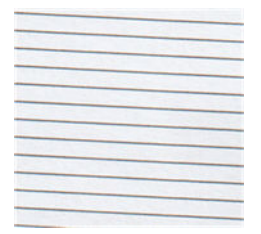

Pokud se výsledek podobá příkladům chyb uvedeným níže, obraťte se na oddělení zákaznické podpory společnosti HP a nahlaste problém nesprávného posunu papíru.

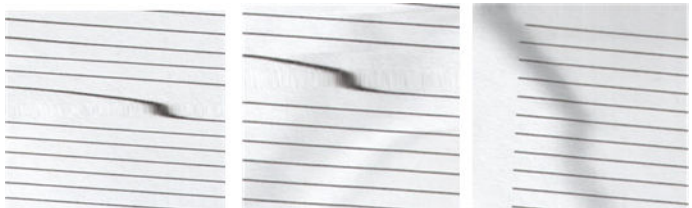

### Svislý černý pruh, široký 30 cm

Skener obsahuje různé skenovací moduly, z nichž každý zpracovává oblast o šířce 30 cm . Pokud jeden z modulů selže a hardware skeneru selhání nezjistí, může se ve skenovaném obrázku nebo kopii objevit černý svislý pruh odpovídající ploše zpracovávané jedním skenovacím modulem. Zde je příklad (vpravo).

POZNÁMKA: Černá šipka značí směr skenování.

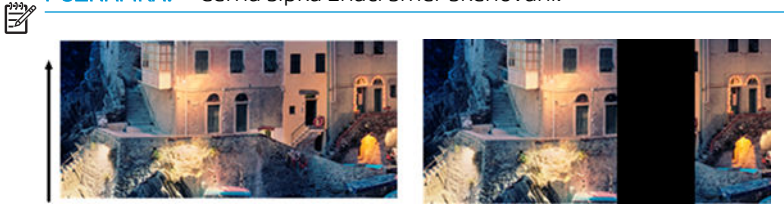

Skenovaný obraz ovlivněný selháním skenovacího modulu

#### **Postupy**

- 1. Restartujte skener jeho vypnutím a opětovným zapnutím. Pokud se během restartu na předním panelu zobrazí chybová zpráva, obraťte se na oddělení zákaznické podpory společnosti HP a nahlaste chybovou zprávu. Pokud se nezobrazí žádná chybová zpráva, zopakujte skenování.
- 2. Pokud problém přetrvává, proveďte kalibraci skeneru, jak je popsáno v části [Kalibrace skeneru](#page-116-0) [na stránce 113.](#page-116-0) Pokud se kalibrace nezdaří, obraťte se na oddělení zákaznické podpory společnosti HP a nahlaste chybový kód uvedený na předním panelu. Pokud se nezobrazí žádný chybový kód, zopakujte skenování.
- 3. Pokud problém přetrvává, obraťte se na oddělení zákaznické podpory společnosti HP a nahlaste svislý černý pruh široký 30 cm.

### Skener některé originály poškozuje

Tento skener může způsobit svislé škrábance na silném lesklém papíru vytištěném pomocí inkoustových tiskáren. Také mohou být poškozeny staré výtisky nebo velmi tenký pauzovací papír. K poškození dochází proto,

<span id="page-168-0"></span>že technologie CIS vyžaduje přidržení předlohy silou, aby bylo dosaženo přesných výsledků a aby nedocházelo k rozmazání nebo rozostření.

Pokud je předloha, kterou chcete skenovat, hodnotná a pokud odpovídá jednomu z výše popsaných typů (inkoustový tisk, silná lesklá předloha nebo předloha na starém, tenkém, pauzovacím papíru), společnost HP doporučuje použít skener CCD.

### Zcela jiné barvy

Pokud nefungují některé diody LED používané k osvícení ve skenovacích modulech nebo pokud se nezdařila poslední kalibrace, ačkoli se na předním panelu nezobrazila žádná chybová zpráva, mohou se ve skenovaných obrázcích objevit zcela jiné barvy jako v níže uvedeném příkladě: předloha vlevo, skenovaný obrázek vpravo.

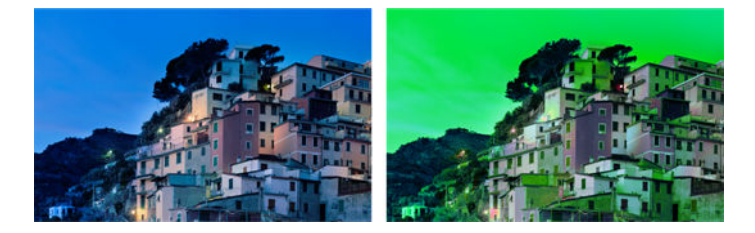

#### **Postupy**

- 1. Restartujte skener jeho vypnutím a opětovným zapnutím. Pokud se během restartu na předním panelu zobrazí chybová zpráva, obraťte se na oddělení zákaznické podpory společnosti HP a nahlaste chybovou zprávu.
- 2. Pokud se během restartu na předním panelu zobrazí chybová zpráva, proveďte kalibraci skeneru, jak je popsáno v části [Kalibrace skeneru na stránce 113,](#page-116-0) jakmile je obnovena plná funkčnost. Pokud se na předním panelu zobrazí chybová zpráva, obraťte se na oddělení zákaznické podpory společnosti HP a nahlaste chybu. Uveďte, že jste ji zjistili po zobrazení zprávy o zcela jiných barvách ve skenovaném obrázku.
- 3. Pokud kalibrace proběhla úspěšně, zařízení restartujte, zopakujte skenování a zkontrolujte barvy.
- 4. Pokud jsou barvy stále nesprávné, analyzujte celou diagnostickou stránku. Zkontrolujte, zda se zcela jiné barvy nachází v oblasti odpovídající pouze jednomu ze skenovacích modulů (jako na následujícím obrázku). Pokud ano, obraťte se na oddělení zákaznické podpory společnosti HP a nahlaste zcela jiné barvy po kalibraci a také písmeno skenovacího modulu, který selhal (v příkladu modul A).

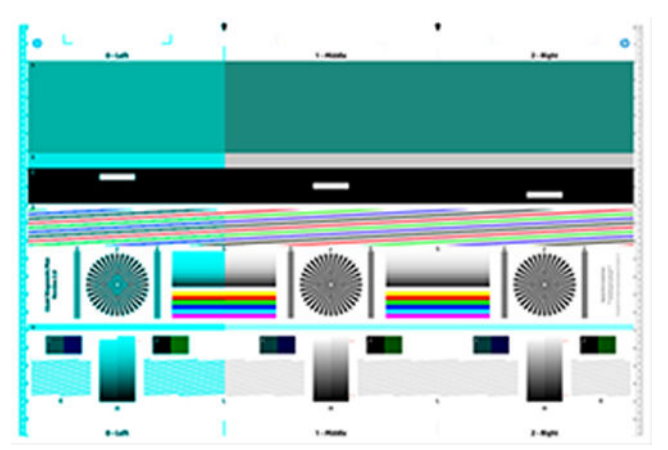

Pokud selhávají všechny moduly, obraťte se na oddělení zákaznické podpory společnosti HP a nahlaste to.

### <span id="page-169-0"></span>Deformace ve svislém směru

Pokud snímač víka skeneru selže, neumí skener detekovat otevření víka. Takže po zahájení skenování můžete v určitém bodě zjistit, že tlakové jezdce neposunují předlohu po dráze papíru skeneru. Pokud k tomu dojde, můžete narazit na výsledky podobné následujícímu (předloha vlevo, skenovaný obrázek vpravo).

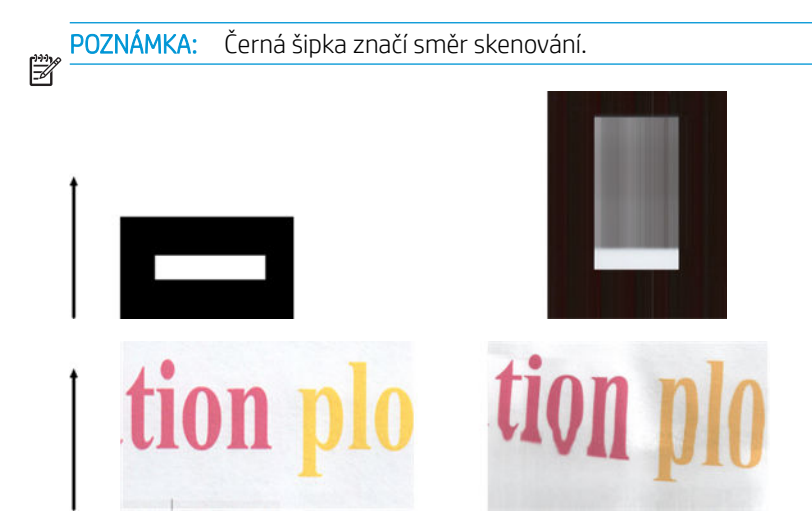

#### **Postupy**

Otevřete a zavřete kryt skeneru – je třeba na něj dostatečně zatlačit, abyste uslyšeli zaklapnutí. Poté zopakujte skenování a pohledem zkontrolujte, zda se předloha drahou papíru skener správně posunuje. Pokud ne, obraťte se na oddělení zákaznické podpory společnosti HP a nahlaste chybu nesprávného posunu papíru. Nezapomeňte, že skener není určen k práci s předlohami silnějšími než 0,75 mm (29 setin palce).

### Replikace objektu (duchové)

Tato chyba se u skenerů CIS vyskytuje velmi zřídka. Občas však můžete narazit na vadu obrázku podobnou této: předloha vlevo, skenovaný obrázek vpravo.

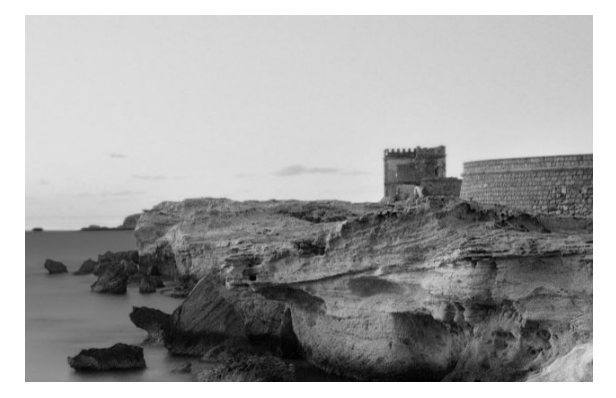

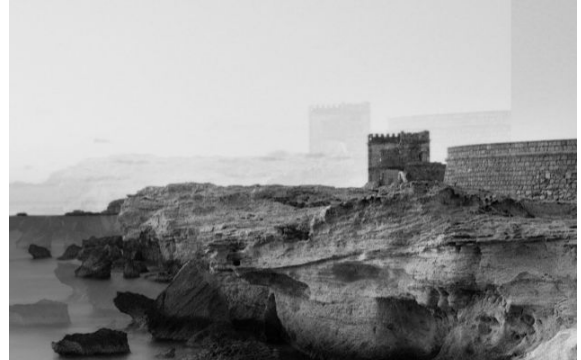

Obrázek © www.convincingblack.com uveřejněn se svolením.

#### <span id="page-170-0"></span>**Postupy**

- 1. Restartujte tiskárnu. Poté proveďte kalibraci skeneru, jak je popsáno v části [Kalibrace skeneru](#page-116-0) [na stránce 113,](#page-116-0) a zopakujte skenování. Před opětovným skenováním předlohu otočte o 90 stupňů, je-li to možné. Můžete také zkusit upravit nastavení možnosti Lighter/Darker (Světlejší/tmavší).
- 2. Pokud problém přetrvává, analyzujte na diagnostické stránce vzory C v modulech 0, 1 a 2. Obraťte se na oddělení zákaznické podpory společnosti HP a nahlaste problém se zdvojením objektů, pokud vidíte tuto chybu (vpravo).

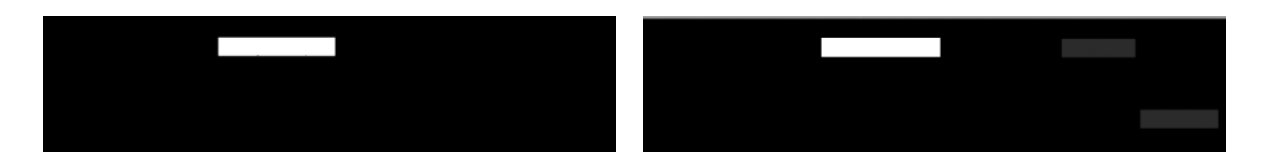

### Oříznutí nebo nesprávné měřítko při zmenšování kopií a tisků

Při kopírování nebo tisku (z jednotky USB, integrovaného webového serveru nebo ovladače tiskárny) jsou pro nastavení tisku dostupné různé možnosti. Pokud jste narazili na problémy s oříznutím okrajů nebo se zdá, že tiskárna nezachovala nastavení měřítka, projděte si pečlivě tuto část a vyberte nejvhodnější hodnotu nastavení měřítka pro budoucí úlohy.

- Custom (Precise scaling) (Vlastní (Přesná změna měřítka)): V tomto případě bude měřítko obsahu původního obrazu nastaveno na zvolenou procentuální hodnotu. Pokud například uživatel v originálním obraze CAD s měřítkem 1:100 vybere měřítko 50%, vytisknutý arch bude mít přesné měřítko 1:200. Nicméně v případě zmenšování při volbě fixního procenta může dojít k jistému oříznutí marginálního obsahu archu, protože pro tiskárnu není možné tisknout až k okrajům papíru.
- Fit to (Scale to fit into page size) (Přizpůsobit na (Upravit velikost podle formátu papíru)): V tomto případě bude měřítko obsahu původního obrazu změněno podle procentuální hodnoty nutné k zajištění toho, aby byl vytištěn celý obsah a nedošlo k oříznutí. Nicméně v případě zmenšování nemusí být při výběru přizpůsobení měřítka podle formátu papíru měřítko celým dělitelem původního měřítka. Pokud je například původní výkres CAD v měřítku 1 : 100 na papíru velikosti A2 a pokud uživatel vybere upravení velikosti podle formátu papíru A3, nebude faktor měřítka přesně 50 % a měřítko vytištěného výkresu nebude přesně 1 : 200. Výkres však bude vytištěn celý, bez jakéhokoli oříznutí obsahu.

### Nesprávná detekce okraje, většinou při skenování pauzovacího papíru

Pauzovací nebo průsvitný papír lze skenovat s dobrými výsledky, zcela průsvitný papír však podporován není. Ve výsledném obrazu však mohou být viditelné další okraje nebo oříznutí obsahu, pokud není rozpoznání hran papíru přesné, což se může stát také při skenování běžného papíru na znečištěné skleněné desce. Chcete-li se těmto nežádoucím efektům vyhnout, dodržujte následující doporučení.

#### **Postupy**

- 1. Pečlivě očistěte skleněnou desku skeneru a požadovanou předlohu hadříkem. Je-li to možné, otočte předlohu o 90 stupňů, a poté předlohu znovu naskenujte. Pokud je předloha na průsvitném papíře, nezapomeňte jako typ papíru vybrat možnost Translucent (Průsvitný).
- 2. Pokud problém přetrvává, proveďte kalibraci skeneru a poté předlohu znovu naskenujte.
- 3. Pokud problém přetrvává u průsvitného papíru, vložte pod skenovanou předlohu list bílého papíru.

### <span id="page-171-0"></span>Kopírovaný nebo skenovaný obraz je velmi zkreslený

Předlohy jsou do skeneru často vkládány do určité míry pokrčené. Aby bylo možné tento nevyhnutelný problém opravit, je ve skeneru integrován automatický algoritmus proti krčení, který určí stupeň pokrčení předlohy a otočí skenovaný obraz tak, aby byl výsledek bezchybný. V některých případech však může algoritmus pokrčení namísto opravy toto pokrčení zvýšit. V jiných případech je pokrčení natolik závažné, že je nelze opravit automaticky.

Chcete-li předlohu do skeneru vložit co nejméně pokrčenou, uchopte ji oběma rukama za pravou a levou hranu tak, aby obraz směřoval nahoru. Doporučujeme nepokládat ruce ani předlohu na vstupní přihrádku skeneru. Zasunujte předlohu do zasunovacího otvoru skeneru, dokud nebude celý horní okraj předlohy tlačit na gumové válce skeneru, které předlohu zasunou se zpožděním 0,5 sekund. Nyní můžete ruce uvolnit. Pokud nejste spokojeni s podáním předlohy ve skeneru, stiskněte ikonu a akci opakujte.

Algoritmus funkce automatického narovnání lze deaktivovat tak, že stisknete ikonu  $\bullet$ , potom možnost Scan preferences (Předvolby skenování) nebo Copy preferences (Předvolby kopírování) (tuto funkci lze zakázat jen u jedné z těchto možností, přičemž u druhé možnosti může být povolena). Automatický algoritmus proti krčení lze deaktivovat také z nabídky tlačítka Settings (Nastavení) při každé nové úloze skenování.

## <span id="page-172-0"></span>18 diagnostická stránka skeneru

- [Připravte tiskárnu a papír pro tisk diagnostického listu.](#page-173-0)
- [Vizuální kontrola chyb během tisku diagnostické stránky](#page-173-0)
- [Skenování nebo kopírování diagnostické stránky](#page-176-0)
- [Kalibrace monitoru](#page-177-0)
- [Uložení diagnostické stránky pro budoucí použití](#page-177-0)

### <span id="page-173-0"></span>Připravte tiskárnu a papír pro tisk diagnostického listu.

Zapněte tiskárnu a vyčkejte na zahájení provozu. Poté vyberte papír, na který chcete diagnostickou stránku vytisknout (diagnostickou stránku lze používat opakovaně, pokud ji uložíte na správné místo). Pro tisk diagnostické stránky doporučujeme použít silný papír. nepoužívejte recyklovaný ani pauzovací papír. Rozměry diagnostické stránky jsou:

- Tiskárna 914 mm : 610 × 914 mm
- Tiskárna 610 mm : 610 × 610 mm

Tisknout lze na roli nebo samostatný list, které by měly mít maximální šířku povolenou tiskárnou.

Diagnostickou stránku lze vytisknout také pomocí předního panelu: Stiskněte ikonu  $\bullet$ . potom možnosti Internal prints (Interní výtisky) > Scanner IQ plot (IQ stránka skeneru) nebo Image Quality Maintenance (Údržba kvality obrazu) > Scanner IQ plot (IQ stránka skeneru) > Printer maintenance (Údržba tiskárny) > Scanner Diagnostic (Diagnostika skeneru).

### Vizuální kontrola chyb během tisku diagnostické stránky

Po vytištění diagnostické stránky je prvním krokem kontrola toho, zda jsou všechny vzory vytištěny správně. Pokud je diagnostická stránka vytištěna správně, měla by vypadat takto:

#### Diagnostická stránka pro tiskárnu 914 mm Diagnostická stránka pro tiskárnu 610 mm

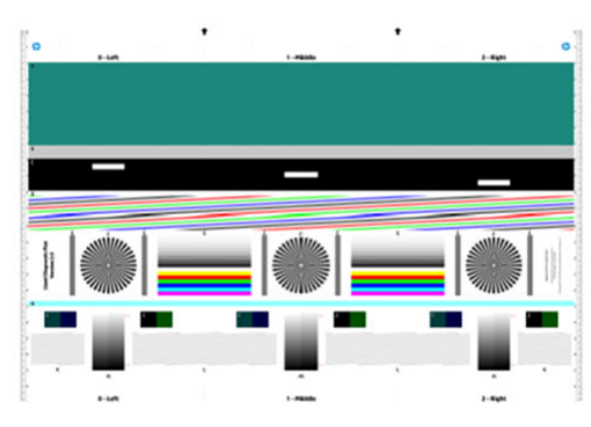

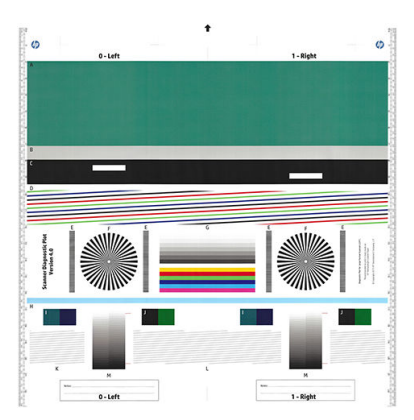

Dále jsou popsány některé z nejčastějších vad, které se mohou objevit na vytištěné diagnostické stránce. Pokud se vyskytne jeden z těchto problémů, postupujte podle doporučeného řešení. Informace naleznete v části [Řešení](#page-141-0)  [potíží s kvalitou tisku na stránce 138](#page-141-0). Po provedení diagnostiky tiskárny a ověření správného provozu je možné diagnostickou stránku znovu vytisknout podle postupu uvedeného v části Připravte tiskárnu a papír pro tisk diagnostického listu. na stránce 170.

#### Rozlišení

Podle vzoru F můžete zjistit problémy s rozlišením tiskárny pro vložený papír. Tento test obvykle neodhalí problém tiskárny, ale vadu papíru, který pravděpodobně není vhodný pro tisk diagnostické stránky s požadovanou kvalitou.

Pokud je vše v pořádku, měli byste vidět následující výsledek. Dva následující obrázky představují vady.

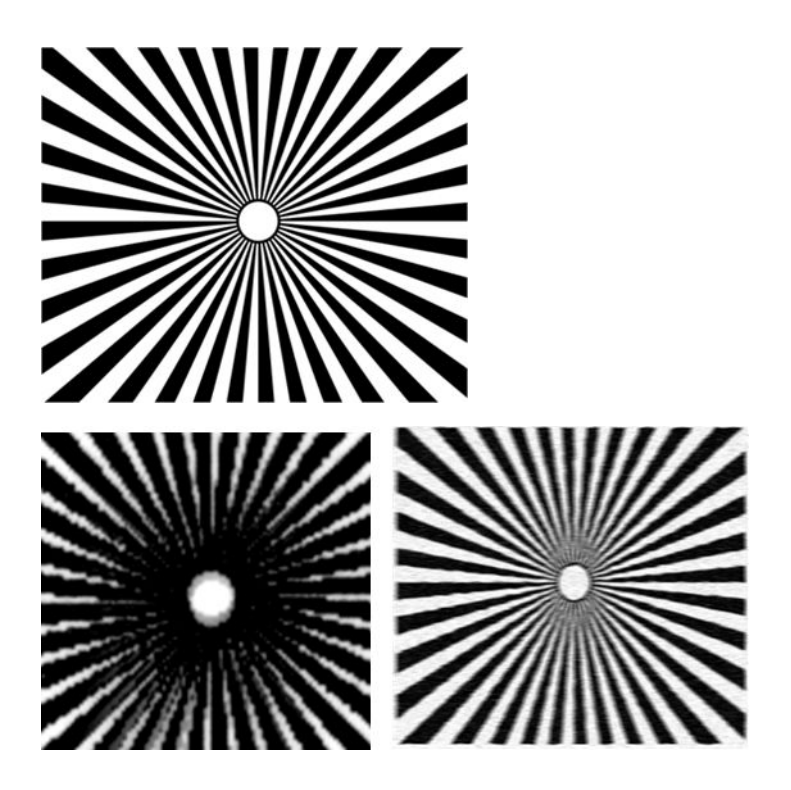

### Zarovnání

Podle vzorů D, K a L můžete zjistit problémy se zarovnáním tiskových hlav, což může způsobit například následující vady.

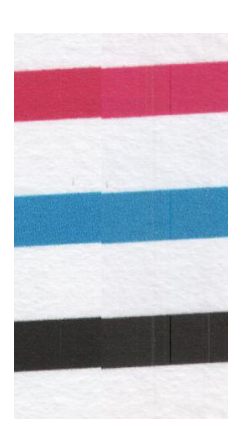

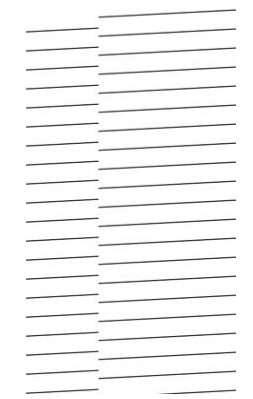

Problémy se zarovnáním je také možné vidět u vzorů D a G ve formě rozpití barev (což je zdůrazněno níže vpravo). To znamená, že hranice mezi dvěma výraznými barvami nejsou dobře definované nebo je mezi nimi vidět třetí barva.

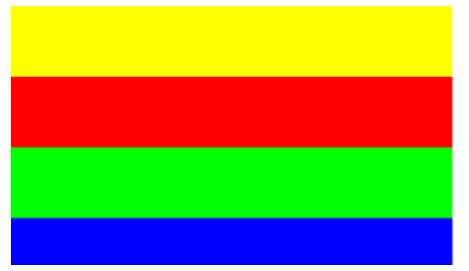

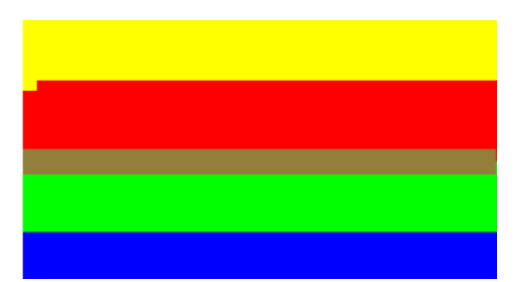

V levé horní části diagnostické stránky vidíte speciální vzor pro kontrolu zarovnání tiskových hlav. Tento vzor nemá žádné číslo, protože se nepoužívá pro kontrolu skeneru. Je tvořen třemi barevnými kříži, pomocí kterých lze problém určit. Správný výsledek vidíte vlevo, vpravo je uveden příklad nesprávného zarovnání.

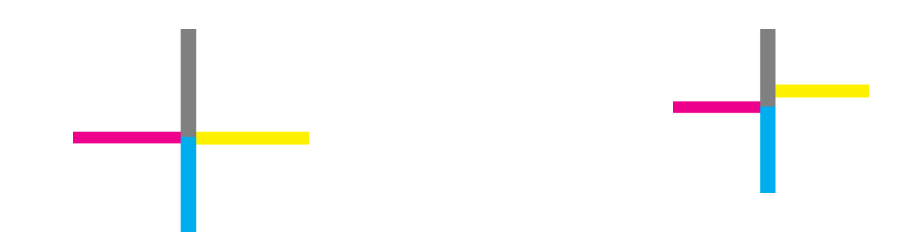

#### Ztráta detailů stínů nebo světla

Podle vzoru H můžete zjistit problém s tiskárnou nebo papírem. Pokud je možné rozlišit stupně světlosti mimo horní a dolní mezní hodnoty, pak je tiskárna v pořádku. Níže je uvedeno několik příkladů správného fungování (vlevo) a nesprávného fungování (vpravo).

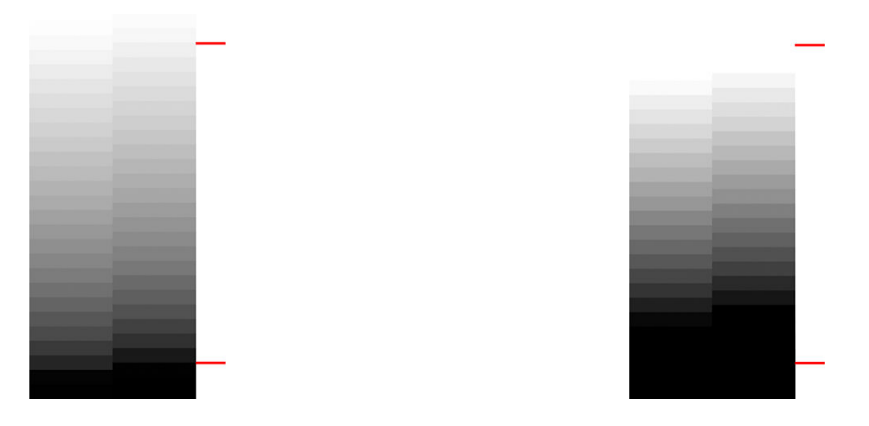

Pokud tiskárna tímto testem neprojde, zkontrolujte, zda jste vybrali správný typ papíru a kvalitu Best (Nejlepší).

#### Pruhy v tisku

Na vzorech A, B a C můžete vidět problémy se svislými pruhy. Informace naleznete v části [Horizontální čáry přes](#page-142-0) [obraz \(pruhování\) na stránce 139.](#page-142-0)

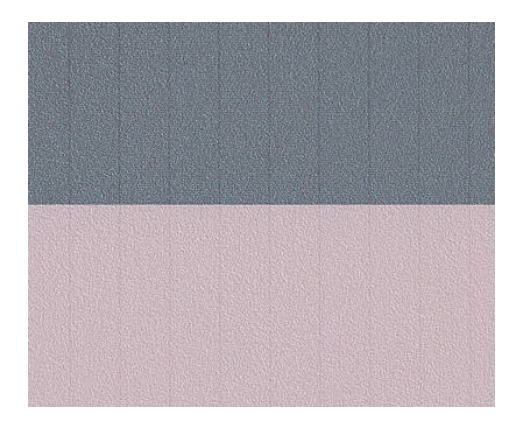

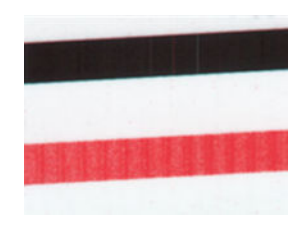

#### Pásy

Na příkladech vzorů A, B, C, G a H níže můžete vidět svislé pásy, které vznikají, když tiskové hlavy nefungují správně. Problém lze vyřešit výměnou tiskových hlav.

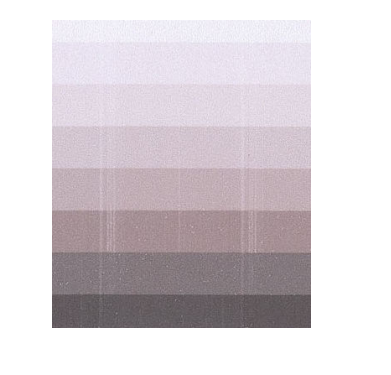

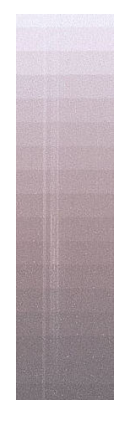

#### <span id="page-176-0"></span>**Zrnitost**

Ve vzorech A, B a C můžete vidět problémy s posunem papíru v tiskárně, které mohou způsobit viditelnou zrnitost ve výplních ploch. Tuto vadu ilustrují následující příklady: Předloha vlevo, vytištěný obrázek vpravo.

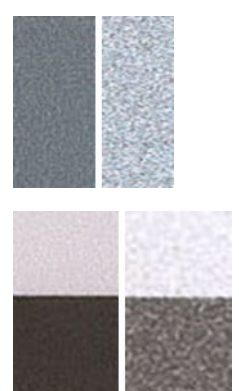

### Skenování nebo kopírování diagnostické stránky

Diagnostickou stránku lze vyhodnotit dvěma způsoby: skenováním do souboru JPEG nebo jejím zkopírováním na papír. Doporučujeme použít skenování, aby vygenerovaný soubor mohl snadno analyzovat odborník podpory ze vzdáleného umístění, je-li třeba. Pokud se rozhodnete pro skenování stránky, nejprve nastavte monitor podle postupu v části [Kalibrace monitoru na stránce 174.](#page-177-0) Po naskenování diagnostické stránky otevřete skenovaný soubor v libovolném prohlížeči obrázků a vyberte měřítko 100 %, abyste mohli vzory pohledem řádně zkontrolovat.

Pokud zvolíte kopírování, ujistěte se, že je papír zavedený do tiskárny. papír by měl mít maximální šířku povolenou tiskárnou. V ideálním případě použijte ke kopírování diagnostické stránky stejný papír, jaký byl použit k jejímu vytištění.

Měli byste vybrat následující nastavení:

#### Skenování

- Resolution (Rozlišení): 600 dpi
- File type (Typ souboru): JPG
- Komprese: střední
- Paper type (Typ papíru): Fotografický nebo matný, podle papíru použitého k vytištění diagnostické stránky. Nejste-li si jisti, použijte fotografický papír.

#### <span id="page-177-0"></span>Kopírování

● Content type (Typ obsahu): Image (Obrázek),

Vložte diagnostickou stránku do vstupní přihrádky skeneru a zkontrolujte, zda potištěná strana směřuje nahoru. Černé šipky na diagnostické stránce značí směr vkládání. Zkontrolujte, zda je diagnostická stránka vložena rovně, že není pokrčená a že je vyrovnána na střed (pokrývá celou plochu skeneru).

Po naskenování diagnostické stránky (v případě zvolení možnosti skenování) otevřete skenovaný soubor v libovolném prohlížeči obrázků a vyberte měřítko 100 %, abyste mohli vzory pohledem řádně zkontrolovat.

### Kalibrace monitoru

Monitor, na kterém bude stránka vyhodnocována, by měl být kalibrován. Protože kalibrace není vždy možná, navrhujeme provést snadný postup nastavení jasu a kontrastu monitoru, aby byly vzory jasně viditelné.

Jas a kontrast monitoru upravujte do té doby, než uvidíte rozdíl ve světlosti těchto dvou čtverců:

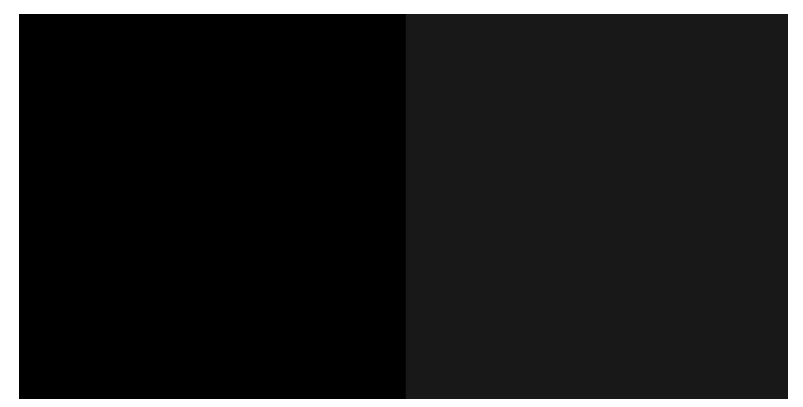

Nyní jste připraveni na kontrolu jednotlivých vzorů.

### Uložení diagnostické stránky pro budoucí použití

Doporučujeme diagnostickou stránku uložit, protože ji můžete později potřebovat.

## 19 Řešení problémů s inkoustovými kazetami a tiskovými hlavami

- [Nelze vložit inkoustovou kazetu](#page-179-0)
- [Zprávy o stavu inkoustových kazet](#page-179-0)
- [Tiskovou hlavu nelze vložit](#page-179-0)
- [Nelze připojit trubice k tiskové hlavě](#page-180-0)

### <span id="page-179-0"></span>Nelze vložit inkoustovou kazetu

- 1. Zkontrolujte, zda máte správný typ kazety (číslo modelu). Informace naleznete v části [Objednání tiskového](#page-119-0) [spotřebního materiálu na stránce 116.](#page-119-0)
- 2. Zkontrolujte, zda barevný štítek na kazetě má stejnou barvu jako štítek na patici.
- 3. Zkontrolujte, zda je kazeta správně vložena, písmenem nebo písmeny na štítku kazety v čitelné orientaci.

**AUPOZORNĚNÍ:** Patice inkoustových kazet nikdy uvnitř nečistěte.

### Zprávy o stavu inkoustových kazet

Informace o kontrole stavu inkoustových kazet naleznete v části [Kontrola stavu inkoustové kazety na stránce 97](#page-100-0).

Zde jsou uvedeny možné zprávy o stavu inkoustové kazety:

- OK: Kazeta pracuje správně bez jakýchkoliv známých potíží.
- Missing (Chybí) nebo Damaged (Je poškozená): Není vložena žádná kazeta nebo není správně připojena k tiskárně (na stavové obrazovce označena znakem X). Informace naleznete v části [Výměna inkoustové](#page-101-0) [kazety na stránce 98](#page-101-0).
- Low (Málo inkoustu): Úroveň inkoustu je nízká. Informace naleznete v části [Výměna inkoustové kazety](#page-101-0) [na stránce 98.](#page-101-0)
- Out of ink (Nedostatek inkoustu): Kazeta je prázdná. Informace naleznete v části Výměna inkoustové kazety [na stránce 98.](#page-101-0)
- Jsou instalovány inkoustové kazety jiného výrobce než HP: Kazeta není originální kazeta HP.
- Incompatible (Nekompatibilní): Kazeta není s touto tiskárnou kompatibilní.

### Tiskovou hlavu nelze vložit

- 1. Zkontrolujte, zda máte správný typ tiskové hlavy (číslo modelu). Informace naleznete v části Objednání [tiskového spotřebního materiálu na stránce 116](#page-119-0), kde jsou informace o kontrole čísla modelu.
- 2. Zkontrolujte, zda jste z tiskové hlavy odstranili oranžový ochranný kryt.
- 3. Zkontrolujte, zda je tisková hlava správně orientována.

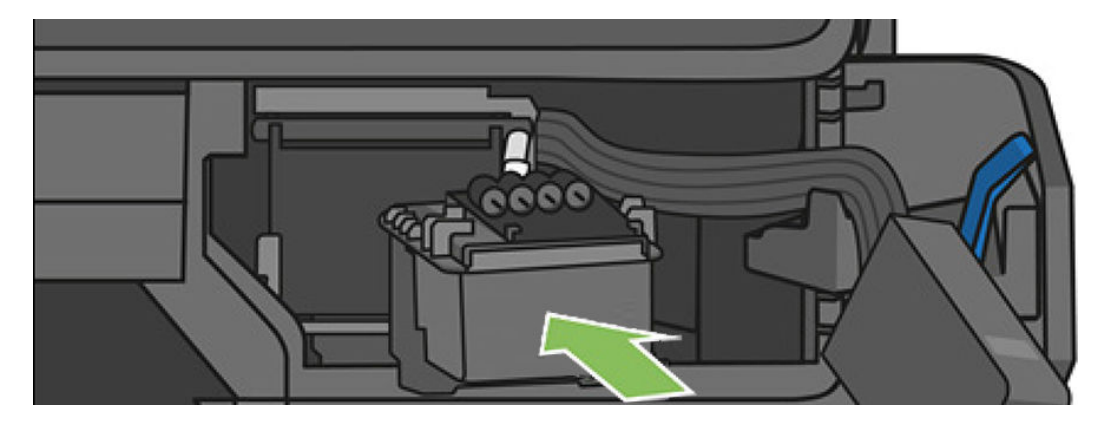
<span id="page-180-0"></span>4. Zkontrolujte, zda jste tiskovou hlavu řádně zajistili (bílá západka). Informace naleznete v části Výměna [tiskové hlavy na stránce 103.](#page-106-0)

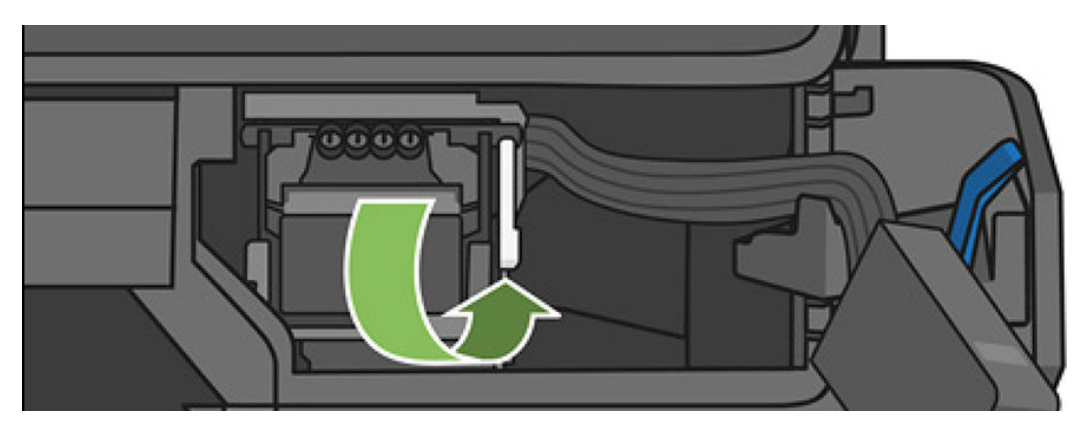

# Nelze připojit trubice k tiskové hlavě

- 1. Zkontrolujte, zda je tisková hlava správně vložena. Informace naleznete v části [Tiskovou hlavu nelze vložit](#page-179-0)  [na stránce 176.](#page-179-0)
- 2. Před připojením konektoru trubic zkontrolujte, zda je páčka konektoru trubic (modrá) nahoře.

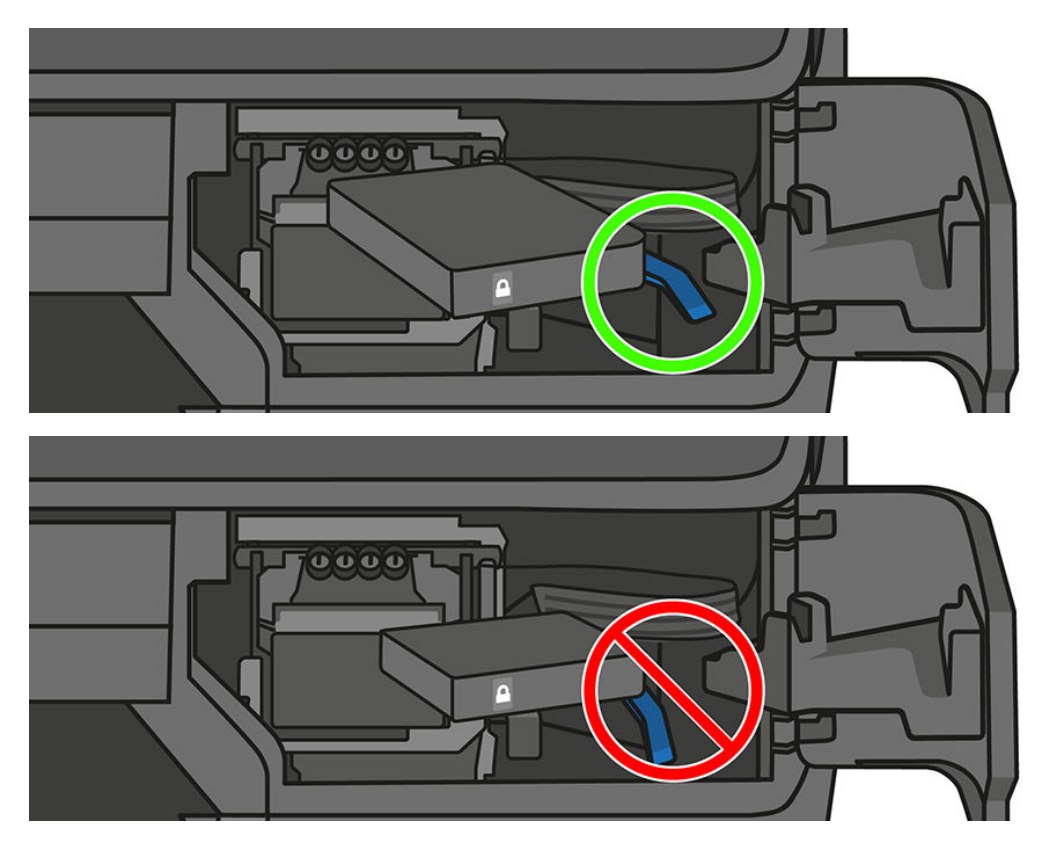

# 20 Řešení potíží s datovou komunikací

- [Problémy s komunikací mezi počítačem a tiskárnou](#page-182-0)
- [Potíže s kabelovou sítí](#page-183-0)
- [Potíže s bezdrátovou sítí](#page-183-0)
- [Potíže s Mobile printing a webovými službami](#page-186-0)
- Stránka s konfigurací sítě

# <span id="page-182-0"></span>Problémy s komunikací mezi počítačem a tiskárnou

Příznaky:

- Na předním panelu se při odesílání obrázku do tiskárny nezobrazuje zpráva Printing (Probíhá tisk).
- Při pokusu o tisk zobrazuje počítač chybovou zprávu.
- Během komunikace se počítač nebo tiskárna zablokují (zůstanou nečinné).
- Tiskový výstup obsahuje náhodné nebo nevysvětlitelné chyby (čáry na jiných místech, částečně vykreslená grafika atd.).

Řešení potíží s komunikací:

- Zkontrolujte, zda jste v používané aplikaci vybrali správnou tiskárnu (viz část [Tisk na stránce 42](#page-45-0)).
- Zkontrolujte, zda při tisku z jiné aplikace tiskárna pracuje správně.
- U velmi rozsáhlých tiskových úloh může trvat určitou dobu jejich přijetí, zpracování a tisk.
- Pokud je tiskárna připojena k síti, zkontrolujte stav připojení tiskárny: Tiskárna by měla mít adresu IP a měla by se shodovat s adresou IP určenou v počítači, jehož prostřednictvím se tiskne. Jestliže se adresy neshodují, nakonfigurujte je správně. Pokud problém přetrvává, zkontrolujte konfiguraci sítě.
- Zkuste použít jiný propojovací kabel.
- Pokud je tiskárna připojena k bezdrátové síti, můžete na předním panelu vyžádat diagnostickou zprávu: Potáhněte dolů řídicí panel a stiskněte ikonu (n), poté možnost Print details (Tisk podrobností). Případně můžete tiskárnu přesunout blíže k bezdrátovému směrovači nebo ji připojit síťovým kabelem.

Pokud se síťové zařízení automaticky nakonfiguruje díky získání adresy IP ze služby DHCP, může se tato adresa IP změnit od poslední doby, kdy bylo zařízení vypnuto, do doby jeho příštího zapnutí, což může vést k tomu, že bude zařízení uváděno jako "offline", pokud jsou nastavení portu ovladače konfigurována pomocí původní adresy IP. Takové situaci se lze vyhnout nejméně třemi způsoby:

- Zvyšte dobu platnosti zařízení serveru DHCP.
- Nastavte pro tiskárnu pevnou adresu IP, aby nedošlo k její změně službou DHCP.
- Nakonfigurujte tiskárnu a ovladač tak, aby odkazovaly na název hostitele místo číselné adresy IP.

Nastavení pevné adresy IP pro tiskárnu:

- 1. Na předním panelu potáhněte dolů řídicí panel a stiskněte ikonu (1) nebo  $\cdot$  .
- 2. Ve spodní části obrazovky stiskněte možnosti Settings (Nastavení) > Advanced setup (Upřesnit nastavení) > IP settings (Nastavení adresy IP) a zadejte adresu IP, masku podsítě a bránu (potřebné údaje vám poskytne správce sítě).

Použití názvu hostitele namísto číselné adresy IP:

- 1. Na předním panelu potáhněte dolů řídicí panel a poznamenejte si adresu IP a název hostitele (formát HPXXXXXXX).
- 2. V systémech Windows vyberte položku Control Panel (Ovládací panely) > Printers (Tiskárny), pravým tlačítkem myši klepněte na tiskárnu a vyberte možnosti Properties (Vlastnosti) > Ports (Porty) > Configure Port (Konfigurovat port) a do pole Název tiskárny nebo Adresa IP zadejte název hostitele.

# <span id="page-183-0"></span>Potíže s kabelovou sítí

Pokud nelze nainstalovat software HP dodaný s tiskárnou, zkontrolujte, zda jsou splněny následující podmínky:

- K počítači i k tiskárně jsou správně připojeny všechny kabely.
- Síť je v činnosti a síťový rozbočovač je zapnut.
- · U počítačů se systémem Windows jsou veškeré aplikace včetně antivirových programů a bran firewall ukončeny nebo vypnuty.
- Tiskárna je nainstalována v téže podsíti jako počítače, které budou zařízení používat.

Jestliže instalační program není schopen najít tiskárnu, vytiskněte stránku konfigurace sítě a adresu IP zadejte ručně v instalačním programu. Další informace naleznete v tématu Stránka s konfigurací sítě na stránce 184.

Přestože se nedoporučuje přiřazovat zařízení pevnou adresu IP, můžete tímto způsobem vyřešit některé problémy s instalací (například konflikt s osobní bránou firewall). Informace naleznete v části Problémy [s komunikací mezi počítačem a tiskárnou na stránce 179](#page-182-0)

## Vytvořený síťový port neodpovídá adrese IP tiskárny (Windows)

Jestliže používáte počítač se systémem Windows, zkontrolujte, zda síťové porty vytvořené v ovladači tiskárny odpovídají adrese IP tiskárny.

- 1. Vytiskněte stránku s konfigurací sítě tiskárny.
- 2. Klikněte na nabídku Start, přejděte do nabídky Settings (Nastavení) a potom klikněte na možnost Printers (Tiskárny) nebo na Printers and Faxes (Tiskárny a faxy).

– nebo –

Klikněte na nabídku Start, poté na možnost Control Panel (Ovládací panely) a potom dvakrát klikněte na položku Printers (Tiskárny).

- 3. Pravým tlačítkem myši klikněte na ikonu tiskárny, na položku Properties (Vlastnosti) a poté na kartu Ports (Porty).
- 4. Vyberte port TCP/IP pro tiskárnu a potom klikněte na možnost Konfigurovat port.
- 5. Porovnejte adresu IP uvedenou v dialogovém okně a přesvědčte se, zda odpovídá adrese IP uvedené na stránce konfigurace sítě. Jestliže jsou adresy IP rozdílné, změňte adresu IP v dialogovém okně tak, aby odpovídala adrese uvedené na stránce konfigurace sítě.
- 6. Dvojím klepnutím na OK uložte nastavení a uzavřete dialogová okna.

# Potíže s bezdrátovou sítí

POZNÁMKA: Tiskárny T730 a T830 podporují 2,4GHz bezdrátové připojení. Frekvence 5 GHz není podporována.

- ₩
	- 1. Zkontrolujte, zda svítí kontrolka bezdrátové sítě (802.11) v levé horní části předního panelu  $\binom{n}{k}$  e

Pokud modrý indikátor nesvítí, funkce bezdrátového připojení možná nebyla zapnuta. Chcete-li zapnout bezdrátové připojení, potáhněte dolů řídicí panel, stiskněte ikonu  $\bullet$ , potom možnost Wireless settings (Nastavení bezdrátové komunikace) > Wireless (Bezdrátové připojení) > On (Zapnuto).

2. Zkontrolujte, zda nebyl k tiskárně připojen kabel sítě Ethernet. Jestliže připojíte kabel sítě Ethernet, funkce bezdrátového připojení tiskárny bude vypnuta.

3. Restartujte součásti bezdrátové sítě.

Vypněte směrovač a tiskárnu a poté je znovu zapněte v následujícím pořadí: nejdříve směrovač a poté tiskárnu. Pokud se vám stále nedaří připojit, vypněte směrovač, tiskárnu a počítač. Vypnutí napájení a jeho opětovné zapnutí někdy problémy při síťové komunikaci vyřeší.

4. Spusťte test bezdrátové sítě.

Pro řešení problémů s bezdrátovou sítí spusťte test bezdrátové sítě. Chcete-li vytisknout stránku testu bezdrátové sítě, potáhněte řídicí panel, posuňte se dolů a stiskněte ikonu (n), potom vyberte možnosti Settings (Nastavení) > Print Wireless Network Test (Tisk testu bezdrátová sítě). Byl-li zjištěn problém, vytištěný protokol z testu bude obsahovat doporučení, která mohou pomoci problém vyřešit.

### Pokročilé řešení potíží s bezdrátovou sítí

Pokud jste vyzkoušeli výše uvedená doporučení, a přesto nelze připojit tiskárnu k bezdrátové síti, vyzkoušejte následující tipy:

- 1. Zkontrolujte, zda jste v počítači zapnuli funkci bezdrátové sítě. Další informace naleznete v dokumentaci dodávané s počítačem.
- 2. Nepoužíváte-li unikátní síťové jméno (SSID), je možné, že je váš počítač připojen k síti v okolí, která není vaše. Následující kroky vám pomohou určit, zda je počítač připojen k síti.

#### **Windows**

a. Klikněte na nabídku Start, vyberte položky Control Panel (Ovládací panely), Network Connections (Síťová připojení) a poté klikněte na položku View Network Status and Tasks (Zobrazit úlohy a stav sítě).

– nebo –

Klikněte na nabídku Start, vyberte položky Settings (Nastavení), Control Panel (Ovládací panely), dvakrát klikněte na možnost Network Connections (Síťová připojení), klikněte na položku View (Zobrazit) a poté vyberte možnost Details (Podrobnosti).

Při pokračování na další krok nechte síťové dialogové okno otevřené.

- b. Odpojte napájecí kabel z bezdrátového směrovače. Stav připojení počítače by se měl změnit na Nepřipojeno.
- c. Znovu připojte napájecí kabel k bezdrátovému směrovači. Stav připojení by se měl změnit na Připojeno.

#### Mac OS X

- Klikněte na ikonu Wi-Fi na panelu nabídek v horní části obrazovky. V zobrazené nabídce můžete nastavit, zda má být zařízení AirPort zapnuto a ke které bezdrátové síti má být počítač připojen.
- ※ TIP: Podrobnější informace o připojení zařízení AirPort získáte kliknutím na ikonu System Preferences (Systémové předvolby) v dokovací jednotce a klepnutím na možnost Network (Síť). Pokud bezdrátové připojení funguje správně, v seznamu připojení se vedle zařízení AirPort objeví zelená tečka. Další informace získáte kliknutím na tlačítko Help (Nápověda) v okně.

Pokud nejste schopni připojit počítač k síti, kontaktujte osobu, která nastavovala síť nebo směrovač, nebo výrobce směrovače, protože může jít o hardwarový problém se směrovačem nebo počítačem.

Není-li možné připojit se k Internetu a pokud používáte počítač se systémem Windows, můžete použít také nástroj HP Network Assistant na webové stránce [http://support.hp.com/us-en/document/c01667669,](http://support.hp.com/us-en/document/c01667669) který vám s nastavením sítě pomůže (tato webová stránka je k dispozici pouze v angličtině).

- 3. Vytiskněte stránku konfigurace bezdrátové sítě (viz Stránka s konfigurací sítě na stránce 184). Po vytištění stránky zkontrolujte stav sítě a adresu URL. Pokud je indikován stav sítě Ready (Připraveno), tiskárna je aktivně připojena k síti. Zde uvedená adresa URL je síťová adresa přiřazená tiskárně směrovačem. Je třeba ji připojit k integrovanému webovému serveru.
- 4. Po nastavení aktivního připojení počítače a tiskárny k síti můžete ověřit, zda se nacházejí ve stejné síti, spuštěním integrovaného webového serveru zařízení (viz [Přístup k integrovanému webovému serveru](#page-29-0) [na stránce 26\)](#page-29-0).
- 5. Pokud nemůžete integrovaný webový server spustit a jste si jisti, že jak počítač, tak tiskárna jsou připojeny ke stejné síti, může být problém v tom, že komunikaci blokuje bezpečnostní software brány firewall. Dočasně vypněte bezpečnostní software brány firewall spuštěný v počítači a poté zkuste spustit integrovaný webový server znovu. Pokud jej můžete spustit, zkuste tiskárnu použít k tisku.

Jestliže je možné spustit integrovaný webový server a použít tiskárnu, když je brána firewall vypnuta, je třeba znovu nakonfigurovat nastavení brány firewall tak, aby počítač a tiskárna mohly v síti komunikovat.

Můžete-li spustit integrovaný webový server, ale nemůžete používat tiskárnu, ani když je brána firewall vypnutá, pokuste se v softwaru brány firewall povolit rozpoznání tiskárny.

6. Pokud máte instalovaný software HP, můžete zkontrolovat stav tiskárny z počítače a zjistit, zda tiskárna není pozastavena nebo v režimu offline, a proto ji nemůžete používat.

#### **Windows**

a. Klikněte na nabídku Start, přeiděte do nabídky Settings (Nastavení) a potom klikněte na možnost Printers (Tiskárny) nebo na Printers and Faxes (Tiskárny a faxy).

– nebo –

Klikněte na nabídku Start, poté na možnost Control Panel (Ovládací panely) a potom dvakrát klikněte na položku Printers (Tiskárny).

- b. Pokud tiskárny na vašem počítači nejsou zobrazeny v zobrazení podrobností, klikněte na nabídku View (Zobrazit) a poté na možnost Details (Podrobnosti).
- c. V závislosti na stavu tiskárny proveďte některý z následujících kroků:
	- Pokud je tiskárna v režimu **Offline**, klikněte na tiskárnu pravým tlačítkem myši a vyberte možnost Použít tiskárnu v režimu online.
	- Pokud je tiskárna ve stavu Pozastavena, klikněte na tiskárnu pravým tlačítkem myši a vyberte možnost Pokračovat v tisku.
- d. Zkuste tiskárnu použít v síti.

#### Mac OS X

- a. Klikněte na nabídku System Preferences (Předvolby systému) v dokovací stanici a poté na možnost Print & Fax (Tisk a fax).
- b. Vyberte tiskárnu a klikněte na tlačítko Print Queue (Tisková fronta).
- c. Zobrazí-li se v okně možnost Jobs Stopped (Pozastavené úlohy), klikněte na tlačítko Start Jobs (Spustit úlohy).
- 7. Pokud znovu instalujete software HP, je možné, že instalační program vytvoří ve složce Tiskárny nebo Tiskárny a faxy druhou verzi ovladače tiskárny (pouze systém Windows). Máte-li problémy s tiskem nebo připojením k tiskárně, ujistěte se, zda je jako výchozí nastavena správná verze ovladače tiskárny.

<span id="page-186-0"></span>a. Klikněte na nabídku Start, přejděte do nabídky Settings (Nastavení) a potom klikněte na možnost Printers (Tiskárny) nebo na Printers and Faxes (Tiskárny a faxy).

– nebo –

Klikněte na nabídku Start, poté na možnost Control Panel (Ovládací panely) a potom dvakrát klikněte na položku Printers (Tiskárny).

- b. Klepněte pravým tlačítkem na ikonu tiskárny a poté klepněte na Properties (Vlastnosti), Document Defaults (Výchozí nastavení dokumentu) nebo Printing Preferences (Předvolby tisku).
- c. Ve složce Ports (Porty) vyhledejte v seznamu port se zaškrtávací značkou. Verze ovladače tiskárny, která je připojena bezdrátově, má vedle zaškrtávací značky portu následující popis: Standard TCP/IP Port (Standardní port TCP/IP).
- d. Klepněte pravým tlačítkem na ikonu tiskárny pro verzi ovladače tiskárny, která je bezdrátově připojena a vyberte Nastavit jako výchozí tiskárnu.
- 8. Restartuite službu HP Network Device Support (pouze systém Windows).
	- a. Vymažte všechny tiskové úlohy, které jsou v tiskové frontě.
	- b. Na ploše klikněte pravým tlačítkem na možnost My Computer (Tento počítač) nebo Computer (Počítač) a poté klikněte na možnost Manage (Spravovat).
	- c. Dvakrát klikněte na položku Services and Applications (Služby a aplikace) a poté klikněte na možnost Services (Služby).
	- d. Rozbalte seznam služeb, pravým tlačítkem myši klikněte na možnost HP Network Devices Support a vyberte možnost Restart (Restartovat).
	- e. Po restartu služby se pokuste použít tiskárnu v síti znovu.

Pokud je možné používat tiskárnu v síti, vaše nastavení sítě bylo úspěšné.

Jestliže tiskárnu v síti používat stále nelze nebo pokud máte s jejím používáním v síti opakované problémy, může rušení způsobovat brána firewall nebo mohlo dojít k problémům s konfigurací sítě nebo směrovačem. Pomoc hledejte u osoby, která provedla nastavení vaší sítě, nebo výrobce směrovače.

### Přidání hardwarové adresy do přístupového bodu pro bezdrátové připojení (WAP)

Filtrování MAC je funkce zabezpečení, při níž je přístupový bod pro bezdrátové připojení WAP (Wireless Access Point) konfigurován pomocí seznamu adres MAC (zvané rovněž "hardwarové adresy") zařízení, která jsou oprávněna přistupovat k síti prostřednictvím WAP. Jestliže WAP nemá hardwarovou adresu zařízení, které se pokouší o přístup k síti, WAP tomuto zařízení zamítne přístup k síti. Jestliže bod WAP filtruje adresy MAC, je nutné do seznamu přípustných adres MAC přidat adresu MAC příslušné tiskárny.

- 1. Vytiskněte stránku s konfigurací sítě. Další informace naleznete v tématu Stránka s konfigurací sítě [na stránce 184.](#page-187-0)
- 2. Otevřete konfigurační program WAP a potom přidejte hardwarovou adresu tiskárny do seznamu přípustných adres MAC.

# Potíže s Mobile printing a webovými službami

V případě potíží se službou HP ePrint navštivte stránku <http://www.hpconnected.com>.

Podrobnější informace naleznete v tématu<http://www.hp.com/go/designjetmobility>.

# <span id="page-187-0"></span>Stránka s konfigurací sítě

Pokud je tiskárna připojena k síti, můžete vytisknout stránku s konfigurací sítě a zjistit z ní síťová nastavení tiskárny. Stránku s konfigurací sítě lze využít k odstraňování problémů s připojením k síti. Pokud potřebujete zavolat společnost HP, často je užitečné mít připravenu tuto stránku vytištěnou předem.

Tisk stránky s konfigurací sítě z předního panelu: Potáhněte dolů řídicí panel a stiskněte ikonu  $\bullet$ , posuňte se v nabídce dolů a vyberte možnosti Reports (Protokoly) > Network Configuration Page (Stránka s konfigurací sítě).

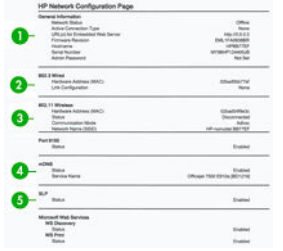

- 1. General Information (Všeobecné informace): Zde jsou uvedeny informace o aktuálním stavu a aktivním typu připojení sítě a další informace, například adresa URL integrovaného webového serveru.
- 2. 802.3 Wired (Kabelová síť 802.3): Zde jsou uvedeny informace o aktivním kabelovém síťovém připojení, například adresa IP, maska podsítě, výchozí brána a hardwarová adresa tiskárny.
- 3. 802.11 Wireless (Bezdrátová síť 802.11): Zde jsou uvedeny informace o aktivním bezdrátovém síťovém připojení, například název hostitele, adresa IP, maska podsítě, výchozí brána a server.
- 4. Miscellaneous (Různé): Zde jsou uvedeny informace o pokročilých síťových nastaveních.
	- Port 9100: Tiskárna podporuje tisk Raw IP prostřednictvím portu TCP Port 9100. Port TCP/IP na tiskárně, který je majetkem společnosti HP, je výchozím portem pro tisk. Lze k němu přistupovat prostřednictvím softwaru HP (například HP Standard Port).
	- LPD: Line Printer Daemon (LPD) označuje protokol a programy související se službami tisku na pozadí linky/tiskárny, které lze nainstalovat do různých systémů TCP/IP.

POZNÁMKA: Funkci LPD lze použít s jakoukoli hostitelskou implementací LPD, která je v souladu  $\mathbb Z$ s dokumentem RFC 1179. Postupy konfigurace jednotlivých manipulačních programů tiskárny se však mohou lišit. Informace o konfiguraci těchto systémů najdete v dokumentaci k systému.

- Bonjour: Služby Bonjour (které využívají systém mDNS neboli Multicast Domain Name System) se obvykle používají u malých sítí pro rozlišení adresy IP a jména (pomocí portu UDP 5353) tam, kde se nepoužívá konvenční server DNS.
- SLP: Service Location Protocol (SLP) je internetový standardní protokol sítě, který síťovým aplikacím umožňuje zjišťovat přítomnost, umístění a konfiguraci síťových služeb v podnikových sítích. Tento protokol zjednodušuje zjišťování a používání síťových prostředků, mezi něž patří tiskárny, webové servery, faxové přístroje, videokamery, souborové systémy, zálohovací zařízení (páskové jednotky), databáze, adresáře, poštovní servery a kalendáře.
- Microsoft Web Services (Webové služby Microsoft): Tato nabídka umožňuje povolit nebo zakázat protokoly webových služeb Microsoft Web Services Dynamic Discovery (WS Discovery) nebo tiskové služby Microsoft Web Services for Devices (WSD), které jsou tiskárnou podporovány. Nepoužívané tiskové služby můžete zakázat, čímž zabráníte přístupu k těmto službám.

POZNÁMKA: Další informace o řešeních WS Discovery a WSD Print najdete na webové stránce *M* [http://www.microsoft.com/.](http://www.microsoft.com/)

- SNMP: Protokol SNMP (Simple Network Management Protocol) využívají síťové aplikace ke správě zařízení. Tiskárna podporuje protokol SNMPv1 v sítích IP.
- · WINS: Je-li součástí sítě server DHCP (Dynamic Host Configuration Protocol), tiskárna automaticky získá adresu IP z tohoto serveru a zaregistruje její název se všemi službami s dynamickým názvem, které jsou kompatibilní se standardy RFC 1001 a 1002, pokud byla určena adresa IP serveru WINS.
- 5. Connected PC(s) (Připojené počítače): Uvádí seznam počítačů připojených k této tiskárně a čas, kdy tyto počítače tiskárnu naposledy použily.

# 21 Řešení obecných problémů s tiskárnou

- [Tiskárnu nelze spustit](#page-190-0)
- [Tiskárna netiskne](#page-190-0)
- [Tiskárna funguje pomalu](#page-190-0)
- [Přední panel nereaguje](#page-190-0)
- [Nelze otevřít integrovaný webový server](#page-191-0)
- [Upozornění](#page-191-0)

# <span id="page-190-0"></span>Tiskárnu nelze spustit

Pokud se tiskárna nespustí (přední panel je prázdný), podržte na několik sekund tlačítko Power (Napájení) a zkontrolujte, zda se barva kontrolky LED napájení při držení tlačítka změní na oranžovou.

- Nevidíte-li oranžové světlo, není tiskárna napájena. Zkontrolujte, zda je napájecí kabel řádně zapojen. Pokud problém přetrvává, obraťte se na oddělení podpory společnosti HP (viz [Oddělení péče o zákazníky](#page-194-0) [spol. HP na stránce 191\)](#page-194-0) a vysvětlete, že máte problém se zdrojem napájení.
- Jestliže vidíte oranžové světlo, počkejte, dokud se neozve pípnutí tiskárny.
	- Tři pípnutí nebo žádné pípnutí značí, že je přední panel poškozen. Obraťte se na oddělení podpory společnosti HP a vysvětlete situaci.

# Tiskárna netiskne

Pokud je vše v pořádku (papír je zaveden, všechny součásti pro inkoust jsou nainstalovány a nejsou chyby v souborech), stále ještě mohou nastat důvody, proč se soubor, který odešlete z počítače, oproti očekávání nezačne tisknout:

- Mohly nastat potíže s napájením. Nevykazuje-li tiskárna vůbec žádnou aktivitu a přední panel nereaguje, zkontrolujte, zda je napájecí kabel správně připojen a zda je použitá zásuvka funkční.
- Možná je v okolí neobvyklé elektromagnetické působení, jako jsou například silná elektromagnetická pole nebo výrazné elektrické výkyvy, které může způsobit, že se tiskárna chová podivně a dokonce přestane fungovat. V takovém případě tiskárnu vypněte pomocí tlačítka Power (Napájení), které je blízko předního panelu, odpojte napájecí kabel, počkejte, dokud se elektromagnetické prostředí nevrátí do normálu, a pak tiskárnu znovu zapněte. Pokud problém stále přetrvává, kontaktujte zástupce zákaznického servisu.
- Možná nemáte v počítači nainstalován správný ovladač pro tiskárnu. Informace naleznete v části *Pokyny pro sestavení*.
- Při tisku na list je třeba v ovladači tiskárny vybrat jako zdroj papíru automatický výběr tiskárnou nebo zásobník na jeden nebo více listů.

# Tiskárna funguje pomalu

Zde je několik možných vysvětlení:

- Nastavili jste kvalitu tisku na možnost Max Detail (Nejlepší) nebo Max Detail (Maximální detail)? Tisk v nejvyšší kvalitě a s maximálními detaily trvá déle.
- Nastavili jste při zavádění papíru správný typ papíru? Tisk na některé typy papíru trvá delší dobu. Například tisk na fotografický a křídový papír vyžaduje mezi jednotlivými průchody delší dobu schnutí. Chcete-li zjistit aktuální nastavení typu papíru v tiskárně, prostudujte část [Zobrazení informací o papíru na stránce 39](#page-42-0).
- Pokud je tiskárna připojená k síti, zkontrolujte, zda všechny součásti použité v síti (síťové karty, rozbočovače, směrovače, přepínače, kabely) podporují vysokorychlostní provoz. Je v síti velký provoz způsobený jinými zařízeními připojenými k síti?
- Používá-li tiskárna připojení k bezdrátové síti, vyzkoušejte kabelové připojení nebo připojení USB.
- Nastavili jste na předním panelu dobu zasychání na možnost Extended (Prodloužená)? Změňte dobu zasychání na hodnotu **Optimal** (Optimální).

# Přední panel nereaguje

Pokud přední panel zobrazuje jeden stálý obraz, restartujte tiskárnu. Jestliže problém přetrvává, obraťte se na technickou podporu HP (viz [Oddělení péče o zákazníky spol. HP na stránce 191\)](#page-194-0).

# <span id="page-191-0"></span>Nelze otevřít integrovaný webový server

Prostudujte část [Přístup k integrovanému webovému serveru na stránce 26,](#page-29-0) pokud jste to ještě neudělali.

POZNÁMKA: Je-li tiskárna připojena přímo pomocí kabelu USB, nelze integrovaný webový server používat.

Pokud používáte server proxy, zkuste vypnout použití serveru proxy a použít přímý přístup na webový server.

- Například v prohlížeči Internet Explorer 6 pro systém Windows vyberte možnost Tools (Nástroje) > Internet Options (Možnosti Internetu) > Connections (Připojení) > LAN Settings (Nastavení místní sítě) a zaškrtněte políčko Bypass proxy server for local addresses (Nepoužívat server proxy pro adresy místní sítě). Chcete-li upřesnit nastavení, můžete kliknout na tlačítko Advanced (Upřesnit) a přidat adresu IP tiskárny do seznamu výjimek, pro které není používán server proxy.
- V prohlížeči Safari pro systém Mac OS X vyberte položky Safari > Preferences (Předvolby) > Advanced (Upřesnit) a poté klikněte na tlačítko Proxies: Change Settings (Proxies: Změnit nastavení). Přidejte adresu IP nebo název domény tiskárny do seznamu výjimek, pro které se nepoužívá server proxy.

Jestliže se stále nelze připojit, tiskárnu vypněte a znovu zapněte pomocí tlačítka Power (Napájení), které je u předního panelu.

# Upozornění

₩

Tiskárna zobrazuje dva typy upozornění:

- Chyby: Především se jedná o upozornění na skutečnost, že tiskárna nemůže normálně fungovat. V ovladači tiskárny však mohou chyby upozorňovat také na stavy, které by mohly poškodit tisk, například oříznutí obrazu, i když tiskárna může tisknout.
- Varování: Upozorňují na situace, kdy tiskárna vyžaduje pozornost, například při potřebě úpravy nastavení, jako je kalibrace, nebo při hrozbě znemožnění tisku, jako je preventivní údržba nebo docházející inkoust.

Systém tiskárny upozorňuje na tyto záležitosti čtyřmi různými způsoby.

- Displej předního panelu: Přední panel zobrazuje pouze nejdůležitější upozornění pro danou chvíli. Varování zmizí po skončení limitu. Existují trvalá upozornění, například "V inkoustové kazetě dochází inkoust", která se zobrazí, když je tiskárna ve stavu nečinnosti a není aktuální žádné vážnější upozornění.
- Integrovaný webový server: V pravém horním rohu stránky EWS je zobrazen stav tiskárny. Pokud tiskárna zobrazuje upozornění, bude v tomto místě zobrazen text upozornění.
- Ovladač: Ovladač zobrazuje upozornění. Ovladač zobrazuje varování týkající se nastavení konfigurace tiskové úlohy, které může způsobit problém ve finálním výstupu. Pokud tiskárna není připravena k tisku, zobrazí se varování.
- HP Utility: Je-li nainstalován program HP Utility, lze upozornění zobrazit automaticky v systému Windows a Mac OS X: Na obrazovce se otevře nový panel se seznamem upozornění pro jednotlivé tiskárny. Zobrazení upozornění lze aktivovat v systému Mac OS X prostřednictvím programu HP Printer Monitor nebo v systému Windows prostřednictvím nabídky Alerts Settings (Nastavení upozornění) v programu HP DesignJet Utility. Seznam aktivních upozornění lze také zobrazit na kartě Overview (Přehled) v programu HP DesignJet Utility pro systém Windows.

Ve výchozím nastavení se upozornění na chyby (důležitá upozornění) zobrazují vždy a varovná upozornění (vedlejší upozornění) se zobrazují pouze během tisku. Jsou-li upozornění povolena a vyskytne se problém, který brání v dokončení úlohy, zobrazí se místní okno s vysvětlením příčiny problému. Chcete-li dosáhnout požadovaného výsledku, postupujte podle pokynů.

POZNÁMKA: Existují prostředí, která obousměrnou komunikaci nepodporují. V těchto případech se upozornění k uživateli nedostanou.

# <span id="page-192-0"></span>22 Chybové zprávy na předním panelu

Příležitostně se na displeji předního panelu může zobrazit jedna z následujících zpráv. Pokud tato situace nastane, postupujte podle pokynů ve sloupci Doporučení.

Pokud se zobrazuje chybová zpráva, která není uvedena zde, a jste na pochybách, jak správně zareagovat, případně pokud se zdá, že doporučená akce problém nevyřešila, obraťte se na oddělení podpory společnosti HP. Informace naleznete v části [Kontakt na zákaznickou podporu společnosti HP na stránce 193](#page-196-0).

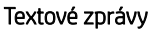

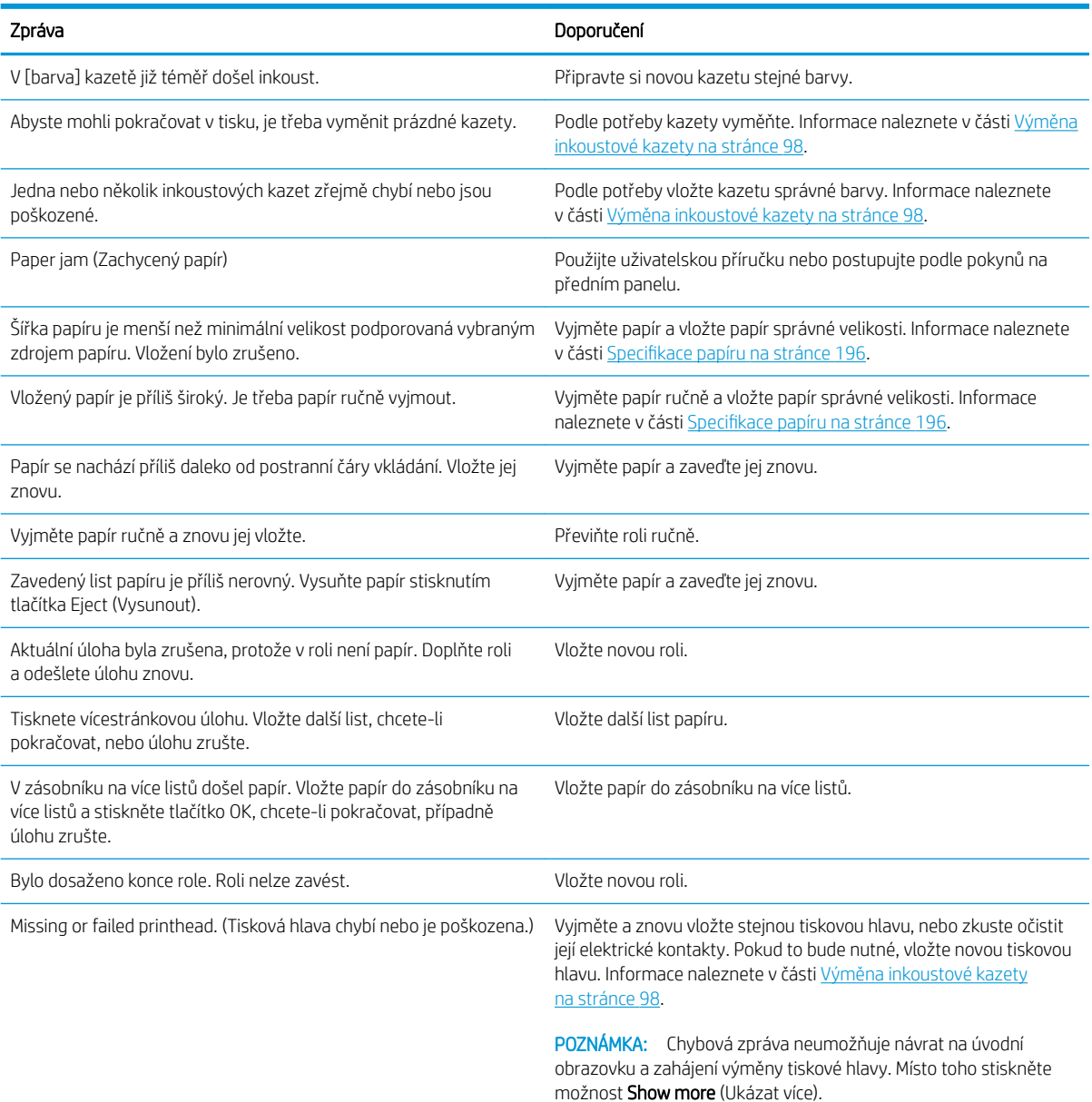

#### Textové zprávy (pokračování)

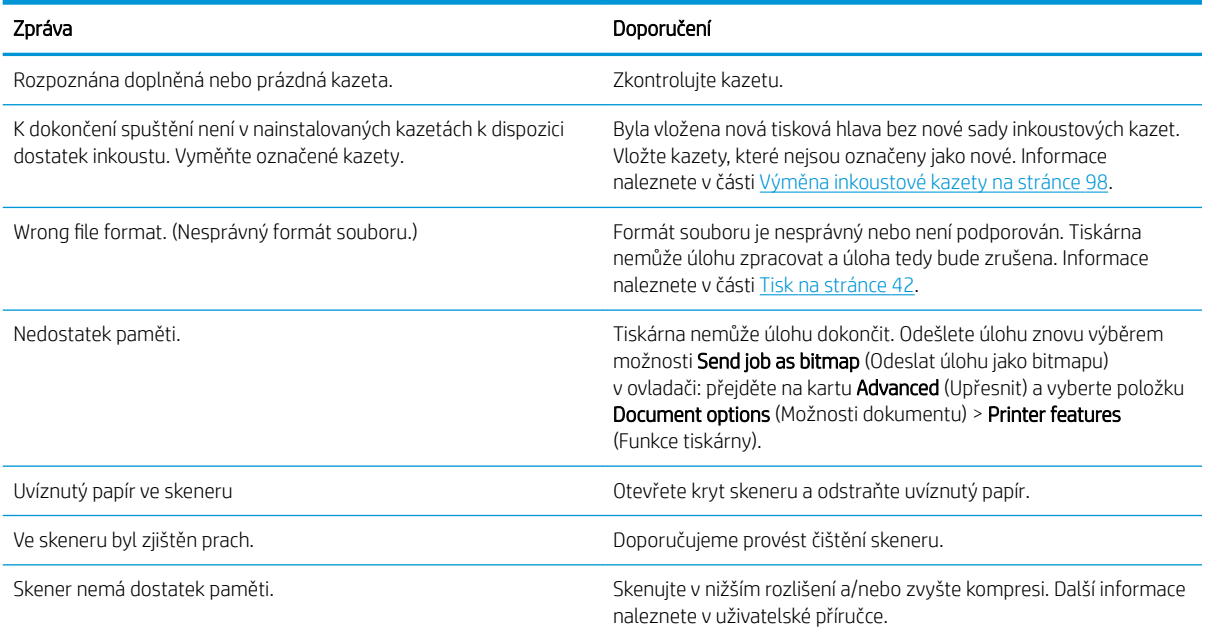

#### Číselné kódy chyb

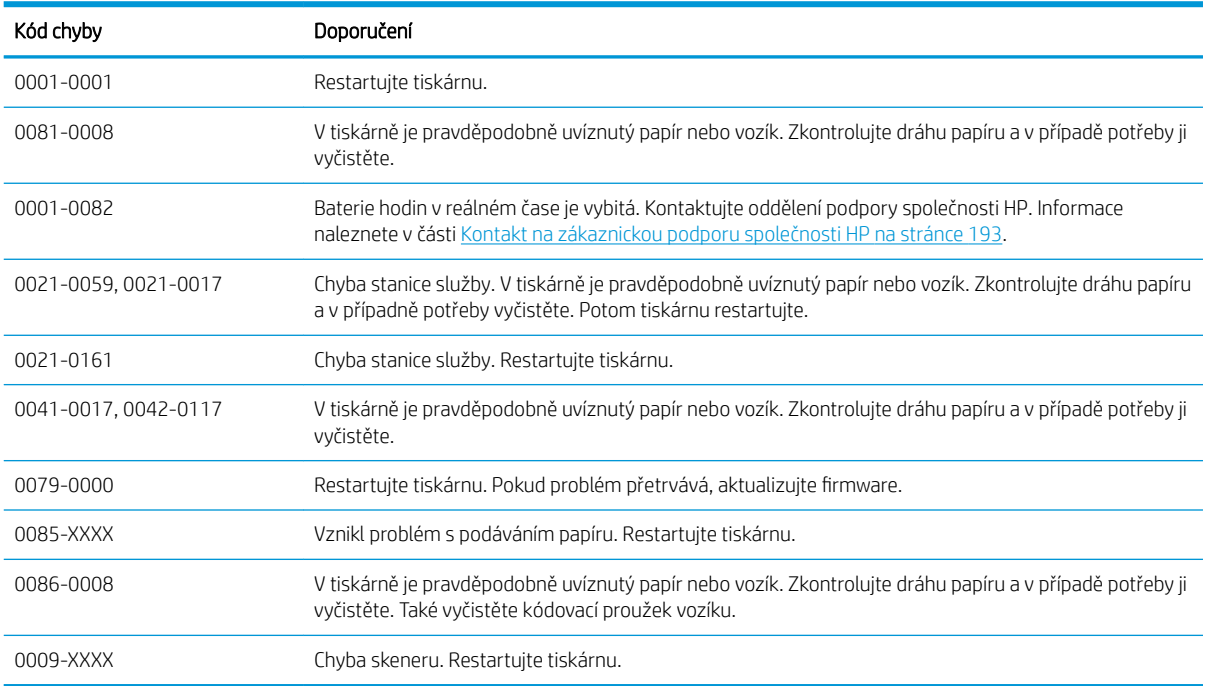

V případě jakéhokoli jiného kódu chyby restartujte tiskárnu. Pokud problém přetrvává, kontaktujte technickou podporu společnosti HP.

# <span id="page-194-0"></span>23 Oddělení péče o zákazníky spol. HP

- [Úvod](#page-195-0)
- [Profesionální služby společnosti HP](#page-195-0)
	- [Zákaznická podpora HP](#page-195-0)
	- [Služby HP Care Pack a prodloužení záruky](#page-195-0)
	- [Služba instalace s nastavením sítě](#page-195-0)
- [Program Customer Self Repair](#page-196-0)
- [Kontakt na zákaznickou podporu společnosti HP](#page-196-0)
	- [Telefonní číslo](#page-197-0)

# <span id="page-195-0"></span>Úvod

Oddělení péče o zákazníky společnosti HP nabízí bezkonkurenční podporu pro zajištění nejlepších výsledků tiskárny HP DesignJet, poskytuje ucelenou a prověřenou odbornou podporu a pracuje s novými technologiemi, aby zákazníci měli k dispozici kompletní a jedinečnou zákaznickou službu. Služby zahrnují nastavení a instalaci, nástroje pro odstranění potíží, záruční aktualizace, opravy a výměny, telefonickou a webovou podporu, aktualizace softwaru a služby pro údržbu svépomocí. Chcete-li zjistit další informace o oddělení péče o zákazníky společnosti HP, navštivte webovou stránku [http://www8.hp.com/us/en/large-format-printers/designjet-printers/](http://www8.hp.com/us/en/large-format-printers/designjet-printers/support-services.html) [support-services.html](http://www8.hp.com/us/en/large-format-printers/designjet-printers/support-services.html) nebo se na nás obraťte telefonicky (viz [Kontakt na zákaznickou podporu společnosti HP](#page-196-0) [na stránce 193\)](#page-196-0).

 $\hat{X}$  TIP: Registrace trvá pouze několik minut a získáte lepší zkušenosti se společností HP a efektivnější podporu. Začněte kliknutím na adresu <http://register.hp.com/>. Dále klikněte na adresu [http://www.hp.com/go/alerts,](http://www.hp.com/go/alerts) chcete-li získávat aktualizace produktů DesignJet, včetně oprav a vylepšení produktů.

# Profesionální služby společnosti HP

## Zákaznická podpora HP

Využijte vyhrazených služeb a zdrojů, díky nimž si vždy zajistíte dosažení nejlepšího řešení a výkonu tiskáren řady HP DesignJet.

Komunita HP na webu Střediska podpory HP věnovaná velkoformátovému tisku umožňuje nepřetržitý přístup k následujícím možnostem:

- Multimediální návody
- Postupy krok za krokem
- Ke stažení: nejnovější firmware tiskárny, ovladače, software apod.
- Technická podpora: odstraňování potíží online, kontakty střediska péče o zákazníky aj.
- Podporované postupy a podrobné rady k provádění tiskových úloh z konkrétních softwarových aplikací
- Diskusní skupiny pro přímý kontakt s odborníky ze společnosti HP i s vašimi kolegy.
- Ověření záruky online, pro klid duše.
- Nejnovější informace o výrobcích: tiskárny, spotřební materiál, příslušenství, software apod.
- Centrum spotřebního materiálu poskytuje všechny potřebné informace o inkoustu a papíru.

Středisko podpory společnosti HP naleznete na adrese<http://www.hp.com/go/T730/support>nebo [http://www.hp.com/go/T830/support.](http://www.hp.com/go/T830/support)

Na základě vlastní úpravy registrace pro zakoupené produkty a typ podnikání a na základě stanovení svých komunikačních preferencí rozhodnete o informacích, které potřebujete.

## Služby HP Care Pack a prodloužení záruky

Díky službám HP Care Pack a prodloužení záruky můžete záruku na tiskárnu prodloužit nad standardní lhůtu.

Služby zahrnují podporu na dálku: V případě potřeby je také poskytován servis u zákazníka a jsou k dispozici různé možnosti odpovídající požadavkům zákazníka.

Další informace o službách HP Care Pack naleznete na webu <http://www.hp.com/go/cpc>.

### Služba instalace s nastavením sítě

Služba instalace zajišťuje rozbalení, nastavení a připojení tiskárny.

Jedná se o jednu ze služeb HP Care Pack. Další informace naleznete v tématu [http://www8.hp.com/us/en/large](http://www8.hp.com/us/en/large-format-printers/designjet-printers/support-services.html)[format-printers/designjet-printers/support-services.html](http://www8.hp.com/us/en/large-format-printers/designjet-printers/support-services.html).

# <span id="page-196-0"></span>Program Customer Self Repair

Program oprav CSR společnosti HP nabízí zákazníkům nejrychlejší opravy v rámci záruky nebo smlouvy. Umožňuje společnosti HP posílat náhradní díly přímo vám (koncovým uživatelům), abyste je mohli vyměnit. V rámci tohoto programu můžete provádět výměnu dílů zcela sami.

#### Praktické, snadno použitelné

- Odborník podpory společnosti HP určí problém a zhodnotí, zda je pro vyřešení vadné hardwarové komponenty požadován náhradní díl.
- Náhradní díly jsou posílány expresně; většina dílů na skladě je odesílána v den, kdy jste kontaktovali společnost HP.
- Je k dispozici pro většinu produktů HP, na které se vztahuje záruka nebo smlouva.
- Je dostupný ve většině zemí.

Další informace o programu CSR naleznete na adrese [http://www.hp.com/go/selfrepair.](http://www.hp.com/go/selfrepair) Zhlédněte také videa servisní knihovny médií HP na adrese <http://www.hp.com/go/sml>.

## Kontakt na zákaznickou podporu společnosti HP

Podpora společnosti HP je k dispozici prostřednictvím telefonu. Než zavoláte:

- Projděte si technické údaje o funkcích produktu.
- Projděte si doporučení pro odstranění potíží v této příručce.
- Proiděte si příslušnou dokumentaci ovladače.
- Pokud máte nainstalovány softwarové ovladače a software RIP jiného dodavatele, prostudujte jejich dokumentaci.
- Budete-li telefonovat do některého střediska společnosti HP, připravte si následující informace, abychom mohli rychleji zodpovědět vaše otázky:
	- Informace o tiskárně (číslo produktu a výrobní číslo jsou na štítku na zadní straně tiskárny).
	- Je-li na předním panelu tiskárny zobrazen kód chyby, zapište si ho. Informace naleznete v části [Chybové zprávy na předním panelu na stránce 189](#page-192-0).
	- Informace o používaném počítači.
	- Jaké zvláštní vybavení nebo software používáte (například zařazování, sítě, přepínací jednotky, modemy nebo speciální softwarové ovladače).
	- Informace o používaném kabelu (číslo dílu) a prodejně, ve které byl zakoupen.
	- Typ rozhraní použitého u produktu (síť, Wi-Fi).
	- Název a verze používaného softwaru.
	- Je-li to možné, vytiskněte následující protokoly; protože můžete být požádáni o jejich odeslání faxem nebo e-mailem do střediska podpory: Konfigurace, Zpráva o použití a všechny výše uvedené stránky v části Servisní informace (informace naleznete v části [Sestavy na stránce 13\)](#page-16-0).

# <span id="page-197-0"></span>Telefonní číslo

Telefonní čísla podpory společnosti HP naleznete na webu: viz část [http://welcome.hp.com/country/us/en/](http://welcome.hp.com/country/us/en/wwcontact_us.html) [wwcontact\\_us.html.](http://welcome.hp.com/country/us/en/wwcontact_us.html)

# 24 Technické údaje tiskárny

- [Funkční technické údaje](#page-199-0)
- [Technické údaje o Mobile Printing](#page-200-0)
- [Rozměry](#page-201-0)
- [Technické údaje o paměti](#page-201-0)
- [Technické údaje pro napájení](#page-201-0)
- [Technické údaje ekologie](#page-202-0)
- [Parametry prostředí](#page-202-0)
- [Technické údaje emise hluku](#page-202-0)
- [Frekvenční pásma bezdrátové komunikace](#page-202-0)

# <span id="page-199-0"></span>Funkční technické údaje

#### Inkoustový systém HP 728

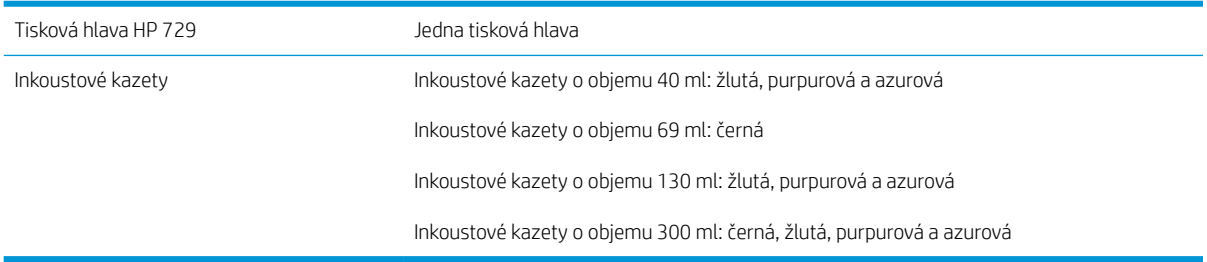

#### Specifikace papíru

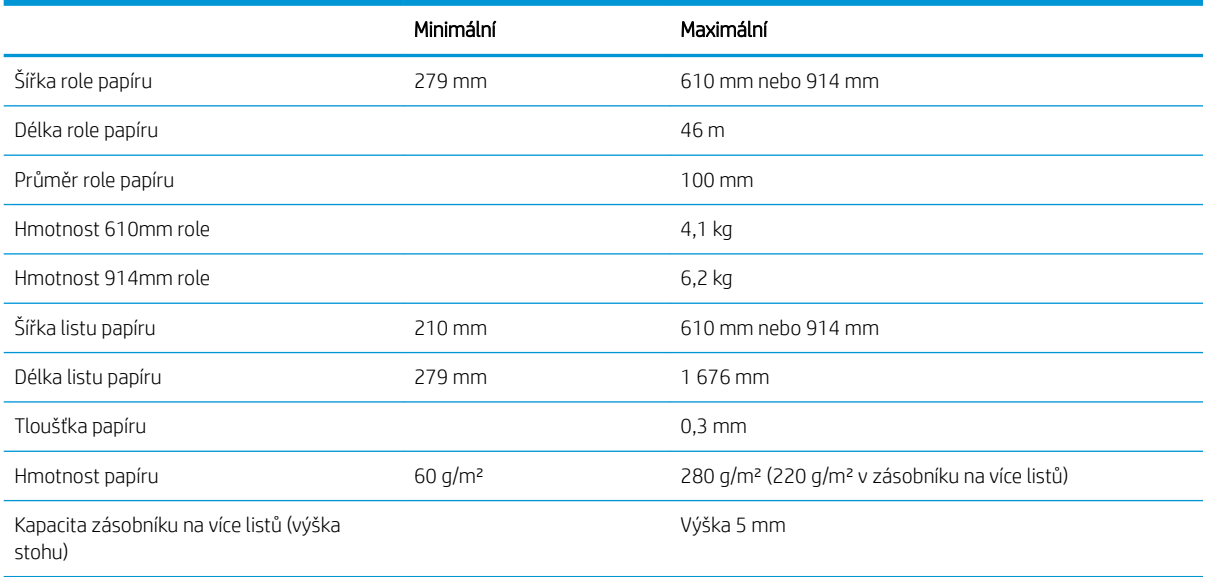

#### Rozlišení tisku (T730/T830)

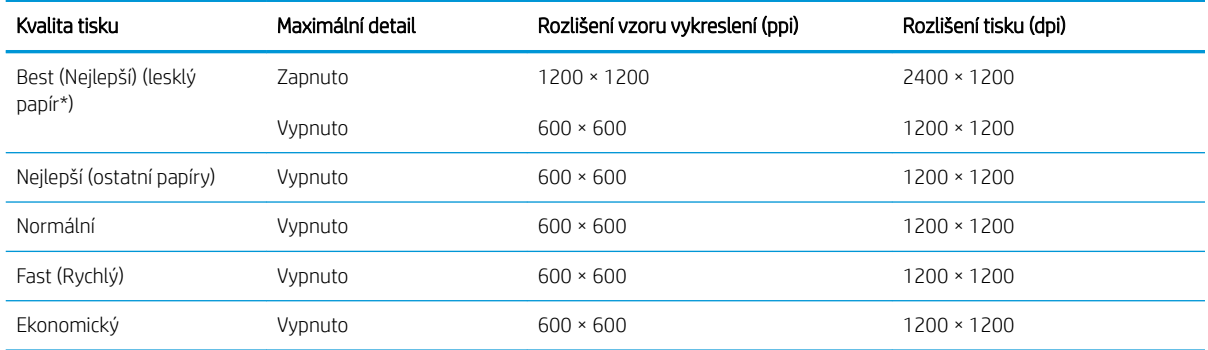

\* Seznam podporovaných lesklých papírů naleznete v části [Objednávání papíru na stránce 116](#page-119-0).

#### <span id="page-200-0"></span>Okraje

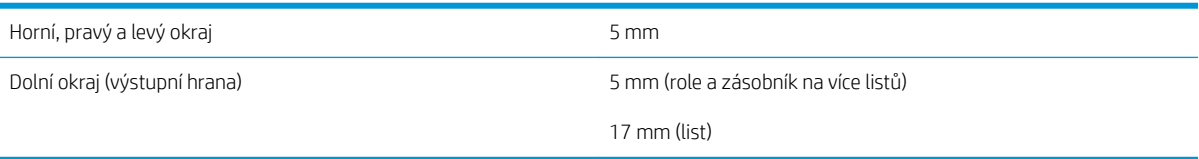

#### Mechanická přesnost

Větší z hodnot ±0,1 % specifikované vektorové délky nebo ±0,2 mm při teplotě 23 °C (73 °F), 50–60 % relativní vlhkosti, na tiskový materiál E/A0 v režimech Best (Nejlepší) nebo Normal (Normální), podávání silného křídového papíru HP Heavyweight Coated Paper.

#### Podporované grafické jazyky

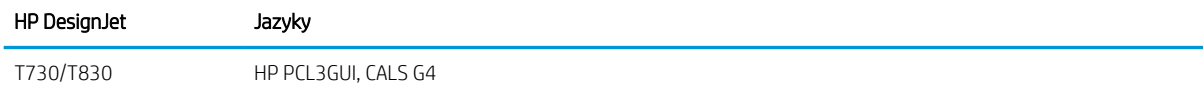

# Technické údaje o Mobile Printing

#### Mobilní tisk

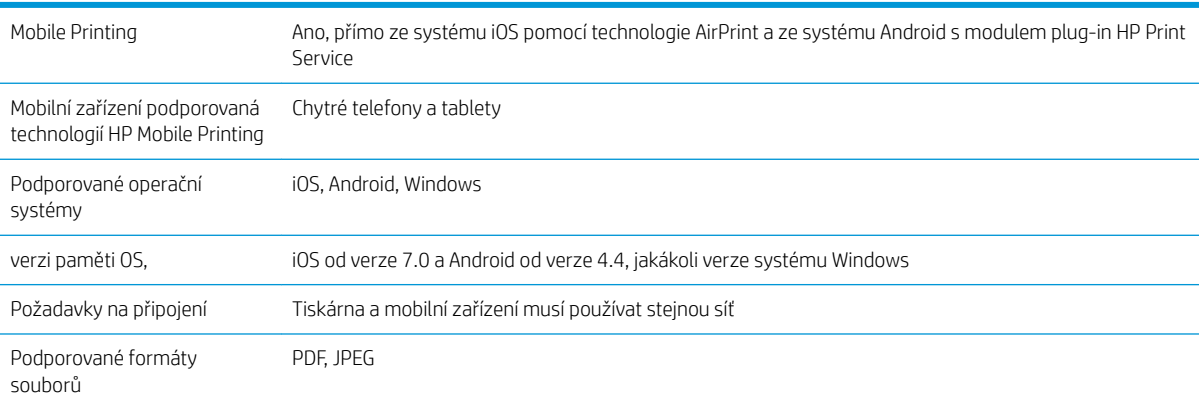

#### tisk e-mailem

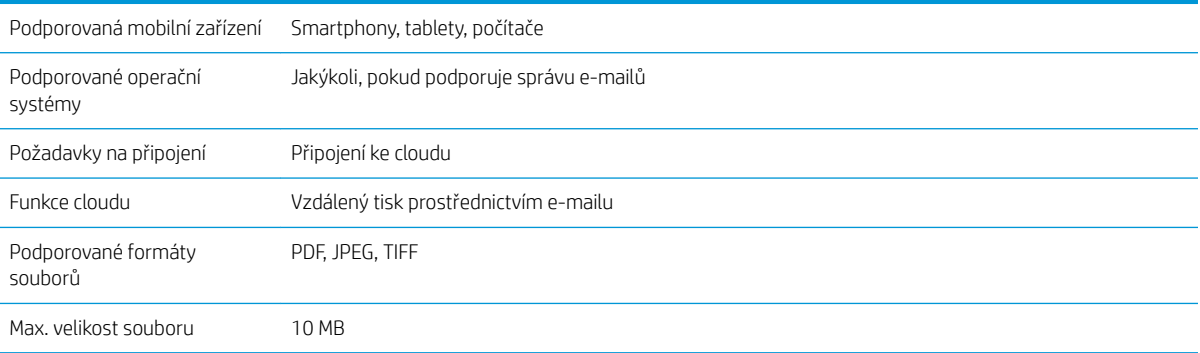

#### <span id="page-201-0"></span>Aplikace HP Smart App

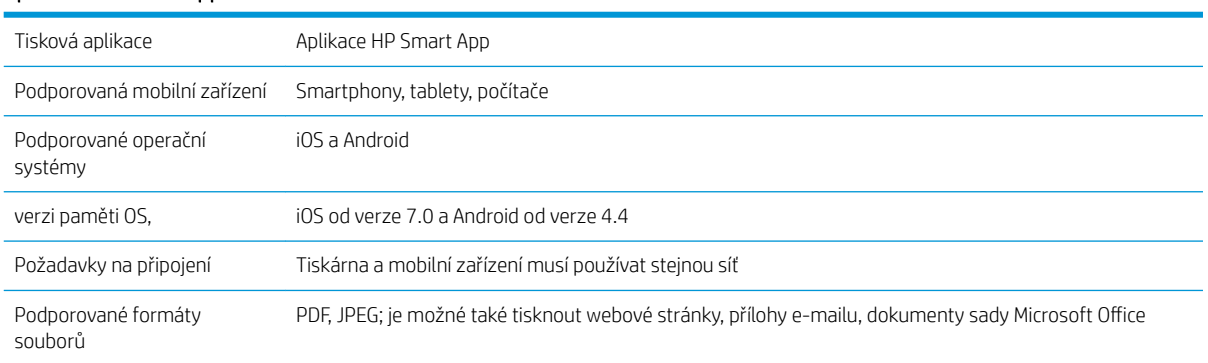

# Rozměry

#### Fyzické technické údaje tiskárny

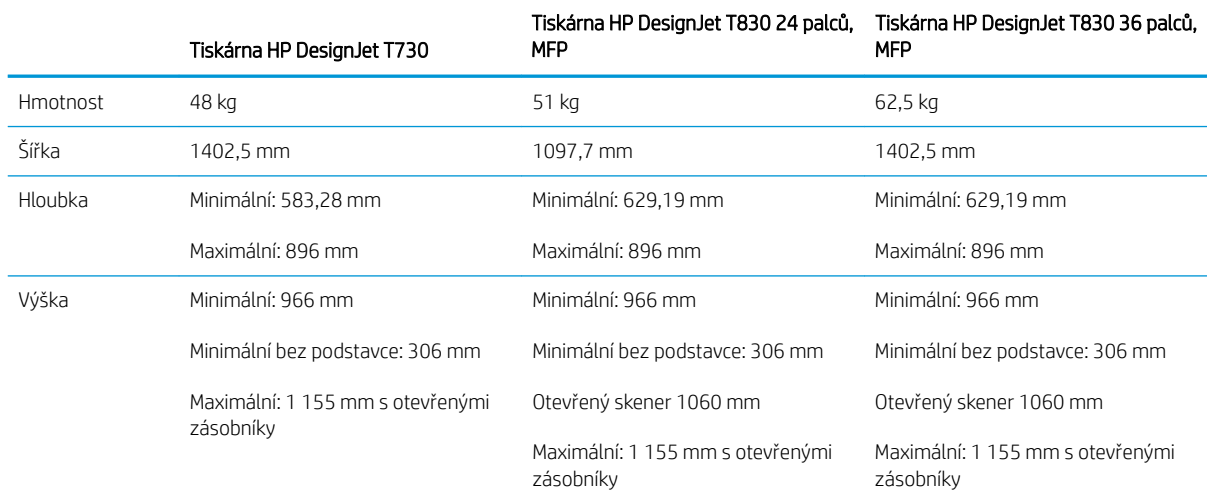

# Technické údaje o paměti

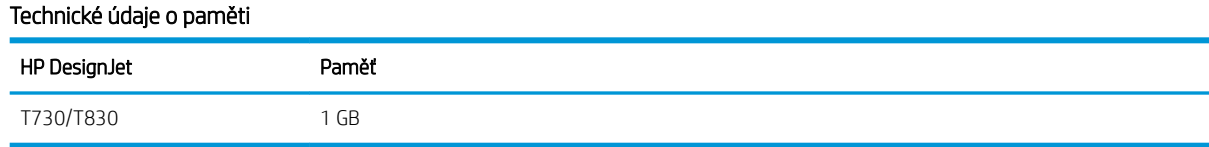

# Technické údaje pro napájení

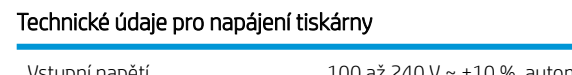

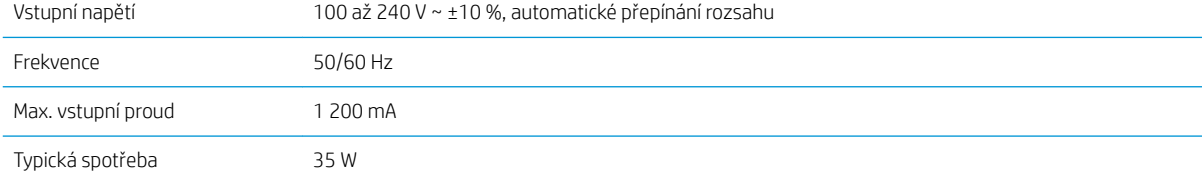

# <span id="page-202-0"></span>Technické údaje – ekologie

Toto zařízení vyhovuje směrnici WEEE 2012/19/EU a RoHS 2011/65/EU. Chcete-li zjistit stav svého modelu produktu ohledně registrace v rámci programu ENERGY STAR a EPEAT, navštivte stránky [http://www.hp.com/go/](http://www.hp.com/go/ecolabels) [ecolabels.](http://www.hp.com/go/ecolabels)

# Parametry prostředí

#### Specifikace provozního prostředí tiskárny

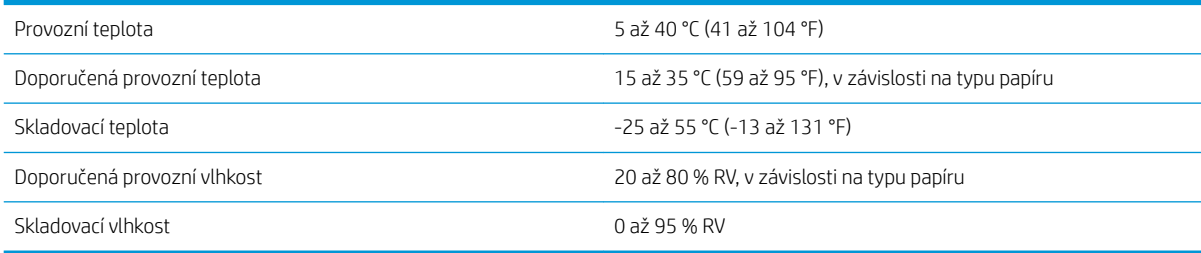

# Technické údaje – emise hluku

Technické údaje tiskárny – emise hluku (schváleno podle normy ISO 9296).

#### Technické údaje hlučnosti tiskárny

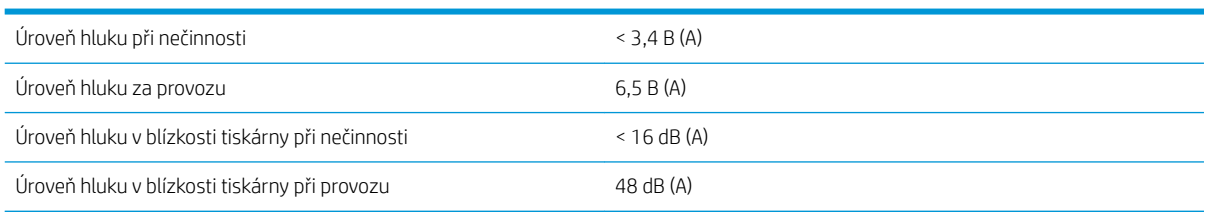

# Frekvenční pásma bezdrátové komunikace

Tiskárna podporuje toto frekvenční pásmo bezdrátové komunikace: 2,4 GHz (802.11b/g/n)

# Slovníček pojmů

#### Adresa IP

Může označovat adresu IPv4 (nejpravděpodobněji) nebo adresu IPv6.

#### Adresa IPv4

Jedinečný identifikátor, který označuje určitý uzel v síti IPv4. Adresa IPv4 obsahuje čtyři celá čísla oddělená tečkami. Adresy IPv4 používá většina sítí na světě.

#### Adresa IPv6

Jedinečný identifikátor, který označuje určitý uzel v síti IPv6. Adresa IPv6 obsahuje až 8 skupin hexadecimálních číslic oddělených čárkou. Každá skupina obsahuje až 4 hexadecimální číslice. Adresy IPv6 se ve světě používají jen v několika nových sítích.

#### Adresa MAC

Adresa Media Access Control: Jedinečný identifikátor používaný k označení určitého zařízení v síti. Jedná se o identifikátor nižší úrovně než je adresa IP. Proto může mít zařízení adresu MAC i adresu IP.

#### Barevný model

Jedná se o systémy, kde jsou barvy zastoupeny čísly, např. RGB nebo CMYK.

#### Barevný prostor

Jedná se o barevný model, ve kterém je každá barva zastoupena určitou sadou čísel. Mnoho různých barevných prostorů může používat stejný barevný model: např. monitory obecně používají barevný model RGB, ale mají různé barevné prostory, protože na různých monitorech jsou výsledkem určité sady čísel RGB různé barvy.

#### Bonjour

Obchodní název společnosti Apple Computer pro implementaci síťového prostředí podle specifikace IETF Zeroconf. Jedná se o technologii počítačových sítí používanou v systémech Mac OS X od verze 10.2 dále. Používá se pro zjištění služeb dostupných v místní síti. Původně byla tato implementace známa pod názvem Rendezvous.

#### ESD

Elektrostatický výboj. V běžném životě se často setkáváme se statickou elektřinou. Je to jiskra, která vznikne, když se dotkneme dveří auta, nebo přilnavost u oblečení. Ačkoli řízená statická elektřina může mít praktické využití, nekontrolované statické výboje jsou jedním z největších rizik elektronických produktů. Z toho důvodu je nutné předcházet poškození dodržováním určitých pravidel při instalaci tiskárny a manipulaci se zařízeními citlivými na elektrostatické výboje. Tento typ poškození může snížit životnost zařízení. Jedním ze způsobu minimalizace elektrostatického výboje a tedy snížení rizika tohoto typu poškození je dotknout se před manipulací se zařízením citlivým na elektrostatické výboje (například tiskové hlavy nebo inkoustové kazety) odkryté uzemněné části tiskárny (především kovových součástí). Navíc můžete snížit generování elektrostatických výbojů v těle tím, že nebudete pracovat se zařízením v místě s kobercem a budete při manipulaci se zařízením citlivým na ESD minimalizovat pohyby těla. Také se vyvarujte práci v prostředí s nízkou vlhkostí.

#### Ethernet

Populární technologie počítačových sítí používaná pro místní sítě.

#### Firmware

Software, který řídí funkce tiskárny a je v tiskárně částečně trvale uložen (může být aktualizován).

#### Gigabitová síť Ethernet

Ethernetová síť umožňující přenos dat rychlostí až 1 000 000 000 bitů/sekundu. Rozhraní Fast Ethernet umožňují nižší rychlosti, pokud to je požadováno kvůli zajištění kompatibility se staršími ethernetovými zařízeními.

#### Hostitelský port USB

Obdélníková zásuvka USB, která se nachází například u počítačů. Tiskárna může řídit zařízení USB připojená k tomuto portu. Tato tiskárna je vybavena dvěma hostitelskými porty USB, které slouží k řízení příslušenství a jednotek USB flash.

#### HP-GL/2

(HP Graphics Language 2) Jazyk definovaný společností HP pro popisování vektorové grafiky.

#### HP RTL

HP Raster Transfer Language: Jazyk definovaný společností HP pro popisování rastrové (bitmapové) grafiky.

#### ICC

International Color Consortium – seskupení společností, které se dohodly na obecném standardu barevných profilů.

#### Inkoustová kazeta

Vyjímatelná součást tiskárny, která obsahuje inkoust určité barvy a dodává ho do tiskové hlavy.

#### IPSec

Pokročilý mechanismus zabezpečení sítě zajišťovaný ověřováním a šifrováním paketů IP, které jsou odesílány mezi uzly v síti. Každý síťový uzel (počítač nebo zařízení) má konfiguraci protokolu IPSec. Aplikace obvykle nemají informace o tom, zda se protokol IPSec používá.

#### Konzistence barev

Schopnost vytisknout u daných tiskových úloh na různých výtiscích a na různých tiskárnách vždy stejné barvy.

#### LED

Light-Emitting Diode: Polovodičové zařízení vyzařující světlo při průchodu elektrického proudu.

#### Ovladač tiskárny

Software, který převádí tiskovou úlohu v zobecněném formátu do dat použitelných pro konkrétní tiskárnu.

#### Paleta

Škála barev a hodnot hustoty, které lze reprodukovat na určitém výstupním zařízení, jako je tiskárna nebo monitor.

#### Papír

Tenký, plochý materiál určený k psaní nebo tisku; obvykle vyrobený z rozmělněných, vysušených a stlačených vláken.

#### Port USB pro zařízení

Čtvercová zásuvka USB na zařízení USB, přes kterou může být řízeno počítačem. Abyste mohli na tiskárně tisknout z počítače přes připojení USB, musí být počítač připojen k portu USB tiskárny.

#### Přesnost barev

Schopnost tisknout barvy, které co nejpřesněji odpovídají původnímu obrazu, s ohledem na to, že všechna zařízení mají omezený rozsah barevnosti a nemusí být fyzicky schopna reprodukovat určité barvy zcela přesně.

#### Přítlačná deska

Plochý povrch v tiskárně, přes kterou papír prochází, když se na něj tiskne.

#### Řezačka

Součást tiskárny, která se posouvá z jedné strany na druhou přes pracovní desku tiskárny a odřezává papír.

#### Síť

Síť je skupina připojení, kterými procházejí data mezi počítači a zařízeními. Všechna zařízení ve stejné síti mohou vzájemně komunikovat. To umožňuje pohyb dat mezi počítači a zařízeními a sdílení zařízení, například tiskáren, mezi mnoha počítači.

#### TCP/IP

Transmission Control Protocol/Internet Protocol: Komunikační protokol, na kterém je provozována síť Internet.

#### Tisková hlava

Vyjímatelná součást tiskárny, která přijímá inkoust jedné nebo několika barev z odpovídajících inkoustových kazet a nanáší je na papír prostřednictvím série trysek.

#### Tryska

Jeden z mnoha úzkých otvorů v tiskové hlavě, kterými je inkoust nanášen na papír.

#### USB

Universal Serial Bus: Standardní sériové rozhraní navržené pro připojení různých zařízení k počítačům. Tiskárna podporuje vysokorychlostní rozhraní USB (někdy označované jako USB 2.0).

#### Vřeteno

Tyč, která nese roli papíru, který je používán pro tisk.

#### Vstup/výstup

Vstup a výstupy: Tento termín popisuje tok dat mezi různými zařízeními.

#### Vysokorychlostní USB

Verze rozhraní USB, někdy označovaná jako USB 2.0, která je 40krát rychlejší než původní rozhraní USB, je však s původním rozhraním USB kompatibilní. Vysokorychlostní rozhraní USB využívá většina dnešních počítačů.

#### Wi-Fi

Tento pojem se používá pro jakékoli bezdrátové produkty místní sítě založené na standardech 802.11 ústavu IEEE (Institute of Electrical and Electronics Engineers).

# Rejstřík

## A

Acrobat, tisk z aplikace [79](#page-82-0) Adresa IP [26](#page-29-0) použití názvu hostitele [179](#page-182-0) statická [179](#page-182-0) aktualizace firmwaru [109](#page-112-0) automatická konfigurace [21](#page-24-0) aktualizace softwaru [111](#page-114-0) Aplikace HP Smart App [198](#page-201-0) AutoCAD, tisk z aplikace [81](#page-84-0) automatická aktualizace firmwaru, konfigurace [21](#page-24-0) automatické vypnutí [27](#page-30-0)

### B

barva blednutí [146](#page-149-0) nepřesné [146](#page-149-0) bezpečnostní opatření [1](#page-4-0) blednoucí barvy [146](#page-149-0)

### Č

čekací doba režimu spánku [27](#page-30-0) černá a bílá [51](#page-54-0) čistič tiskových hlav specifikace [196](#page-199-0) čištění desky [145](#page-148-0) čištění přítlačné desky [145](#page-148-0) čištění tiskárny [101](#page-104-0)

### D

diagnostická zpráva o kvalitě tisku [101](#page-104-0) doba zasychání změna [39](#page-42-0)

### E

e-mailová oznámení [21](#page-24-0)

### F

funkce tiskárny [5](#page-8-0) funkční technické údaje [196](#page-199-0)

### G

Gigabitový adaptér HP pro připojení k portu USB 3.0 [117](#page-120-0) grafické jazyky [197](#page-200-0)

### H

hlavní funkce tiskárny [5](#page-8-0) hlavní součásti tiskárny [6](#page-9-0) HP Utility jazyk [27](#page-30-0) přístup [26](#page-29-0)

### CH

chybová hlášení přední panel [189](#page-192-0)

### I

informace o využití uložené v kazetě [97](#page-100-0) inkoust používání [50](#page-53-0) inkoustová kazeta informace o [97](#page-100-0) nelze vložit [176](#page-179-0) objednání [116](#page-119-0) paměťový čip [97](#page-100-0) specifikace [196](#page-199-0) stav [97](#page-100-0) stavová hlášení [176](#page-179-0) vyměnit [98](#page-101-0) inkoustová kazeta; informace o využití [97](#page-100-0) Instalace HP [192](#page-195-0) Integrovaný webový server jazyk [26](#page-29-0) nelze otevřít [188](#page-191-0) přístup [26](#page-29-0)

### J

jas předního panelu [27](#page-30-0) jazyk [26](#page-29-0) jednotka měření změna [27](#page-30-0)

### K

kalibrace skener [113](#page-116-0) komunikační porty [9](#page-12-0) kopírování [71](#page-74-0) koš problémy s výstupem [134](#page-137-0) kvalita, vysoká [49](#page-52-0) kvalita tisku výběr [45](#page-48-0)

### L

listy papíru použití zásobníku na více listů [38](#page-41-0) vložení [36](#page-39-0) vyjmutí [38](#page-41-0)

### M

mechanická přesnost [197](#page-200-0) měřítko tisku [48](#page-51-0) Microsoft Office, tisk z aplikací sady [90](#page-93-0) mobilní tisk [12,](#page-15-0) [197](#page-200-0) Mobilní tisk [74](#page-77-0) Mobilní tisk na tiskárně HP DesignJet [74](#page-77-0) modely, tiskárna [5](#page-8-0) modely tiskárny [5](#page-8-0) možnost předního panelu aktualizace firmwaru [110](#page-113-0) automatické vypnutí [27](#page-30-0) čištění tiskové hlavy [102](#page-105-0) jas displeje [27](#page-30-0) kalibrovat papír [108](#page-111-0) obnovení kalibrace připraveného papíru [109](#page-112-0) posuv listu [40](#page-43-0) posuv listu a oříznutí [40](#page-43-0) povolit řezačku [40](#page-43-0) spánek [27](#page-30-0) tisk diagnostického obrazu [101](#page-104-0) výběr doby zasychání [40](#page-43-0) vyberte jazyk [26](#page-29-0)

vybrat časový limit pro vstup/ výstup [147](#page-150-0) vyjmutí role [36](#page-39-0) výměna tiskové hlavy [104](#page-107-0) zarovnání tiskové hlavy [103](#page-106-0)

### N

napájení zapnuto, vypnuto [12](#page-15-0) nastavení kopírování [72](#page-75-0) nastavení kopírování [72](#page-75-0) nastavení sítě [28](#page-31-0) nezarovnané barvy [141](#page-144-0)

### O

objednání inkoustové kazety [116](#page-119-0) papír [116](#page-119-0) příslušenství [116](#page-119-0) tisková hlava [116](#page-119-0) oddělení péče o zákazníky [192](#page-195-0) Oddělení péče o zákazníky spol. HP [192](#page-195-0) odolné pouzdro [117](#page-120-0) odřené výtisky [144](#page-147-0) odstíny šedi [51](#page-54-0) okraje [47](#page-50-0) specifikace [197](#page-200-0) oříznutý obraz [147](#page-150-0) oříznutý v dolní části [147](#page-150-0) ovládání přístupu [23](#page-26-0)

### P

papír chybné nastavení [122](#page-125-0) chybové zprávy při vkládání [120](#page-123-0) kalibrace posouvání papíru [108](#page-111-0) nelze vložit [119](#page-122-0) nerovný [143](#page-146-0) nesprávná zpráva o nedostatku papíru [134](#page-137-0) nesprávné oříznutí [135](#page-138-0) oříznutí po tisku [135](#page-138-0) papír není v ovladači [121](#page-124-0) posun [40](#page-43-0) posuv listu [40](#page-43-0) posuv listu a oříznutí [40](#page-43-0) používání [49](#page-52-0) problémy s výstupem do koše [134](#page-137-0) skener nepodá předlohu [135](#page-138-0) tisk na nesprávný papír [122](#page-125-0) tisk na vložený papír [48](#page-51-0), [122](#page-125-0)

údržba [39](#page-42-0) uvíznutá role [122](#page-125-0) uvíznutí kvůli odříznutému pruhu [134](#page-137-0) uvíznutý list [130](#page-133-0) uvíznutý papír ve skeneru [135](#page-138-0) uvíznutý zásobník [132](#page-135-0) velikost [46](#page-49-0) velikosti (maximální a minimální) [196](#page-199-0) volná role na vřetenu [135](#page-138-0) výběr typu [48](#page-51-0) zadržení v tiskárně [134](#page-137-0) zobrazit informace [39](#page-42-0) papír nelze vložit [119](#page-122-0) papír není v ovladači [121](#page-124-0) parametry prostředí [199](#page-202-0) péče o tiskárnu [101](#page-104-0) Photoshop, tisk z aplikace [87](#page-90-0) počítačová komunikace potíže s komunikací tiskárny a počítače [179](#page-182-0) Podpora společnosti HP [193](#page-196-0) pohled zepředu [6,](#page-9-0) [7](#page-10-0) pohled zezadu [8,](#page-11-0) [9](#page-12-0) pomalý tisk [187](#page-190-0) porty [9](#page-12-0) poškrabané výtisky [144](#page-147-0) potíže s kvalitou skenování barevné rozdíly mezi skenovacími moduly [156](#page-159-0) deformace ve svislém směru [166](#page-169-0) detekce okrajů [167](#page-170-0) duchové [166](#page-169-0) chybí světlé barevné plochy [154](#page-157-0) náhodné svislé čáry [152](#page-155-0) neostré [161](#page-164-0) nepřesné barvy [158](#page-161-0) oříznutí stínu/zvýraznění [159](#page-162-0) posun papíru [163](#page-166-0) poškozený originál [164](#page-167-0) proměnlivá tloušťka čáry [157](#page-160-0) přerušení čáry [153](#page-156-0) přílišné zkreslení [168](#page-171-0) rozpití barev [158](#page-161-0) světlice z lesklých originálů [160](#page-163-0) svislé čáry mezi skenovacími moduly [156](#page-159-0) svislé červené a zelené pruhy [160](#page-163-0) svislý černý pruh, široký 30 cm [164](#page-167-0) vibrační efekt [161](#page-164-0) zcela jiné barvy [165](#page-168-0)

zmenšování [167](#page-170-0) zrnitost ve výplních ploch [154](#page-157-0) zvrásnění nebo ohyby [152](#page-155-0) potíže s kvalitou tisku bílé tečky [146](#page-149-0) inkoustové skvrny [144](#page-147-0) mazání černého inkoustu [145](#page-148-0) nepřesná délka čar [142](#page-145-0) nerovný papír [143](#page-146-0) nezarovnané barvy [141](#page-144-0) obecné [139](#page-142-0) oděrky [144](#page-147-0) okraje nad očekávání tmavší [145](#page-148-0) poškrabání [144](#page-147-0) pruhování [139](#page-142-0) přerušované čáry [141](#page-144-0) rozmazané čáry [142](#page-145-0) stupňovité čáry [140](#page-143-0) stupňovité nebo neostré okraje [145](#page-148-0) svislé čáry různých barev [146](#page-149-0) tloušťka čáry [140](#page-143-0) vodorovné čáry [139](#page-142-0) zrnitost [143](#page-146-0) potíže s pruhováním [108](#page-111-0) používání této příručky [3](#page-6-0) problémy s obrazem chybějící objekty [147](#page-150-0) oříznutý obraz [147](#page-150-0) oříznutý v dolní části [147](#page-150-0) problémy s vkládáním papíru [119](#page-122-0) prodloužení záruky [192](#page-195-0) program Customer Self Repair [193](#page-196-0) protokoly tiskárny [13](#page-16-0) přední panel [9](#page-12-0) jas [27](#page-30-0) jazyk [26](#page-29-0) předvolby, ovladač systému Windows [23](#page-26-0) předvolby ovladače [23](#page-26-0) přepravní taška [117](#page-120-0) přesnost délky čar [142](#page-145-0) přesunutí tiskárny [109](#page-112-0) připojení tiskárny Mac OS X síť [17](#page-20-0) obecné [16](#page-19-0) síť Windows [17](#page-20-0) výběr metody [16](#page-19-0) příslušenství objednání [116](#page-119-0)

### R

role papíru vložení [34](#page-37-0)

vložení vřetena [32](#page-35-0) vyjmutí [36](#page-39-0) rozmazané čáry [142](#page-145-0) rozměry [198](#page-201-0)

### Ř

řešení potíží se sítí, bezdrátová [180](#page-183-0) řešení potíží se sítí, kabelová [180](#page-183-0) řešení potíží s webovými službami [183](#page-186-0) řešení problémů s Mobile printing [183](#page-186-0) řezačka zapnuto, vypnuto [40](#page-43-0)

#### S

sady pro údržbu [111](#page-114-0) síťová složka konfigurace [61](#page-64-0) nelze otevřít [149](#page-152-0) skener čištění skenovacích modulů [111](#page-114-0) diagnostická stránka [169](#page-172-0) kalibrace [113](#page-116-0) nelze získat přístup k síťové složce [149](#page-152-0) pomalé skenování [149](#page-152-0) původní dokument znovu zaveden [150](#page-153-0) skenování [52](#page-55-0) skladování tiskárny [109](#page-112-0) sledování kalibrovat [174](#page-177-0) Služby HP Care Pack [192](#page-195-0) služby podpory instalace tiskárny [192](#page-195-0) Oddělení péče o zákazníky spol. HP [192](#page-195-0) Podpora společnosti HP [193](#page-196-0) prodloužení záruky [192](#page-195-0) Služby HP Care Pack [192](#page-195-0) Zákaznická podpora HP [192](#page-195-0) software [11](#page-14-0) software tiskárny [11](#page-14-0) odinstalace v systému Mac OS X [19](#page-22-0) odinstalace v systému Windows [17](#page-20-0) součásti tiskárny [6](#page-9-0) statistiky inkoustová kazeta [97](#page-100-0) stav tiskárny [101](#page-104-0) stránka s konfigurací sítě [184](#page-187-0) stupňovité čáry [140](#page-143-0)

#### Š

šetření inkoustu [50](#page-53-0) na papír [49](#page-52-0)

### T

technické údaje Aplikace HP Smart App [198](#page-201-0) ekologie [199](#page-202-0) emise hluku [199](#page-202-0) formát papíru [196](#page-199-0) frekvenční pásmo bezdrátové komunikace [199](#page-202-0) funkční [196](#page-199-0) fyzické [198](#page-201-0) grafické jazyky [197](#page-200-0) mechanická přesnost [197](#page-200-0) mobilní [197](#page-200-0) mobilní tisk [197](#page-200-0) napájení [198](#page-201-0) okraje [197](#page-200-0) paměť [198](#page-201-0) pevný disk [198](#page-201-0) prostředí [199](#page-202-0) spotřební inkoustový materiál [196](#page-199-0) tisk e-mailem [197](#page-200-0) technické údaje – ekologie [199](#page-202-0) technické údaje – emise hluku [199](#page-202-0) technické údaje o frekvenčních pásmech bezdrátové komunikace [199](#page-202-0) technické údaje o mobilním tisku [197](#page-200-0) technické údaje o paměti [198](#page-201-0) technické údaje pevného disku [198](#page-201-0) technické údaje pro napájení [198](#page-201-0) telefonní číslo [194](#page-197-0) tisk [42](#page-45-0) tiskárna netiskne [187](#page-190-0) tiskárnu nelze spustit [187](#page-190-0) tisk e-mailem [77,](#page-80-0) [197](#page-200-0) povolit [12](#page-15-0) tisk konceptu [49](#page-52-0) tisková hlava informace o [99](#page-102-0) nelze vložit [176](#page-179-0) objednání [116](#page-119-0) specifikace [196](#page-199-0) vyčistit, očistit [102](#page-105-0) Vyměnit [103](#page-106-0) zarovnat [103](#page-106-0) tisk prostřednictvím e-mailu [77](#page-80-0)

tisk z HP Click [44](#page-47-0) mobilního zařízení [44](#page-47-0) ovladač tiskárny [45](#page-48-0) zařízení USB flash [43](#page-46-0) tloušťka čáry [140](#page-143-0) trubice nelze připojit [177](#page-180-0) typy papíru [116](#page-119-0)

### U

upozornění [3](#page-6-0) chyby [188](#page-191-0) varování [188](#page-191-0) zapnutí a vypnutí [21](#page-24-0)

### V

varování [3](#page-6-0) velikost stránky [46](#page-49-0) vložení papíru list [36](#page-39-0) list nelze vložit [119](#page-122-0) list nelze ze zásobníku vložit [120](#page-123-0) nelze vložit [119](#page-122-0) obecné rady [32](#page-35-0) papír není v ovladači [121](#page-124-0) role do tiskárny [34](#page-37-0) role na vřeteno [32](#page-35-0) roli nelze zavést [119](#page-122-0) zásobník na více listů [38](#page-41-0) vřeteno [117](#page-120-0) vložení role [32](#page-35-0) vyjmutí papíru list [38](#page-41-0) role [36](#page-39-0)

### W

webové služby nastavení [24](#page-27-0) Webové služby úvod [12](#page-15-0)

### Z

zabezpečení [23](#page-26-0) zabezpečení tiskárny [30](#page-33-0) Zákaznická podpora HP [192](#page-195-0) změna měřítka tisku [48](#page-51-0) zrnitost [143](#page-146-0)